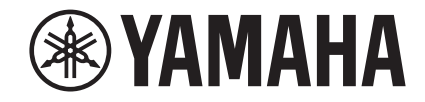

**Network Player Lecteur réseau**

# **NP-S303**

# **Owner's ManualMode d'emploi Manual de Instrucciones**

**This product is designed for use at home to enjoy listening to audio.**

**Ce produit est conçu pour l'écoute de sources audio dans le cadre domestique.**

**Este producto es de uso doméstico y está diseñado para disfrutar escuchando audio en casa.**

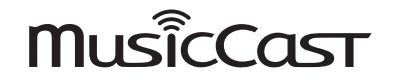

**CRL**

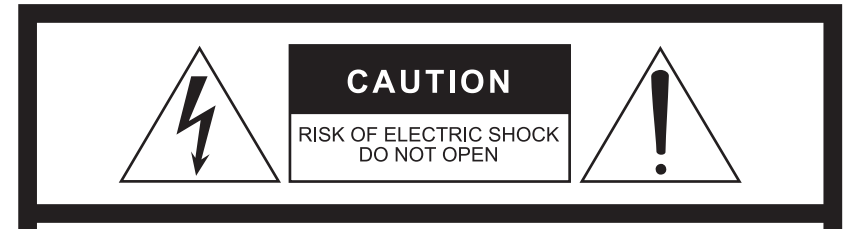

**CAUTION:** TO REDUCE THE RISK OF ELECTRIC SHOCK, DO NOT REMOVE COVER (OR BACK). NO USER-SERVICEABLE PARTS INSIDE. **REFER SERVICING TO QUALIFIED SERVICE PERSONNEL.** 

The above warning is located on the rear of the unit.

## **Explanation of Graphical Symbols**

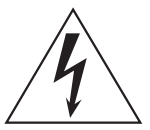

The lightning flash with arrowhead symbol within an equilateral triangle is intended to alert the user to the presence of uninsulated "dangerous voltage" within the product's enclosure that may be of sufficient magnitude to constitute a risk of electric shock to persons.

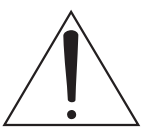

The exclamation point within an equilateral triangle is intended to alert the user to the presence of important operating and maintenance (servicing) instructions in the literature accompanying the product.

# **IMPORTANT SAFETY INSTRUCTIONS**

- **1 Read these instructions.**
- **2 Keep these instructions.**
- **3 Heed all warnings.**
- **4 Follow all instructions.**
- **5 Do not use this apparatus near water.**
- **6 Clean only with dry cloth.**
- **7 Do not block any ventilation openings. Install in accordance with the manufacturer's instructions.**
- **8 Do not install near any heat sources such as radiators, heat registers, stoves, or other apparatus (including amplifiers) that produce heat.**
- **9 Do not defeat the safety purpose of the polarized or grounding-type plug. A polarized plug has two blades with one wider than the other. A grounding type plug has two blades and a third grounding prong. The wide blade or the third prong are provided for your safety. If the provided plug does not fit into your outlet, consult an electrician for replacement of the obsolete outlet.**
- **10 Protect the power cord from being walked on or pinched particularly at plugs, convenience receptacles, and the point where they exit from the apparatus.**
- **11 Only use attachments/accessories specified by the manufacturer.**
- **12 Use only with the cart, stand, tripod, bracket, or table specified by the manufacturer, or sold with the apparatus. When a cart is used, use caution when moving the cart/apparatus combination to avoid injury from tip-over.**

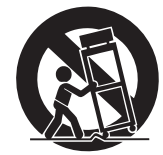

- **13 Unplug this apparatus during lightning storms or when unused for long periods of time.**
- **14 Refer all servicing to qualified service personnel. Servicing is required** 
	- **when the apparatus has been damaged in any way, such as power-supply cord or plug is damaged, liquid has been spilled or objects have fallen into the apparatus, the apparatus has been exposed to rain or moisture, does not operate normally, or has been dropped.**

#### **WARNING**

TO REDUCE THE RISK OF FIRE OR ELECTRIC SHOCK, DO NOT EXPOSE THIS APPARATUS TO RAIN OR MOISTURE.

(UL60065\_03)

#### **IC CAUTION**

This equipment compiles with IC radiation exposure limits set forth for uncontrolled equipment and meets RSS-102 of the IC radio frequency (RF) Exposure rules. This equipment has very low levels of RF energy that it deemed to comply without maximum permissive exposure evaluation (MPE). But it is desirable that it should be installed and operated with at least 20 cm and more between the radiator and person's body.

This device complies with Industry Canada's licence-exempt RSSs. Operation is subject to the following two conditions:

- (1) This device may not cause interference; and
- (2) This device must accept any interference, including interference that may cause undesired operation of the device.

CAN ICES-3(B)/NMB-3(B)

## **PRECAUTIONS**

## **PLEASE READ CAREFULLY BEFORE USE. BE SURE TO FOLLOW THESE INSTRUCTIONS.**

**The precautions listed below are to prevent risk of harm to the user and others, as well as to prevent property damage, and to help the user use this unit properly and safely. Be sure to follow these instructions.**

After reading this manual, be sure to keep it in a safe place where it can be referenced at any time.

- Be sure to request inspections or repairs from the dealer where you purchased the unit or from qualified Yamaha service personnel.
- Yamaha cannot be held responsible for damage caused by improper use or modifications to the unit.
- This product is for ordinary homes. Do not use for applications requiring high reliability, such as managing lives, health care or high-value assets.

# WARNING

**This content indicates "risk of serious injury or death."**

## **Power supply/power cord**

- Do not do anything that could damage the power cord.
	- Do not place it near a heater.
	- Do not bend it excessively or alter it.
	- Do not scratch it.
	- Do not place it under a heavy object. Using the power cord with the core of the cord exposed could cause electric shocks or a fire.
- Do not touch the power plug or cord if there is a chance of lightning. Failure to observe this may cause electric shocks.
- Use this unit with the power supply voltage printed on it. Failure to connect to an appropriate AC outlet may cause a fire, electric shocks, or malfunctions.
- Be sure to use the supplied power cord. Also, do not use the supplied power cord for other units. Failure to observe the above may cause a fire, burns, or malfunctions.
- Check the electric plug periodically and remove any dirt or dust which may have accumulated on it. Failure to observe this may cause a fire or electric shocks.
- When setting up the unit, make sure that the AC outlet you are using is easily accessible. If some trouble or malfunction occurs, immediately turn off the power switch and disconnect the plug from the AC outlet. Even when the power switch is turned off, as long as the power cord is not unplugged from the wall AC outlet, the unit will not be disconnected from the power source.
- If you hear thunder or suspect approaching lightning, quickly turn off the power switch and pull the power plug from the AC outlet. Failure to observe this may cause a fire or malfunctions.
- If not using the unit for long periods of time, be sure to pull the power plug from the AC outlet. Failure to observe this may cause a fire or malfunctions.

## **Do not disassemble**

• Do not disassemble or modify this unit. Failure to observe this may cause a fire, electric shocks, injury, or malfunctions. If you notice any irregularities, be sure to request an inspection or repair from the dealer where you purchased the unit or from qualified Yamaha service personnel.

Fn.

## **Water warning**

- Do not expose the unit to rain, use it near water or in damp or wet conditions, or place on it any containers (such as vases, bottles or glasses) containing liquids which might spill into any openings. A liquid such as water getting into the unit may cause a fire, electric shocks, or malfunctions. If any liquid such as water seeps into the device, turn off the power of the amplifier immediately and unplug the power cord from the AC outlet. Then, request an inspection from the dealer where you purchased the unit or from qualified Yamaha service personnel.
- Never insert or remove an electric plug with wet hands. Do not handle this unit with wet hands. Failure to observe this may cause electric shocks or malfunctions.

## **Fire warning**

• Do not place any burning items or open flames near the unit, since they may cause a fire.

## **Battery use**

- Do not disassemble a battery. If the contents of the battery get on your hands or in your eyes, it can cause blindness or chemical burns.
- Do not dispose of batteries in fire. Doing so may result in the battery bursting, causing a fire or injury.
- Do not expose a battery to high temperatures, such as direct sunlight or a fire. The battery may burst, causing a fire or injury.
- Do not attempt to recharge batteries that are not intended to be charged. Charging could cause the battery to burst or leak, which can cause blindness, chemical burns, or injury.
- If the batteries do leak, avoid contact with the leaked fluid. If the battery fluid should come in contact with your eyes, mouth, or skin, wash immediately with water and consult a doctor. Battery fluid is corrosive and may possibly cause loss of sight or chemical burns.

## **Wireless unit**

- Do not use this unit near medical devices or inside medical facilities. Radio waves from this unit may affect electro-medical devices.
- Do not use this unit within 15 cm (6 in) of persons with a heart pacemaker implant or a defibrillator implant. Radio waves from this unit may affect electro-medical devices, such as a heart pacemaker implant or defibrillator implant.

## **If you notice any abnormality**

- If any of the following abnormalities occur, immediately turn off the power and disconnect the power plug.
	- The power cord/plug is damaged.
	- An unusual smell or smoke is emitted from the unit.
	- Foreign material gets into the interior of the unit.
	- There is a loss of sound during use.
	- There is a crack or damage in the unit. Continued use could cause electric shocks, a fire, or malfunctions. Immediately request an inspection or repair from the dealer where you purchased the unit or from qualified Yamaha service personnel.
- Be careful not to drop or apply strong impact to this unit. If you suspect the unit may have been damaged due to dropping or impact, immediately turn off the power and pull the power plug from the AC outlet. Failure to observe this may cause electric shocks, a fire, or malfunctions. Immediately request an inspection from the dealer where you purchased the unit or from qualified Yamaha service personnel.

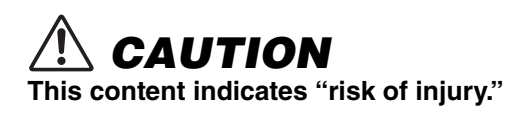

## **Power supply/power cord**

- Do not use an AC outlet where the power plug fits loosely when inserted. Failure to observe this may cause a fire, electric shocks, or burns.
- When removing the electric plug from the unit or an AC outlet, always hold the plug itself and not the cord. Pulling by the cord can damage it and cause electric shocks or a fire.
- Insert the power plug firmly all the way into the AC outlet. Using the unit when it is not plugged in sufficiently can cause dust to accumulate on the plug, causing a fire or burns.

## **Installation**

- Do not place the unit in an unstable position where it might accidentally drop or fall over and cause injuries.
- When installing this unit:
	- Do not cover it with any cloth.
	- Do not install it on a carpet or rug.
	- Make sure the top surface faces up; do not install on its sides or upside down.
	- Do not use the device in a confined, poorlyventilated location.

Failure to observe the above may trap heat inside the unit, causing a fire or malfunctions. Ensure that there is adequate space around the unit: at least 10 cm (3-7/8 in) on top, 10 cm (3-7/8 in) on the sides, and 10 cm (3-7/8 in) on the rear.

• Ensure that the top is facing upwards. Failure to observe this may cause malfunctions or for the unit to fall and cause injury.

- Do not install the unit in places where it may come into contact with corrosive gases or salt air. Doing so may result in malfunction.
- Avoid being near the unit during a disaster, such as an earthquake. Since the unit may fall and cause injury, quickly move away from the unit and go to a safe place.
- Before moving this unit, be sure to turn off the power switch and disconnect all connection cables. Failure to observe this may damage the cables or cause you or someone else to trip and fall.

## **Hearing loss**

- Before connecting the unit to other devices, turn off the power for all devices. Failing to do so may result in hearing loss, electric shock, or device damage.
- When turning on the AC power in your audio system, always turn on the amplifier or receiver LAST, to avoid hearing loss and speaker damage. When turning the power off, the amplifier or receiver should be turned off FIRST for the same reason. Failure to observe the above may cause hearing impairment or speaker damage.

## **Maintenance**

• Remove the power plug from the AC outlet when cleaning the unit. Failure to observe this may cause electric shocks.

## **Handling caution**

- Do not insert foreign materials such as metal or paper into panel slits of this unit. Failure to observe this may cause a fire, electric shocks, or malfunctions. If foreign material gets into the unit, immediately shut off the power and pull the power plug from the AC outlet and request an inspection from the dealer where you purchased the unit or from qualified Yamaha service personnel.
- Do not do the following:
	- stand on or sit on the equipment.
- put heavy items on top of the equipment.
- place the equipment in a stack.
- apply unreasonable force to buttons, switches, input/output terminals, etc.
- hang on the equipment.
- lean against the equipment.
- Avoid pulling the connected cables to prevent injuries or damage to the unit.

## **Battery use**

- Always replace all batteries at the same time. Do not use new batteries together with old ones. Using new ones with old ones could cause a fire, burns, or inflammation due to fluid leaks.
- Do not use batteries other than specified batteries. Doing so cause fire, burns, or inflammation due to leakage.
- Do not mix battery types, such as alkaline batteries with manganese batteries, or batteries from different makers, or different types of batteries from the same maker, since this can cause a fire, burns, or inflammation due to fluid leaks.
- Keep batteries away from children. A child could accidentally swallow a battery. Failure to observe this may also cause inflammation due to battery fluid leaks.
- Do not put in a pocket or bag, carry, or store batteries together with pieces of metal. The battery could short, burst, or leak, causing a fire or injury.
- Always make sure all batteries are inserted in conformity with the +/- polarity markings. Failure to do so might result in a fire, burns, or inflammation due to fluid leaks.
- When the batteries run out, or if the unit is not to be used for a long time, remove the batteries from the remote control to prevent possible leakage of the battery fluid.
- When storing or discarding batteries, insulate the terminal area by applying tape, or some other protection. Mixing them with other batteries or metal objects can cause a fire, burns, or inflammation due to fluid.

## **Notice**

Indicates points that you must observe in order to prevent product failure, damage or malfunction and data loss, as well as to protect the environment.

## ❑ **Power cord**

• If not using the unit for a long period of time, be sure to pull the power plug from the outlet. Even if the  $[Q]$  (power) has been turned off, a minute current is still flowing.

## ❑ **Installation**

- Do not use this unit in the vicinity of other electronic equipment, such as a TV, radio, AV unit, or mobile phone. Failure to observe this may cause this unit or the TV or radio to produce noise.
- Do not use this unit in a location that is exposed to direct sunlight (such as a vehicle interior), that becomes extremely hot, such as near a heater, or extremely cold, or that is subject to excessive dust or vibration. Failure to observe this may cause the unit's panel to become deformed, the internal components to malfunction, or for operation to become unstable.
- Install this unit as far away from other electronic equipment as possible. Digital signals from this unit may interfere with

other electronic equipment.

• If using a wireless network or Bluetooth, avoid installing this unit near metal walls or desks, microwave ovens, or other wireless devices. Obstructions could shorten the transmission distance.

## ❑ **Connections**

• If connecting external units, be sure to thoroughly read the manual for each unit and connect them in accordance with the instructions.

Failure to properly handle a unit in accordance with the instructions could cause malfunctions.

• Do not connect this unit to industrial units. Digital audio interface standards for consumer use and industrial use are different. This unit has been designed to connect to a consumeruse digital audio interface. Connections to an industrial-use digital audio interface could not only cause this unit to malfunction, but could also damage the speakers.

## ❑ **Handling**

- Do not place vinyl, plastic, or rubber products on this unit. Failure to observe this may cause discoloration or deformation in the panel of this unit.
- If the ambient temperature changes drastically (such as during unit transportation or under rapid heating or cooling) and there is a chance condensation may have formed in the unit, leave the unit for several hours without turning on the power until it is completely dry before use. Using the unit while there is condensation can cause malfunctions.

## ❑ **Maintenance**

• When cleaning the unit, use a dry, soft cloth. Using chemicals such as benzine or thinner, cleaning agents, or chemical scrubbing cloths can cause discoloration or deformation.

## ❑ **Batteries**

• Be sure to discard used batteries in accordance with local regulations.

## **Information**

Indicates information of note regarding this product.

## ❑ **About content in this manual**

- The illustrations and screens in this manual are for instructional purposes only.
- The company names and product names in this manual are the trademarks or registered trademarks of their respective companies.

# **CONTENTS**

# **[BEFORE USING THE UNIT](#page-10-0) 11**

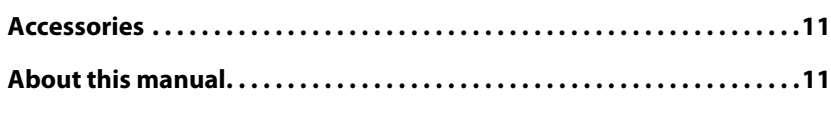

# **[FEATURES](#page-11-0) 12**

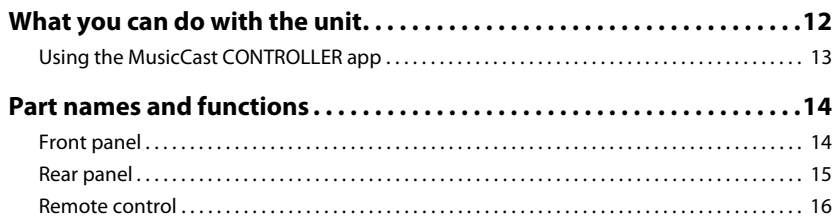

# **[PREPARATION](#page-17-0) 18**

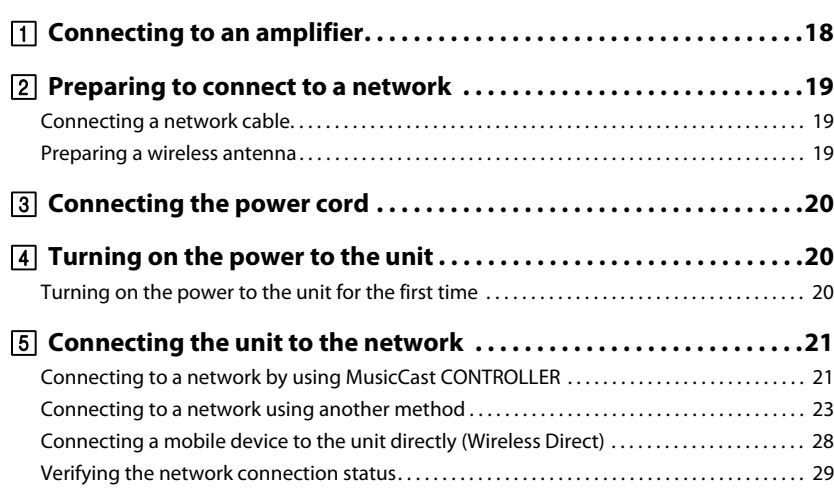

# **[PLAYING AUDIO](#page-29-0) 30**

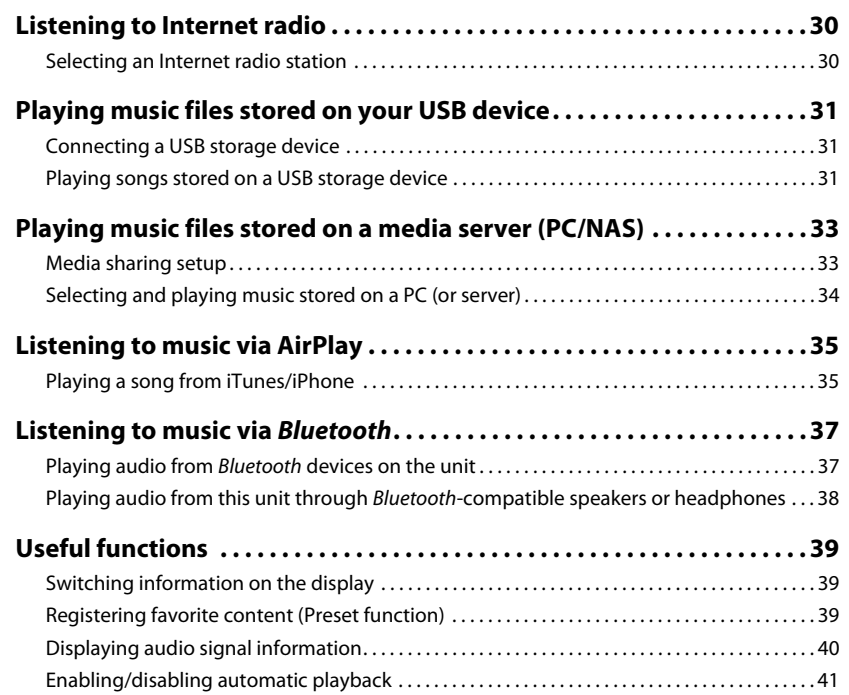

# **[Setup](#page-41-0) 42**

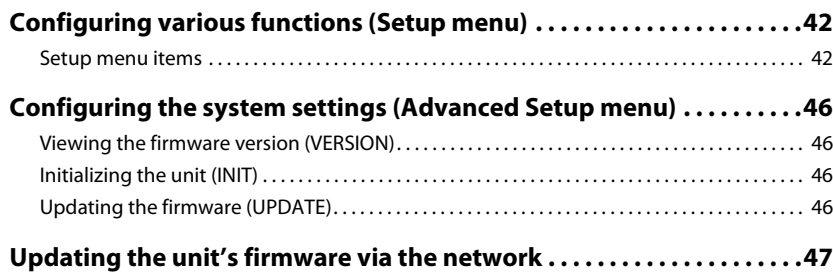

# **[APPENDIX](#page-47-0) 48**

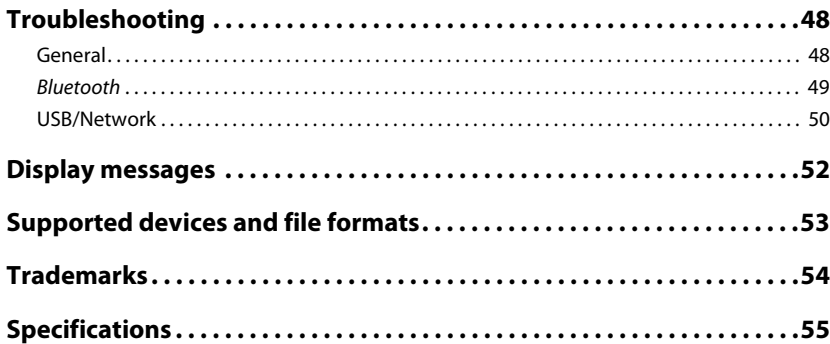

# <span id="page-10-0"></span>**BEFORE USING THE UNIT**

## <span id="page-10-1"></span>**Accessories**

Make sure that the following accessories are supplied with the product. Please note the following when you read this manual:

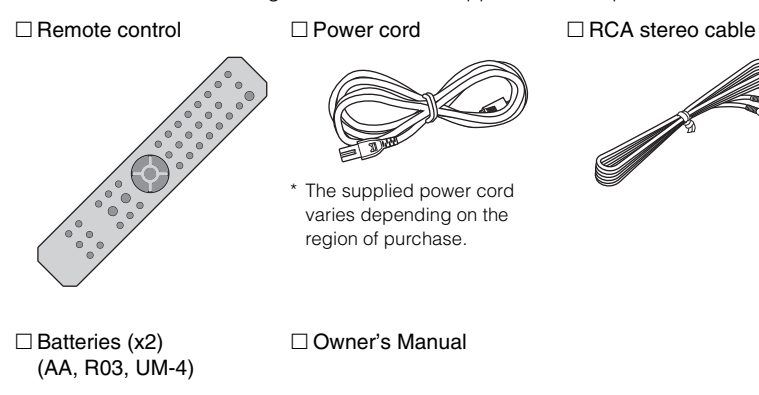

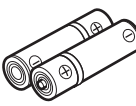

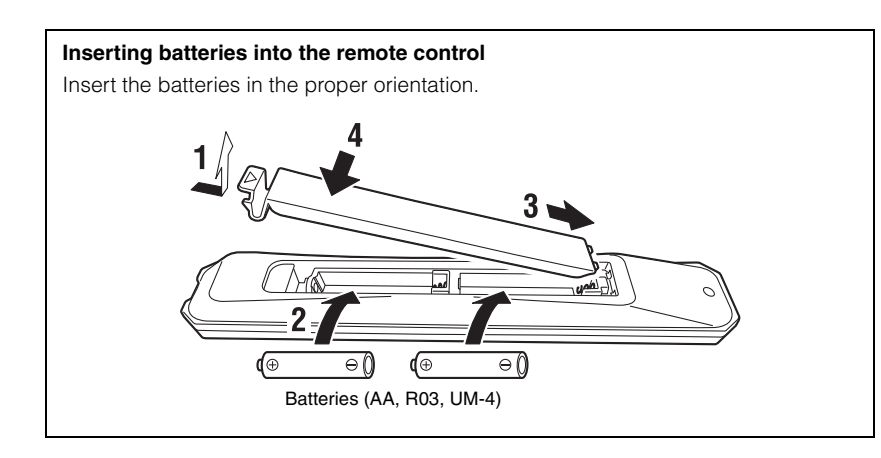

## <span id="page-10-2"></span>**About this manual**

- This manual explains preparations and operations for everyday users of the unit.
- Due to product improvements, specifications and appearance are subject to change without notice.
- This manual explains operations performed primarily on the supplied remote control.
- In this manual, illustrations of English menu screens are used as examples.
- In this manual, iPhone, iPad and iPod touch are collectively referred to as "iPhone". Unless otherwise noted, the term "iPhone" as used in this manual also refers to an iPhone, iPad, or iPod touch.
- Explanation of graphic symbols used in this manual:
- " $\bigwedge$  WARNING" is intended to alert you to the possibility of death or serious injury.
- $-$  " $\bigwedge$  CAUTION" is intended to alert you to the possibility of personal injury.
- **NOTICE** is intended to provide information to avoid product malfunction, damages, incorrect operation, or data loss.
- **NOTE** is intended to provide supplemental information that might be handy.
- For details on streaming services, visit the following website: http://download.yamaha.com/

# <span id="page-11-0"></span>**FEATURES**

# <span id="page-11-1"></span>**What you can do with the unit**

This unit is a network player compatible with a network source such as a media server or mobile device.

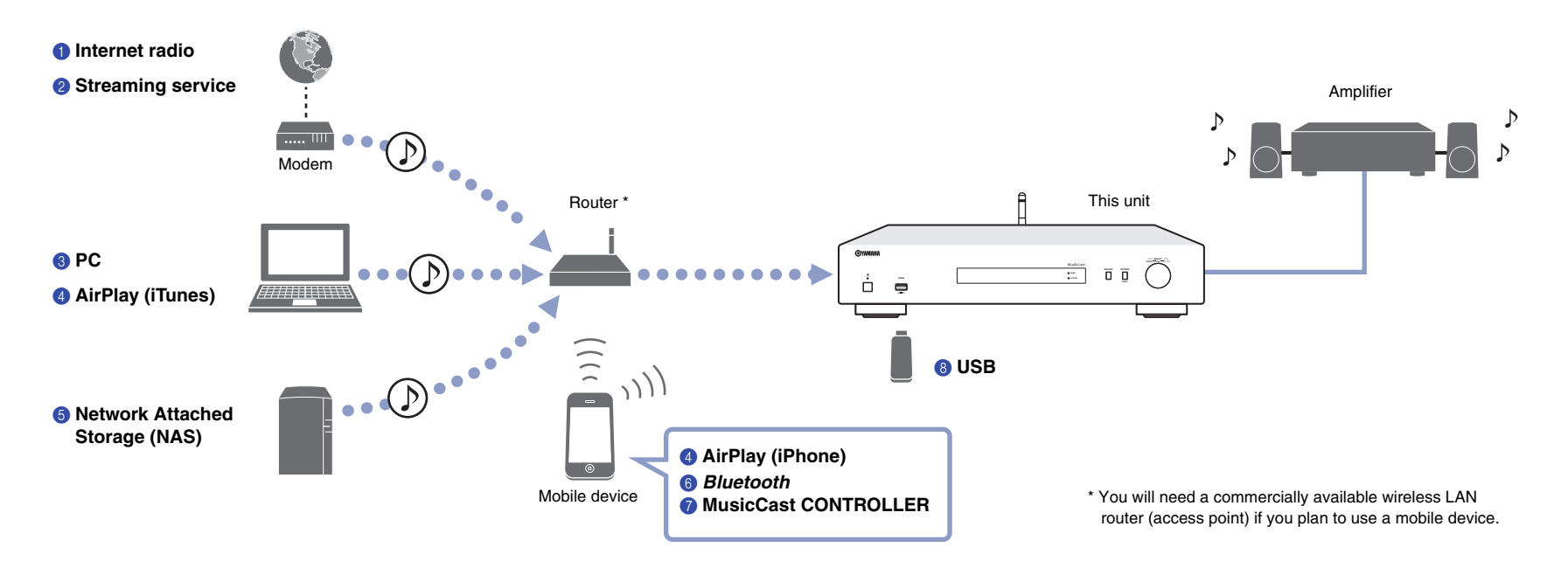

- 1 **Listening to Internet radio ([page 30\)](#page-29-3)**
- 2 **Listening to Streaming service**
- 3 **Playing music files stored on your PC [\(page 34](#page-33-1))**
- 4 **Playing music files with AirPlay ([page 35\)](#page-34-2)**
- 5 **Playing music files stored on a Network Attached Storage (NAS) device [\(page 34\)](#page-33-1)**
- 6 **Playing audio content from a** *Bluetooth* **device [\(page 37](#page-36-2))**
- 7 **Playing music using MusicCast CONTROLLER [\(page 21](#page-20-2))**
- 8 **Playing music files stored on your USB device [\(page 31\)](#page-30-3)**

## <span id="page-12-0"></span>**Using the MusicCast CONTROLLER app**

Using the free MusicCast CONTROLLER app installed on a mobile device enables you to use your mobile device like a remote control to set up and operate MusicCastcompatible devices. You can also share and play music on multiple MusicCastcompatilbe devices located in different rooms.

For more information on MusicCast CONTROLLER, visit the following website: http://www.yamaha.com/musiccast/

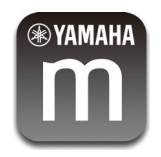

Download and install the (free) MusicCast CONTROLLER app to your mobile device from the App Store or Google Play.

Use the MusicCast CONTROLLER app to configure a network (MusicCast network) as shown below:

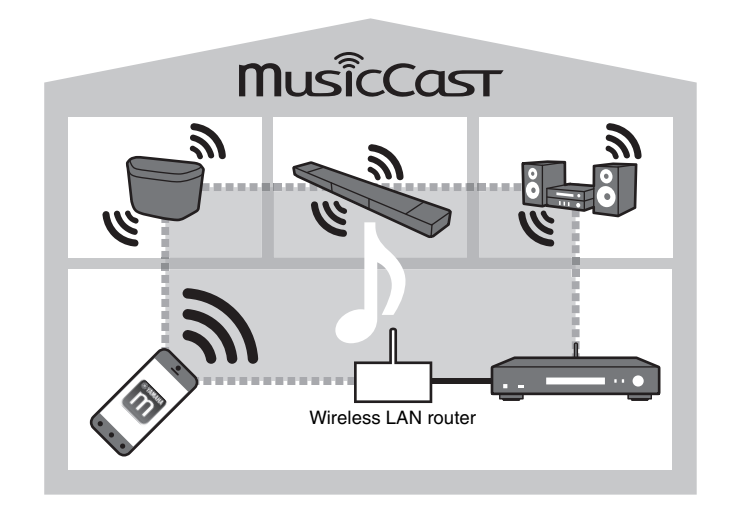

\* If you use this unit to play audio from another MusicCast-compatible device, "MC Link" will appear on the unit's display.

## <span id="page-13-0"></span>**Part names and functions**

## <span id="page-13-1"></span>**Front panel**

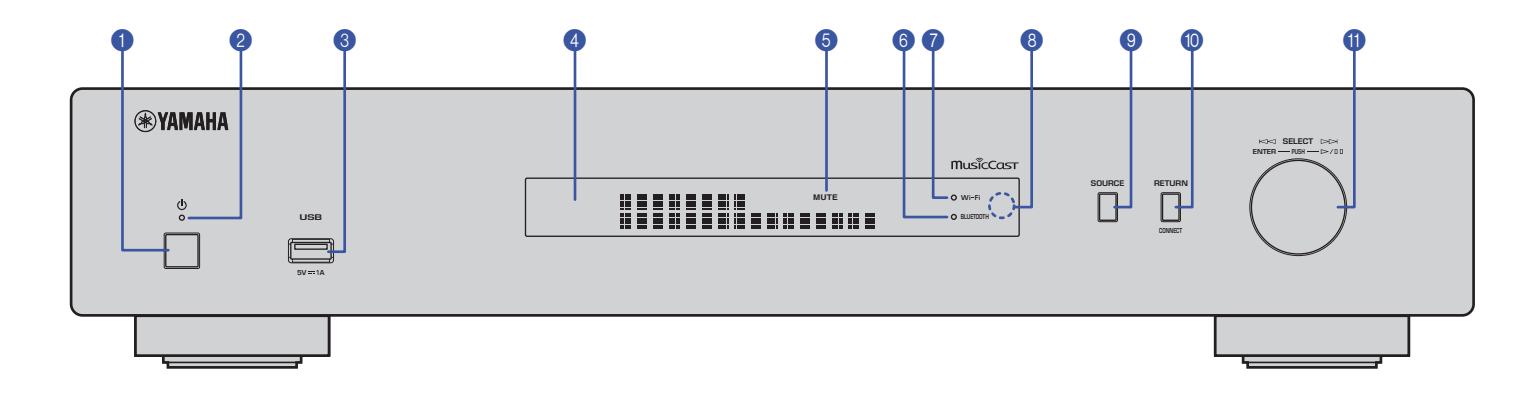

#### **0** ① (power)

Turns on/off the unit.

#### 2 **Power indicator**

Indicates the unit's power status. **Brightly lit:** Power is on **Dimly lit: Standby mode Off:** Power is off

#### 3 **USB jack**

Used to connect a USB device ([page 31](#page-30-4)).

#### 4 **Display**

Shows information about the operational status of this unit.

#### 5 **MUTE**

Blinks when audio is muted.

#### 6 **Bluetooth indicator**

Lights up when the unit connects to a Bluetooth device [\(page 37](#page-36-2)).

#### 7 **Wi-Fi indicator**

Lights up when the unit is:

- connecting to a wireless network [\(page 23\)](#page-22-1).
- registering with MusicCast, even if the unit is connected to a wired connection ([page 21](#page-20-2)).
- connecting to a wireless network using Wireless Direct ([page 28](#page-27-1)).

#### 8 **Remote control sensor**

Receives infrared signals from the remote control.

#### 9 **SOURCE**

Switches the unit's audio source.

#### 0 **RETURN**

Displays the next higher level of the menu.

#### **CONNECT**

Use this button to operate the unit via the MusicCast CONTROLLER [\(page 21](#page-20-2)).

#### A **Jog dial**

#### **To select a menu item or song**

Rotate the dial to select an item, then press it to confirm the selection.

#### **To control playback of the music stored on the USB device, PC, or server**

Rotate the dial to skip to the previous or next song. Press the dial to switch between play and pause.

<span id="page-14-0"></span>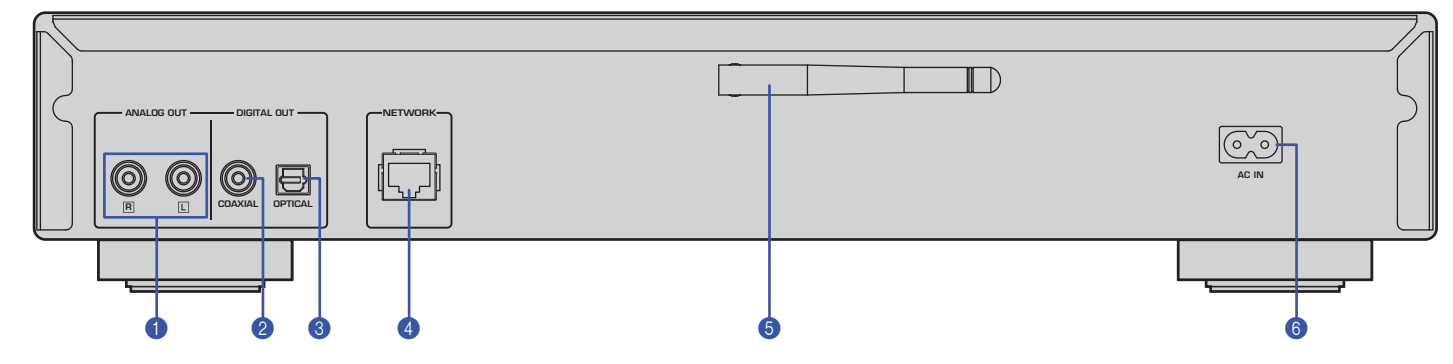

\* Illustration above shows Europe model.

#### **1** ANALOG OUT connectors

Output stereo analog audio signals. Connect the unit to your amplifier or audio system using the RCA stereo cable (supplied) [\(page 18](#page-17-2)).

#### 2 **DIGITAL OUT (COAXIAL) connector**

Outputs digital audio signals. Connect the unit to your amplifier or audio system using a coaxial digital audio cable (commercially available) ([page 18](#page-17-2)).

#### 3 **DIGITAL OUT (OPTICAL) connector**

Outputs digital audio signals. Connect the unit to your amplifier or audio system using an optical digital audio cable (commercially available) ([page 18](#page-17-2)).

#### 4 **NETWORK connector**

Connect the unit to a network using a LAN cable (commercially available) [\(page 19](#page-18-3)).

#### 5 **Wireless antenna**

Use this antenna to connect the unit to a network wirelessly (Wi-Fi) [\(page 21\)](#page-20-3). It is also used to enable the Bluetooth function [\(page 37\)](#page-36-3).

#### 6 **AC IN connector**

Connect the supplied power cord here [\(page 20](#page-19-3)).

## <span id="page-15-0"></span>**Remote control**

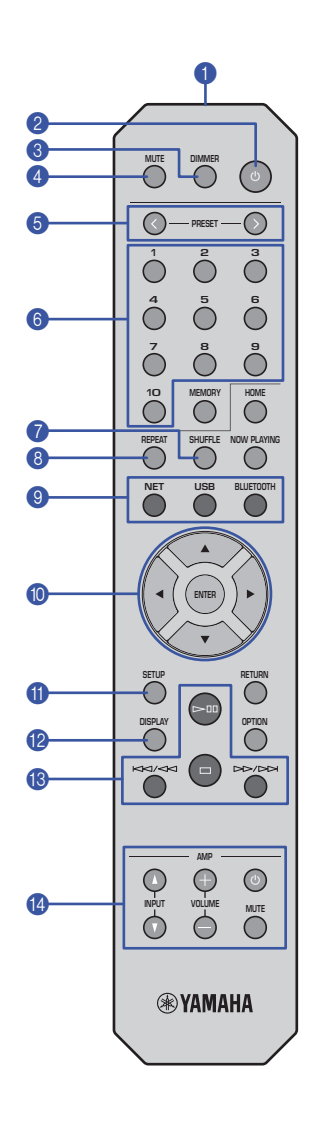

#### **1** Remote control signal transmitter

Transmits infrared signals to the main unit.

#### **2** ① (power)

Switches this unit between on and standby mode.

#### 3 **DIMMER**

Enables you to adjust the brightness of the display to 5 levels. Each press of the button changes the brightness.

#### 4 **MUTE**

Turns mute on or off.

#### 6 **PRESET** $\langle i \rangle$

Recalls a preset song from your PC or USB device, or tunes in to a preset Internet radio station [\(page 40](#page-39-1)).

#### 6 **Preset number keys**

Enable you to enter a number to register or recall a preset ([page 39,](#page-38-3) [40\)](#page-39-1).

#### **8** SHUFFLE

Changes the shuffle settings.

#### 8 **REPEAT**

Changes the repeat settings.

#### 9 **Source select keys**

Select the source to which you want.

### **NOTE**

• Pressing NET (network sources) repeatedly selects a different network source each time.

#### 0  **/ / / (cursor keys), ENTER**

Use the cursor keys to select an item, and then press ENTER to confirm the selection.

### A **SETUP**

Display the Setup menu ([page 42](#page-41-3)).

#### **B** DISPLAY

Switches information shown on the display, such as playback information [\(page 39\)](#page-38-4).

#### C **Playback control keys**

pe **(Play/Pause)**

Starts or pauses playback.

#### s **(Stop)** Stops playback.

#### b**/**w **(Skip backward/Search backward)**

Skips back to the top of the currently-playing song or the top of the previous song. It also searches tracks backward if the button is pressed and held during playback.

#### f**/**a **(Skip forward/Search forward)**

Skips forward to the top of the next song. It also searches tracks forward if the button is pressed and held during playback.

#### **<sup>4</sup>** Amplifier control keys

Controls a Yamaha amplifier. For details on using the amplifier, refer to the manual supplied with the amplifier.

z **(power)** Turns the amplifier on or off.

**INPUT** ( $\Delta$ / $\nabla$ ) Switches input sources on the amplifier.

#### **VOLUME (+ / –)** Adjusts the amplifier volume.

**MUTE**

Turns mute on or off on the amplifier.

## **NOTE**

• Certain Yamaha amplifiers might not support these remote control functions.

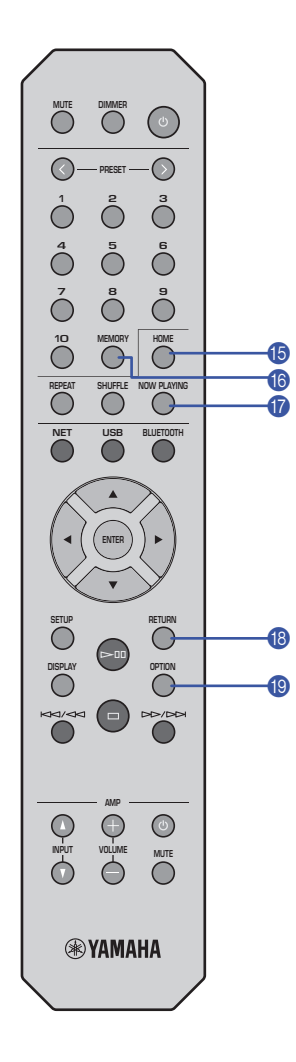

#### E **HOME**

Moves directly to the top level of the menu when you are selecting music files, folders, etc.

This can be convenient if you want to navigate the menu levels quickly.

#### **6** MEMORY

Register a song stored on your PC or USB device, or register an Internet radio station as a preset [\(page 39\)](#page-38-5).

## **G** NOW PLAYING

Displays the song information while you are selecting or browsing music files, folders, etc.

#### **B** RETURN

Displays the next higher level of the menu.

## **COPTION**

Displays audio signal information ([page 40\)](#page-39-2). It also enables or disables automatic playback [\(page 41\)](#page-40-1).

#### **The operating range of the remote control**

Point the remote control toward the remote control sensor on the unit from within the range shown in the figure below.

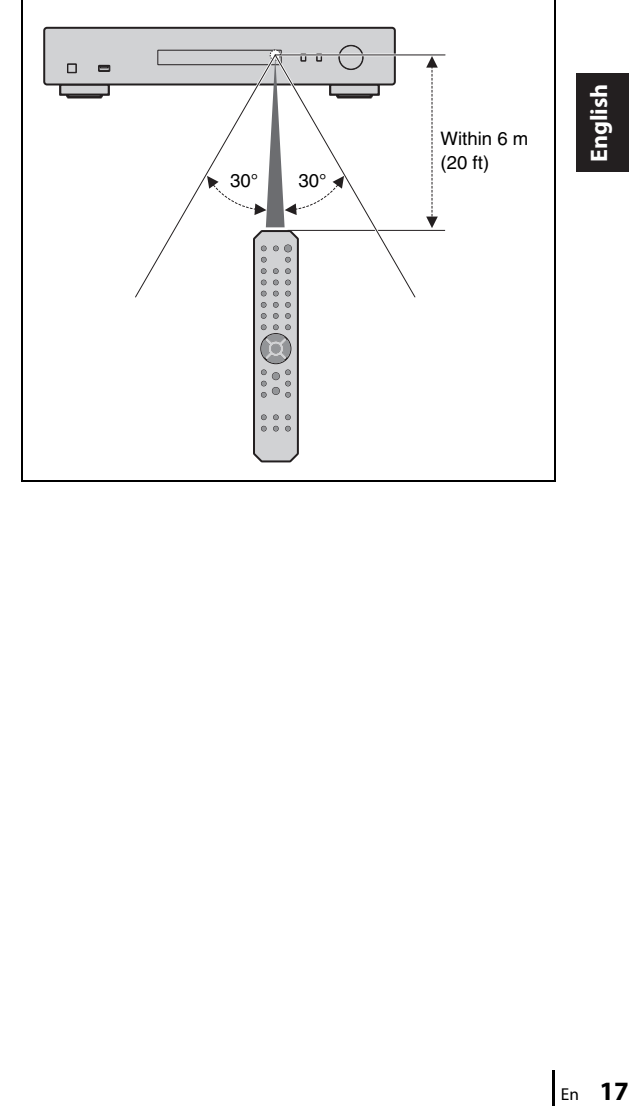

# <span id="page-17-0"></span>**PREPARATION**

# <span id="page-17-2"></span><span id="page-17-1"></span>**1 Connecting to an amplifier**

# **CAUTION**

• Do not plug the power cords of this unit and all other connected devices into AC outlets until all connections are complete.

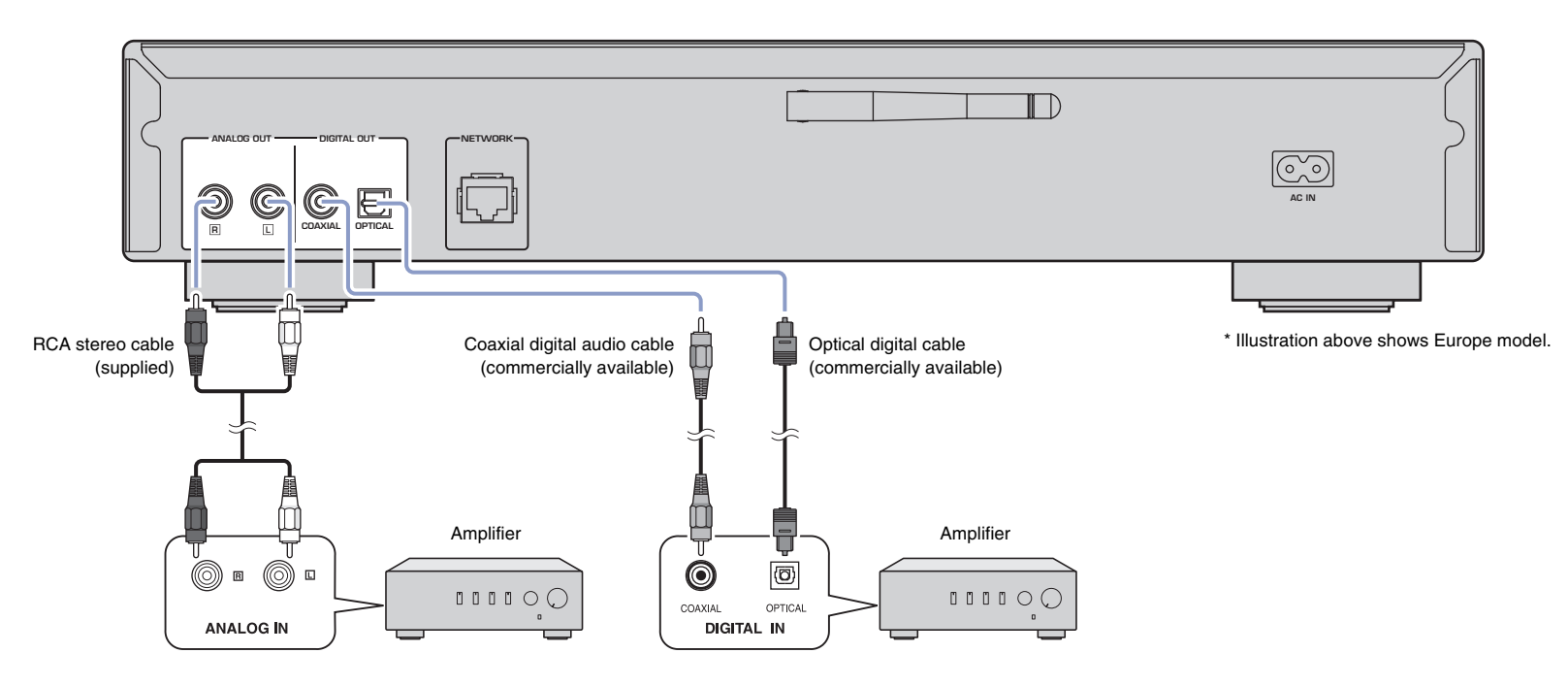

Only PCM signals can be output from the DIGITAL OUT (OPTICAL/COAXIAL) jacks of this unit.

## **NOTE**

- On some audio devices (such as an amplifier) that are digitally connected, audio output might be interrupted at the beginning of a track.
- DSD signals and signals over 192kHz will not be output from the DIGITAL OUT jacks of this unit.
- Digital signals output from this unit cannot be recorded.

# <span id="page-18-3"></span><span id="page-18-0"></span>2 **Preparing to connect to a network**

On this unit, you can tune in to an Internet radio station, or play music files that are stored on your PC or a Digital Living Network Alliance (DLNA) server (such as a Network Attached Storage (NAS) device).

## <span id="page-18-1"></span>**Connecting a network cable**

To use a wired network, connect the unit to your router with a commercially-available STP network cable (CAT-5 or higher straight cable).

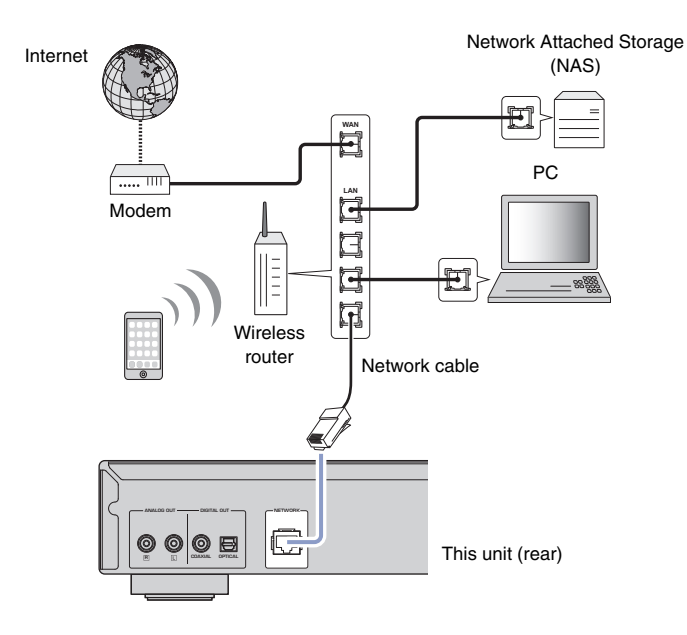

### **NOTE**

• To switch from a wireless network connection to a wired network connection, change "Connection" under "Network" in the Setup menu to "Wired" ([page 43](#page-42-0)).

## <span id="page-18-2"></span>**Preparing a wireless antenna**

If you connect the unit to a wireless network and use the Bluetooth function, set the wireless antenna in the upright position. For information on how to connect the unit to a wireless network, see ["Connecting the unit to the network" \(page 21\).](#page-20-0) For information on how to connect the unit to a Bluetooth device, see ["Listening to music via](#page-36-4) Bluetooth" [\(page 37](#page-36-3)).

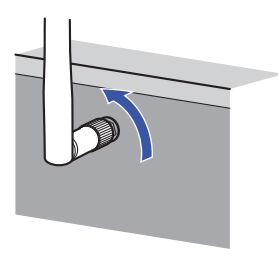

## **NOTE**

• Do not apply excessive force to the wireless antenna. Doing so might damage the antenna.

# <span id="page-19-3"></span><span id="page-19-0"></span>3 **Connecting the power cord**

After all the connections are complete, connect the supplied power cord to the AC IN jack on this unit, and then plug into a home AC outlet.

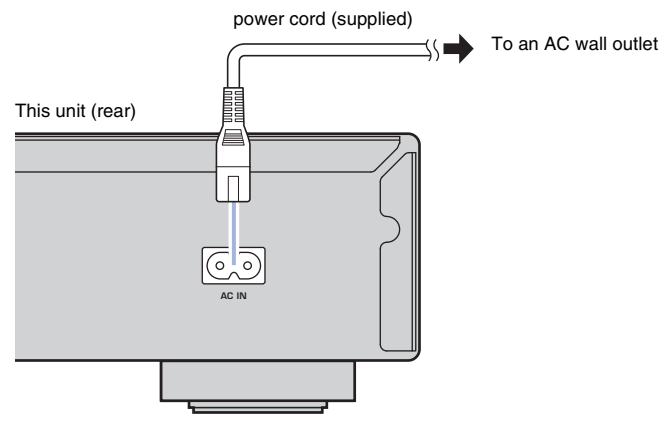

\* Illustration above shows Europe model.

# <span id="page-19-1"></span>4 **Turning on the power to the unit**

To turn on the power to the unit, press  $\circlearrowleft$  (power) on the front panel.

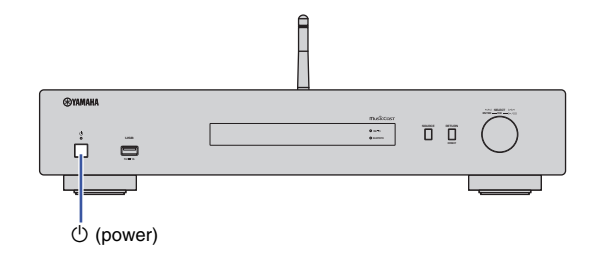

## <span id="page-19-2"></span>**Turning on the power to the unit for the first time**

When you turn on the power to the unit for the first time after you purchase or initialize it, the unit will indicate "WAC" on the display, and share the network settings of the iOS device (iPhone) to connect to a wireless network (unless the unit is already connected to a wired network).

If you use this function, proceed to Step 7 in ["Sharing the iOS device setting" \(page 23\).](#page-22-2) If you connect the unit to a wireless network using another method, press RETURN and proceed to the next page.

#### **WAC (Wireless Accessory Configuration)**

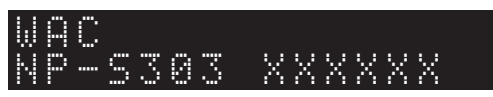

# <span id="page-20-3"></span><span id="page-20-0"></span>5 **Connecting the unit to the network**

Select a connection method that is suitable for your environment.

This section describes how to use the MusicCast CONTROLLER app to connect the unit to a wireless network.

If you want to connect the unit to a wireless network without using MusicCast CONTROLLER, refer to [page 23](#page-22-0) for more information. To use MusicCast CONTROLLER while the unit is connected to a network by cable, perform Steps 1 through 4 in the section "Connecting to a network using MusicCast CONTROLLER".

The following functions are available only if you use the MusicCast CONTROLLER app.

- Playback music from music streaming services.
- Sending signals via Bluetooth ([page 37\)](#page-36-3)

#### **NOTE**

- If you want to play high-resolution audio sources via the network, a wired connection is recommended for more stable playback [\(page 19\)](#page-18-1).
- Your mobile device must already be connected to the wireless LAN router (access point).
- To manually connect the unit to a network wirelessly, have the SSID and security key for the wireless router (access point) ready.

## <span id="page-20-2"></span><span id="page-20-1"></span>**Connecting to a network by using MusicCast CONTROLLER**

This section explains how to register the unit with MusicCast and set up the unit for the network connection.

## **1 Install MusicCast CONTROLLER.**

Download and install the MusicCast CONTROLLER app (free) to your mobile device from the App Store or Google Play.

## **2 Start the MusicCast CONTROLLER app on your mobile device, and then tap "Setup".**

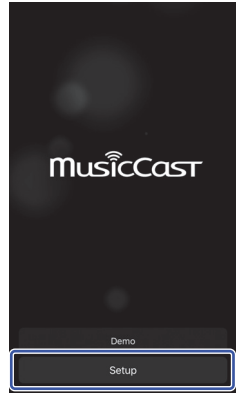

**3 Follow the instructions on the display of the mobile device to operate MusicCast CONTROLLER, and then press and hold down the CONNECT on the front panel of the unit for 5 seconds.**

"CONNECT" appears on the display and the WiFi indicator blinks.

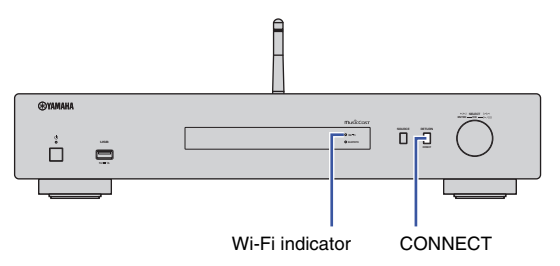

### **4 Follow the instructions on the display of the mobile device to operate MusicCast CONTROLLER to make the network settings.**

Now the unit is registered with MusicCast and the network settings are complete. Use MusicCast CONTROLLER to play the music.

## **NOTE**

• To set up additional MusicCast-compatible devices, tap the icon  $\otimes$  (Settings) in the upper-right corner of the MusicCast CONTROLLER screen, and then select "Add New Device".

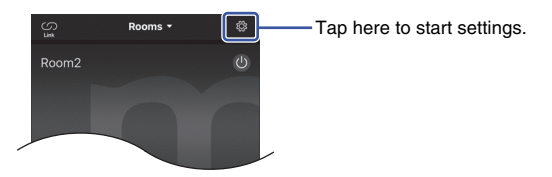

• If you make a "wired" connection between a MusicCast-compatible device and the router, you can expand the reception range (Extend mode). Extend mode will automatically engage in if you install a MucicCast-compatible device in a location where the reception from the router is poor.

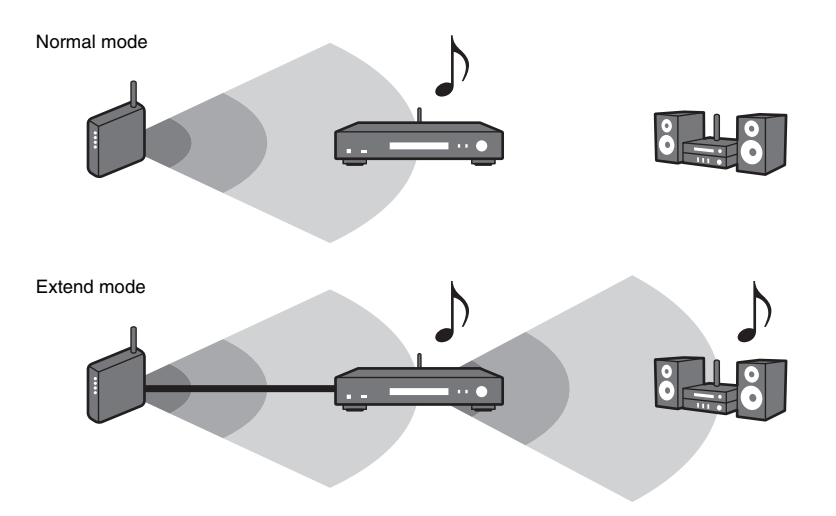

<span id="page-22-1"></span><span id="page-22-0"></span>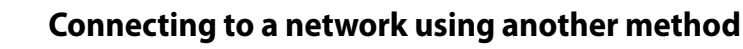

You can connect the unit to a wireless network without using MusicCast CONTROLLER.

Select a connection method that is suitable for your environment.

- Sharing the iOS device setting [\(page 23\)](#page-22-2)
- Using the WPS push button on the router [\(page 25](#page-24-0))
- Manual setup [\(page 26](#page-25-0))

## <span id="page-22-2"></span>**Sharing the iOS device setting**

You can easily setup a wireless connection by applying the connection settings of your iOS device (iPhone) to this unit. Before proceeding, confirm that your iOS device is connected to a wireless LAN router (access point).

## **NOTE**

**DISPLAY SETUP** 

**RETURN**

 $\odot$ 

∩

**®YAMAHA** 

**SETUP**

**ENTER Cursor keys**

**NETURE RETURN** 

**ENTER**

**8 9 456**

- Performing the following procedure will initialize all network settings.
- This configuration does not work if the encryption method of your wireless router (access point) is WEP. In this case, use another connection method.

## **1 Press SETUP.**

**2 Use the cursor keys (/) to select "Network", and then press ENTER.**

## **NOTE**

- To return to the previous screen, press RETURN.
- **3 Use the cursor keys (/) to select "Connection", and then press ENTER.**
- **4 Use the cursor keys (/) to select "Wireless", and then press ENTER.**

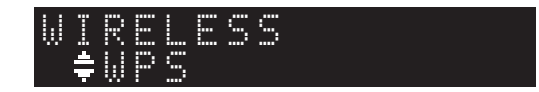

**5** Use the cursor keys (▲/▼) to select "Share **Setting", and then press ENTER.**

# Wireless(WAC) SHARE

## **6 Press ENTER.**

The connection process starts. "Connecting" appears on the display.

### **NOTE**

• If the unit is connected to the network by a cable, "LAN CBL Pls disconnect" will appear on the display. Disconnect the network cable from the unit, and then press ENTER.

#### **7 In the Wi-Fi screen of your iOS device, select this unit as the AirPlay speaker.**

#### E.g., (iOS 10)

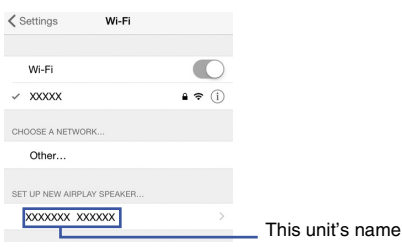

**8 Make sure that the "Network" field is set to your preferred network, and then tap "Next".**

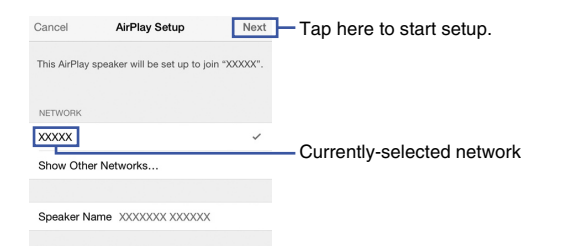

When the setup is complete, the unit will automatically connect to the selected network (access point).

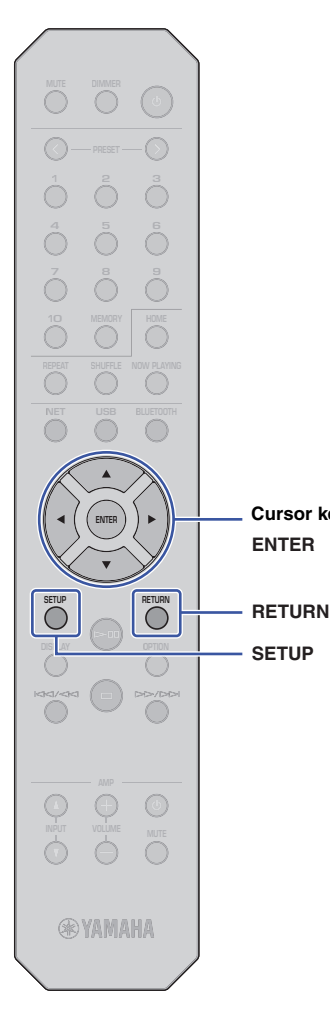

**SETUP**

**ENTER Cursor keys**

## <span id="page-24-0"></span>**Using the WPS push button on the router 8 Press SETUP to complete the setting.**

You can use the WPS button on the wireless LAN router (access point) to begin setting up a wireless connection.

### **NOTE**

• This configuration does not work if the encryption method of your wireless LAN router (access point) is WEP or WPA2-TKIP. In this case, use another connection method.

## **1 Press SETUP.**

**2 Use the cursor keys (/) to select "Network", and then press ENTER.**

### **NOTE**

- To return to the previous screen, press RETURN.
- **3 Use the cursor keys (/) to select "Connection", and then press ENTER.**

**4 Use the cursor keys (/) to select "Wireless", and then press ENTER.**

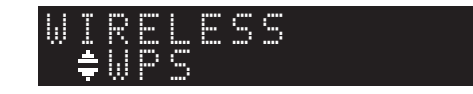

**5 Use the cursor keys (/) to select "WPS", and then press ENTER.**

## **6 Press ENTER.**

The connection process starts. "Connecting" appears on the display.

### **7 Push the WPS button on the wireless LAN router (access point).**

When the connection process is complete, "Completed" appears on the display. If "Not connected" appears, repeat this procedure from step 1

or try another connection method.

#### **About WPS**

WPS (Wi-Fi Protected Setup) is a network security standard created by the Wi-Fi Alliance. WPS lets home users set up a wireless network easily.

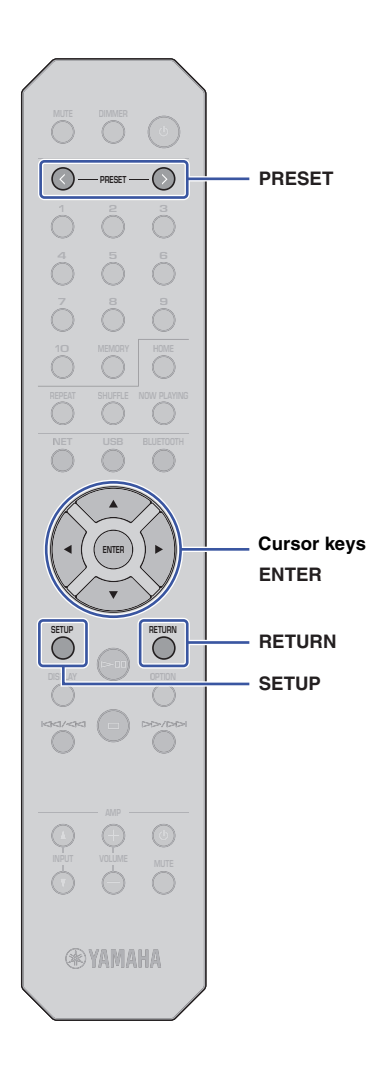

## <span id="page-25-0"></span>**Manual setup**

You can connect this unit to a wireless network manually. Before performing the following procedure, verify the encryption method and security key for the wireless LAN router (access point).

## **1 Press SETUP.**

**2 Use the cursor keys (/) to select "Network", and then press ENTER.**

## **NOTE**

• To return to the previous screen, press RETURN.

- **3 Use the cursor keys (/) to select "Connection", and then press ENTER.**
- **4 Use the cursor keys (/) to select "Wireless", and then press ENTER.**
- **5** Use the cursor keys ( $\triangle$ /**V**) to select **"ManualSetting", and then press ENTER.**

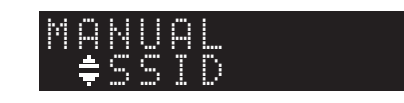

**6** Use the cursor keys ( $\triangle$ /**V**) to select "SSID", and **then press ENTER.**

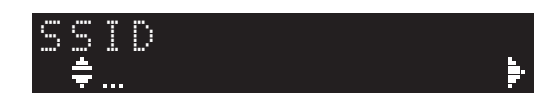

**7 Use the cursor keys to enter the SSID for the wireless LAN router (access point), and then press ENTER.**

Use the cursor keys ( $\triangle$ / $\nabla$ ) to select a character. Use the cursor keys  $(\blacktriangleleft/\blacktriangleright)$  to move the edit position.

You can insert or delete a character by pressing PRESET > (insert) or PRESET < (delete).

**8** Use the cursor keys (**△/▼**) to select "Security", and **then press ENTER.**

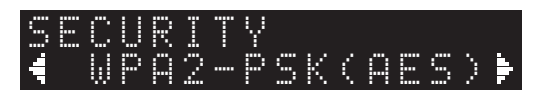

**9** Use the cursor keys ( $\blacktriangleleft$ / $\blacktriangleright$ ) to select the desired **encryption method, and then press ENTER.**

### **Settings**

None, WEP, WPA2-PSK (AES), Mixed Mode

## **NOTE**

- If you select "None", the connection might not be completely secure since communications will not be encrypted.
- **10 Use the cursor keys (/) to select "Security Key", and then press ENTER.**

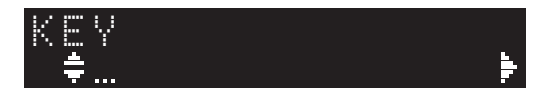

**11 Use the cursor keys to enter the security key for the wireless LAN router (access point), and then press ENTER.**

If you select "WEP" in Step 9, enter either a 5 or 13-character string; or a 10 or 26-digit hexadecimal number.

If you select "WPA2-PSK (AES)" or "Mixed Mode", enter either an 8 to 63-character string; or a 64-digit hexadecimal number.

Use the cursor keys ( $\triangle/\blacktriangledown$ ) to select a character. Use the cursor keys  $(\blacktriangleleft/\blacktriangleright)$  to move the edit position.

You can insert or delete a character by pressing PRESET > (insert) or PRESET < (delete).

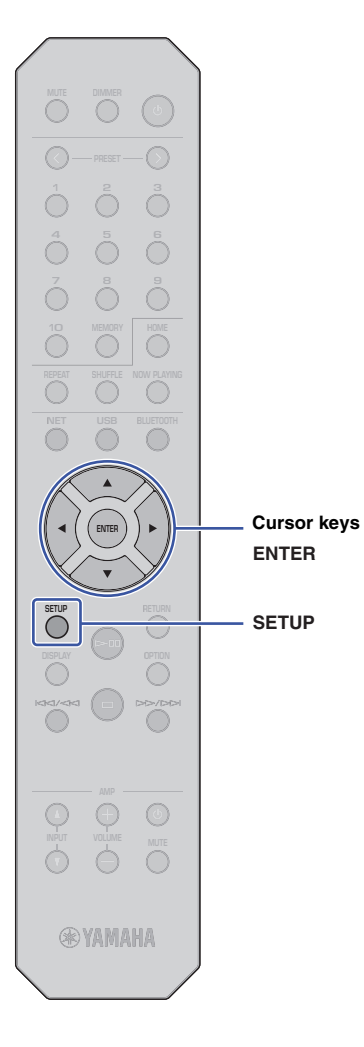

## **12 Use the cursor keys (/) to select "Connect [ENT]", and then press ENTER.**

The connection process starts.

If "Not connected" appears, check the SSID and security key for the wireless router (access point) and repeat this procedure from Step 6.

## **13 Press SETUP to complete the setting.**

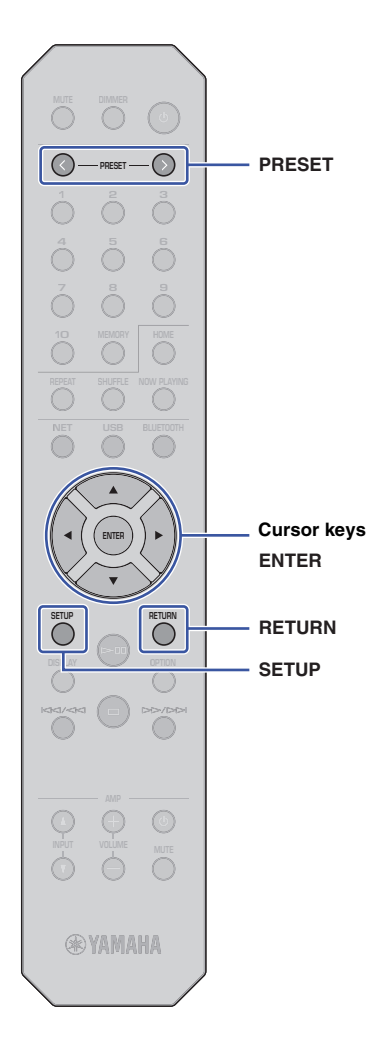

## <span id="page-27-1"></span><span id="page-27-0"></span>**Connecting a mobile device to the unit directly (Wireless Direct)**

The Wireless Direct connection enables you to use this unit as a wireless network access point, to which you can connect your mobile devices directly.

## **NOTE**

- Wireless Direct supports the following functions:
- Operating the unit from a MusicCast CONTROLLER app installed on your mobile device
- Playing music files via AirPlay
- Playing music files stored on Android devices using MusicCast CONTROLLER app.

## **1 Press SETUP.**

**2 Use the cursor keys (/) to select "Network", and then press ENTER.**

## **NOTE**

• To return to the previous screen, press RETURN.

- **3 Use the cursor keys (/) to select "Connection", and then press ENTER.**
- **4 Use the cursor keys (/) to select "W.Direct", and then press ENTER.**

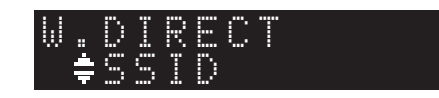

**5 Press ENTER to view the SSID for this unit, and then press RETURN.**

You will need the SSID in Step 11 to configure the Wi-Fi settings for your mobile device.

**6 Use the cursor keys (/) to select "Security", and then press ENTER.**

**7 Use the cursor keys (/) to select the desired encryption method, and then press RETURN.**

## **Settings**

None, WPA2-PSK (AES)

## **NOTE**

• If you select "None", the connection might not be completely secure since communications will not be encrypted.

**8 Use the cursor keys (/) to select "Security Key", and then press ENTER.**

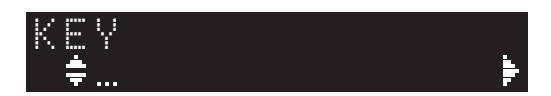

## **NOTE**

• If you select "None" in Step 7, the security key setting will be unavailable. Skip to Step 10.

## **9 Use the cursor keys to enter a security key, and then press ENTER.**

Enter either an 8 to 63-character string or a 64-digit hexadecimal number.

Use the cursor keys ( $\triangle/\blacktriangledown$ ) to select a character. Use the cursor keys  $(\blacktriangleleft/\blacktriangleright)$  to move the edit position.

You can insert or delete a character by pressing PRESET > (insert) or PRESET < (delete).

You will need the security key in Step 11 to configure the Wi-Fi settings for your mobile device.

## **10 Use the cursor keys (/) to select "Connect [ENT]", and then press ENTER.**

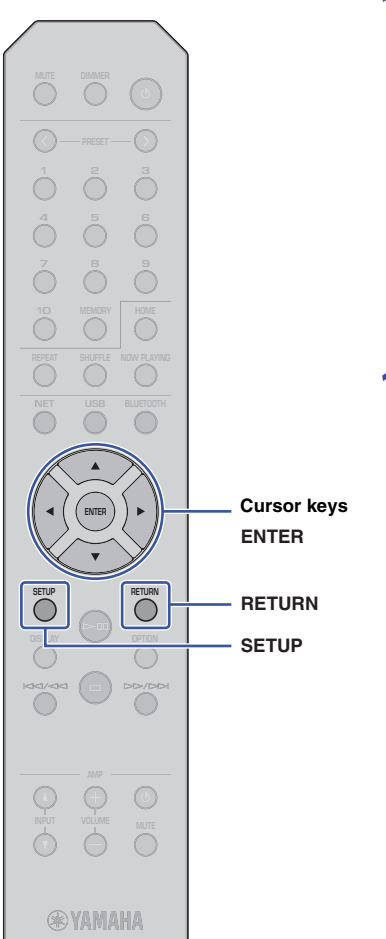

## **11 Configure the Wi-Fi settings for your mobile device.**

For more information, refer to the instruction manual for the mobile device.

- $(1)$  Enable the Wi-Fi function on the mobile device.
- b Select the unit's SSID (that you viewed in Step 5) from the list of available access points.
- c When you are prompted to enter a password, enter the security key that you set in Step 9.

If "Not connected" appears, the entered security key may have been incorrect. Set the Wi-Fi function on the mobile device again.

## **12 Press SETUP to complete the setting.**

## <span id="page-28-0"></span>**Verifying the network connection status**

Perform the following procedure to verify that the unit is connected to the network (unless it is connected via Wireless Direct).

## **1 Press SETUP.**

**2 Use the cursor keys (/) to select "Network", and then press ENTER.**

#### **NOTE**

• To return to the previous screen, press RETURN.

- **3 Use the cursor keys (/) to select "Information", and then press ENTER.**
- **4 Use the cursor keys (/) to select "STATUS".**

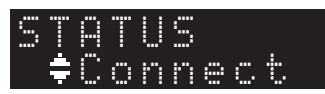

If "Connect" appears, the unit has been connected to the network. If "Disconnect" appears, establish the connection again.

**5 Press SETUP to complete the setting.**

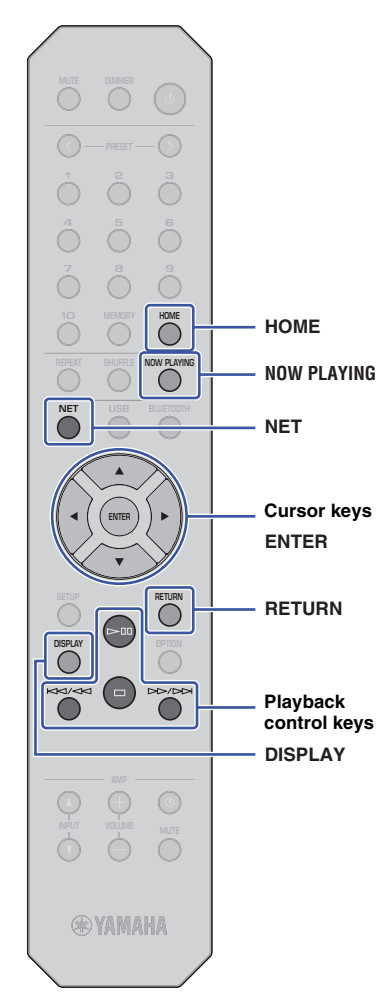

# <span id="page-29-0"></span>**PLAYING AUDIO**

# <span id="page-29-3"></span><span id="page-29-1"></span>**Listening to Internet radio**

This unit enables you to listen to Internet radio stations.

## **NOTE**

- To use this function, the unit must be connected to the Internet. You can verify whether the network parameters (such as the IP address) are properly assigned to the unit under ["Network" \(page 43\)](#page-42-0) in the Setup menu.
- Certain Internet radio stations might not be available at all times or during certain hours.
- This function uses the "airable.Radio" service. This service is provided by Tune In GmbH.
- This service may be discontinued without notice.

## <span id="page-29-2"></span>**Selecting an Internet radio station**

Follow the procedure below to select an Internet radio station and start streaming.

**1 Press NET to select "NetRadio" as the source.**

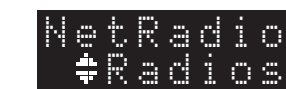

## **2 Use the cursor keys to select content, and then press ENTER.**

Once you select an Internet radio station, the content will start to play and the information will appear on the display.

Use the following remote control keys to operate the Internet radio streaming service.

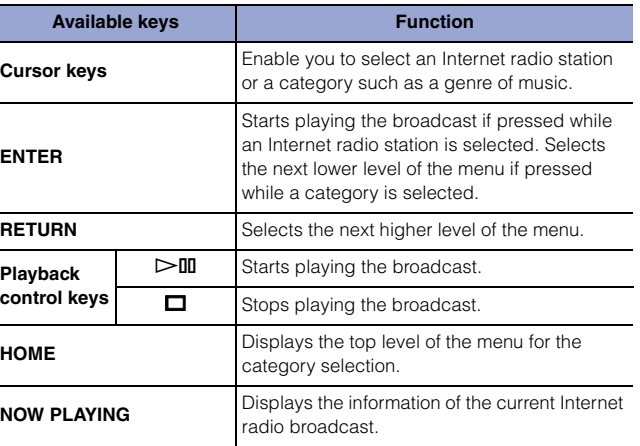

## **NOTE**

- You can register the current radio station as a preset [\(page 39](#page-38-2)).
- Press DISPLAY repeatedly to switch the type of displayed information [\(page 39\)](#page-38-1).
- Certain information might be unavailable, depending on the radio station.
- An underscore () will be displayed for characters not supported by the unit.

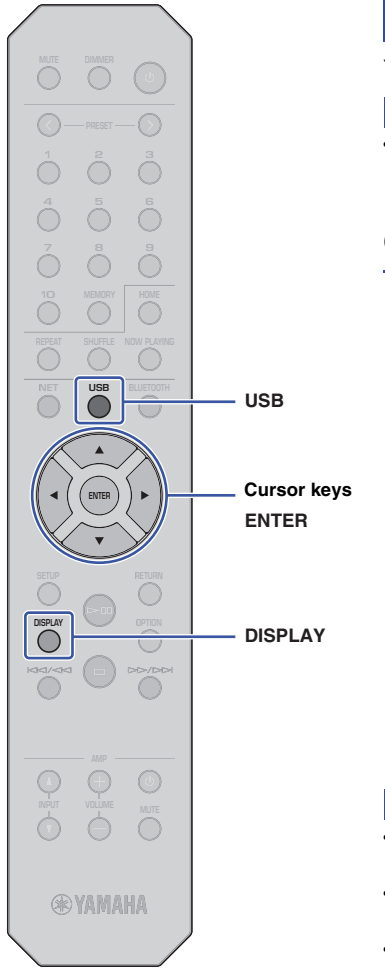

## <span id="page-30-3"></span><span id="page-30-0"></span>**Playing music files stored on your USB device**

You can play music files stored on your USB device on the unit.

## **NOTE**

• For information on supported USB storage devices, please refer to ["Supported devices and file formats"](#page-52-1) [\(page 53\)](#page-52-1).

## <span id="page-30-4"></span><span id="page-30-1"></span>**Connecting a USB storage device**

**1 Connect the USB storage device to the USB jack.**

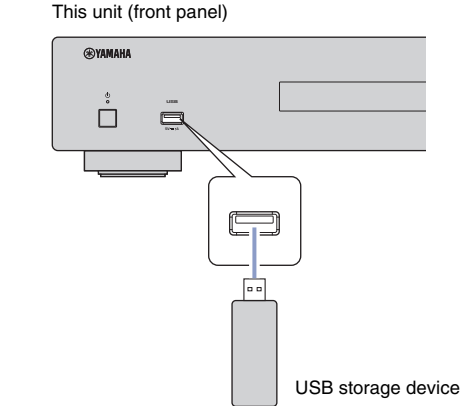

#### **NOTE**

- If the USB storage device contains many files, it may take some time to load them. In this case, "Loading…" will appear on the display.
- Stop playback of the USB storage device before you disconnect the device from the USB jack.
- Connect a USB storage device directly to the USB jack of the unit. Do not use extension cables.
- Do not connect your PC to the USB jack.

## <span id="page-30-2"></span>**Playing songs stored on a USB storage device**

Follow the procedure below to select a song to play stored on a USB storage device.

## **NOTE**

- An underscore ( $\Box$ ) will be displayed for characters not supported by the unit.
	- **1 Press USB to select "USB" as the source.**

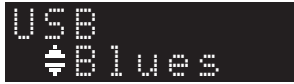

### **2 Use the cursor keys to select content, and then press ENTER.**

The track begins to play. Related information appears on the display.

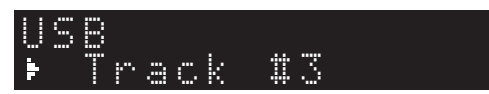

#### **NOTE**

- You cannot select files in a format that is not supported by the unit.
- Press DISPLAY repeatedly to switch the type of displayed information [\(page 39\)](#page-38-1).
- You can register the currently-playing song as a preset ([page 39\)](#page-38-2).

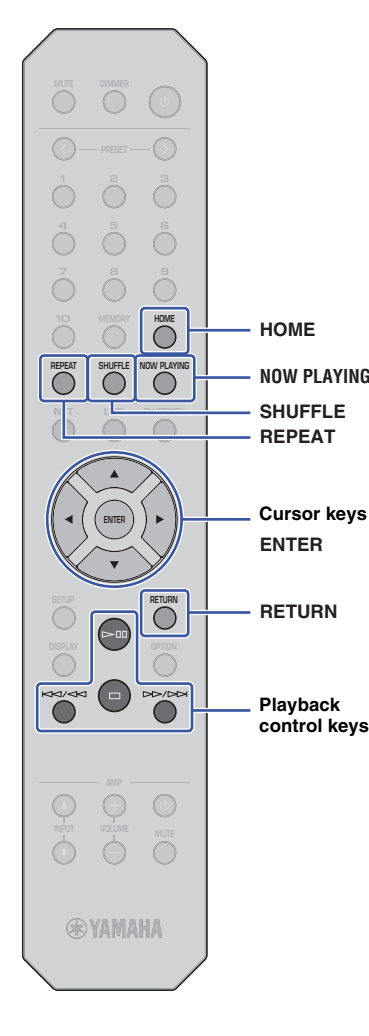

Use the following remote control keys to navigate the menu and to control transport functions.

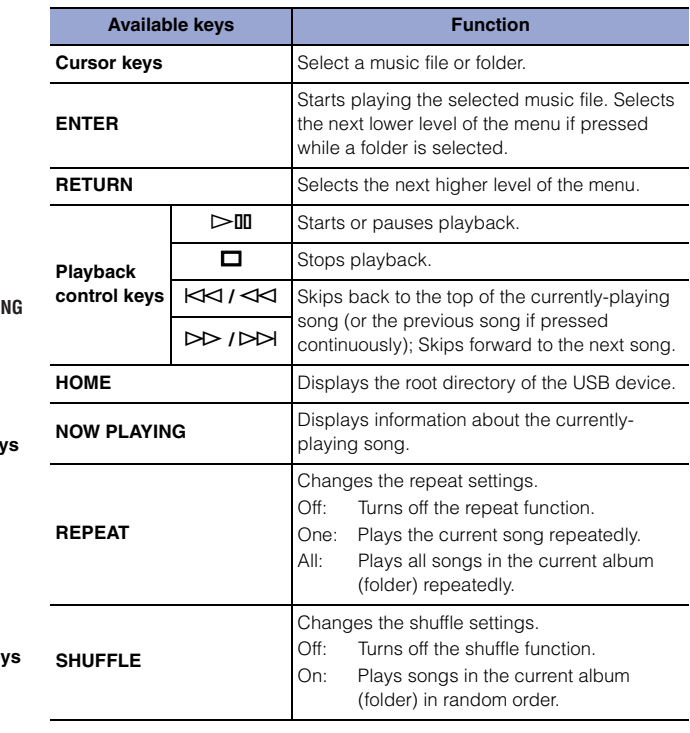

## <span id="page-32-0"></span>**Playing music files stored on a media server (PC/NAS)**

You can play music files stored on your PC or DLNA-compatible Network Attached Storage (NAS) device on the unit.

#### **NOTE**

- To use this function, the unit and the PC must be connected to the same router. You can verify whether the network parameters (such as the IP address) are properly assigned to the unit in the "IP" for "Information" under "Network" in the Setup menu ([page 43](#page-42-0)).
- Audio may be interrupted while using a wireless network connection. In this case, use a wired network connection.
- For information on the file format that can be played by the unit, please refer to ["Supported devices](#page-52-1)  [and file formats" \(page 53\)](#page-52-1). Also, please refer to the specifications for the NAS device.

## <span id="page-32-1"></span>**Media sharing setup**

To play music stored on the PC (or NAS device) on the unit, you need to enable media sharing between this unit and the other devices.

## **For a PC that runs Windows Media Player**

The setting procedure may vary depending on the PC or the version of Windows Media Player. The following instructions use Windows Media Player12 as an example.

- **1 Start Windows Media Player 12 on your PC.**
- **2 Select "Stream", then "Turn on media streaming".**
- **3 Click "Turn on media streaming".**
- **4 Select "Allowed" from the drop-down list next to the unit's model name.**
- **5 Click "OK" to exit.**

### **NOTE**

• For details on media sharing settings, refer to the Windows Media Player help.

## **For a PC or a NAS that runs DLNA server software other than Windows Media Player**

Refer to the instruction manual for the device or software and configure the media sharing settings.

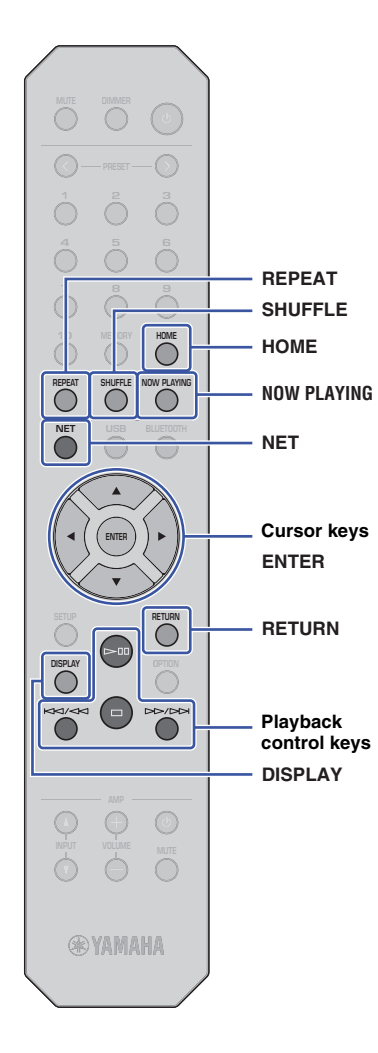

## <span id="page-33-1"></span><span id="page-33-0"></span>**Selecting and playing music stored on a PC (or server)**

Follow the procedure below to select a song to play stored on a PC (or server).

## **NOTE**

• An underscore (\_) will be displayed for characters not supported by the unit.

**1 Press NET repeatedly to select "Server" as the source.**

# "#NAS A SERVER

- **2 Use the cursor keys to select a PC (or server), and then press ENTER.**
- **3 Use the cursor keys to select content, and then press ENTER.**

The track begins to play. Related information appears on the display.

## **NOTE**

- If you are playing a music file stored on your PC, the song information will appear on the PC monitor.
- You can register the currently-playing song as a preset [\(page 39\)](#page-38-2).
- Press DISPLAY repeatedly to switch the type of displayed information [\(page 39\)](#page-38-1).
- You cannot select files in a format that is not supported by the unit.
- If there are consecutive unplayable files (including image or hidden files), playback will stop automatically.

Use the following remote control keys to control playback and other transport functions.

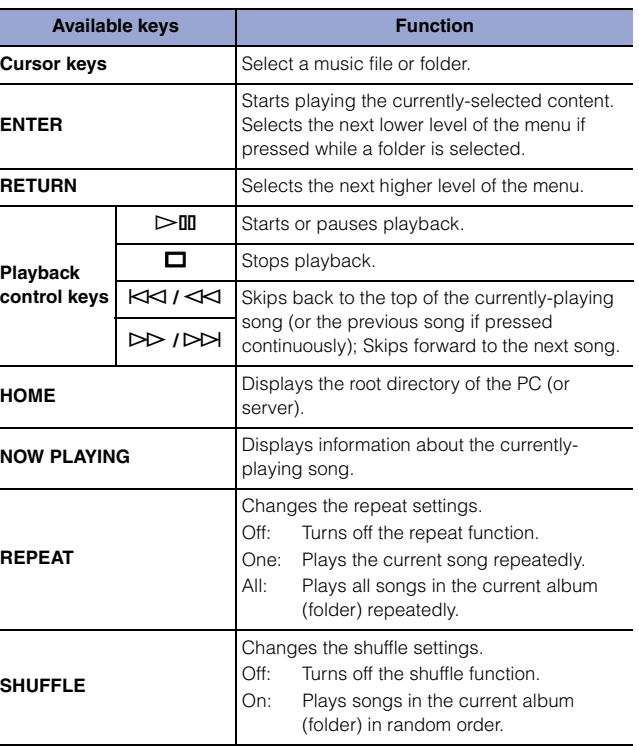

## **NOTE**

• You can also use a DLNA-compatible Digital Media Controller (DMC) to control playback. For more information, please refer to ["DMC Control"](#page-43-0)  [\(page 44\)](#page-43-0) in the "Setup" section.

## <span id="page-34-2"></span><span id="page-34-0"></span>**Listening to music via AirPlay**

You can use the AirPlay function to play iTunes or iPhone music files via a network.

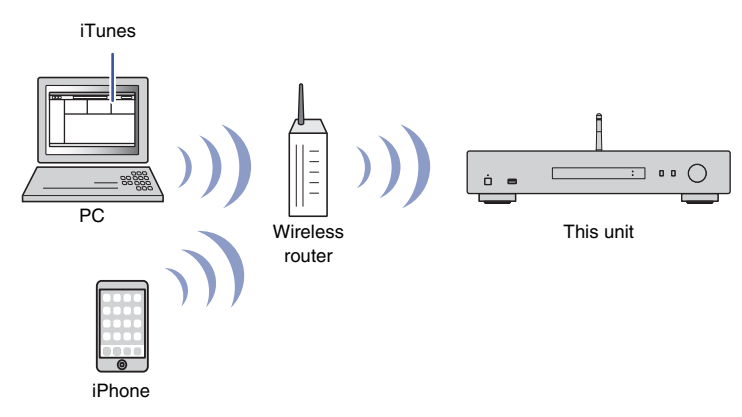

#### **NOTE**

- To use this function, the unit and your PC, iPhone must be connected to the same router ([page 21\)](#page-20-3). You can verify whether the network parameters (such as the IP address) are properly assigned to the unit under ["Network" \(page 43\)](#page-42-0) in the Setup menu.
- If the iPhone does not recognize the unit, check your network environment (such as the router) ([page 21\)](#page-20-3).
- For information on supported iPhones, please refer to ["Supported devices and file formats"](#page-52-1)  [\(page 53\)](#page-52-1).

## <span id="page-34-1"></span>**Playing a song from iTunes/iPhone**

Follow the procedure below to play the music from iTunes or iPhone on the unit.

## **1 Start iTunes, or display the Music playback screen on the iPhone.**

Once the iTunes or iPhone recognizes the unit, the AirPlay icon appears.

iOS 10 (display example) iTunes (display example)

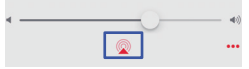

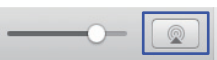

### **NOTE**

- If the icon does not appear, make sure that the unit and the PC or iPhone are connected to the router properly.
- **2 On the iTunes or iPhone, click (tap) the AirPlay icon, and then select "NP-S303 XXXXXX" (network name of the unit) as the audio output device.**

**NOTE**

• You can change the network name of the unit by using the "Network Name" parameter under "Network" in the Setup menu [\(page 44\)](#page-43-1).

## **3 Select a song in iTunes or on the iPhone to start playback.**

The unit automatically selects "AirPlay" as the source, and playback starts. The playback information is shown on the display.

## **NOTE**

- Press DISPLAY repeatedly to switch the type of displayed information ([page 39](#page-38-1)).
- If ["Standby \(Network Standby\)" \(page 44\)i](#page-43-2)n the Setup menu is set to "On" or "Auto", the unit will automatically turn on when playback starts on iTunes or iPhone.
- An underscore () will be displayed for characters not supported by the unit.

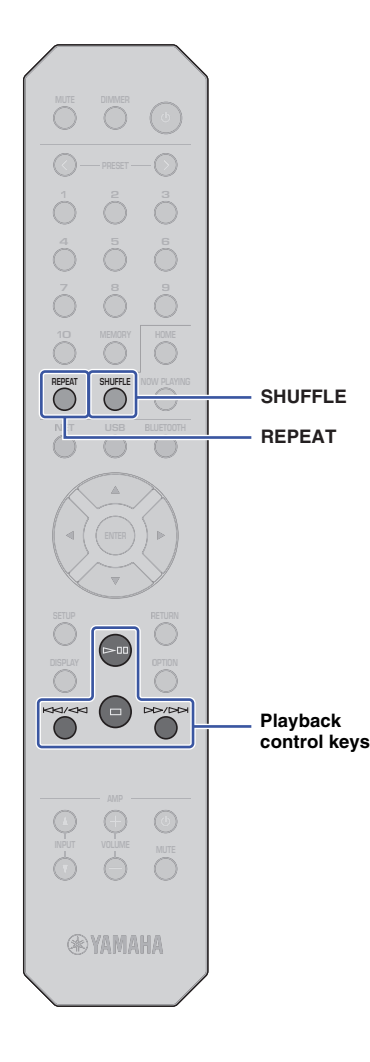

Use the following remote control keys to navigate the menu and transport function.

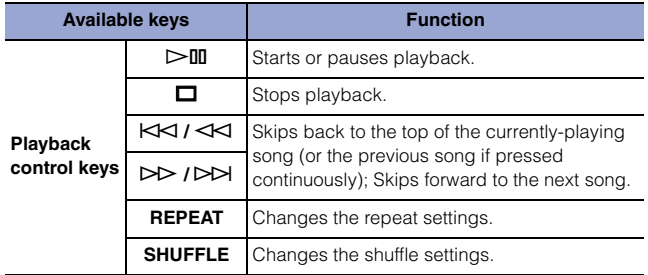
## <span id="page-36-0"></span>**Listening to music via Bluetooth**

## **Playing audio from Bluetooth devices on the unit**

You can play music files stored on a Bluetooth device (such as a smartphone) on the unit.

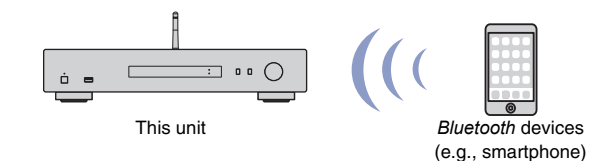

## **NOTE**

**BLUETOOTH**

- To use the *Bluetooth* function, set ["Bluetooth" \(page 45\)](#page-44-0) in the Setup menu to "On".
- If you use the *Bluetooth* function, set the wireless antenna on the rear panel in the upright position ([page 19\)](#page-18-0).
- For information on supported *Bluetooth* devices, refer to ["Supported devices](#page-52-0)  [and file formats" \(page 53\).](#page-52-0)
- **1 Press BLUETOOTH to select "Bluetooth" as the source.**
- **2 On the** *Bluetooth* **device, turn the** *Bluetooth* **function on.**
- **3 On the** *Bluetooth* **device, select the unit "NP-S303 XXXXXX Bluetooth" from the available device list.**

"Connected" appears on the display and the BLUETOOTH indicator lights up when the unit establishes a connection to the Bluetooth device.

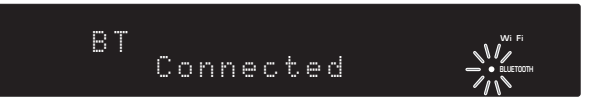

#### **NOTE**

- If you are prompted to enter a passkey, enter the number "0000".
- The initial network name of the unit is "NP-S303 XXXXXX".
- You can change the network name of the unit by using the "Network Name" parameter under "Network" in the Setup menu ([page 44](#page-43-0)).
- If the unit is registered as a MusicCast device, the room name will appear on the available device list.
- **4 On the** *Bluetooth* **device, select a song and start playback.**

#### **NOTE**

- If the unit detects a *Bluetooth* device that was previously connected, the unit will automatically connect to the *Bluetooth* device after you perform Step 1. To establish another *Bluetooth* connection, first terminate the current *Bluetooth* connection.
- To terminate a *Bluetooth* connection, perform one of the following operations:
- Disconnect from the *Bluetooth* device.
- Select any option other than "Bluetooth" as the source for this unit.
- Press and hold down the BLUETOOTH key for three seconds or longer.

## **Playing audio from this unit through Bluetoothcompatible speakers or headphones**

You can listen to audio (that is being played on the unit) through *Bluetooth*-compatible speakers or headphones. To do this, you will use the MusicCast CONTROLLER app (installed on your mobile device) to transmit audio to Bluetooth-compatible speakers or headphones.

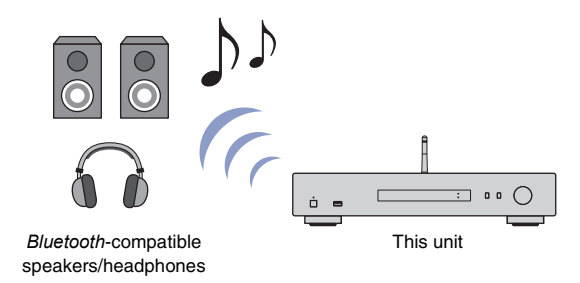

#### **NOTE**

- Use *Bluetooth*-compatible speakers or headphones that support the A2DP profile.
- You cannot use both a *Bluetooth* device (such as a smartphone) and *Bluetooth* speakers (or headphones) at the same time.
- AirPlay or DSD audio will not be transferred.
- Examples of the MuscCast CONTROLLER screens are taken from an iPhone.
- Please also refer to the instruction manual for your *Bluetooth* device.
- **1 Use the MusicCast CONTROLLER app to connect the unit to a network, and register the unit with MusicCast ([page 21\)](#page-20-0).**
- **2 Use the MusicCast CONTROLLER app to play a song (via any device other than a** *Bluetooth* **device).**
- **3 Pair** *Bluetooth***-compatible speakers (or headphones) and the unit to establish a** *Bluetooth* **connection.**

Tap  $\equiv$  in the MusicCast CONTROLLER app's playback screen.

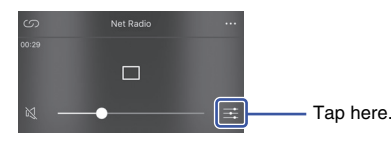

## **5 Tap "Bluetooth Transmission".**

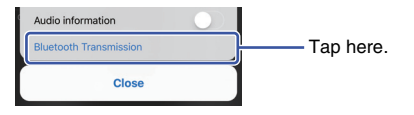

**6 Enable the** *Bluetooth* **Transmission function, and then select your**  *Bluetooth***-compatible speakers (or headphones) as the transmission destination.**

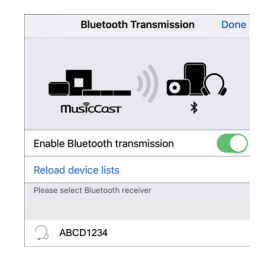

When the connection is established, the unit's Bluetooth indicator will light up, and audio will play from the Bluetooth-compatible speakers (or headphones).

## **7 Close the Setup screen.**

#### **NOTE**

- To disconnect *Bluetooth*-compatible speakers (or headphones), perform one of the following operations.
- Disconnect from the *Bluetooth*-compatible speakers or headphones.
- Disable the MusicCast CONTROLLER app's *Bluetooth* Transmission function.
- Select "Bluetooth" as the source for this unit.

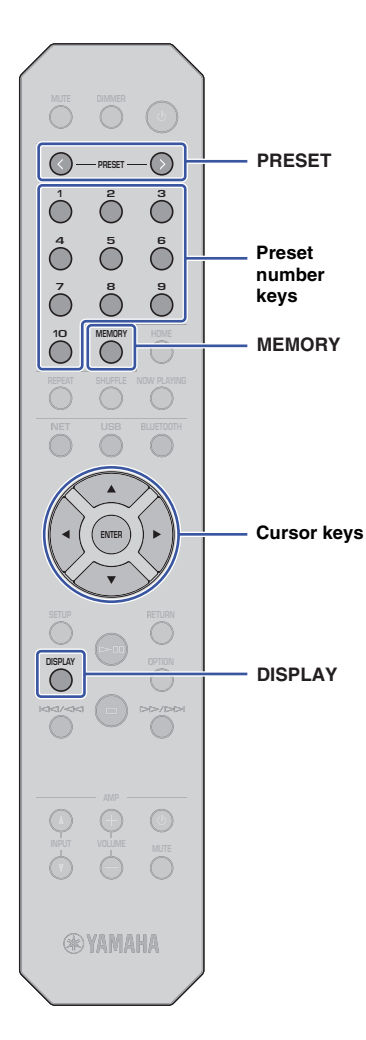

# **Useful functions**

# **PRESET Switching information on the display**

You can switch information shown on the display, such as playback information.

## **1 Press DISPLAY.**

Each time you press the key, the displayed item changes.

# Track INFO

About 3 seconds later, the information regarding the displayed item appears.

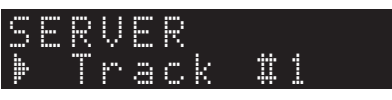

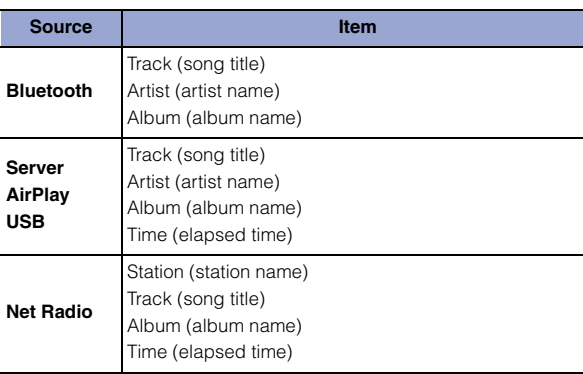

# <span id="page-38-0"></span>**Registering favorite content (Preset function)**

You can register up to 40 favorite content items (songs stored on your PC or USB devices and Internet Radio stations) as presets, and recall them directly by specifying the preset numbers.

## **NOTE**

- You can also register them using MusicCast CONTROLLER [\(page 13\)](#page-12-0).
- You cannot clear registered presets from this unit. Use MusicCast CONTROLLER to do so.

## **Registering content**

You can select desired content and register it to a preset number.

## **1 Play a song or an Internet Radio station that you want to register.**

## **NOTE**

• By pressing and holding down preset number keys following step 1, you can skip the steps below and automatically register the content.

## **2 Press and hold down MEMORY for 3 seconds.**

To assign content to a preset number, select a preset number using PRESET  $\langle$  /  $\rangle$  or the cursor keys ( $\langle \rangle$ ). You can also directly enter the preset number using the preset number keys.

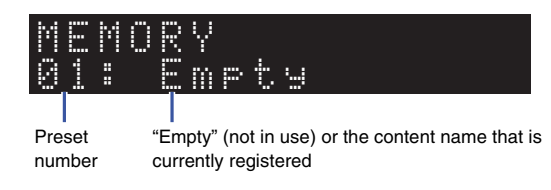

#### **NOTE**

• To cancel the registration, press RETURN.

**3 Press MEMORY to confirm the registration.**

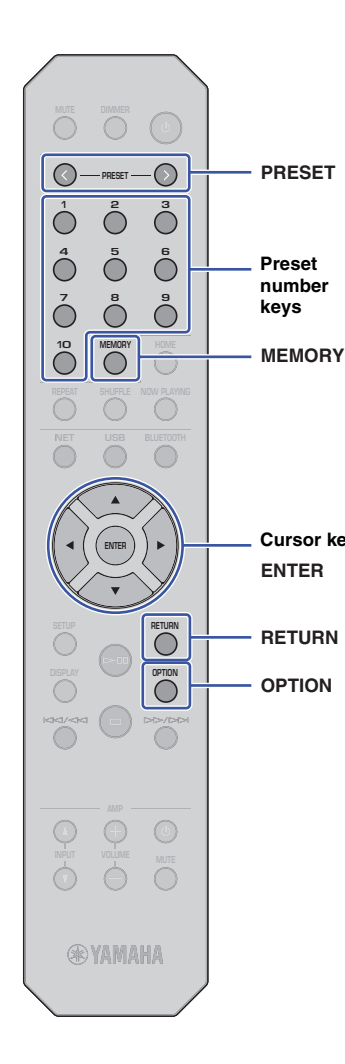

## **Recalling a preset content**

You can select an audio file from the registered preset numbers.

**Press PRESET**  $\langle i \rangle$  **or the preset number keys to specify the preset number to select the content to which you want to listen.**

A few seconds after you select the preset number, playback will start.

## **NOTE**

- You can recall preset numbers 1 through 10 by using preset number keys.
- "No Presets" will appear if no items are registered.
- In the following cases, the selected preset item will not play.
- The connected USB storage device does not contain the registered audio file.
- A PC that stores the registered item is turned off or is not connected to the network.
- An Internet Radio station (that is registered as a preset) is temporarily off air or out of service.
- The registered item (file) has been deleted or moved to another location.
- When you register a music file (stored on a USB storage device or a PC), the unit memorizes the relative position of the music file in the folder. Therefore, if you add or delete music files to or from the folder, the unit may be unable to recall the preset music file correctly. In such cases, register the item again.
- To cancel the recall operation, press RETURN.
- Even if the unit is in Standby mode, pressing a preset number key will turn on the power to the unit and recall the corresponding preset content.

# **Displaying audio signal information**

You can view information about the signal from the currentlyplaying audio source.

## **1 Press OPTION.**

**2 Use the cursor keys (/) to select "Signal Info.", and then press ENTER.**

### **NOTE**

- To return to the previous screen during menu operations, press RETURN.
- **3** Use the cursor keys (▲/▼) to switch the display of **the audio signal information.**

**FORMAT** Audio format

**Cursor keys SAMPLING** Number of samples per second

## **4 Press OPTION to complete the setting.**

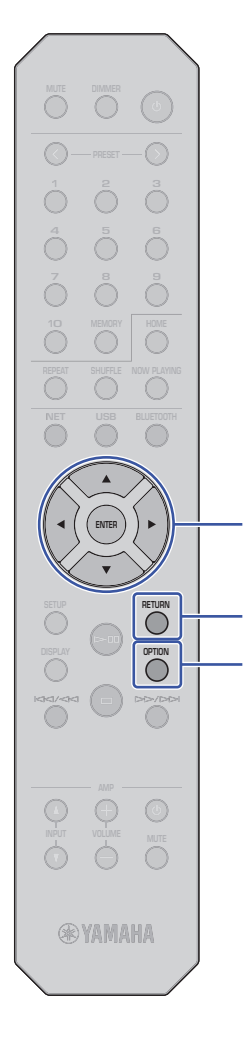

**OPTION RETURN**

**ENTER**

**Cursor keys**

## **Enabling/disabling automatic playback**

You can enable (or disable) the automatic playback function so that playback will (or will not) automatically start immediately after the power is turned on or the source is changed. (This function is effective only when the source is "Server" or "USB".)

## **1 Press OPTION.**

**2 Use the cursor keys (/) to select "Auto Playback", and then press ENTER.**

## **NOTE**

• To return to the previous screen during menu operations, press RETURN.

### **3 Use the cursor keys (/) to switch between enabling and disabling the automatic playback function.**

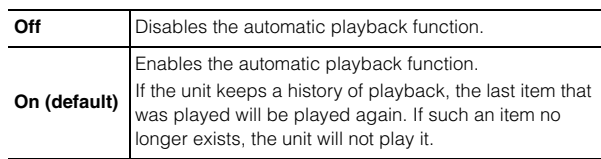

## **4 Press OPTION to complete the setting.**

# **Setup**

# **Configuring various functions <b>Setup menu items (Setup menu)**

This section explains how to configure various functions.

## **1 Press SETUP.**

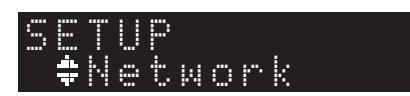

- **2** Use the cursor keys (▲/▼) to select a menu, and **then press ENTER.**
- **3** Use the cursor keys ( $\triangle$ /**V**) to select a menu option, **and then press ENTER.**

**NOTE**

**SETUP**

**ENTER Cursor keys**

- To return to the previous screen during menu operations, press RETURN.
- **4 Use the cursor keys (/) to select a value, and then press ENTER.**
- **5 Press SETUP to complete the setting.**

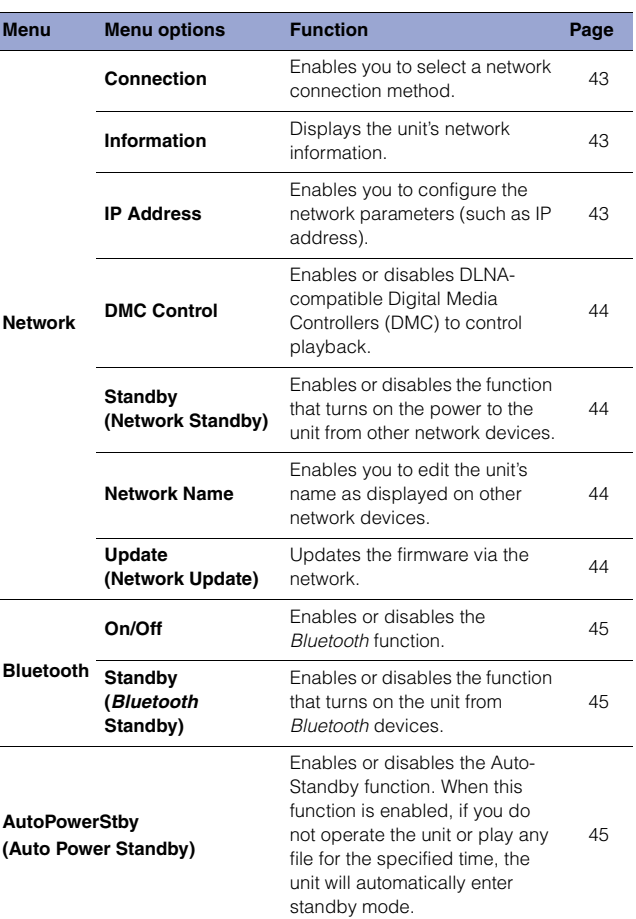

## **Network**

The Network menu enables you to configure network parameters.

#### <span id="page-42-0"></span>❑ **Connection**

Enables you to select a network connection method.

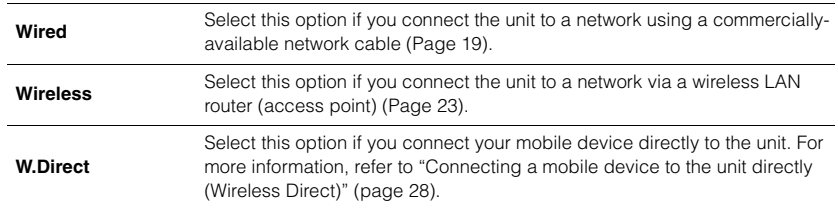

## **NOTE**

• If other MusicCast-compatible devices are connected in Extend mode, "Extend(1)" or "Extend(2)" will appear. For more information on the Extend mode, refer to [page 22](#page-21-0).

## <span id="page-42-1"></span>❑ **Information**

Displays the unit's network information.

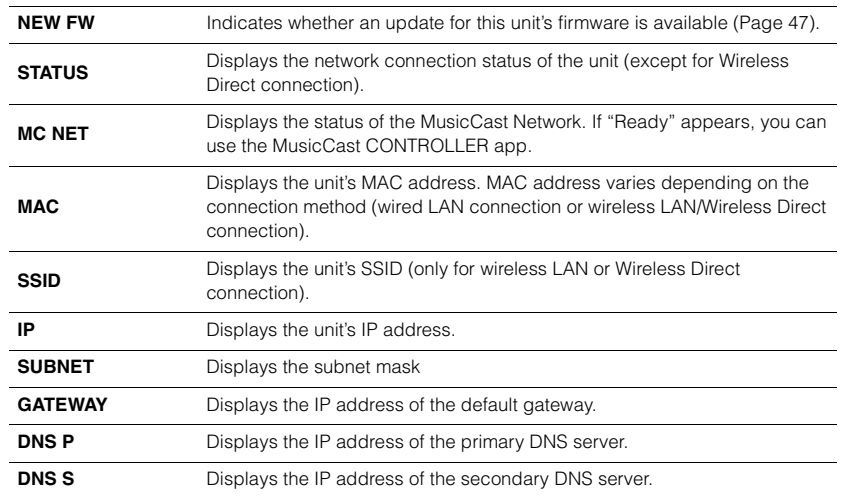

## <span id="page-42-4"></span><span id="page-42-2"></span>❑ **IP Address**

Enables you to configure the network parameters (such as IP address).

## **DHCP**

This parameter specifies whether a DHCP server will be used.

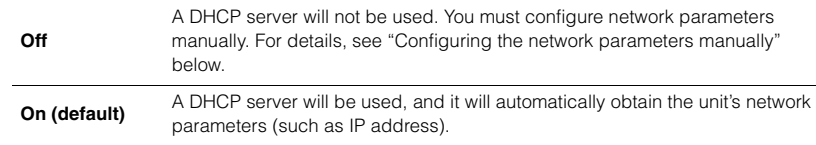

#### <span id="page-42-3"></span>**Configuring the network parameters manually**

- **1 Select "DHCP".**
- **2 Use the cursor keys (/) to select "Off", and then use the cursor keys (/) to select a parameter to configure.**

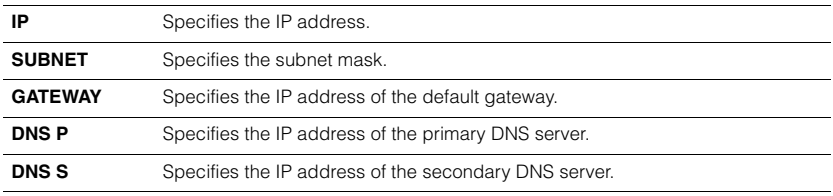

## **3 Use the cursor keys (/) to select the edit position.**

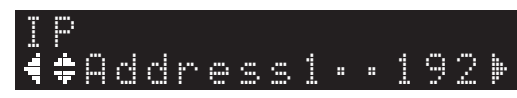

(Example: IP address setting)

Use the cursor keys  $(\blacktriangleleft/\blacktriangleright)$  to select a segment to edit.

- **4 Use the Cursor keys (/) to change the value.**
- **5 Press SETUP to complete the setting.**

## <span id="page-43-1"></span>❑ **DMC Control**

Enables or disables DLNA-compatible Digital Media Controllers (DMC) to control playback.

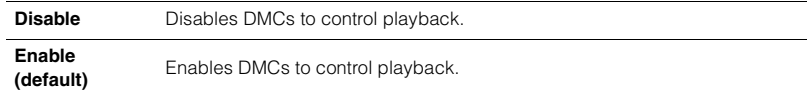

## **NOTE**

• A Digital Media Controller (DMC) is a device that enables you to control other network devices through the network. When this function is turned on, you can control playback of the unit from a DMC, such as Windows Media Player 12 (that is on the same network as this unit).

## <span id="page-43-2"></span>❑ **Standby (Network Standby)**

Enables or disables the function that turns on the power to the unit from other network devices.

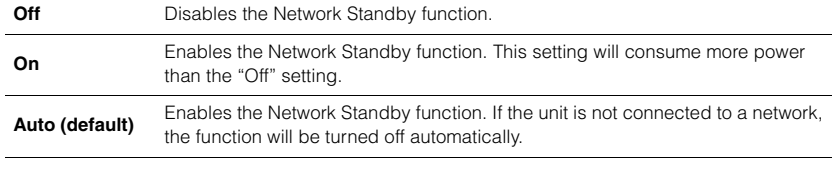

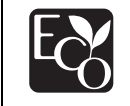

With an advanced energy saving design, this product achieves a low power consumption of not more than 2 watts when in Network Standby mode.

## <span id="page-43-3"></span><span id="page-43-0"></span>❑ **Network Name**

Enables you to edit the the unit's name as displayed on other network devices.

## **1 Select "Network Name".**

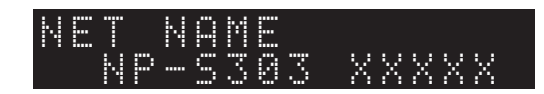

**2 Press ENTER to display the edit screen.**

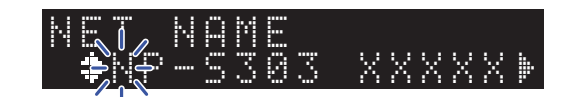

**3 Use the cursor keys (/) to select the edit position, and then use the cursor keys (/) to change the character.**

You can insert or delete a character by pressing PRESET  $\ge$  (insert) or PRESET  $\le$ (delete).

**4 Press ENTER to confirm the new name.**

## **5 Press SETUP to complete the setting.**

### <span id="page-43-4"></span>❑ **Update (Network Update)**

Updates the firmware via the network.

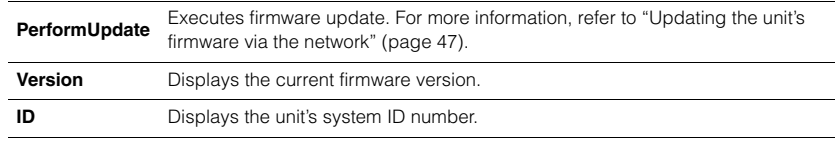

## <span id="page-44-0"></span>**Bluetooth**

This menu enables you to configure the Bluetooth settings of the unit.

## <span id="page-44-1"></span>❑ **On/Off**

Enables or disables the Bluetooth function.

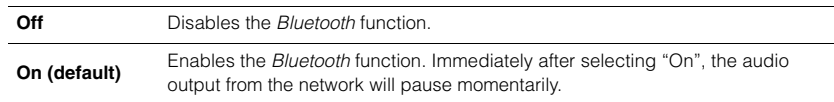

## <span id="page-44-2"></span>❑ **Standby (Bluetooth Standby)**

Enables or disables the function that turns on the power to the unit from Bluetooth devices. If this function is set to "On", the unit will automatically turn on when you operate a Bluetooth-connected device.

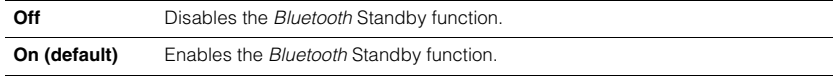

## **NOTE**

• This setting is not available when ["Standby \(Network Standby\)" \(page 44\)](#page-43-2) is set to "Off".

## <span id="page-44-4"></span><span id="page-44-3"></span>**AutoPowerStby (Auto Power Standby)**

This menu setting enables or disables the Auto Power Standby function. If you select "On", the unit will automatically enter standby mode if you do not operate the unit or play any file for the specified time.

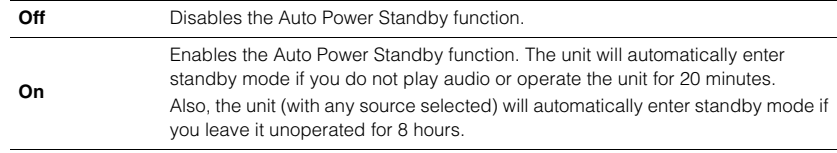

#### **Default**

U.K. and Europe models: On Other models: Off

## **NOTE**

• Immediately before the unit automatically enters standby mode, "AutoPowerStby" will appear on the display along with the number of seconds it takes until standby mode kicks in.

# **Configuring the system settings (Advanced Setup menu)**

You can change the system settings from the front panel.

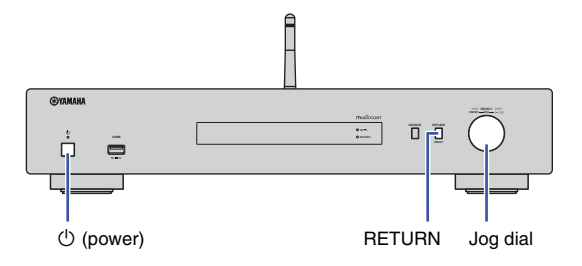

- If the power to the unit is on, press  $\circlearrowright$  (power) to turn the power off.
- **22** *While pressing and holding down RETURN, press*  $\circled{1}$  *(power).*
- **3 Rotate the jog dial to select a parameter to change.**
- **4 Press the jog dial to select the value.**
- **5 Press**  $\bigcirc$  (power) to turn off the power to the unit. Then turn it on **again.**

The new settings take effect.

## **Viewing the firmware version (VERSION)**

You can view the version of the firmware currently installed on the unit.

#### **NOTE**

- You can also view the firmware version under ["Update \(Network Update\)" \(page 44\)](#page-43-4) in the Setup menu.
- It may take a while until the firmware version is displayed.

## **Initializing the unit (INIT)**

You can initialize the unit to restore the default settings.

#### **Settings**

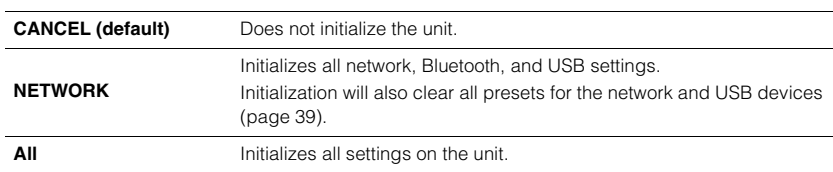

## <span id="page-45-1"></span><span id="page-45-0"></span>**Updating the firmware (UPDATE)**

You can update the firmware on the unit.

New firmware that provides additional features or product improvements is released as needed. Do not perform this procedure unless firmware update is necessary. Also, make sure you read the information supplied with the updates.

#### **Settings**

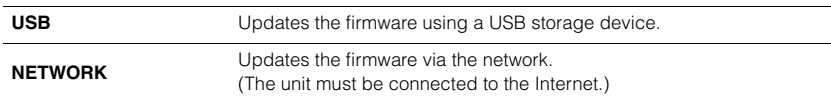

## **Updating the firmware**

**1 Press the jog dial on the front panel repeatedly to select "USB" or "NETWORK", and then press SOURCE on the front panel to start firmware update.**

#### **NOTE**

• Alternatively, you can follow the steps in ["Updating the unit's firmware via the network" \(page 47\)](#page-46-0) to update the firmware.

**SETUP**

**ENTER**

# <span id="page-46-0"></span>**Updating the unit's firmware via the network**

New firmware that provides additional features or product improvements is released as needed. If the unit is connected to the Internet, you can download the latest firmware via the network and update it. For details on how to update, visit the Yamaha website.

## **NOTICE**

• Firmware update takes about 5 minutes or longer (depending on your Internet connection speed). Do not operate the unit or disconnect the power cord or network cable during firmware update.

## **NOTE**

• A firmware update may fail due to insufficient Internet speed or other issues related to wireless network connections. In this case, try to update the firmware later, or update it using the USB storage device ([page 46](#page-45-0)).

## **1 Press SETUP.**

**then press ENTER.**

## **3 Use the cursor keys (/) to select "Information", and then press ENTER.**

If new firmware is available, "NEW FW Available" will appear on the front display.

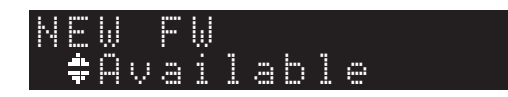

- **4 Press RETURN to return to the previous screen.**
- **5 Use the cursor keys (/) to select "Update", and then press ENTER.**

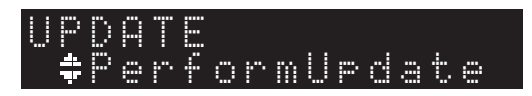

## **NOTE**

• To cancel the firmware update operation, press SETUP to exit the Setup menu.

## **6 Press ENTER.**

The firmware update starts.

**7 When "UPDATE SUCCESS" appears on the display, press** A **(power) on the front panel to turn off the power to the unit.**

The firmware update is complete.

## **Notice of new firmware available**

If new firmware is available, "NEW FW Available" will appear on the display for a short while when you turn on the power to the unit.

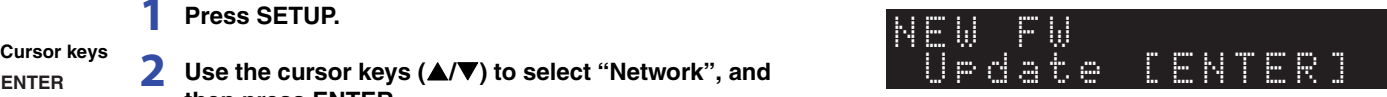

To start the firmware update, press ENTER while this notice is displayed. When "UPDATE PerformUpdate" appears on the display, press ENTER. When "UPDATE SUCCESS" appears on the display, press  $\circlearrowleft$  (power) on the front panel to turn off the power to the unit.

# **APPENDIX**

# **Troubleshooting**

Refer to the table below if the unit fails to function properly.

If your problem is not listed below, or if the symptoms persist after you follow the instructions below, turn off the power to the unit by pressing  $\mathcal O$  (power) on the front panel, disconnect the power cord, and contact your nearest authorized Yamaha dealer or service center.

## **General**

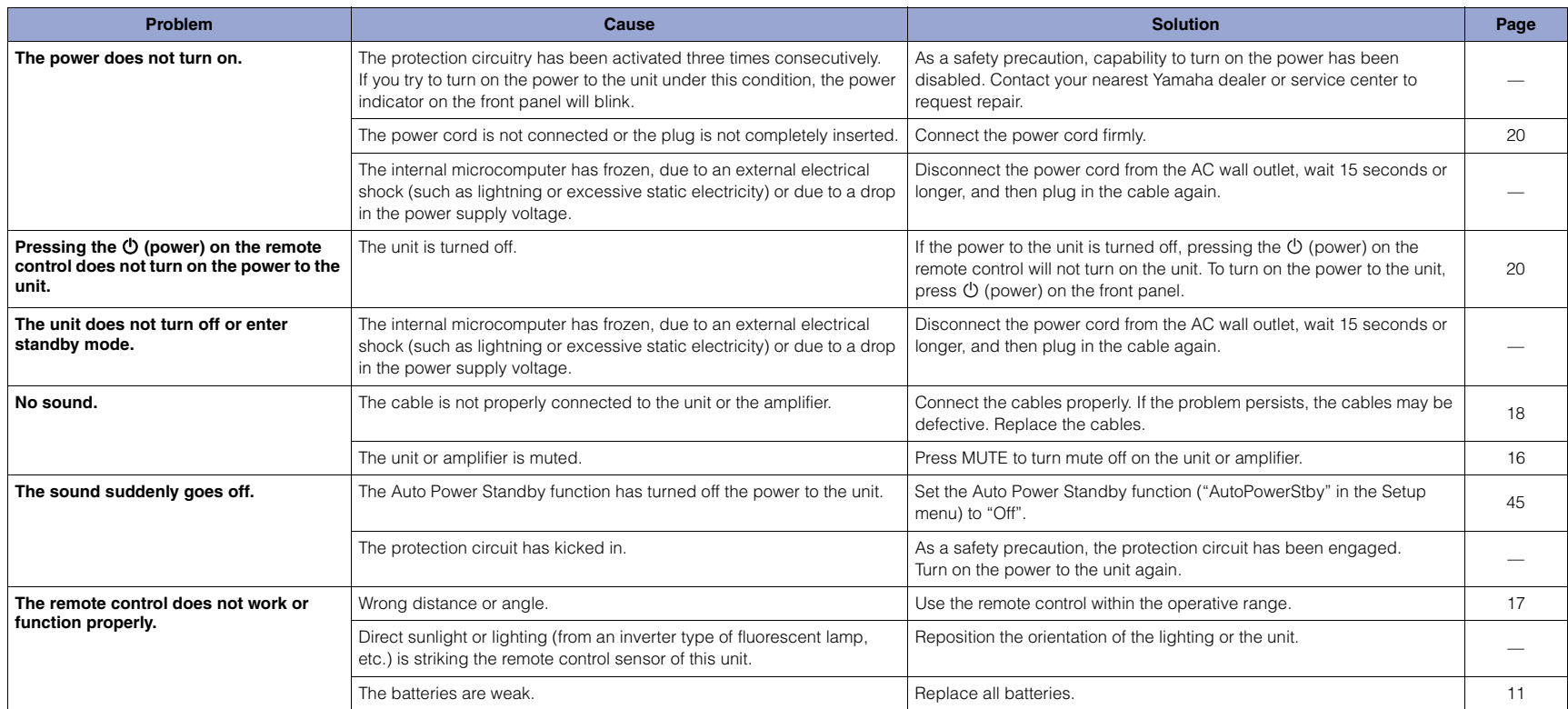

## **Bluetooth**

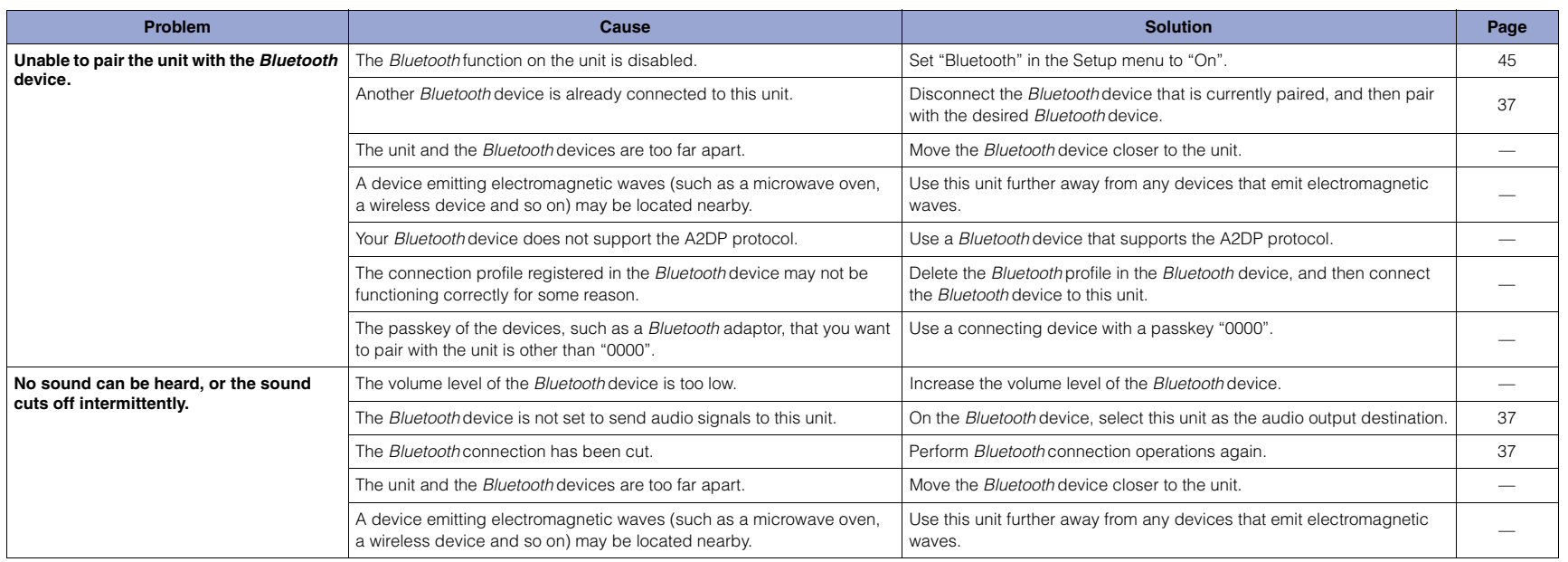

# **USB/Network**

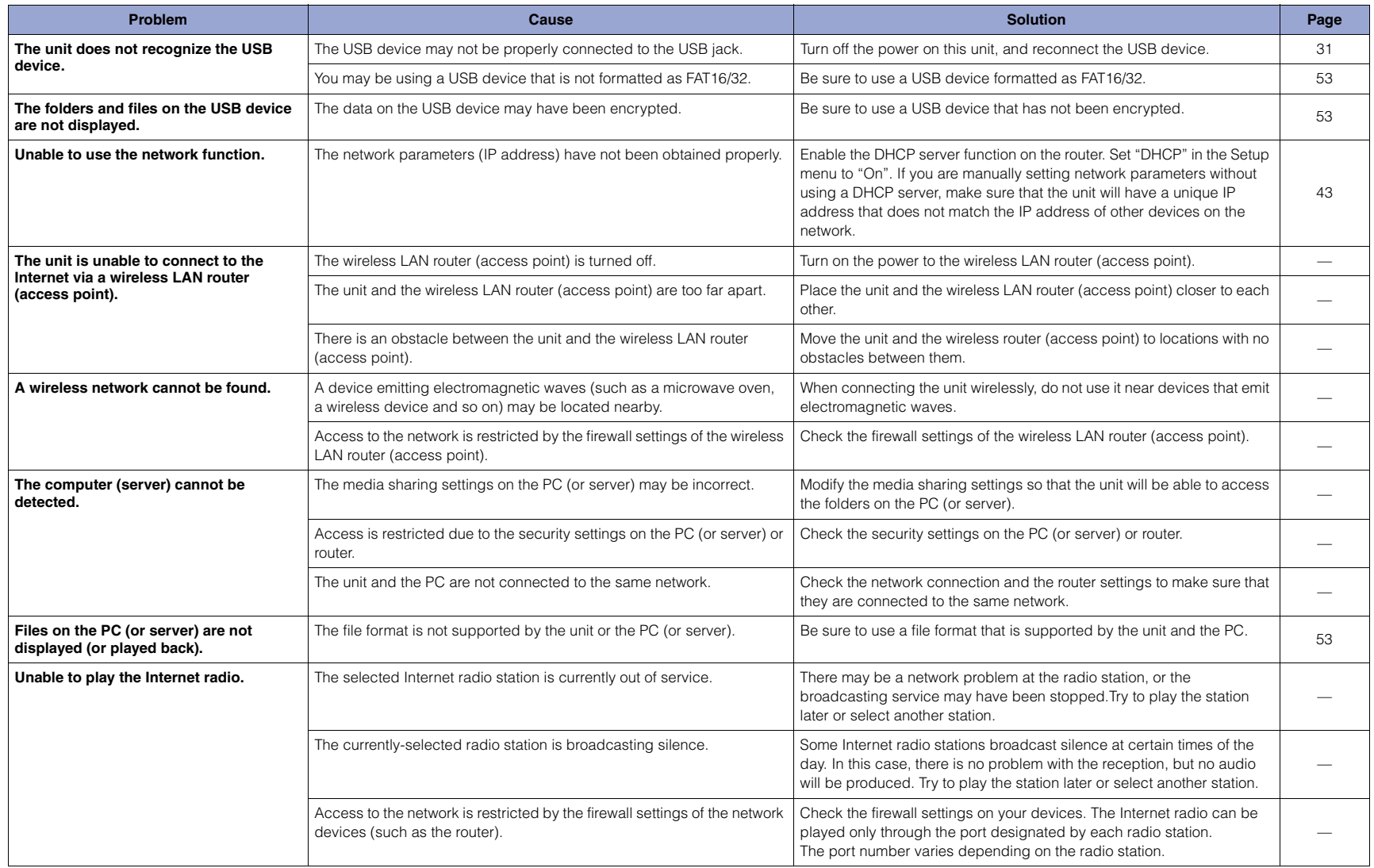

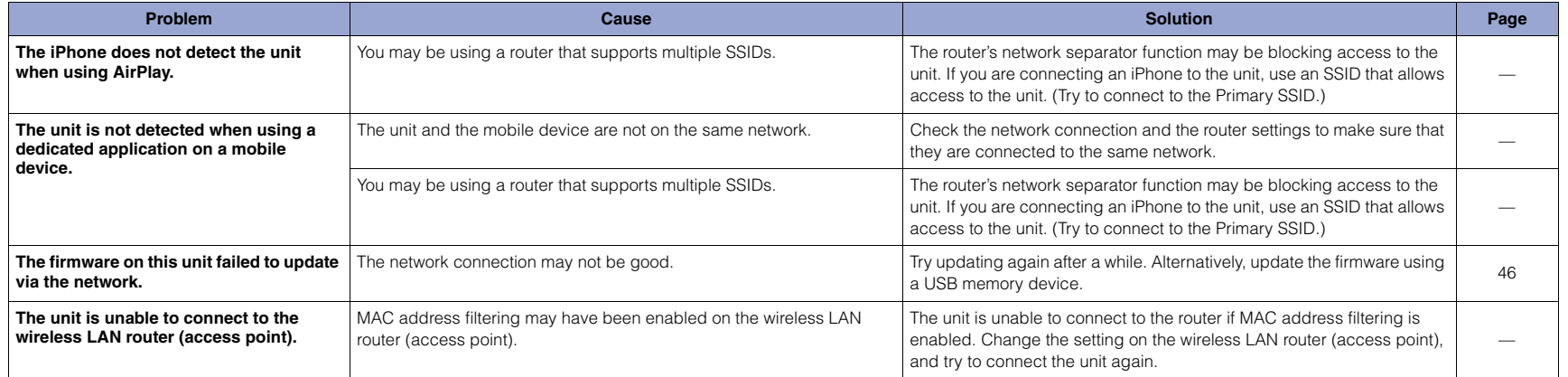

# **Display messages**

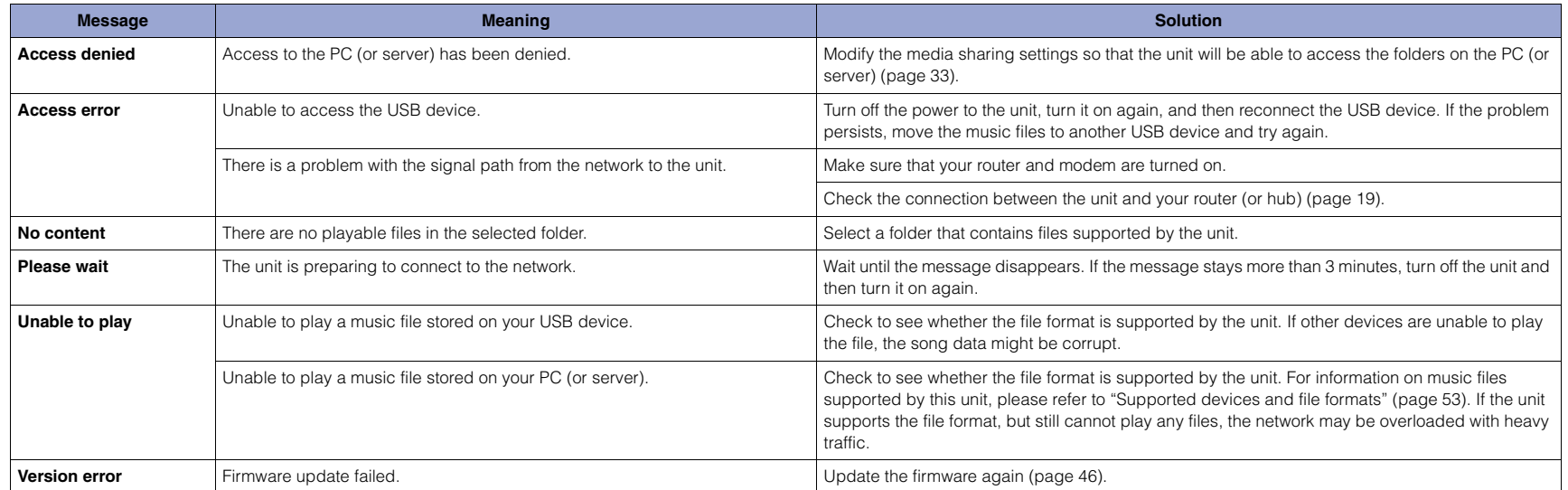

# <span id="page-52-3"></span><span id="page-52-0"></span>**Supported devices and file formats**

The following devices and file formats can be used by the unit.

## **Supported devices**

#### ❑ **Bluetooth devices**

- You can use Bluetooth devices that support the A2DP protocol.
- Yamaha does not guarantee the connections of all Bluetooth devices.

#### <span id="page-52-1"></span>❑ **USB storage device**

- This unit supports USB mass storage class devices (e.g., flash memories or portable audio players) using the FAT16 or FAT32 format.
- Do not connect any devices other than USB mass storage class devices (such as USB chargers or USB hubs), PCs, card readers, an external HDD, etc.
- USB devices with encryption cannot be used.
- Certain USB devices may not be recognized by the unit, or certain features may not be compatible with the unit, depending on the model or manufacturer of the USB storage device.

## ❑ **AirPlay**

AirPlay works with iPhone, iPad, and iPod touch with iOS 4.3.3 or later, Mac with OS X Mountain Lion or later, and PC with iTunes 10.2.2 or later.

#### **Compatible models (as of June, 2017)**

#### Made for.

iPhone 7 Plus, iPhone 7, iPhone SE, iPhone 6s Plus, iPhone 6s, iPhone 6 Plus, iPhone 6, iPhone 5s, iPhone 5c, iPhone 5, iPhone 4s

iPad Pro (9.7" and 12.9"), iPad mini 4, iPad Air 2, iPad mini 3, iPad Air

iPad mini 2, iPad mini, iPad (3rd and 4th generation), iPad 2

iPod touch (5th and 6th generations)

## <span id="page-52-2"></span>**File formats**

#### ❑ **USB, PC/NAS**

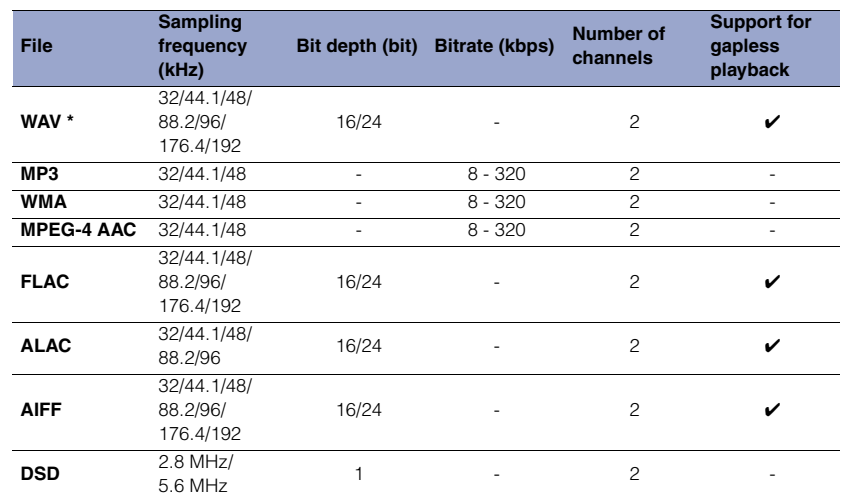

\* Linear PCM format only

• To play back FLAC files stored on your PC/NAS, you must install server software that supports the sharing of FLAC files via DLNA on your PC, or use a NAS device that supports FLAC files.

For more information, refer to the instruction manual for the server software.

• Digital Rights Management (DRM) encoded content cannot be played back.

# **Trademarks**

The trademarks used in this manual are as follows.

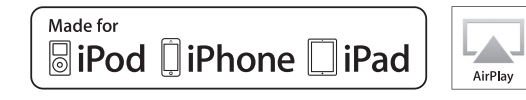

Supports iOS 7 or later for setup using Wireless Accessory Configuration.

"Made for iPod," "Made for iPhone," and "Made for iPad" mean that an electronic accessory has been designed to connect specifically to iPod, iPhone, or iPad, respectively, and has been certified by the developer to meet Apple performance standards. Apple is not responsible for the operation of this device or its compliance with safety and regulatory standards. Please note that the use of this device with iPod, iPhone, or iPad may affect wireless performance.

iTunes, AirPlay, iPad, iPhone, iPod, and iPod touch are trademarks of Apple Inc., registered in the U.S. and other countries. iPad Air and iPad mini are trademarks of Apple Inc. App Store is a service mark of Apple Inc.

#### **Windows™**

Windows is a registered trademark of Microsoft Corporation in the United States and other countries.

Internet Explorer, Windows Media Audio and Windows Media Player are either registered trademarks or trademarks of Microsoft Corporation in the United States and/or other countries.

#### **Android™ Google Play™**

Android and Google Play are trademarks of Google Inc.

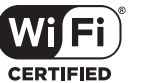

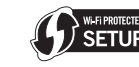

The Wi-Fi CERTIFIED™ Logo is a certification mark of Wi-Fi Alliance®.

The Wi-Fi Protected Setup™ Identifier Mark is a certification mark of Wi-Fi Alliance®

# **83 Bluetooth**®

The Bluetooth® word mark and logos are registered trademarks owned by Bluetooth SIG, Inc., and any use of such marks by Yamaha Corporation is under license.

#### **Bluetooth protocol stack (Blue SDK)**

©1999-2014 OpenSynergy GmbH All rights reserved. All unpublished rights reserved.

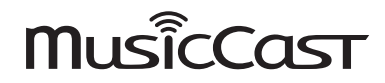

MusicCast is a trademark or registered trademark of Yamaha Corporation.

#### **Explanations regarding GPL/LGPL**

This product utilizes GPL/LGPL open-source software in some sections. You have the right to obtain, duplicate, modify, and redistribute only this open-source code. For information on GPL/LGPL open source software, how to obtain it, and the GPL/LGPL license, refer to the Yamaha Corporation website: http://download.yamaha.com/sourcecodes/musiccast/

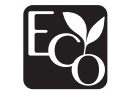

Yamaha Eco-Label is a mark that certifies products of high environmental performance.

# **Specifications**

The specifications of this unit are as follows.

## **Output Jacks**

- Analog audio x 1 (RCA Unbalanced)
- Digital audio Optical x 1
- Coaxial x 1

## **Other Jacks**

- USB×1 (USB2.0)
- NETWORK (Wired) x 1 (100Base-TX/10Base-T)
- NETWORK (Wireless) x 1 (IEEE802.11b/g/n)

## **USB**

- Mass Storage Class USB Memory
- Current Supply Capacity: 1.0 A

## **Bluetooth**

- Sink Function
- Source Device to this unit (ex. Smartphone/Tablet)
- Supported codec: SBC, AAC
- Source Function
- This unit to Sink Device (ex. Bluetooth Headphone)
- Supported codec: SBC
- Capable of Play/Stop Operation from Sink Device (ex. Bluetooth Headphone)
- Supported profile................................................ A2DP, AVRCP
- Bluetooth version................................................. Ver. 2.1+EDR
- Wireless output............................................. Bluetooth Class 2
- Radio Frequency (Operational Frequency) .............................................................2402 MHz to 2480 MHz
- Maximum Output Power (E.I.R.P)................ 4.0 dBm (2.5 mW)
- Maximum communication distance
- ................................................10 m (33 ft) without interference

#### **Network**

- Compatible with DLNA ver. 1.5
- AirPlay supported
- Internet Radio

## **Wireless Network**

- Wireless Network Standard: IEEE802.11b/g/n
- Radio Frequency Band: 2.4 GHz
- WPS (Wi-Fi Protected Setup)
- Push-Button-Method
- Capable of Direct Connection with Mobile Device
- Available Security Method
- WEP
- WPA2-PSK (AES)
- Mixed Mode
- Radio Frequency (Operational Frequency) ............................................................ 2412 MHz to 2472 MHz
- Maximum Output Power (E.I.R.P).............17.5 dBm (56.2 mW)

## **Audio Section**

- Output level (1 kHz, 0 dB, Fs 44.1 kHz).................... 2.0  $\pm$ 0.3 V
- Signal to Noise Ratio (IHF-A Network) (1 kHz, 0 dB, Fs 44.1 kHz) .............................110 dB or higher
- Dynamic range (1 kHz, 0 dB, Fs 44.1 kHz) .............................100 dB or higher
- Harmonic Distortion (1 kHz, 0 dB, Fs 44.1 kHz) ..............................0.003% or lower
- Frequency Response Fs 44.1 kHz ............................................2 Hz to 20 kHz, –3 dB Fs 48 kHz ...............................................2 Hz to 24 kHz, –3 dB Fs 96 kHz ...............................................2 Hz to 48 kHz, –3 dB Fs 192 kHz .............................................2 Hz to 96 kHz, –3 dB

### **General**

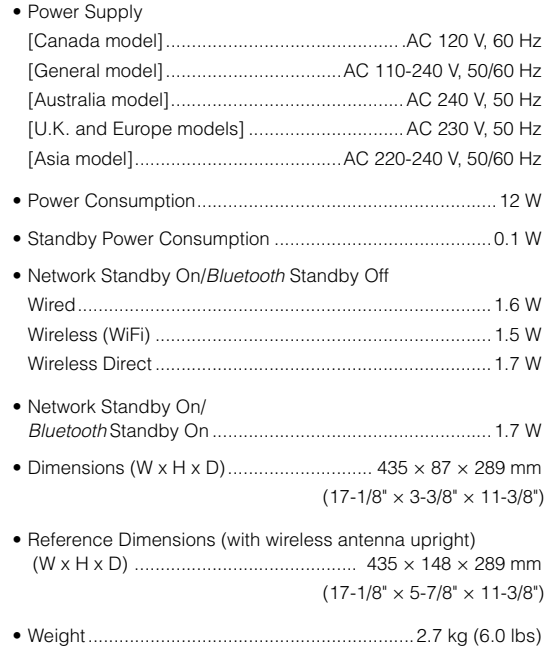

\* The contents of this manual apply to the latest specifications as of the publishing date. To obtain the latest manual, access the Yamaha website and download the manual file.

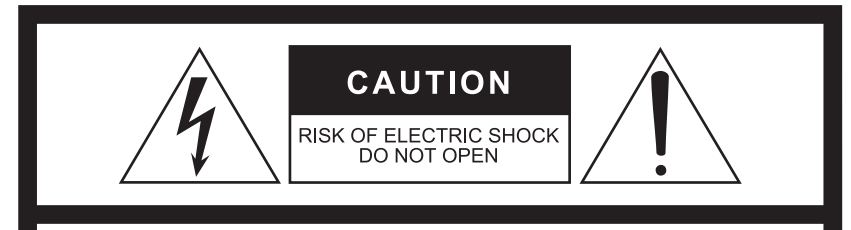

**CAUTION:** TO REDUCE THE RISK OF ELECTRIC SHOCK, DO NOT REMOVE COVER (OR BACK). NO USER-SERVICEABLE PARTS INSIDE. **REFER SERVICING TO QUALIFIED SERVICE PERSONNEL.** 

L'avertissement ci-dessus est situé sur l'arrière de l'unité.

## **Explication des symboles**

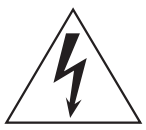

L'éclair avec une flèche à l'intérieur d'un triangle équilatéral est destiné à attirer l'attention de l'utilisateur sur la présence d'une « tension dangereuse » non isolée à l'intérieur de l'appareil, pouvant être suffisamment élevée pour constituer un risque d'électrocution.

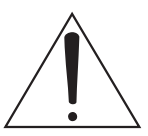

Le point d'exclamation à l'intérieur d'un triangle équilatéral est destiné à attirer l'attention de l'utilisateur sur la présence d'instructions importantes sur l'emploi ou la maintenance (réparation) de l'appareil dans la documentation fournie.

# **PRÉCAUTIONS CONCERNANT LA SÉCURITÉ**

- **1 Lire ces instructions.**
- **2 Conserver ces instructions.**
- **3 Tenir compte de tous les avertissements.**
- **4 Suivre toutes les instructions.**
- **5 Ne pas utiliser ce produit à proximité d'eau.**
- **6 Nettoyer uniquement avec un chiffon propre et sec.**
- **7 Ne pas bloquer les orifices de ventilation. Installer l'appareil conformément aux instructions du fabricant.**
- **8 Ne pas installer l'appareil à proximité d'une source de chaleur comme un radiateur, une bouche de chaleur, un poêle ou tout autre appareil (y compris un amplificateur) produisant de la chaleur.**
- **9 Ne pas modifier le système de sécurité de la fiche polarisée ou de la fiche de terre. Une fiche polarisée dispose de deux broches dont une est plus large que l'autre. Une fiche de terre dispose de deux broches et d'une troisième pour le raccordement à la terre. Cette broche plus large ou cette troisième broche est destinée à assurer la sécurité de l'utilisateur. Si la fiche équipant l'appareil n'est pas compatible avec les prises de courant disponibles, faire remplacer les prises par un électricien.**
- **10 Acheminer les cordons d'alimentation de sorte qu'ils ne soient pas piétinés ni coincés, en faisant tout spécialement attention aux fiches, prises de courant et au point de sortie de l'appareil.**
- **11 Utiliser exclusivement les fixations et accessoires spécifiés par le fabricant.**
- **12 Utiliser exclusivement le chariot, le stand, le trépied, le support ou la table recommandés par le fabricant ou vendus avec cet appareil. Si l'appareil est posé sur un chariot, déplacer le chariot avec précaution pour éviter tout risque de chute et de blessure**

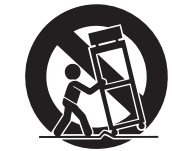

- **13 Débrancher l'appareil en cas d'orage ou lorsqu'il doit rester hors service pendant une période prolongée.**
- **14 Confier toute réparation à un personnel qualifié. Faire réparer l'appareil s'il a subi tout dommage, par exemple si la fiche ou le**

**cordon d'alimentation est endommagé, si du liquide a coulé ou des objets sont tombés à l'intérieur de l'appareil, si l'appareil a été exposé à la pluie ou à de l'humidité, si l'appareil ne fonctionne pas normalement ou est tombé.** 

#### **AVERTISSEMENT**

POUR RÉDUIRE LES RISQUES D'INCENDIE OU DE DÉCHARGE ÉLECTRIQUE, N'EXPOSEZ PAS CET APPAREIL À LA PLUIE OU À L'HUMIDITÉ.

(UL60065\_03)

#### **PRÉCAUTION IC**

Cet appareil est conforme aux limites IC d'exposition aux rayonnements définies pour les appareils non commandés et satisfait RSS-102 d'exposition aux fréquences radio (RF) IC. Cet appareil possède des niveaux d'énergie RF très bas, considérés conformes aux taux d'exposition maximum autorisés (MPE) non contrôlés. Mais il est toutefois préférable d'installer et d'utiliser l'appareil en conservant une distance minimum de 20 cm entre l'émetteur et toute personne.

Le présent appareil est conforme aux CNR d'Industrie Canada applicables aux appareils radio exempts de licence.

L'exploitation est autorisée aux deux conditions suivantes :

- 1) l'appareil ne doit pas produire de brouillage;
- 2) l'utilisateur de l'appareil doit accepter tout brouillage radioélectrique subi, même si le brouillage est susceptible d'en compromettre le fonctionnement.

CAN ICES-3(B)/NMB-3(B)

# **PRÉCAUTIONS D'USAGE**

## **LISEZ ATTENTIVEMENT AVANT DE PROCÉDER À TOUTE UTILISATION. VEILLEZ À SUIVRE CES INSTRUCTIONS.**

**Les mises en garde énumérées ci-dessous sont destinées à prévenir les risques pour l'utilisateur et les tiers, à éviter les dommages matériels et à aider l'utilisateur à se servir de l'appareil correctement et en toute sécurité. Assurez-vous de suivre ces instructions.** 

Après avoir consulté ce manuel, conservez-le dans un endroit sûr de façon à pouvoir vous y reporter facilement.

- Veillez à faire inspecter ou réparer l'appareil par le revendeur auprès duquel vous l'avez acheté ou par un technicien Yamaha qualifié.
- Yamaha ne peut être tenu responsable des dommages corporels et matériels causés par une mauvaise manipulation de l'instrument ou par des modifications apportées à l'unité.
- Ce produit est conçu pour un usage courant dans les résidences standard. Ne l'utilisez pas pour des applications nécessitant une haute fiabilité, telles que la gestion des gestes essentiels à la vie, des soins de santé ou des biens de grande valeur.

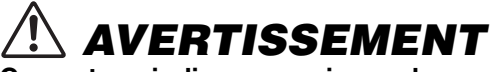

**Ce contenu indique « un risque de blessures graves ou de mort ».**

## **Alimentation/cordon d'alimentation**

- Ne faites rien qui pourrait endommager le cordon d'alimentation.
	- Ne le placez pas à proximité d'un radiateur.
	- Évitez de le plier excessivement ou de le modifier.
	- Évitez de l'érafler.
	- Ne placez pas dessus d'objets lourds.
	- L'utilisation du cordon d'alimentation en ayant le conducteur du cordon exposé pourrait provoquer des chocs électriques ou un incendie.
- En cas de risque d'impact de foudre à proximité de l'appareil, évitez de toucher la fiche d'alimentation. Le non-respect de cette consigne peut entraîner des chocs électriques.
- Assurez-vous d'utiliser l'appareil avec la tension d'alimentation appropriée, telle qu'imprimée sur l'unité. L'absence de raccordement à une prise secteur appropriée pourrait provoquer un incendie, des chocs électriques ou des dysfonctionnements.
- Veillez à utiliser le cordon d'alimentation fourni. Par conséquent, évitez de recourir à des cordons d'alimentation fournis avec d'autres appareils. Le non-respect des consignes précédentes risque d'entraîner un incendie, des brûlures ou des dysfonctionnements.
- Vérifiez périodiquement l'état de la prise électrique, dépoussiérez-la et nettoyez-la en prenant soin de retirer toutes les impuretés qui pourraient s'y accumuler. Le non-respect de cette consigne peut entraîner un incendie ou des chocs électriques.
- Lors de l'installation de l'appareil, assurez-vous que la prise secteur que vous utilisez est facilement accessible. En cas de problème ou de dysfonctionnement, désactivez immédiatement l'interrupteur d'alimentation et retirez la fiche de la prise secteur. Même lorsque l'interrupteur d'alimentation est en position désactivée, l'appareil n'est pas déconnecté de la source d'électricité tant que le cordon d'alimentation reste branché à la prise murale.
- Si vous entendez le tonnerre gronder ou suspectez l'imminence d'un éclair, mettez immédiatement l'appareil hors tension et débranchez la fiche d'alimentation de la prise secteur. Le non-respect de cette consigne peut entraîner un incendie ou des dysfonctionnements.
- Si vous prévoyez de ne pas utiliser l'appareil pendant une longue période de temps, assurez-vous de retirer la fiche d'alimentation de la prise secteur. Le non-respect de cette consigne peut entraîner un incendie ou des dysfonctionnements.

 $Fr$ 

## **Démontage interdit**

• Ne tentez pas de démonter ou de modifier l'appareil. Le non-respect de cette procédure risque d'entraîner un incendie, des chocs électriques, des blessures ou des dysfonctionnements. En cas d'anomalie, veillez à faire inspecter ou réparer l'appareil par le revendeur auprès duquel vous l'avez acheté ou par un technicien Yamaha qualifié.

## **Avertissement relatif à la présence d'eau**

- N'exposez pas l'appareil à la pluie, ne l'utilisez pas près d'une source d'eau ou dans un milieu humide et ne déposez pas dessus des récipients (tels que des vases, des bouteilles ou des verres) contenant des liquides qui risqueraient de s'infiltrer par les ouvertures ou de dégouliner. Toute infiltration de liquide tel que de l'eau à l'intérieur de l'appareil risque de provoquer un incendie, des chocs électriques ou des dysfonctionnements. Si un liquide, tel que de l'eau, pénètre à l'intérieur de l'appareil, mettez immédiatement ce dernier hors tension et débranchez le cordon d'alimentation de la prise secteur. Faites ensuite inspecter l'appareil par le revendeur auprès duquel vous l'avez acheté ou par un technicien Yamaha qualifié.
- N'essayez jamais de retirer ou d'insérer une fiche électrique avec les mains mouillées. Ne manipulez pas l'appareil en ayant les mains mouillées. Le non-respect de cette procédure risque d'entraîner des chocs électriques ou des dysfonctionnements.

## **Prévention contre les incendies**

• Ne placez pas d'objets brûlants ou de flammes nues à proximité de l'appareil, au risque de provoquer un incendie.

## **Utilisation des piles**

- Ne démontez pas la pile. Tout contact du contenu des piles avec les mains ou les yeux peut entraîner la cécité ou provoquer des brûlures chimiques.
- Ne jetez pas les piles au feu. Cela pourrait causer l'explosion des piles et provoquer un incendie ou des blessures.
- Évitez d'exposer les piles à une source de chaleur excessive, telle que les rayons directs du soleil ou du feu. Les piles pourraient exploser et provoquer un incendie ou des blessures.
- Ne tentez pas de recharger une pile non rechargeable. La charge risque de provoquer une explosion ou une fuite de la pile, ce qui pourrait causer la cécité, des brûlures chimiques ou des blessures.
- En cas de fuite du liquide des piles, évitez tout contact avec ce liquide. En cas de contact avec les yeux, la bouche ou la peau, rincezvous immédiatement à l'eau claire et consultez un médecin. Le liquide présent dans les piles est corrosif et peut provoquer la cécité ou des brûlures chimiques.

## **Appareil sans fil**

- N'utilisez pas cette unité à proximité d'appareils médicaux ou au sein d'installations médicales. Les ondes radio transmises par l'unité peuvent affecter les appareils électro-médicaux.
- N'utilisez pas cette unité lorsque vous vous trouvez à moins d'une distance de 15 cm de personnes ayant un stimulateur cardiaque ou un implant cardiaque défibrillateur. Les ondes radio émanant de cette unité peuvent affecter le fonctionnement des équipements électromédicaux tels que les stimulateurs cardiaques ou les défibrillateurs cardiaques.

## **En cas d'anomalie**

- Si l'un des problèmes suivants se produit, coupez immédiatement l'alimentation et retirez la fiche d'alimentation.
	- Le cordon/la fiche d'alimentation est endommagé(e).
	- Une odeur inhabituelle ou de la fumée se dégage de l'appareil.
	- Un corps étranger a pénétré à l'intérieur de l'appareil.
	- Une brusque perte de son est survenue durant l'utilisation de l'appareil.
	- L'appareil est fissuré ou endommagé.

En continuant d'utiliser l'appareil dans ces conditions, vous risquez de provoquer des chocs électriques, un incendie ou des dysfonctionnements. Faites immédiatement inspecter ou réparer l'appareil par le revendeur auprès duquel vous l'avez acheté ou par un technicien Yamaha qualifié.

• Veillez à ne pas faire tomber l'appareil et à ne pas lui appliquer une pression excessive. Si vous suspectez que l'appareil a pu être endommagé à la suite d'une chute ou d'un impact, coupez immédiatement l'alimentation et retirez la fiche de la prise secteur. Le nonrespect de cette procédure risque d'entraîner des chocs électriques, un incendie ou des dysfonctionnements. Faites immédiatement inspecter l'appareil par le revendeur auprès duquel vous l'avez acheté ou par un technicien Yamaha qualifié.

# $\left\langle \right\langle \right\rangle$  attention **Ce contenu indique « un risque de blessures ».**

## **Alimentation/cordon d'alimentation**

- N'utilisez pas une prise secteur dans laquelle la fiche d'alimentation ne peut pas s'insérer fermement. Le non-respect de cette consigne peut entraîner un incendie, des chocs électriques ou des brûlures.
- Veillez à toujours saisir la fiche elle-même, et non le câble, pour la retirer de l'appareil ou de la prise secteur. Si vous tirez sur le cordon, vous risquez de l'endommager et de provoquer des chocs électriques ou un incendie.
- Introduisez complètement la fiche d'alimentation dans la prise secteur. L'utilisation de l'appareil alors que la fiche d'alimentation n'est pas complètement insérée dans la prise peut entraîner une accumulation de poussière sur la fiche et provoquer un incendie ou des brûlures.

## **Installation**

- Ne placez pas l'appareil dans une position instable afin d'éviter qu'il ne tombe ou se renverse accidentellement et ne provoque des blessures.
- Lors de l'installation de l'appareil :
	- Évitez de couvrir l'appareil avec un tissu.
	- N'installez pas l'appareil sur une moquette ou un tapis.
	- Assurez-vous de disposer l'appareil en orientant sa face supérieure vers le haut ; ne le placez pas sur le côté ou à l'envers.
	- N'utilisez pas l'appareil dans un lieu clos, mal aéré.

Le non-respect de ce qui précède risque d'entraîner une rétention de chaleur à l'intérieur de l'appareil, susceptible de provoquer un incendie ou des dysfonctionnements. Veillez à laisser suffisamment d'espace libre autour de l'unité : au moins 10 cm à la surface, 10 cm sur les côtés et 10 cm à l'arrière.

- Assurez-vous que la face supérieure est orientée vers le haut. Le non-respect de cette consigne risque d'entraîner des dysfonctionnements ou la chute de l'appareil, ce qui provoquerait des blessures.
- Ne disposez pas l'appareil dans un emplacement où il pourrait entrer en contact avec des gaz corrosifs ou de l'air à haute teneur en sel. Cela pourrait provoquer des dysfonctionnements.
- Évitez d'être à proximité de l'appareil lors de la survenue d'une catastrophe naturelle telle qu'un tremblement de terre. Compte tenu du risque de chute de l'appareil pouvant entraîner des blessures, pensez à vous éloigner rapidement de l'appareil et à vous réfugier dans un lieu sûr.
- Avant de déplacer l'appareil, veillez à désactiver l'interrupteur d'alimentation et à déconnecter tous les câbles de connexion. Le non-respect de cette consigne peut entraîner l'endommagement des câbles ou provoquer le trébuchement et la chute de l'utilisateur, s'il s'agit de vous-même ou d'autres personnes.

## **Perte de capacités auditives**

- Avant de raccorder l'appareil à d'autres dispositifs, mettez toutes les unités concernées hors tension. Le non-respect de ces mesures peut provoquer une perte d'acuité auditive, entraîner un risque d'électrocution ou endommager l'équipement.
- Lorsque vous mettez le système audio sous tension, allumez toujours l'amplificateur ou le récepteur en DERNIER pour éviter d'endommager votre ouïe et les haut-parleurs. Lors de la mise hors tension, vous devez éteindre l'amplificateur ou le récepteur en PREMIER pour la même raison. Le non-respect des consignes précédentes risque d'entraîner une déficience auditive ou d'endommager le casque.

## **Entretien**

• Retirez la fiche d'alimentation de la prise secteur avant de procéder au nettoyage de l'appareil. Le non-respect de cette consigne peut entraîner des chocs électriques.

## **Précautions d'utilisation**

• N'insérez pas de corps étranger, tel que du métal ou du papier, à l'intérieur des fentes de panneau de l'appareil. Le non-respect de cette procédure risque d'entraîner un incendie, des chocs électriques ou des dysfonctionnements. En cas de pénétration de corps étrangers à l'intérieur de l'appareil, coupez immédiatement l'alimentation et retirez la fiche d'alimentation de la prise secteur et faites inspecter l'appareil par le revendeur auprès duquel vous l'avez acheté ou par un technicien Yamaha qualifié.

Fr.

- Évitez de faire ce qui suit :
	- Ne vous asseyez pas sur le produit et ne le piétinez pas.
	- Ne placez pas d'objets lourds sur le produit.
	- Ne disposez pas le produit en pile.
	- N'appliquez pas de force excessive sur les touches, les commutateurs, les bornes d'entrée/sortie, etc.
	- N'accrochez rien au produit.
	- Ne vous appuyez pas contre le produit.
- Évitez de débrancher les câbles connectés afin de ne pas causer de blessures ou de dommages matériels.

## **Utilisation des piles**

- Veillez à toujours remplacer toutes les piles en même temps. Ne mélangez jamais piles neuves et piles usagées. L'utilisation simultanée de piles neuves et anciennes pourrait provoquer un incendie, des brûlures ou l'apparition de flammes dues à d'éventuelles fuites du liquide des piles.
- N'utilisez pas de piles autres que les piles spécifiées. La fuite du liquide des piles pourrait provoquer un incendie, des brûlures ou l'apparition de flammes.
- N'utilisez pas non plus en même temps divers types de piles, comme par exemple, des piles alcalines et des piles au manganèse, ou des piles de marques différentes, ou encore différents types de piles d'un même fabricant. Cela pourrait entraîner un incendie, des brûlures ou l'apparition de flammes provoquées par une fuite du liquide des piles.
- Conservez les piles hors de portée des enfants. Un enfant pourrait avaler une pile accidentellement. Le non-respect de cette consigne risque de provoquer l'apparition de flammes provoquées par une fuite du liquide des piles.
- Ne conservez pas les piles dans une poche ou un sac contenant des pièces en métal et évitez de transporter ou de stocker des piles avec des éléments métalliques. Cela pourrait courtcircuiter les piles, les faire exploser ou déverser leur liquide et provoquer un incendie ou des blessures.
- Veillez à respecter la polarité (+/-) lors de la mise en place des piles. Le non-respect de ces instructions risque de provoquer un incendie, des brûlures ou l'apparition de flammes en raison d'une fuite du liquide des piles.
- Lorsque les piles sont déchargées ou que vous n'utilisez pas l'appareil pendant une longue période, retirez les piles de la télécommande pour éviter toute fuite du liquide des piles.
- Avant de procéder au stockage ou à la mise au rebut des piles, veillez à isoler la zone des bornes en appliquant dessus un ruban adhésif ou tout autre type de protection. Si vous mélangez les piles à d'autres piles ou à des objets métalliques, vous risquez de provoquer un incendie, des brûlures ou l'apparition de flammes dues à la fuite du liquide des piles.

## **Avis**

Indique des points qui doivent être observés pour éviter un dysfonctionnement ou endommagement du produit et une perte des données, ainsi que pour protéger l'environnement.

## ❑ **Cordon d'alimentation**

• Si vous prévoyez de ne pas utiliser l'unité pendant une longue période, veillez à retirer le cordon d'alimentation de la prise secteur. Même quand  $[\bigcirc]$  (alimentation) est éteint, une faible quantité d'électricité circule toujours dans l'unité.

## ❑ **Installation**

- N'utilisez pas l'unité à proximité d'autres équipements électroniques, tels qu'un téléviseur, une radio, un appareil AV ou un téléphone mobile. Le non-respect de cette précaution pourrait entraîner la production de bruit sur cette unité, le téléviseur ou la radio.
- N'utilisez pas l'unité dans un emplacement exposé à la lumière directe du soleil (à l'intérieur d'un véhicule), à une température très élevée (à proximité d'un appareil de chauffage) ou très basse, à un dépôt de poussière excessif ou à de fortes vibrations. Le nonrespect de cette précaution pourrait entraîner la déformation du panneau de l'unité, le dysfonctionnement de ses composants internes ou l'instabilité de son fonctionnement.
- Installez l'unité aussi loin que possible de tout autre équipement électronique. Les signaux numériques de cette unité pourraient causer des interférences avec d'autres appareils électroniques.

• Si vous utilisez un réseau sans fil ou Bluetooth, évitez d'installer cette unité à proximité de parois métalliques ou de bureaux en métal, de fours à micro-ondes ou d'autres dispositifs de réseau sans fil.

Les obstructions pourraient raccourcir la distance de transmission.

## ❑ **Raccordements**

- En cas de connexion d'unités externes, assurez-vous de lire attentivement le mode d'emploi de l'appareil concerné et reliez-le conformément aux instructions fournies. La non conformité aux instructions de manipulation peut provoquer le dysfonctionnement de l'unité.
- Ne connectez pas l'unité à des appareils industriels.

Les normes des interfaces audio numériques varient selon les catégories d'usages (grand public ou industriels). Cette unité a été conçue pour une connexion à une interface audio numérique destinée aux consommateurs. Toute connexion à une interface audio numérique à usage industriel risque non seulement de provoquer le dysfonctionnement de l'unité mais peut aussi endommager les haut-parleurs.

## ❑ **Manipulation**

- Ne placez pas de produits en vinyle, en plastique ou en caoutchouc sur l'unité. Le nonrespect de cette précaution pourrait décolorer ou déformer son panneau.
- Si la température ambiante change radicalement (comme pendant le transport de l'unité ou dans des conditions de surchauffe ou

de refroidissement rapides) et que de la condensation se forme dans l'unité, laissez l'appareil hors tension pendant plusieurs heures jusqu'à ce qu'il soit complètement sec avant de le réutiliser. L'utilisation de l'unité en cas de formation de condensation peut entraîner son dysfonctionnement.

## ❑ **Entretien**

• Utilisez un chiffon doux et sec pour le nettoyage de l'unité. L'utilisation de produits chimiques tels que du benzène ou du diluant, de produits d'entretien ou de chiffons de lavage chimique peut causer la décoloration ou la déformation de l'unité.

## ❑ **Piles**

• Veillez à mettre au rebut les piles usagées selon la réglementation locale en vigueur.

 $Fr$ 

## **Informations**

Indique des informations relatives à l'utilisation de ce produit.

## ❑ **À propos du contenu de ce manuel**

- Les illustrations et les captures d'écran figurant dans ce manuel servent uniquement à expliciter les instructions.
- Les noms de société et les noms de produit mentionnés dans ce manuel sont des marques commerciales ou des marques déposées de leurs sociétés respectives.

# **TABLE DES MATIÈRES**

# **[AVANT D'UTILISER L'UNITÉ](#page-64-0) 11**

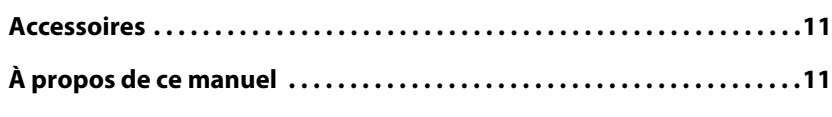

# **[FONCTIONNALITÉS](#page-65-0) 12**

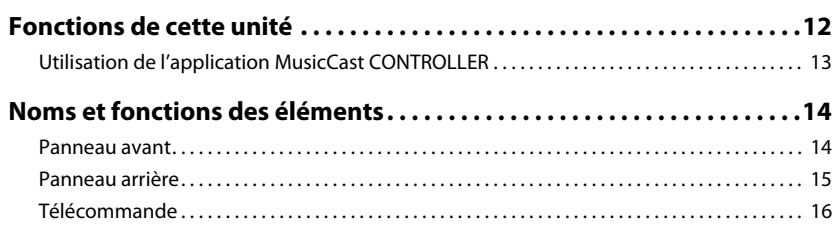

# **[PRÉPARATION](#page-71-0) 18**

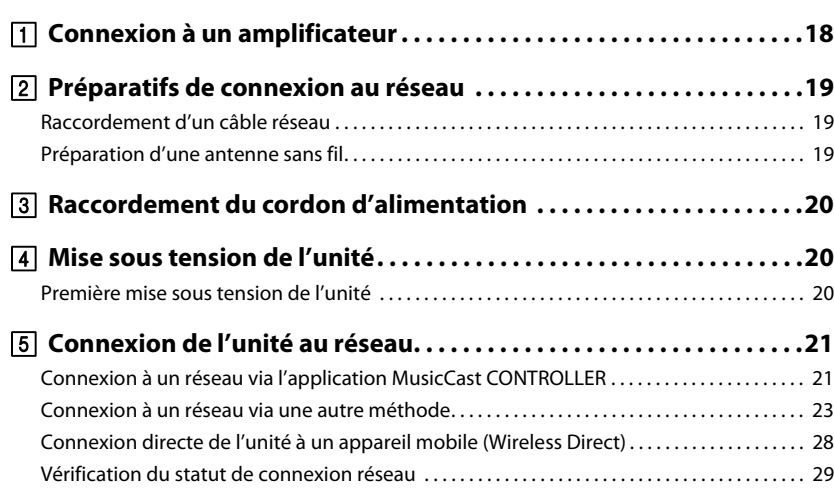

# **[LECTURE AUDIO](#page-83-0) 30**

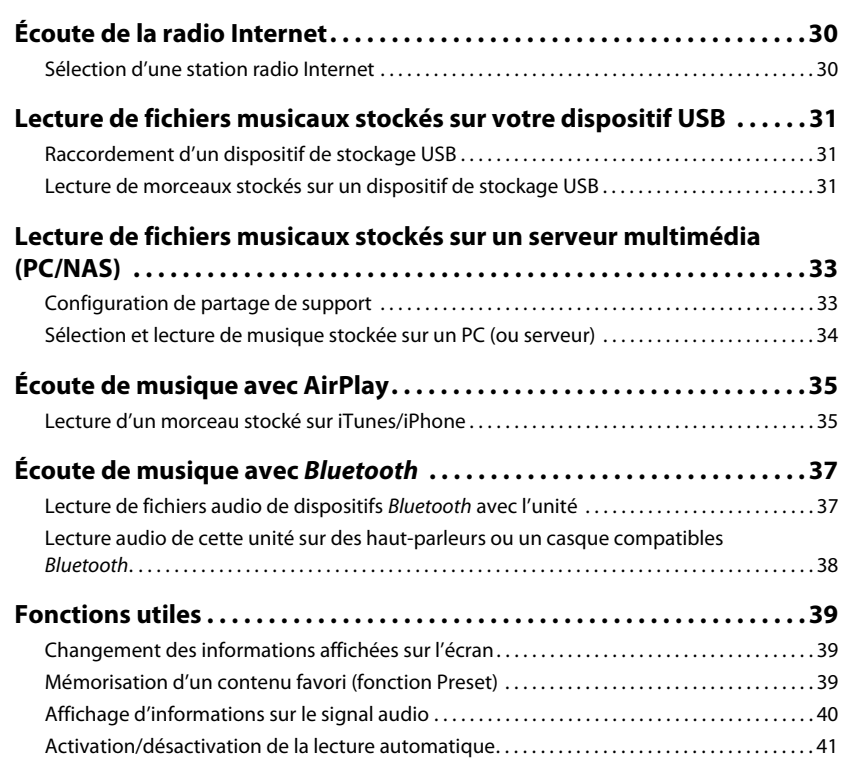

# **[Configuration \(Setup\)](#page-95-0) 42**

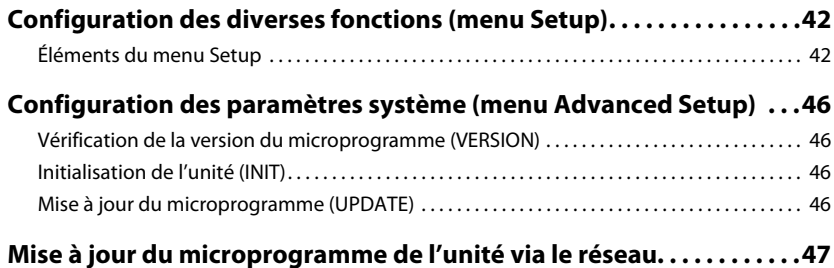

# **[ANNEXE](#page-101-0) 48**

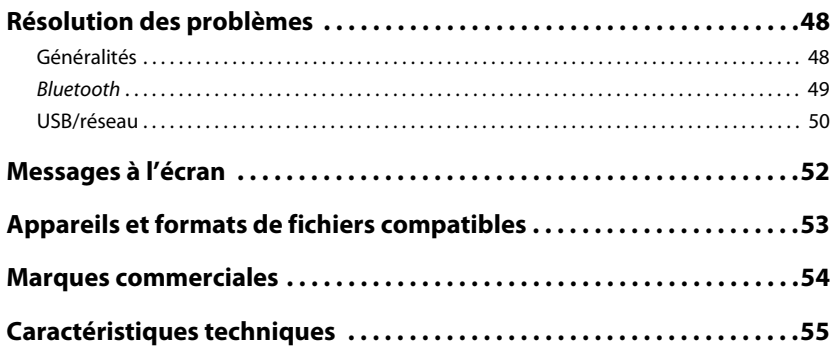

# <span id="page-64-0"></span>**AVANT D'UTILISER L'UNITÉ**

## <span id="page-64-1"></span>**Accessoires**

Assurez-vous que les accessoires suivants sont fournis avec le produit. Gardez les points suivants à l'esprit quand vous lisez ce manuel :

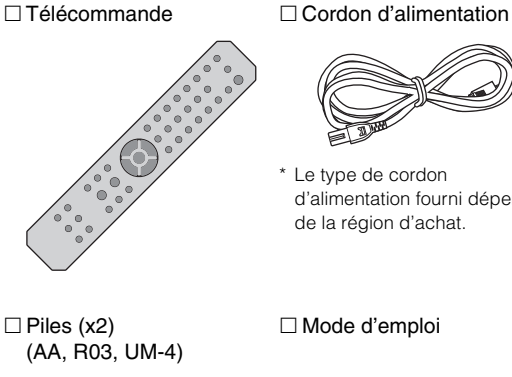

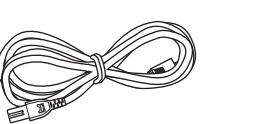

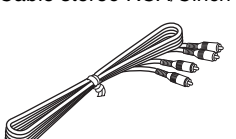

Câble stéréo RCA/Cinch

\* Le type de cordon d'alimentation fourni dépend de la région d'achat.

 $\Box$  Piles (x2)

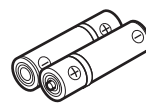

# **Mise en place des piles dans la télécommande** Insérez les piles dans le sens correct. Θľ ɗ⊕  $\Theta$  () Piles (AA, R03, UM-4)

# <span id="page-64-2"></span>**À propos de ce manuel**

- Ce manuel décrit les préparatifs et les procédures pour l'usage quotidien de cette unité.
- Les spécifications techniques et l'aspect du produit peuvent être modifiés sans préavis en vue d'améliorations du produit.
- Ce manuel décrit les opérations exécutées principalement avec la télécommande fournie.
- Les illustrations des menus utilisées à titre d'exemples dans ce mode d'emploi proviennent de la version anglaise.
- Dans ce manuel, les dispositifs iPhone, iPad et iPod touch sont désignés collectivement par le terme « iPhone ». Sauf avis contraire, l'appellation « iPhone » utilisée dans ce mode d'emploi désigne aussi un iPad et un iPod touch.
- Description des symboles graphiques utilisés dans ce mode d'emploi :
- La mention «  $\bigwedge$  AVERTISSEMENT » alerte sur un risque de décès ou de blessures graves.
- La mention «  $\bigwedge$  ATTENTION » alerte sur un risque de blessures corporelles.
- Les informations sous **AVIS** sont destinées à éviter un dysfonctionnement ou une utilisation incorrecte du produit, des dommages ou la perte de données.
- Une **NOTE** fournit des informations utiles supplémentaires.
- Pour plus de détails sur les services de diffusion, surfez sur le site Internet suivant : http://download.yamaha.com/

# <span id="page-65-0"></span>**FONCTIONNALITÉS**

# <span id="page-65-1"></span>**Fonctions de cette unité**

Cette unité est un lecteur réseau compatible avec des sources réseau telles que des serveurs multimédias ou des appareils mobiles.

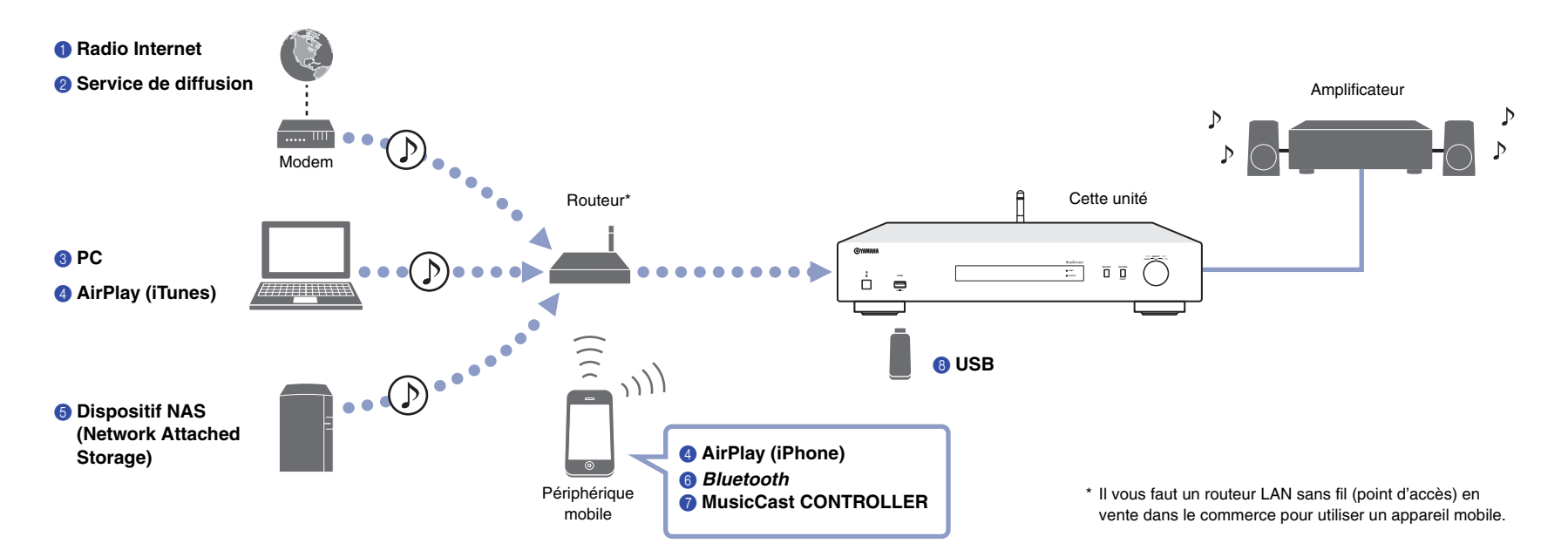

- 1 **Écoute de la radio Internet ([page 30\)](#page-83-3)**
- 2 **Écoute d'un service de diffusion**
- 3 **Lecture de fichiers musicaux stockés sur votre PC ([page 34](#page-87-1))**
- 4 **Lecture de fichiers musicaux via AirPlay [\(page 35\)](#page-88-2)**
- 5 **Lecture de fichiers musicaux stockés sur un dispositif NAS (Network Attached Storage) ([page 34\)](#page-87-1)**
- 6 **Lecture de contenus audio stockés sur un dispositif** *Bluetooth* **([page 37\)](#page-90-2)**
- 7 **Lecture de musique via MusicCast CONTROLLER ([page 21\)](#page-74-2)**
- 8 **Lecture de fichiers musicaux stockés sur votre dispositif USB [\(page 31\)](#page-84-3)**

# <span id="page-66-0"></span>**Utilisation de l'application MusicCast CONTROLLER**

Vous pouvez installer l'application gratuite MusicCast CONTROLLER sur un dispositif mobile afin de configurer et contrôler des appareils compatibles MusicCast avec ce dispositif mobile, comme s'il s'agissait d'une télécommande. Vous pouvez aussi partager et lire de la musique sur plusieurs appareils compatibles MusicCast situés dans des pièces différentes de votre domicile.

Pour plus d'informations sur l'application MusicCast CONTROLLER, surfez sur le site Internet suivant :

http://www.yamaha.com/musiccast/

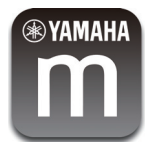

Téléchargez et installez l'application MusicCast CONTROLLER (gratuite) sur votre périphérique mobile depuis l'App Store ou Google Play.

Utilisez l'application MusicCast CONTROLLER pour configurer un réseau (réseau MusicCast) comme illustré ci-dessous :

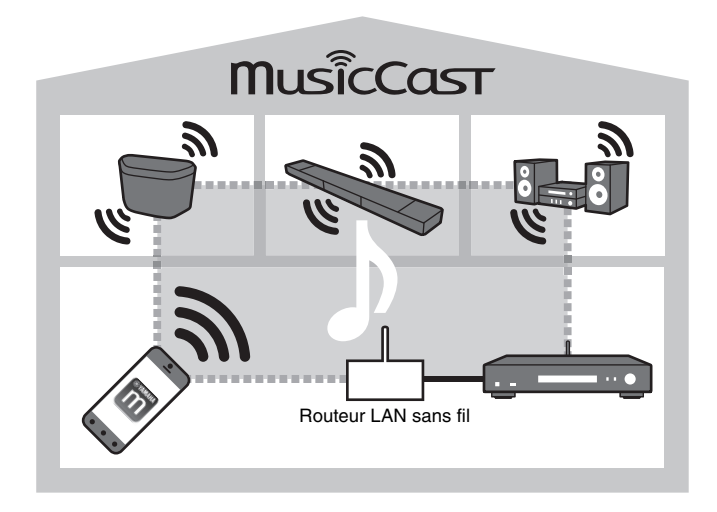

\* Quand vous utilisez cette unité pour lire la musique d'un autre dispositif compatible MusicCast, « MC Link » s'affiche sur l'écran de l'unité.

## <span id="page-67-0"></span>**Noms et fonctions des éléments**

## <span id="page-67-1"></span>**Panneau avant**

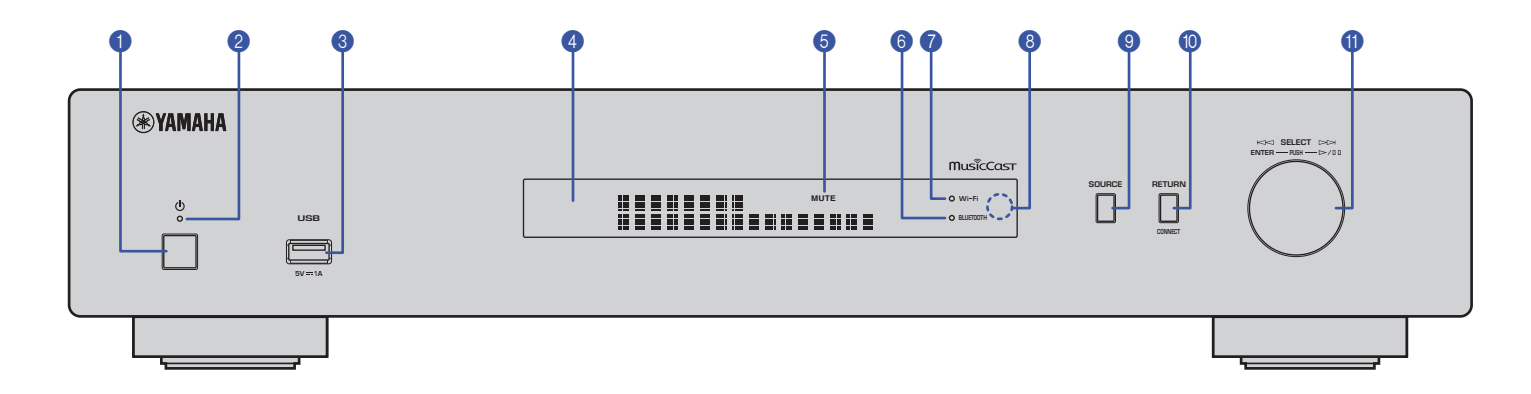

#### **1**  $\bullet$   $\bullet$  (alimentation)

Met l'unité sous ou hors tension.

#### 2 **Témoin d'alimentation**

Indique le statut d'alimentation de l'unité. **Fortement éclairé :** alimentation activée **Faiblement éclairé :** mode veille **Éteint :** unité hors tension

#### 3 **Prise USB**

Permet de brancher un dispositif USB ([page 31](#page-84-4)).

#### 4 **Écran**

Affiche des informations sur l'état opérationnel de l'unité.

#### 5 **MUTE**

Clignote lorsque le son est mis en sourdine.

#### 6 **Témoin Bluetooth**

S'allume lorsque l'unité se connecte à un dispositif Bluetooth [\(page 37\)](#page-90-2).

#### 7 **Témoin Wi-Fi**

S'allume dans les cas suivants :

- quand l'unité se connecte à un réseau sans fil [\(page 23](#page-76-1)).
- quand vous enregistrez l'unité dans MusicCast, même si l'unité est reliée via une connexion filaire [\(page 21](#page-74-2)).
- quand l'unité se connecte à un réseau sans fil via Wireless Direct ([page 28\)](#page-81-1).

#### 8 **Capteur de télécommande**

Il reçoit les signaux émis par la télécommande.

#### 9 **SOURCE**

Permet de sélectionner la source audio sur l'unité.

#### 0 **RETURN**

Affiche le niveau supérieur de la hiérarchie du menu.

#### **CONNECT**

Ce bouton est utilisé pour commander l'unité avec l'application MusicCast CONTROLLER ([page 21](#page-74-2)).

#### *<u>O</u>* Molette

#### **Permet de choisir une option de menu ou un morceau**

Tournez la molette pour sélectionner l'élément voulu, puis appuyez sur la molette pour confirmer votre sélection.

#### **Permet de contrôler la lecture des fichiers musicaux sur le dispositif USB, le PC ou le serveur**

Tournez la molette pour passer au morceau suivant ou précédent. Appuyez sur la molette pour alterner entre la lecture et la pause.

<span id="page-68-0"></span>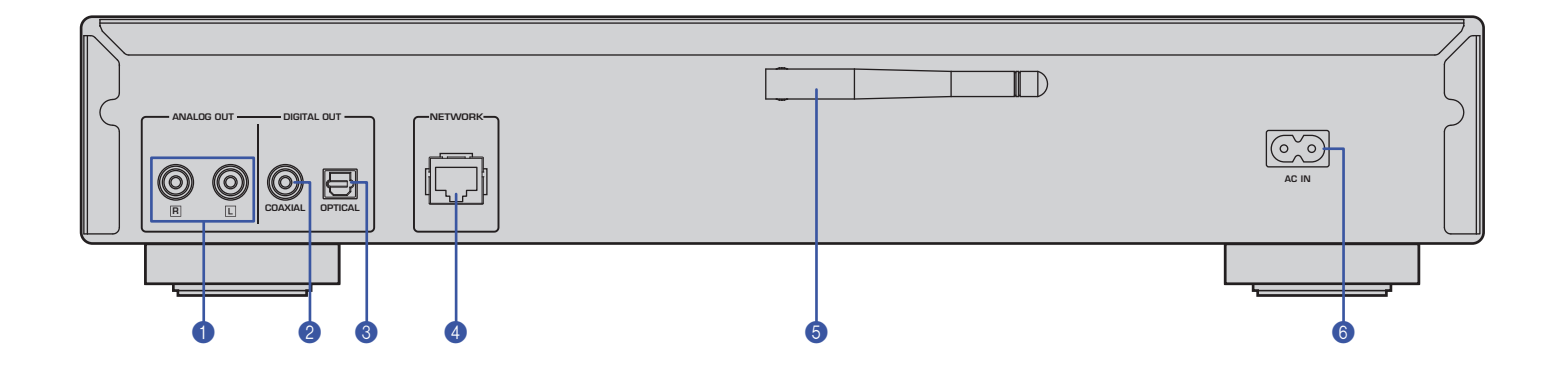

\* Les illustrations ci-dessus représentent le modèle pour l'Europe.

#### 1 **Prises ANALOG OUT**

Ces prises produisent un signal stéréo analogique. Branchez l'unité à votre amplificateur ou système audio avec un câble stéréo RCA/Cinch (fourni) [\(page 18\)](#page-71-2).

#### 2 **Prise DIGITAL OUT (COAXIAL)**

Cette prise produit un signal audio numérique. Branchez l'unité à votre amplificateur ou système audio avec un câble audio numérique coaxial (disponible dans le commerce) ([page 18](#page-71-2)).

#### **6** Prise DIGITAL OUT (OPTICAL)

Cette prise produit un signal audio numérique. Branchez l'unité à votre amplificateur ou système audio avec un câble audio numérique optique (disponible dans le commerce) ([page 18](#page-71-2)).

#### 4 **Connecteur NETWORK**

Connectez l'unité à un réseau avec un câble LAN (disponible dans le commerce) ([page 19](#page-72-3)).

#### 5 **Antenne sans fil**

Cette antenne permet de connecter l'unité à un réseau sans fil (Wi-Fi) [\(page 21](#page-74-3)). Elle permet aussi d'activer la fonction Bluetooth [\(page 37\)](#page-90-3).

#### 6 **Prise AC IN**

Branchez le cordon d'alimentation fourni à cette prise [\(page 20\)](#page-73-3).

## <span id="page-69-0"></span>**Télécommande**

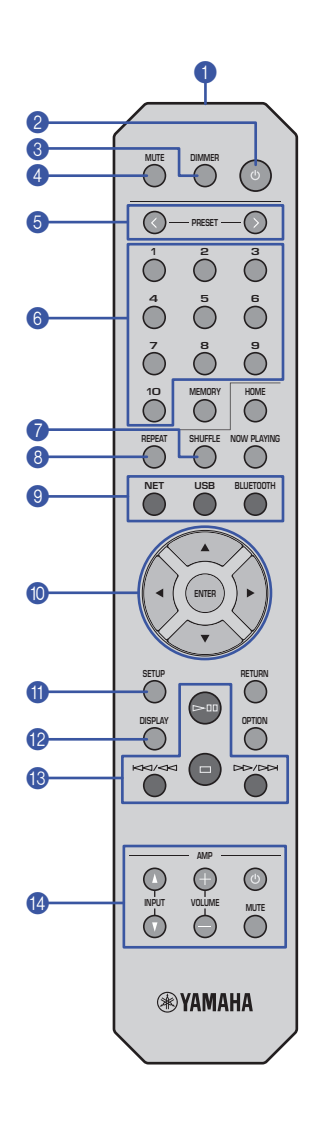

#### 1 **Émetteur de signal de télécommande**

Transmet les signaux infrarouge à l'unité principale.

#### **2** ① (alimentation)

Permet de mettre alternativement l'unité sous tension et en mode veille.

#### 3 **DIMMER**

Permet de choisir un des 5 niveaux de luminosité pour l'écran. Chaque pression sélectionne un niveau de luminosité différent.

#### 4 **MUTE**

Active et désactive la fonction de coupure du son (sourdine).

#### **6 PRESET**  $\langle 1 \rangle$

Permet de rappeler un morceau mémorisé sur PC ou dispositif USB, ou de s'accorder sur une station radio Internet mémorisée sous forme de présélection [\(page 40\)](#page-93-1).

#### 6 **Touches de présélection**

Permettent de mémoriser ou de rappeler une présélection [\(page 39](#page-92-3), [40](#page-93-1)).

### **8** SHUFFLE

Change les réglages de lecture aléatoire.

### 8 **REPEAT**

Change les réglages de lecture répétée.

#### 9 **Touches de sélection de source**

Permettent de sélectionner la source voulue.

### **NOTE**

• Chaque pression sur NET (sources réseau) sélectionne une des sources réseau disponibles.

#### 0  **/ / / (touches de curseur), ENTER**

Utilisez les touches de curseur pour sélectionner l'élément voulu, puis appuyez sur ENTER pour confirmer votre sélection.

#### A **SETUP**

Affiche le menu Setup ([page 42\)](#page-95-3).

#### **B** DISPLAY

Change les informations affichées à l'écran, comme par exemple les informations de lecture ([page 39\)](#page-92-4).

#### **B** Touches de contrôle de lecture

#### pe **(lecture/pause)**

Lance ou interrompt temporairement la lecture.

#### s **(arrêt)**

Arrête la lecture.

#### b**/**w **(saut arrière/recherche arrière)**

Permet de retourner au début du morceau en cours de lecture ou au début du morceau précédent. Permet aussi d'effectuer une recherche arrière quand la touche est maintenue enfoncée pendant la lecture.

#### f**/**a **(saut avant/recherche avant)**

Permet de sauter au début du morceau suivant. Permet aussi d'effectuer une recherche avant quand la touche est maintenue enfoncée pendant la lecture.

#### D **Touches de contrôle d'amplificateur**

Permettent de contrôler un amplificateur Yamaha. Pour plus de détails sur l'utilisation de l'amplificateur, reportez-vous à son mode d'emploi.

#### z **(alimentation)**

Permet de mettre l'amplificateur sous tension et hors tension.

#### **INPUT (**  $\Delta$  /  $\mathbf{\nabla}$  )

Permettent de changer de source d'entrée sur l'amplificateur.

#### **VOLUME (+ / –)**

Permettent de régler le volume de l'amplificateur.

#### **MUTE**

Permettent d'activer et de désactiver la fonction de coupure du son de l'amplificateur.

## **NOTE**

• Il se peut que certains amplificateurs Yamaha ne prennent pas en charge ces fonctions de la télécommande.

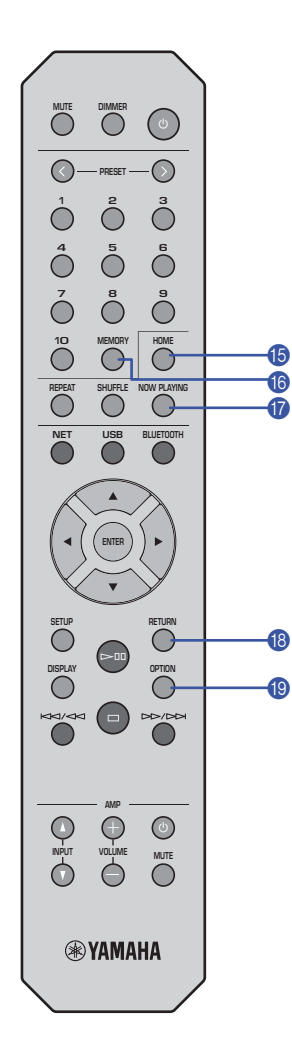

#### E **HOME**

Permet de passer directement au plus haut niveau de hiérarchie lors de la sélection de fichiers musicaux, dossiers, etc.

Cette fonction peut être utile pour naviguer rapidement parmi différents niveaux de menu.

### **B** MEMORY

Mémorise un morceau sauvegardé sur PC ou dispositif USB, ou une station radio Internet sous forme de présélection ([page 39](#page-92-5)).

#### *G* NOW PLAYING

Affiche des informations sur le morceau pendant la recherche et la sélection de fichiers musicaux, dossiers, etc.

### **B** RETURN

Affiche le niveau supérieur de la hiérarchie du menu.

## **IO OPTION**

Affiche des informations sur le signal audio [\(page 40\)](#page-93-2).

Cette touche permet aussi d'activer et de couper la lecture automatique [\(page 41](#page-94-1)).

#### **Portée de la télécommande**

Pointez la télécommande vers le capteur de télécommande de l'unité, en l'utilisant dans sa zone de portée décrite sur l'illustration ci-dessous.

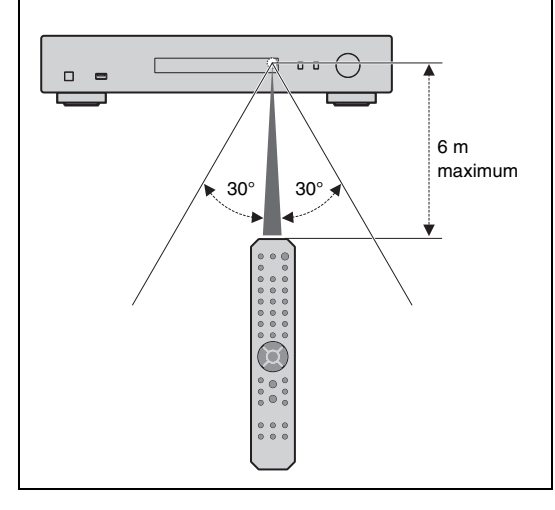

# <span id="page-71-0"></span>**PRÉPARATION**

# <span id="page-71-2"></span><span id="page-71-1"></span>1 **Connexion à un amplificateur**

# **ATTENTION**

• Ne branchez le cordon d'alimentation ni de cette unité ni d'aucun autre appareil au secteur avant que toutes les connexions ne soient terminées.

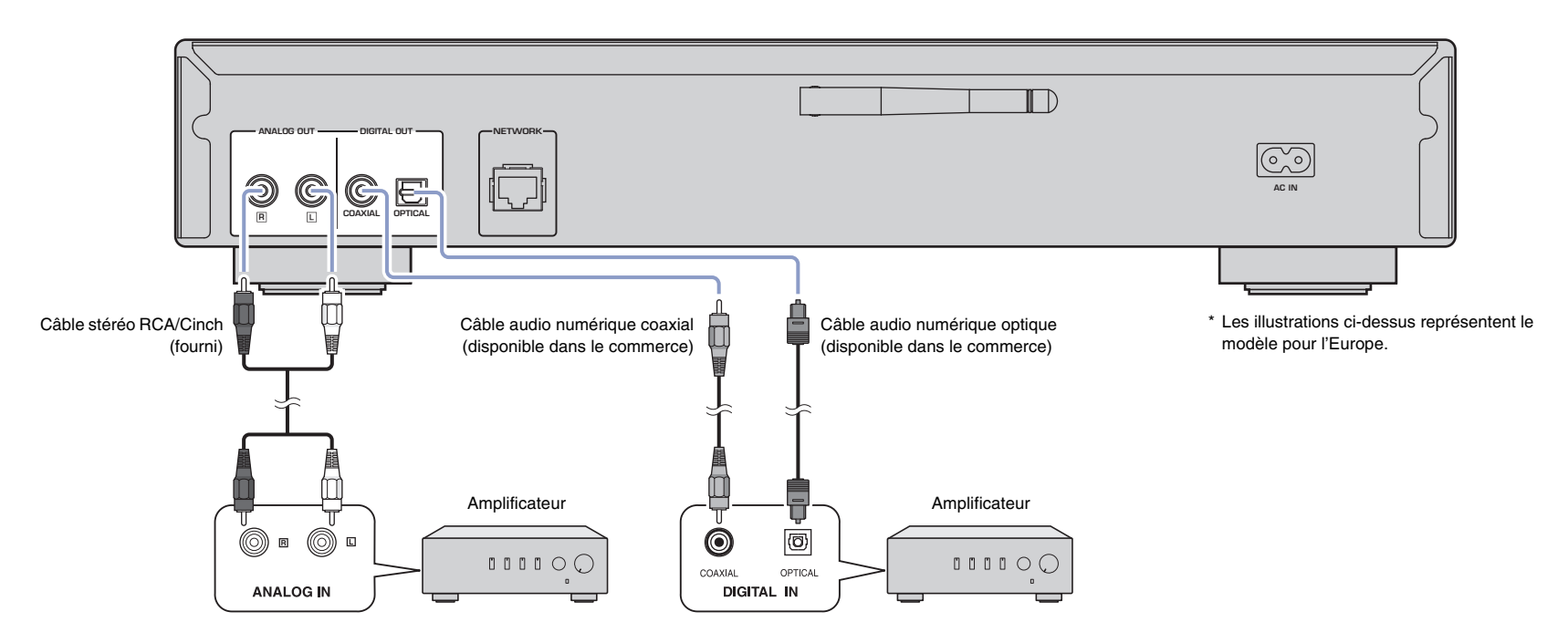

Seuls des signaux PCM peuvent être transmis aux prises de sortie numérique DIGITAL OUT (OPTICAL/COAXIAL) de cette unité.

## **NOTE**

• Sur certains dispositifs audio (comme un amplificateur) reliés par une connexion numérique, il se pourrait que le son soit interrompu au début du morceau.

• Les signaux DSD et les signaux de fréquence supérieure à 192kHz ne sont pas produits par les prises DIGITAL OUT de cette unité.

• Les signaux numériques produits aux sorties de cette unité ne peuvent pas être enregistrés.
# <span id="page-72-2"></span>2 **Préparatifs de connexion au réseau**

Cette unité permet d'écouter une station radio Internet ou de lire des fichiers musicaux stockés sur un PC ou un serveur DLNA (Digital Living Network Alliance), comme par exemple un dispositif NAS (Network Attached Storage).

### <span id="page-72-3"></span><span id="page-72-0"></span>**Raccordement d'un câble réseau**

Pour connecter l'unité à un réseau filaire, raccordez l'unité à votre routeur au moyen d'un câble de réseau STP (câble droit CAT-5 ou supérieur) disponible dans le commerce.

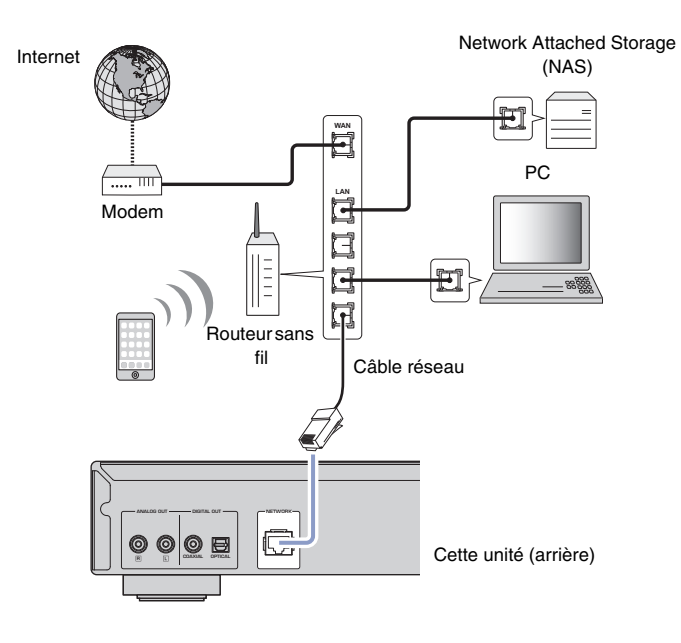

#### **NOTE**

• Pour changer la connexion d'un réseau sans fil à un réseau filaire, réglez le paramètre « Connection » sous l'option « Network » du menu Setup sur « Wired » [\(page 43\)](#page-96-0).

### <span id="page-72-1"></span>**Préparation d'une antenne sans fil**

Pour connecter l'unité à un réseau sans fil et utiliser la fonction Bluetooth, déployez son antenne sans fil. Pour plus de détails sur la connexion de l'unité à un réseau sans fil, reportez-vous à la section [«Connexion de l'unité au réseau» \(page 21\)](#page-74-0). Pour plus de détails sur la connexion de l'unité à un dispositif Bluetooth, reportez-vous à la section [« Écoute de musique avec](#page-90-0) Bluetooth » (page 37).

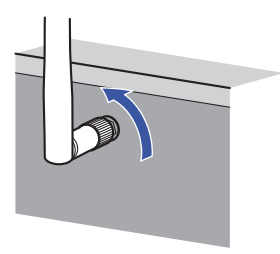

### **NOTE**

• Manipulez toujours l'antenne sans fil en douceur. Une pression trop forte sur l'antenne risquerait de l'endommager.

# <span id="page-73-0"></span>3 **Raccordement du cordon d'alimentation**

Quand toutes les connexions sont effectuées, branchez le cordon d'alimentation fourni à la prise AC IN de l'unité et l'autre extrémité du cordon à une prise de courant de tension appropriée.

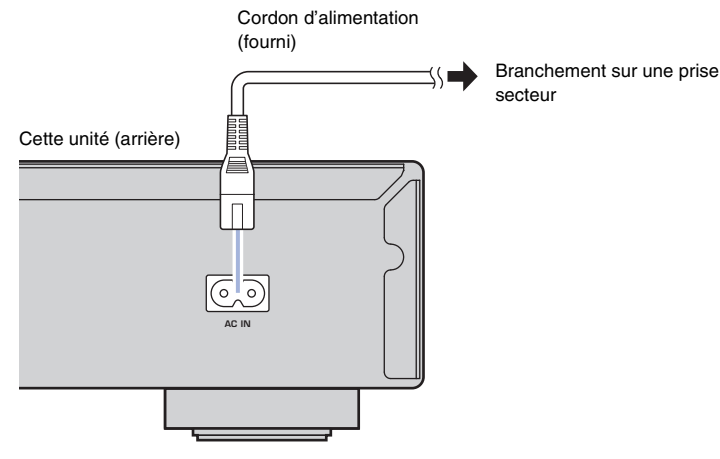

\* Les illustrations ci-dessus représentent le modèle pour l'Europe.

# <span id="page-73-1"></span>4 **Mise sous tension de l'unité**

Pour mettre l'unité sous tension, appuyez sur le bouton  $\bigcirc$  (alimentation) du panneau avant.

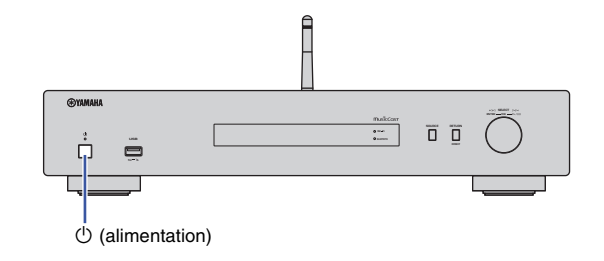

### **Première mise sous tension de l'unité**

La première fois que vous mettez l'unité sous tension après son achat (ou après son initialisation), elle affiche « WAC » sur son écran et partage les paramètres réseau de l'appareil iOS (iPhone) pour se connecter à un réseau sans fil (à moins qu'elle soit déjà connectée à un réseau filaire).

Si vous utilisez cette fonction, passez à l'étape 7 sous [«Partage du réglage de](#page-76-0)  [l'appareil iOS» \(page 23\)](#page-76-0).

Si vous raccordez l'unité à un réseau sans fil via une autre méthode, appuyez sur RETURN et passez à la page suivante.

#### **WAC (Wireless Accessory Configuration)**

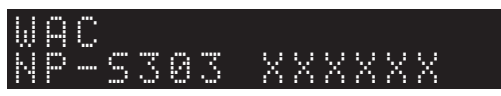

# <span id="page-74-2"></span><span id="page-74-0"></span>5 **Connexion de l'unité au réseau**

Choisissez une méthode de connexion adaptée à votre environnement.

Cette section décrit la procédure de connexion de l'unité à un réseau sans fil via l'application MusicCast CONTROLLER.

Pour connecter l'unité à un réseau sans fil sans utiliser MusicCast CONTROLLER, voyez les détails à la [page 23.](#page-76-1) Pour utiliser l'application MusicCast CONTROLLER quand l'unité est connectée à un réseau par câble, effectuez les étapes 1 à 4 de la section « [Connexion à un réseau via l'application MusicCast CONTROLLER](#page-74-1) ».

Les fonctions suivantes sont uniquement disponibles quand vous utilisez l'application MusicCast CONTROLLER.

- Lecture de musique de services de diffusion musicale
- Transmission de signaux via Bluetooth ([page 37](#page-90-0))

#### **NOTE**

- Pour lire des sources audio haute résolution via le réseau, nous recommandons l'utilisation d'une connexion filaire pour obtenir une stabilité supérieure de lecture ([page 19](#page-72-0)).
- Votre dispositif mobile doit être déjà connecté au routeur LAN sans fil (point d'accès).
- Pour effectuer manuellement la connexion à un réseau sans fil, veillez à préparer l'identifiant SSID et la clé de sécurité pour le routeur sans fil (point d'accès).

### <span id="page-74-3"></span><span id="page-74-1"></span>**Connexion à un réseau via l'application MusicCast CONTROLLER**

Cette section décrit comment enregistrer l'unité avec MusicCast et comment la configurer pour la connexion au réseau.

### **1 Installez l'application MusicCast CONTROLLER.**

Téléchargez et installez l'application MusicCast CONTROLLER (gratuite) sur votre périphérique mobile depuis l'App Store ou Google Play.

### **2 Démarrez l'application MusicCast CONTROLLER sur votre périphérique mobile, puis appuyez sur « Setup ».**

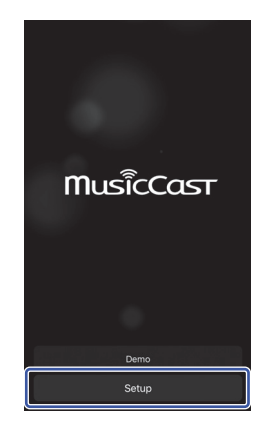

- **3 Suivez les instructions d'utilisation de MusicCast CONTROLLER sur l'écran du périphérique mobile, puis maintenez enfoncé le bouton CONNECT du panneau avant de l'unité pendant 5 secondes.**
	- « CONNECT » s'affiche sur l'écran et le témoin WiFi clignote.

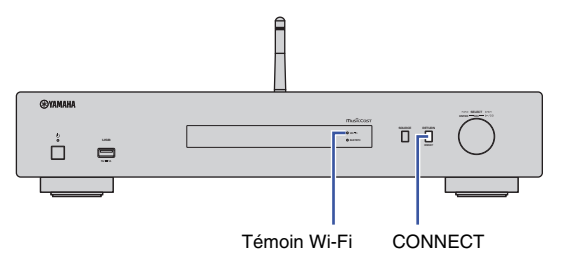

### **4 Suivez les instructions affichées sur l'écran du dispositif mobile pour configurer les paramètres réseau avec l'application MusicCast CONTROLLER.**

L'unité est alors enregistrée avec MusicCast et les réglages des paramètres réseau sont terminés.

Lisez de la musique avec l'application MusicCast CONTROLLER.

#### **NOTE**

• Pour configurer d'autres périphériques compatibles MusicCast, appuyez sur l'icône  $\ddot{\otimes}$  (Settings) dans le coin supérieur droit de l'écran de MusicCast CONTROLLER, puis sélectionnez « Add New Device ».

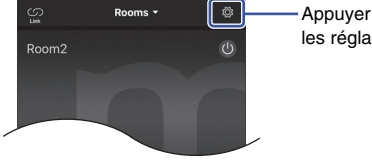

Appuyer ici pour démarrer les réglages

<span id="page-75-0"></span>• Si vous connectez un dispositif compatible MusicCast et le routeur via une connexion filaire, vous pouvez accroître la plage de réception (mode étendu (Extend)). Le mode étendu (Extend) est automatiquement activé quand vous installez un périphérique compatible MucicCast à un endroit où la réception du routeur laisse à désirer.

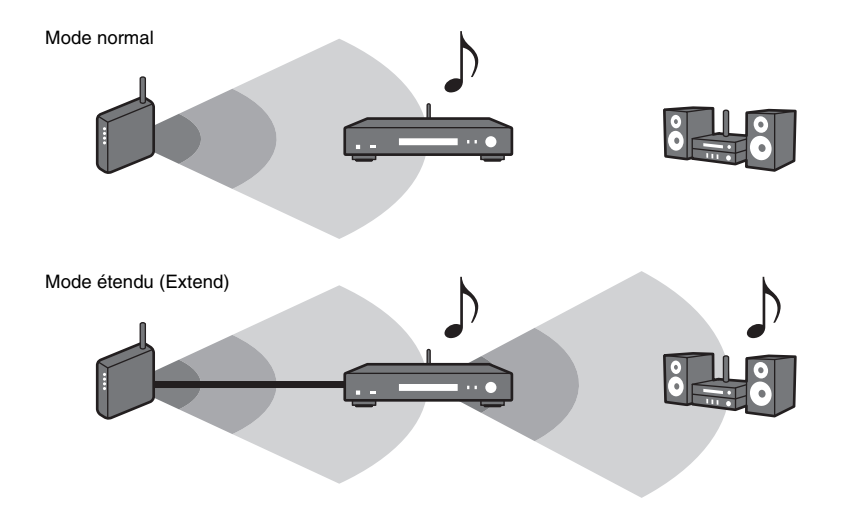

### <span id="page-76-2"></span><span id="page-76-1"></span>**Connexion à un réseau via une autre méthode**

Vous pouvez connecter l'unité à un réseau sans fil sans utiliser l'application MusicCast CONTROLLER.

Choisissez une méthode de connexion adaptée à votre environnement.

- Partage du réglage de l'appareil iOS ([page 23\)](#page-76-0)
- Utilisation du bouton WPS du routeur [\(page 25\)](#page-78-0)
- Configuration manuelle [\(page 26](#page-79-0))

### <span id="page-76-0"></span>**Partage du réglage de l'appareil iOS**

Vous pouvez configurer facilement une connexion sans fil en appliquant les réglages de connexion de votre appareil iOS (iPhone) à cette unité.

Avant d'effectuer cette opération, vérifiez que votre dispositif iOS est connecté à un routeur LAN sans fil (point d'accès).

### **NOTE**

**SETUP**

**ENTER**

**Touches de curseur**

- L'exécution de la procédure suivante initialise tous les paramètres réseau.
- Cette configuration n'est pas possible si le protocole de sécurité « WEP » est utilisé comme méthode de cryptage de votre routeur sans fil (point d'accès). Dans ce cas, utilisez une autre méthode de connexion.

### **1 Appuyez sur SETUP.**

**2 Utilisez les touches de curseur (/) pour sélectionner « Network » et appuyez sur ENTER.**

#### **NOTE**

- Pour revenir à l'écran précédent, appuyez sur RETURN.
- **3 Utilisez les touches de curseur (/) pour sélectionner « Connection » et appuyez sur ENTER.**
- **4 Utilisez les touches de curseur (/) pour sélectionner « Wireless » et appuyez sur ENTER.**

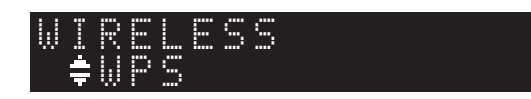

**5 Utilisez les touches de curseur (/) pour sélectionner « Share Setting » et appuyez sur ENTER.**

# Wireless(WAC) SHARE

### **6 Appuyez sur ENTER.**

La procédure de connexion démarre. « Connecting » s'affiche sur l'écran.

### **NOTE**

• Si l'unité est connectée au réseau par câble, le message « LAN CBL Pls disconnect » s'affiche sur l'écran. Débranchez le câble réseau de l'unité et appuyez sur ENTER.

### **7 Sélectionnez cette unité comme haut-parleur AirPlay sur l'écran des paramètres Wi-Fi de votre dispositif iOS.**

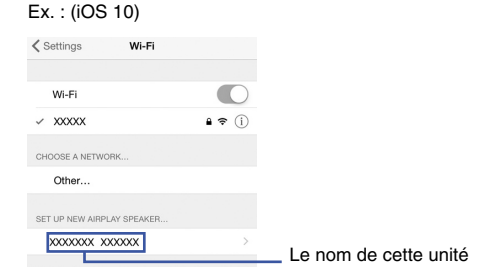

**8 Vérifiez que le champ « Network » est réglé sur votre réseau habituel, puis appuyez sur « Next ».**

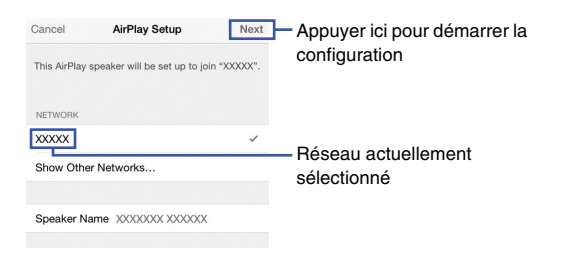

Une fois la configuration terminée, l'unité se connecte automatiquement au réseau sélectionné (point d'accès).

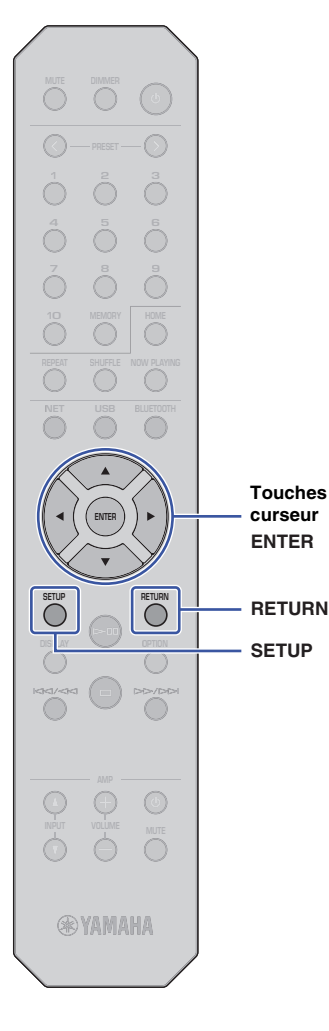

**SETUP**

**ENTER**

**Touches de curseur**

Vous pouvez utiliser le bouton WPS sur le routeur LAN sans fil (point d'accès) pour initier la configuration d'une connexion sans fil.

#### **NOTE**

• Cette configuration n'est pas possible si le protocole de sécurité « WEP » ou « WPA2-TKIP » est la méthode de cryptage de votre routeur LAN sans fil (point d'accès). Dans ce cas, utilisez une autre méthode de connexion.

### **1 Appuyez sur SETUP.**

**2 Utilisez les touches de curseur (/) pour sélectionner « Network » et appuyez sur ENTER.**

### **NOTE**

- Pour revenir à l'écran précédent, appuyez sur RETURN.
- **3 Utilisez les touches de curseur (/) pour sélectionner « Connection » et appuyez sur ENTER.**
- **4 Utilisez les touches de curseur (/) pour sélectionner « Wireless » et appuyez sur ENTER.**

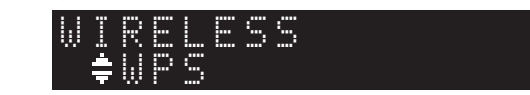

**5 Utilisez les touches de curseur (/) pour sélectionner « WPS » et appuyez sur ENTER.**

### **6 Appuyez sur ENTER.**

La procédure de connexion démarre. « Connecting » s'affiche sur l'écran.

#### **7 Appuyez sur le bouton WPS du routeur LAN sans fil (point d'accès).**

Une fois la procédure de connexion terminée, « Completed » apparaît sur l'afficheur de la face avant.

Si « Not connected » s'affiche, répétez la procédure depuis l'étape 1 ou essayez une autre méthode de connexion.

<span id="page-78-0"></span>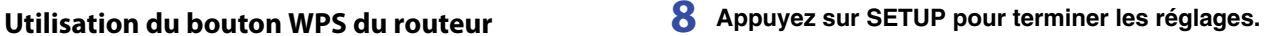

#### **À propos de WPS**

WPS (configuration Wifi protégée ou « Wifi Protected Setup ») désigne un format de sécurité de réseau sans fil conçu par la Wi-Fi Alliance. Le format WPS permet de configurer facilement un réseau domestique sans fil.

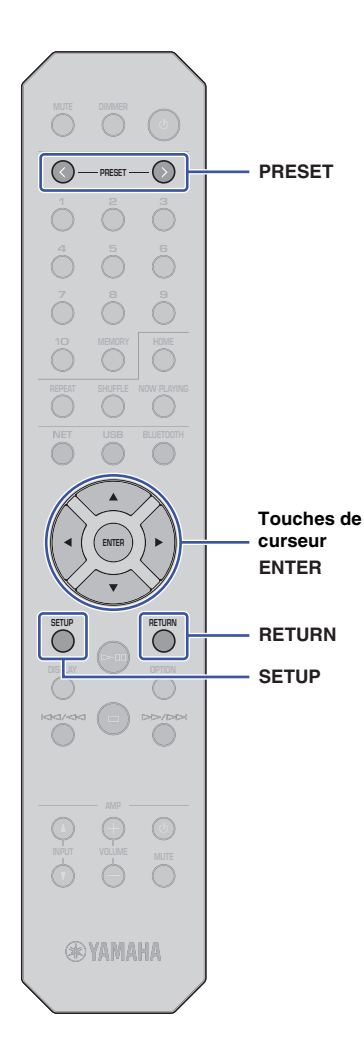

### <span id="page-79-0"></span>**Configuration manuelle**

Vous pouvez connecter cette unité à un réseau sans fil manuellement. Avant d'effectuer la procédure suivante, vérifiez la méthode de cryptage et la clé de sécurité pour le routeur LAN sans fil (point d'accès).

### **1 Appuyez sur SETUP.**

**2 Utilisez les touches de curseur (/) pour sélectionner « Network » et appuyez sur ENTER.**

### **NOTE**

• Pour revenir à l'écran précédent, appuyez sur RETURN.

**3 Utilisez les touches de curseur (/) pour sélectionner « Connection » et appuyez sur ENTER.**

**4 Utilisez les touches de curseur (/) pour sélectionner « Wireless » et appuyez sur ENTER.**

**5 Utilisez les touches de curseur (/) pour sélectionner « ManualSetting » et appuyez sur ENTER.**

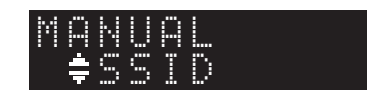

**6 Utilisez les touches de curseur (/) pour sélectionner « SSID » et appuyez sur ENTER.**

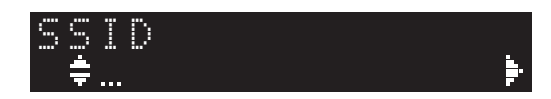

**7 Utilisez les touches de curseur pour saisir l'identifiant SSID du routeur LAN sans fil (point d'accès), puis appuyez sur ENTER.**

Utilisez les touches de curseur (▲/▼) pour sélectionner un caractère. Utilisez les touches de curseur (</>></>>
>
</>
pour déplacer la position d'édition.

Pour insérer ou supprimer un caractère, appuyez sur PRESET > (insérer) ou PRESET < (supprimer).

**8** Utilisez les touches de curseur (▲/▼) pour **sélectionner « Security » et appuyez sur ENTER.**

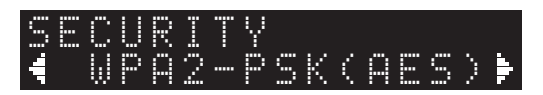

**9 Utilisez les touches de curseur (/) pour sélectionner la méthode de cryptage voulue et appuyez sur ENTER.**

#### **Réglages**

None, WEP, WPA2-PSK (AES), Mixed Mode

### **NOTE**

• Si vous sélectionnez « None » (pas de cryptage), il se pourrait que la connexion ne soit pas totalement sécurisée, car les communications ne seront pas cryptées.

**10 Utilisez les touches de curseur (/) pour sélectionner « Security Key » et appuyez sur ENTER.**

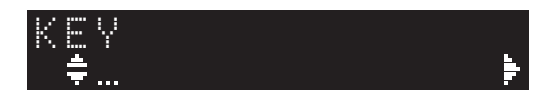

### **11 Utilisez les touches de curseur pour saisir la clé de sécurité du routeur LAN sans fil (point d'accès), puis appuyez sur ENTER.**

Si vous avez choisi « WEP » à l'étape 9, saisissez une série de 5 ou 13 caractères, ou un nombre hexadécimal à 10 ou 26 chiffres.

Si vous avez choisi « WPA2-PSK (AES) » ou « Mixed Mode », saisissez une série de 8 à 63 caractères ou un nombre hexadécimal à 64 chiffres.

Utilisez les touches de curseur ( $\blacktriangle/\blacktriangledown$ ) pour sélectionner un caractère. Utilisez les touches de curseur (</>></>>
>
les pour déplacer la position d'édition.

Pour insérer ou supprimer un caractère, appuyez sur PRESET > (insérer) ou PRESET < (supprimer).

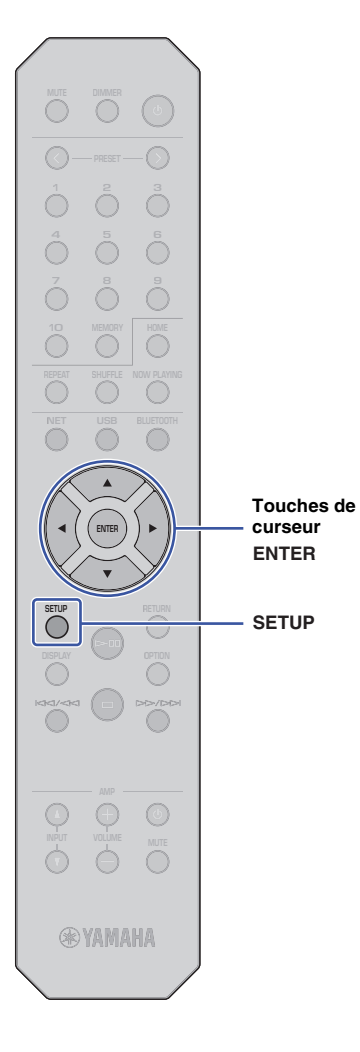

### **12 Utilisez les touches de curseur (/) pour sélectionner « Connect [ENT] » et appuyez sur ENTER.**

La procédure de connexion démarre.

Si « Not connected » s'affiche, vérifiez le paramètre SSID et la clé de sécurité du routeur sans fil (point d'accès) et reprenez cette procédure depuis l'étape 6.

**13 Appuyez sur SETUP pour terminer les réglages.**

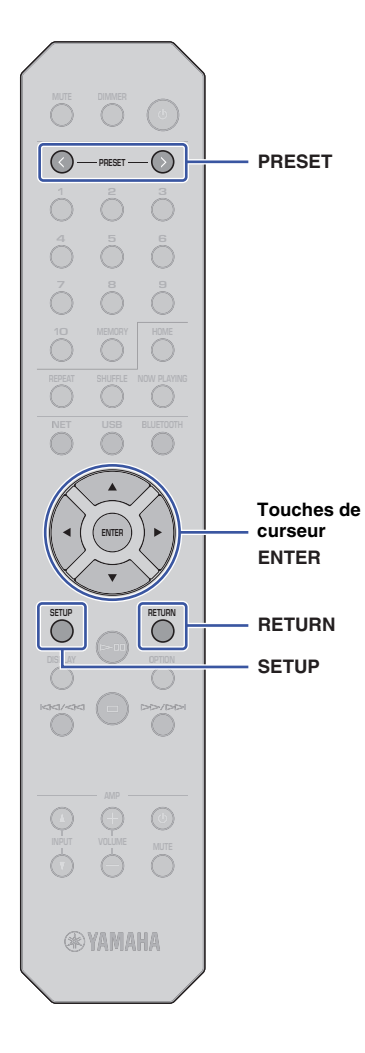

### <span id="page-81-0"></span>**Connexion directe de l'unité à un appareil mobile (Wireless Direct)**

Une connexion « Wireless Direct » permet d'utiliser cette unité comme point d'accès de réseau sans fil, auquel vous pouvez connecter directement vos dispositifs mobiles.

### **NOTE**

- « Wireless Direct » prend en charge les fonctions suivantes :
- Contrôle de l'unité via l'application MusicCast CONTROLLER installée sur un dispositif mobile
- Lecture de fichiers musicaux via AirPlay
- Lecture de fichiers musicaux stockés sur dispositifs Android via l'application MusicCast CONTROLLER

### **1 Appuyez sur SETUP.**

**2 Utilisez les touches de curseur (/) pour sélectionner « Network » et appuyez sur ENTER.**

### **NOTE**

• Pour revenir à l'écran précédent, appuyez sur RETURN.

- **3 Utilisez les touches de curseur (/) pour sélectionner « Connection » et appuyez sur ENTER.**
- **4 Utilisez les touches de curseur (/) pour sélectionner « W.Direct » et appuyez sur ENTER.**

# "≑SSID W.DIRECT

### **5 Appuyez sur ENTER pour afficher le SSID pour cette unité, puis appuyez sur RETURN.**

Le SSID sera requis à l'étape 11 pour configurer les paramètres Wi-Fi de votre dispositif mobile.

**6 Utilisez les touches de curseur (/) pour sélectionner « Security » et appuyez sur ENTER.** **7 Utilisez les touches de curseur (/) pour sélectionner la méthode de cryptage voulue et appuyez sur RETURN.**

#### **Réglages**

None, WPA2-PSK (AES)

### **NOTE**

- Si vous sélectionnez « None » (pas de cryptage), il se pourrait que la connexion ne soit pas totalement sécurisée, car les communications ne seront pas cryptées.
- **8 Utilisez les touches de curseur (/) pour sélectionner « Security Key » et appuyez sur ENTER.**

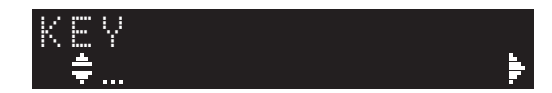

### **NOTE**

• Si vous sélectionnez « None » à l'étape 7, le réglage de clé de sécurité ne sera pas disponible. Passez à l'étape 10.

### **9 Utilisez les touches de curseur pour saisir la clé de sécurité et appuyez sur ENTER.**

Saisissez une série de 8 à 63 caractères ou un nombre hexadécimal à 64 chiffres.

Utilisez les touches de curseur  $(\triangle/\blacktriangledown)$  pour sélectionner un caractère. Utilisez les touches de curseur ( $\blacktriangleleft$ ) pour déplacer la position d'édition.

Pour insérer ou supprimer un caractère, appuyez sur PRESET > (insérer) ou PRESET < (supprimer).

La clé de sécurité sera requise à l'étape 11 pour configurer les paramètres Wi-Fi de votre dispositif mobile.

**10 Utilisez les touches de curseur (/) pour sélectionner « Connect [ENT] » et appuyez sur ENTER.**

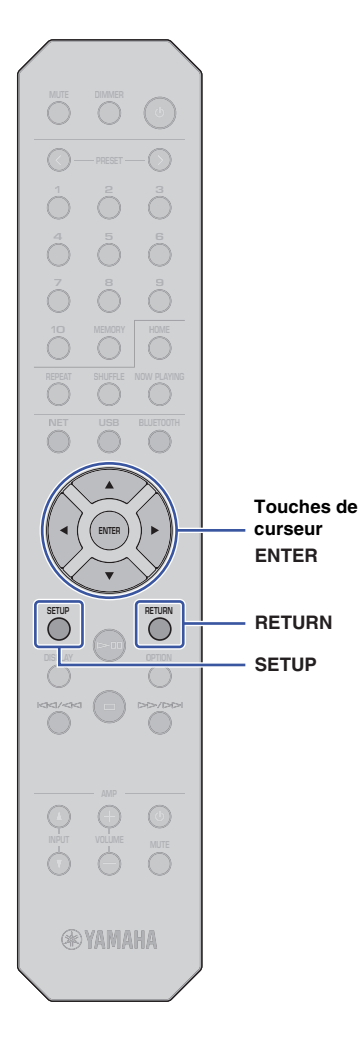

### **11 Configurez les paramètres sans fil de votre dispositif mobile.**

Pour plus d'informations, voyez aussi le mode d'emploi du dispositif mobile.

- a Activez la fonction sans fil de l'appareil mobile.
- b Sélectionnez le SSID de l'unité (affiché à l'étape 5) dans la liste des points d'accès disponibles.
- c Quand l'écran vous demande un mot de passe, saisissez la clé sécurité définie à l'étape 9.

Si « Not connected » s'affiche, la clé de sécurité saisie est peut-être incorrecte. Réglez à nouveau la fonction sans fil de l'appareil mobile.

### **12 Appuyez sur SETUP pour terminer les réglages.**

### **Vérification du statut de connexion réseau**

Effectuez la procédure suivante pour vérifier que l'unité est connectée au réseau (à moins qu'elle ne soit connectée via Wireless Direct).

### **1 Appuyez sur SETUP.**

**2 Utilisez les touches de curseur (/) pour sélectionner « Network » et appuyez sur ENTER.**

#### **NOTE**

• Pour revenir à l'écran précédent, appuyez sur RETURN.

- **3 Utilisez les touches de curseur (/) pour sélectionner « Information » et appuyez sur ENTER.**
- **4 Utilisez les touches de curseur (/) pour sélectionner « STATUS ».**

 ¡Connect STATUS

Si « Connect » s'affiche, l'unité est connectée au réseau. Si « Disconnect » s'affiche, établissez à nouveau la connexion.

**5 Appuyez sur SETUP pour terminer les réglages.**

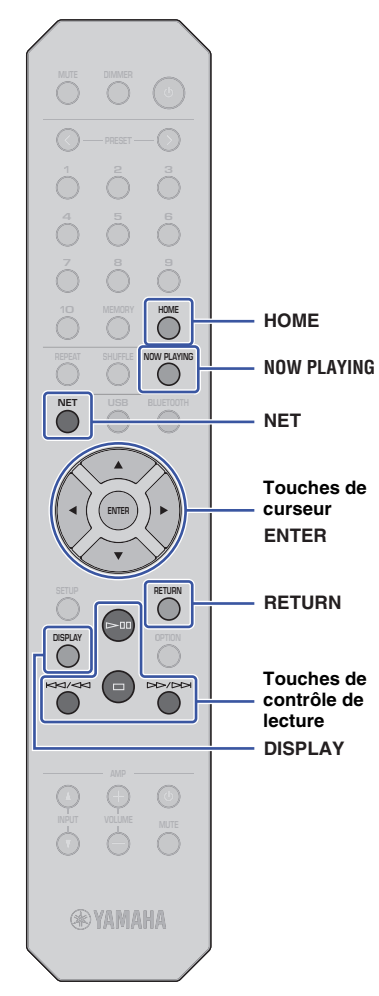

# **LECTURE AUDIO**

# **Écoute de la radio Internet**

Cette unité vous permet d'écouter des stations radio Internet.

### **NOTE**

- Pour utiliser cette fonction, l'unité doit être raccordée à Internet. Vous pouvez vérifier que les paramètres réseau (tels que l'adresse IP) sont correctement attribués à l'unité dans l'option [«Network» \(page 43\)](#page-96-0) du menu Setup.
- Certaines stations radio Internet pourraient être indisponibles en permanence ou dans certaines plages horaires.
- Cette fonction utilise le service « airable.Radio ». Ce service est proposé par Tune In GmbH.
- Ce service peut être supprimé sans avis préalable.

### **Sélection d'une station radio Internet**

Effectuez la procédure ci-dessous pour sélectionner une station radio Internet et activer la diffusion.

**1 Appuyez sur NET pour sélectionner « NetRadio » comme source.**

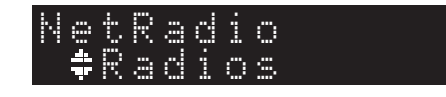

### **2 Utilisez les touches de curseur pour sélectionner le contenu et appuyez sur ENTER.**

Quand vous sélectionnez une station radio Internet, la lecture du contenu démarre et les informations s'affichent sur l'écran.

Utilisez les touches suivantes de la télécommande pour contrôler le service de diffusion de radio Internet.

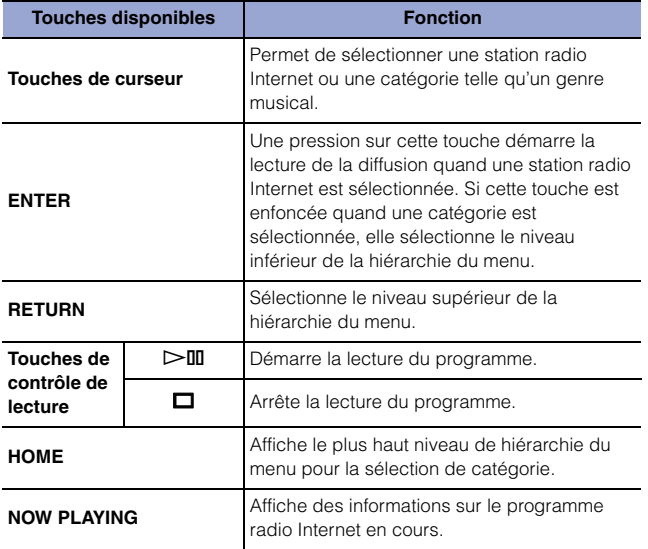

### **NOTE**

- Vous pouvez mémoriser la station radio reçue sous forme de présélection [\(page 39\)](#page-92-0).
- Chaque pression sur DISPLAY change le type d'informations affichées [\(page 39\)](#page-92-1).
- Il se pourrait que certaines informations ne soient pas disponibles, selon la station radio.
- Un trait de soulignement (\_) s'affiche à la place des caractères non pris en charge par l'unité.

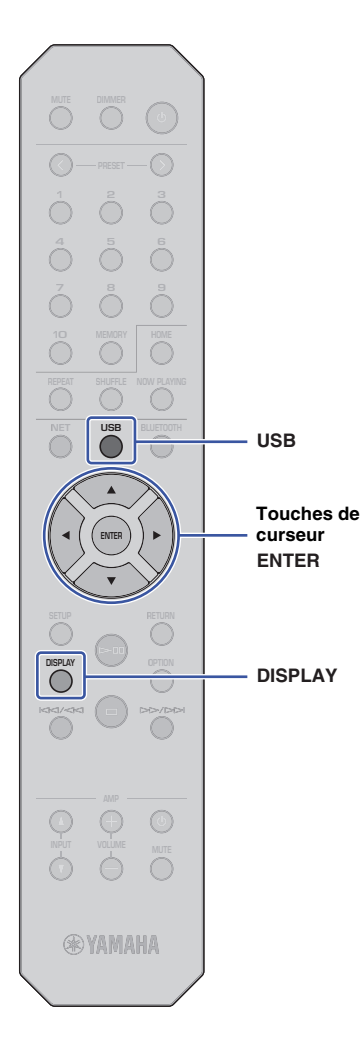

### **Lecture de fichiers musicaux stockés sur votre dispositif USB**

Sur l'unité, vous pouvez lire des fichiers musicaux stockés sur votre dispositif de stockage USB.

#### **NOTE**

• Pour des informations sur les dispositifs de stockage USB pris en charge, voyez la section « [Appareils et formats de fichiers compatibles](#page-106-0) » ([page 53](#page-106-0)).

### <span id="page-84-0"></span>**Raccordement d'un dispositif de stockage USB**

**1 Raccordez le dispositif de stockage USB à la prise USB.**

Cette unité (panneau avant)

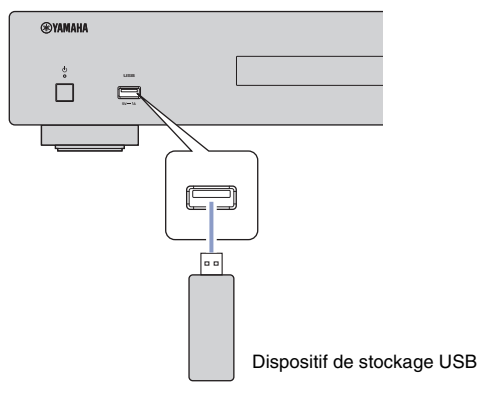

### **NOTE**

- Si le dispositif de stockage USB contient de nombreux fichiers, leur chargement peut prendre un certain temps. Dans ce cas, le message « Loading… » apparaît à l'écran.
- Arrêtez la lecture sur le dispositif de stockage USB avant de le débrancher le dispositif de la prise USB.
- Raccordez un dispositif de stockage USB directement à la prise USB de l'unité. N'utilisez pas de rallonge de câble.
- Ne connectez pas votre PC à la prise USB de l'unité.

### **Lecture de morceaux stockés sur un dispositif de stockage USB**

Exécutez la procédure ci-dessous pour sélectionner un morceau stocké sur un dispositif de stockage USB.

### **NOTE**

- Un trait de soulignement (\_) s'affiche à la place des caractères non pris en charge par l'unité.
- **1 Appuyez sur USB pour sélectionner « USB » comme source.**

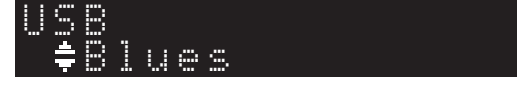

### **2 Utilisez les touches de curseur pour sélectionner le contenu et appuyez sur ENTER.**

La lecture du morceau commence. Les informations liées s'affichent sur l'écran.

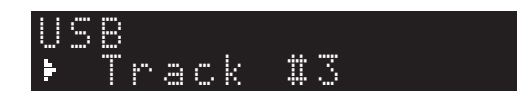

#### **NOTE**

- Vous ne pouvez pas sélectionner de fichiers d'un format qui n'est pas pris en charge par l'unité.
- Chaque pression sur DISPLAY change le type d'informations affichées [\(page 39\)](#page-92-1).
- Vous pouvez mémoriser le morceau en cours de lecture sous forme de présélection [\(page 39](#page-92-0)).

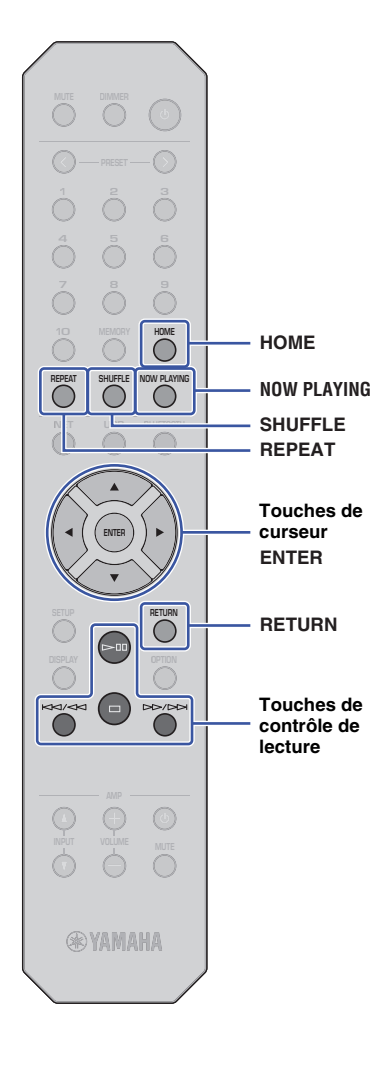

Utilisez les touches suivantes de la télécommande pour naviguer dans le menu et utiliser les fonctions de transport.

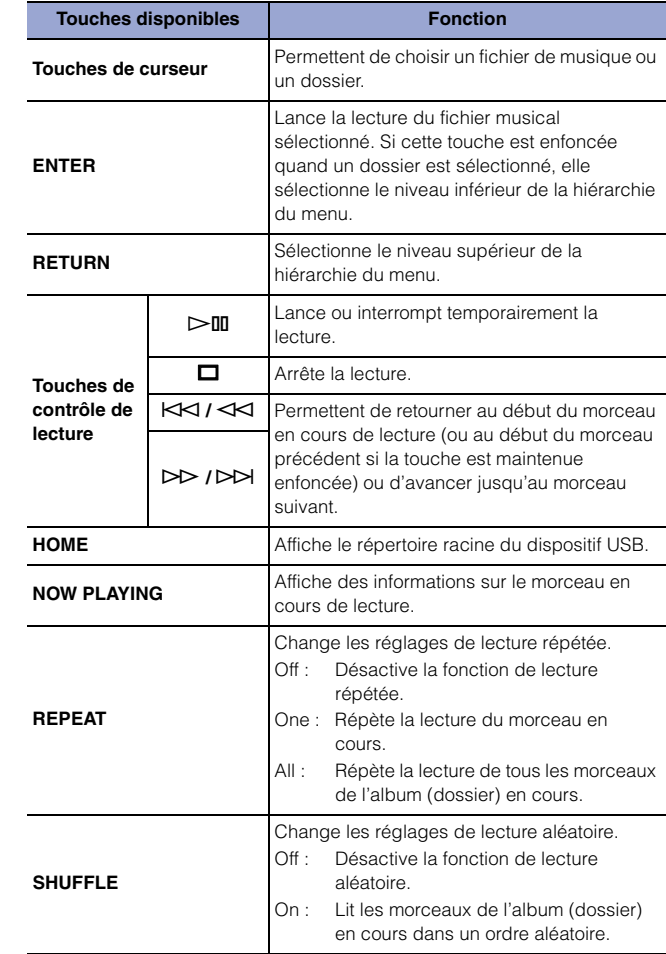

### **Lecture de fichiers musicaux stockés sur un serveur multimédia (PC/NAS)**

Sur l'unité, vous pouvez lire des fichiers musicaux stockés sur votre PC ou un système de stockage NAS (Network Attached Storage) compatible DLNA.

#### **NOTE**

- Pour utiliser cette fonction, l'unité et le PC doivent être raccordés au même routeur. Vous pouvez vérifier que les paramètres réseau (tels que l'adresse IP) sont correctement attribués à l'unité dans l'option « IP » sous « Information » du menu Setup [\(page 43\)](#page-96-0).
- Vous pourriez remarquer des coupures de son quand vous utilisez une connexion réseau sans fil. Dans ce cas, utilisez une connexion réseau filaire.
- Pour des informations sur le format de fichier pouvant être lu avec cette unité, voyez la section [«Appareils et formats de fichiers compatibles» \(page 53\).](#page-106-0) Voyez aussi les spécifications du dispositif NAS.

### <span id="page-86-0"></span>**Configuration de partage de support**

Pour lire des fichiers musicaux stockés sur PC (ou dispositif NAS) avec cette unité, vous devez activer le partage de support entre cette unité et les autres dispositifs.

### **Dans le cas d'un PC utilisé avec Windows Media Player**

La procédure de réglage peut différer selon le PC ou la version de Windows Media Player en question. Les instructions suivantes utilisent Windows Media Player 12 comme exemple.

- **1 Démarrez Windows Media Player 12 sur votre PC.**
- **2 Sélectionnez « Stream », puis « Turn on media streaming ».**
- **3 Cliquez sur « Turn on media streaming ».**
- **4 Sélectionnez « Allowed » dans la liste déroulante à côté du nom de modèle de l'unité.**
- **5 Cliquez sur « OK » pour quitter.**

#### **NOTE**

• Pour plus d'informations sur les réglages de partage de support, voyez l'aide de Windows Media Player.

### **Dans le cas d'un PC ou un dispositif NAS exploitant un logiciel serveur DLNA autre que Windows Media Player**

Reportez-vous au mode d'emploi de l'appareil ou du logiciel et configurez les paramètres de partage de support.

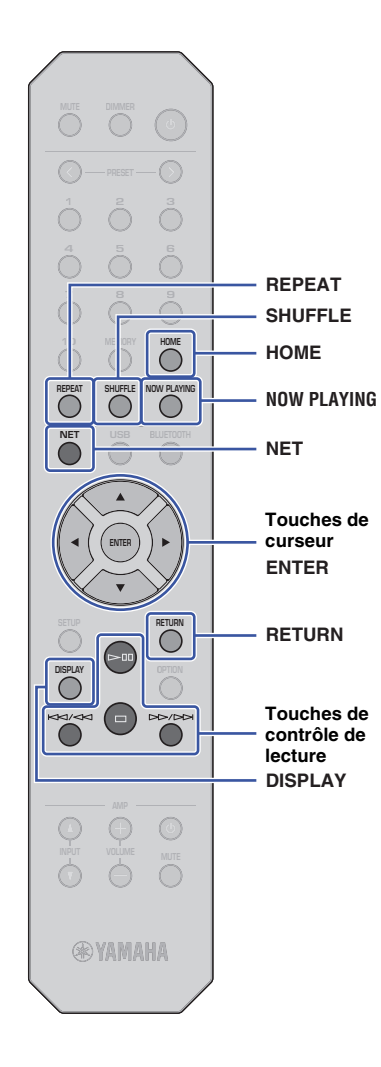

### **Sélection et lecture de musique stockée sur un PC (ou serveur)**

Exécutez la procédure ci-dessous pour sélectionner un morceau stocké sur un PC (ou serveur).

### **NOTE**

• Un trait de soulignement (\_) s'affiche à la place des caractères non pris en charge par l'unité.

### **1 Appuyez à plusieurs reprises sur NET pour sélectionner « Server » comme source.**

"#NAS A SERVER

**2 Utilisez les touches de curseur pour sélectionner un PC (ou un serveur) et appuyez sur ENTER.**

### **3 Utilisez les touches de curseur pour sélectionner le contenu et appuyez sur ENTER.**

La lecture du morceau commence. Les informations liées s'affichent sur l'écran.

### **NOTE**

- Quand vous lisez un fichier musical stocké sur votre PC, les informations sur ce morceau s'affichent sur le moniteur de l'ordinateur.
- Vous pouvez mémoriser le morceau en cours de lecture sous forme de présélection ([page 39](#page-92-0)).
- Chaque pression sur DISPLAY change le type d'informations affichées [\(page 39\)](#page-92-1).
- Vous ne pouvez pas sélectionner de fichiers d'un format qui n'est pas pris en charge par l'unité.
- Dans le cas de plusieurs fichiers illisibles consécutifs (notamment des fichiers d'image ou des fichiers masqués), la lecture s'arrête automatiquement.

Utilisez les touches suivantes de la télécommande pour contrôler la lecture et les autres fonctions de transport.

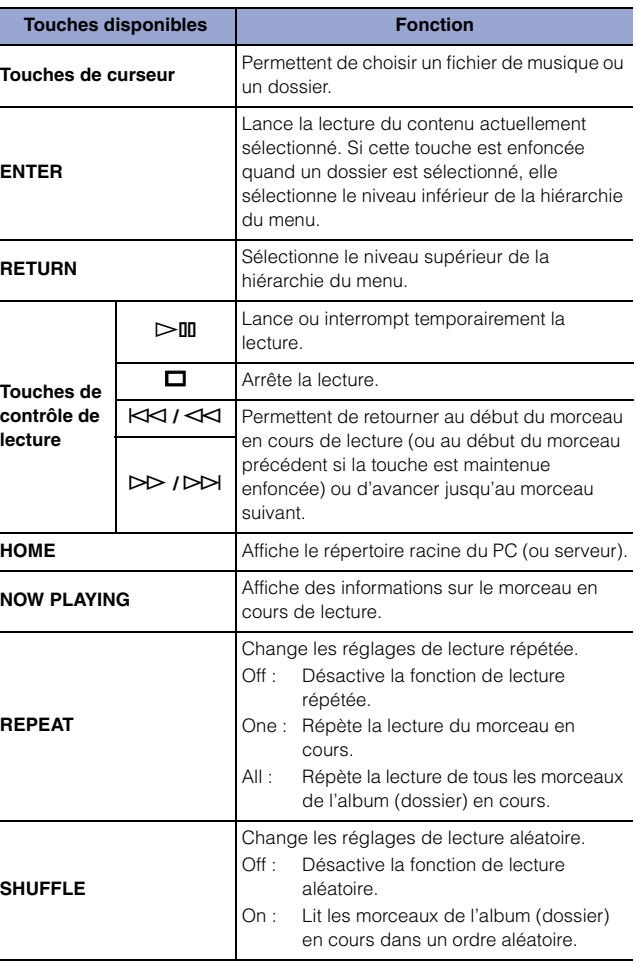

#### **NOTE**

• Vous pouvez également utiliser un contrôleur de support numérique DMC (« Digital Media Controller ») compatible DLNA pour contrôler la lecture. Pour plus de détails, voyez [«DMC Control» \(page 44\)](#page-97-0) dans la section « Configuration ».

# **Écoute de musique avec AirPlay**

Vous pouvez utiliser la fonction AirPlay pour lire des fichiers musicaux sur iTunes ou d'un iPhone via un réseau.

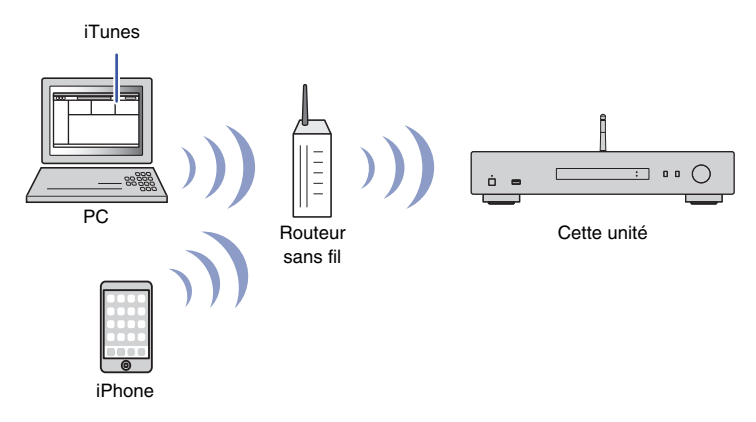

#### **NOTE**

- Pour utiliser cette fonction, l'unité et votre PC ou iPhone doivent être raccordés au même routeur ([page 21\)](#page-74-2). Vous pouvez vérifier que les paramètres réseau (tels que l'adresse IP) sont correctement attribués à l'unité dans l'option [«Network» \(page 43\)](#page-96-0) du menu Setup.
- Si l'iPhone ne reconnaît pas l'unité, vérifiez votre environnement de réseau (comme par exemple le routeur) ([page 21](#page-74-2)).
- Pour des informations sur les iPhones pris en charge, voyez la section [«Appareils et formats de](#page-106-0)  [fichiers compatibles» \(page 53\)](#page-106-0).

### **Lecture d'un morceau stocké sur iTunes/iPhone**

Suivez la procédure ci-dessous pour lire les fichiers musicaux d'iTunes ou d'un iPhone sur l'unité.

### **1 Lancez iTunes ou affichez l'écran de lecture de musique sur l'iPhone.**

Si l'appareil est reconnu par iTunes ou l'iPhone, l'icône AirPlay s'affiche.

iOS 10 (exemple d'affichage) iTunes (exemple d'affichage)

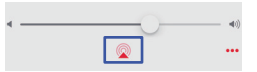

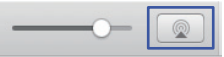

#### **NOTE**

• Si l'icône ne s'affiche pas, vérifiez que l'unité et le PC ou l'iPhone sont correctement connectés au routeur.

### **2 Sur iTunes ou sur l'iPhone, cliquez (appuyez) sur l'icône AirPlay, puis sélectionnez « NP-S303 XXXXXX » (nom de réseau de l'unité) comme dispositif de lecture audio.**

**NOTE**

• Vous pouvez changer le nom de réseau de l'unité avec le paramètre « Network Name » sous « Network » dans le menu Setup ([page 44](#page-97-1)).

### **3 Sélectionnez un morceau dans iTunes ou sur l'iPhone pour lancer la lecture.**

L'unité sélectionne automatiquement « AirPlay » comme source et démarre la lecture.

Les informations de lecture sont affichées sur l'écran.

#### **NOTE**

- Chaque pression sur DISPLAY change le type d'informations affichées ([page 39\)](#page-92-1).
- Si l'option [«Standby \(Network Standby\)» \(page 44\)](#page-97-2)du menu Setup est réglée sur « On » ou « Auto », l'unité est automatiquement activée quand la lecture démarre sur iTunes ou l'iPhone.
- Un trait de soulignement (\_) s'affiche à la place des caractères non pris en charge par l'unité.

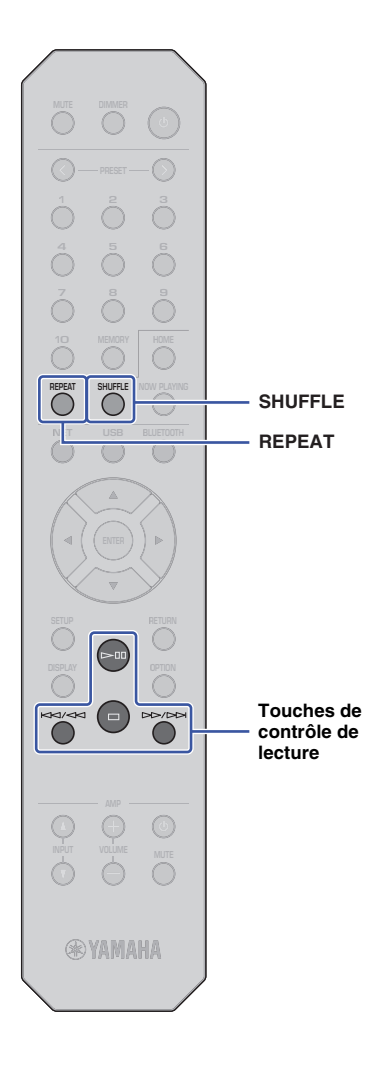

Utilisez les touches suivantes de la télécommande pour naviguer dans le menu et utiliser les fonctions de transport.

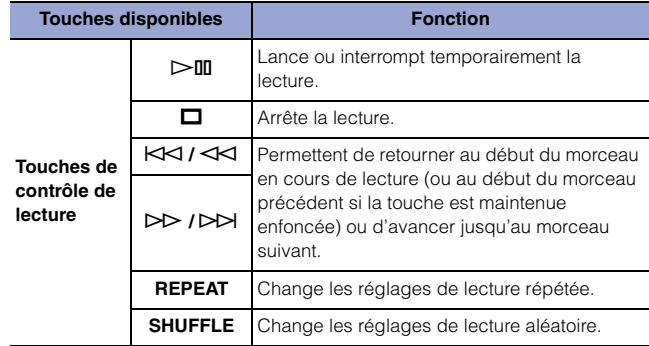

# <span id="page-90-0"></span>**Écoute de musique avec Bluetooth**

### <span id="page-90-1"></span>**Lecture de fichiers audio de dispositifs Bluetooth avec l'unité**

Sur l'unité, vous pouvez lire des fichiers de musique stockés sur un dispositif Bluetooth (comme un smartphone).

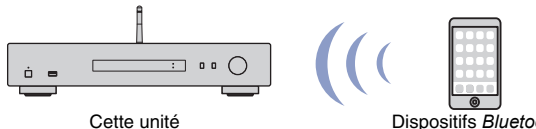

Dispositifs *Bluetooth* (un smartphone, par exemple)

### **NOTE**

**BLUETOOTH**

- Pour utiliser la fonction *Bluetooth*, réglez l'option [«Bluetooth» \(page 45\)](#page-98-0) du menu Setup sur « On ».
- Si vous utilisez la fonction *Bluetooth*, déployez l'antenne sans fil sur le panneau arrière ([page 19\)](#page-72-1).
- Pour des informations sur les dispositifs *Bluetooth* pris en charge, voyez la section [«Appareils et formats de fichiers compatibles» \(page 53\).](#page-106-0)
- **1 Appuyez sur BLUETOOTH pour sélectionner « Bluetooth » comme source.**
- **2 Activez la fonction** *Bluetooth* **sur le dispositif**  *Bluetooth***.**
- **3 Sur le dispositif** *Bluetooth***, sélectionnez le nom de l'unité (« NP-S303 XXXXXX Bluetooth ») dans la liste d'appareils disponibles.**

« Connected » s'affiche sur l'écran et le témoin BLUETOOTH s'allume quand l'unité établit la connexion avec le dispositif Bluetooth.

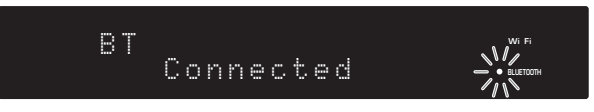

### **NOTE**

- Si un message vous demande de saisir un mot de passe, entrez le nombre « 0000 ».
- « NP-S303 XXXXXX » est le nom de réseau initial de l'unité.
- Vous pouvez changer le nom de réseau de l'unité avec le paramètre « Network Name » sous « Network » dans le menu Setup [\(page 44\)](#page-97-1).
- Si l'unité est enregistrée comme dispositif MusicCast, le nom de pièce apparaît dans la liste des dispositifs disponibles.

#### **4 Sélectionnez un morceau et lancez la lecture sur le dispositif** *Bluetooth***.**

### **NOTE**

- Si l'unité détecte un appareil *Bluetooth* ayant déjà été connecté, elle se connecte automatiquement à cet appareil *Bluetooth* après exécution de l'étape 1. Pour établir une autre connexion *Bluetooth*, rompez d'abord la connexion *Bluetooth* actuelle.
- Pour rompre une connexion *Bluetooth*, exécutez une des opérations suivantes :
- Déconnectez le périphérique *Bluetooth*.
- Sélectionnez toute option autre que « Bluetooth » comme source pour cette unité.
- Maintenez la touche BLUETOOTH enfoncée pendant 3 secondes ou plus.

### **Lecture audio de cette unité sur des haut-parleurs ou un casque compatibles Bluetooth.**

Vous pouvez écouter le signal audio (lu sur cette unité) avec des haut-parleurs ou un casque compatibles Bluetooth. Pour cela, vous devez utiliser l'application MusicCast CONTROLLER (installée sur votre dispositif mobile) afin de transmettre le signal audio aux haut-parleurs ou au casque compatibles Bluetooth.

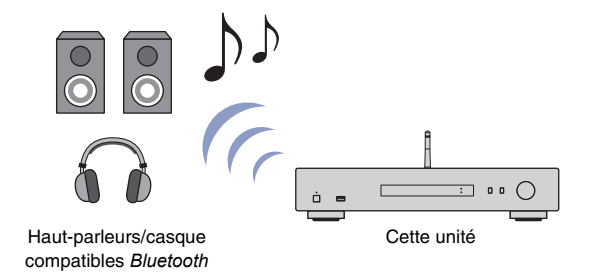

#### **NOTE**

- Utilisez des haut-parleurs ou un casque compatibles *Bluetooth* prenant en charge le profil A2DP.
- Vous ne pouvez pas utiliser simultanément un dispositif *Bluetooth* (comme un smartphone) et des haut-parleurs (ou un casque) *Bluetooth*.
- AirPlay ou le signal audio DSD ne sera pas transmis.
- Les exemples d'écrans de l'application MusicCast CONTROLLER proviennent d'un iPhone.
- Reportez-vous également au manuel de votre dispositif *Bluetooth*.
- **1 Utilisez l'application MusicCast CONTROLLER pour connecter l'unité à un réseau et enregistrez l'unité avec MusicCast ([page 21](#page-74-3)).**
- **2 Utilisez l'application MusicCast CONTROLLER pour lire un morceau (via tout dispositif autre qu'un appareil** *Bluetooth***).**
- **3 Jumelez les haut-parleurs (ou le casque) compatibles** *Bluetooth* **et l'unité pour établir une connexion** *Bluetooth***.**

**4** Appuyez sur  $\equiv$  sur l'écran de lecture de l'application MusicCast **CONTROLLER.**

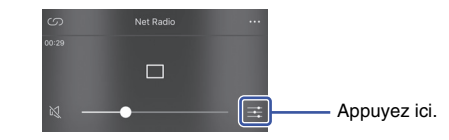

**5 Appuyez sur « Bluetooth Transmission ».**

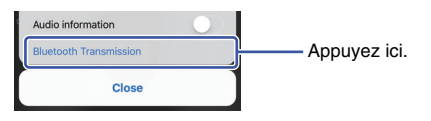

**6 Activez la fonction** *Bluetooth* **Transmission puis sélectionnez vos haut-parleurs (ou casque) compatibles** *Bluetooth* **comme destination de transmission.**

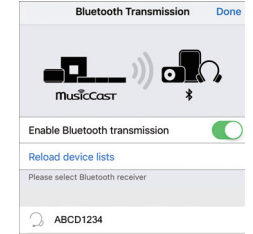

Quand la connexion est établie, le témoin Bluetooth de l'unité s'allume et le signal audio est audible sur les haut-parleurs (ou le casque) compatibles Bluetooth.

### **7 Refermez l'écran Setup.**

#### **NOTE**

- Pour déconnecter les haut-parleurs (ou le casque) compatibles *Bluetooth*, effectuez une des opérations suivantes.
- Rompez la connexion avec les haut-parleurs ou le casque compatibles *Bluetooth*.
- Désactivez la fonction *Bluetooth* Transmission de l'application MusicCast CONTROLLER.
- Sélectionnez « Bluetooth » comme source pour cette unité.

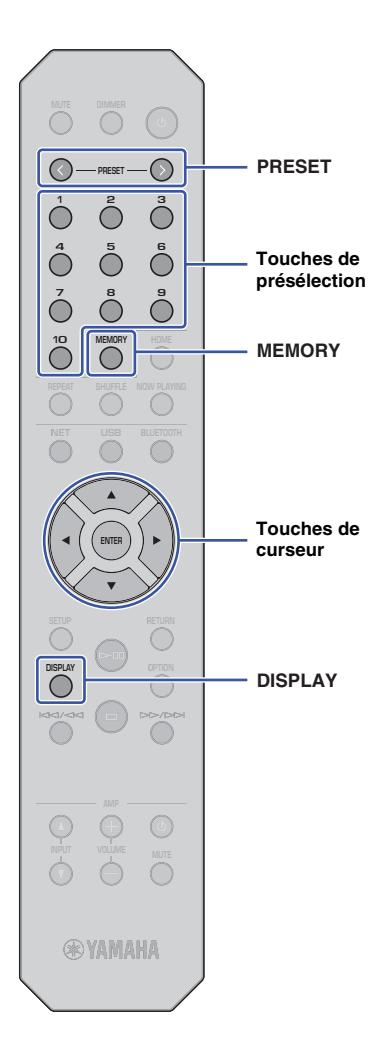

# **Fonctions utiles**

# **PRESET Changement des informations affichées sur l'écran**

<span id="page-92-1"></span>Vous pouvez changer les informations affichées à l'écran, comme par exemple les informations de lecture.

### **1 Appuyez sur DISPLAY.**

Chaque fois que vous appuyez sur la touche, l'élément affiché change.

# Track INFO

Après environ 3 secondes, les informations liées à l'élément affiché apparaissent.

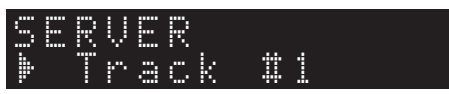

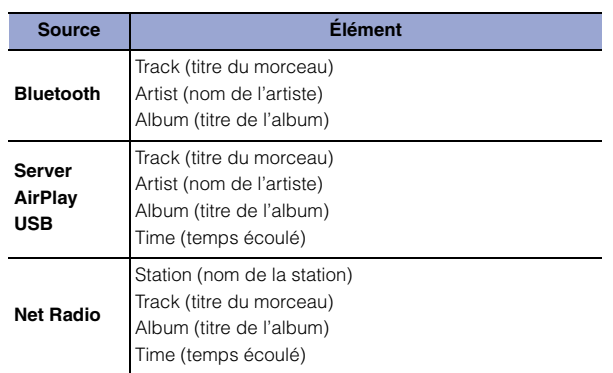

### <span id="page-92-2"></span><span id="page-92-0"></span>**Mémorisation d'un contenu favori (fonction Preset)**

Vous pouvez mémoriser jusqu'à 40 contenus favoris (des morceaux stockés sur votre PC ou des dispositifs USB, ainsi que les stations radio Internet) sous forme de présélections et rappeler directement ces contenus via leur numéro de présélection.

### **NOTE**

- Vous pouvez aussi mémoriser ces contenus avec l'application MusicCast CONTROLLER [\(page 13](#page-66-0)).
- Vous ne pouvez pas supprimer les présélections mémorisées sur l'unité même. Utilisez pour cela l'application MusicCast CONTROLLER.

### **Mémorisation de contenus**

Cette fonction permet de choisir un contenu voulu et de l'enregistrer sous un numéro de présélection.

#### **1 Lisez un morceau ou une station radio Internet que vous voulez mémoriser.**

#### **NOTE**

• Vous pouvez maintenir les touches de présélection après l'étape 1 afin de sauter les étapes suivantes et de mémoriser automatiquement le contenu.

### **2 Maintenez la touche MEMORY enfoncée pendant 3 secondes.**

Pour attribuer un contenu à un numéro de présélection, sélectionnez le numéro voulu avec PRESET  $\langle / \rangle$  ou les touches de curseur ( $\blacktriangleleft$ ). Vous pouvez aussi saisir directement le numéro de présélection avec les touches de présélection.

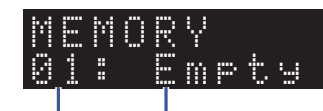

Numéro de présélection mémorisé « Empty » (non utilisé) ou nom du contenu

### **NOTE**

• Pour annuler la mémorisation, appuyez sur RETURN.

### **3 Appuyez sur MEMORY pour confirmer la mémorisation.**

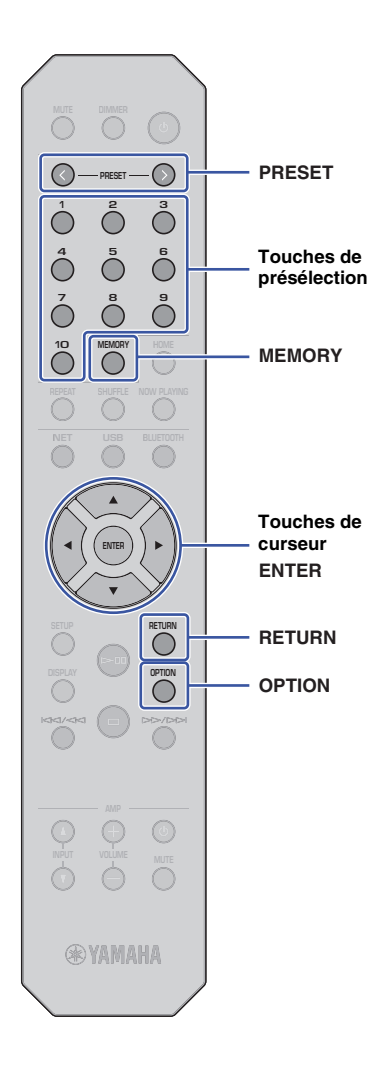

### **Rappel d'un contenu mémorisé sous une présélection**

Vous pouvez sélectionner un fichier audio mémorisé sous un numéro de présélection.

#### **1 Appuyez sur PRESET** j **/** i **ou utilisez les touches de présélection pour choisir le contenu à écouter.**

La lecture commence quelques secondes après le choix de la présélection.

### **NOTE**

- Les touches de présélection permettent de rappeler les présélections 1 à 10.
- « No Presets » s'affiche si aucun contenu n'est mémorisé dans la présélection.
- Le contenu de présélection n'est pas lu dans les cas suivants.
- Le dispositif de stockage USB connecté ne contient pas le fichier audio mémorisé.
- Le PC sur lequel le contenu est mémorisé est hors tension ou n'est pas connecté au réseau.
- La station radio Internet (mémorisée avec la présélection) n'émet pas ou est temporairement hors service.
- Le contenu (fichier) mémorisé a été supprimé ou déplacé.
- Quand vous enregistrez un fichier musical (stocké sur un dispositif de stockage USB ou un PC), l'unité mémorise l'emplacement relatif du fichier en question dans le dossier. Par conséquent, si vous ajoutez ou supprimez des fichiers musicaux dans le dossier en question, il se pourrait que cette unité ne puisse pas rappeler le fichier musical de la présélection voulue. Dans chacun de ces cas, enregistrez à nouveau le contenu.
- Pour annuler le rappel, appuyez sur RETURN.
- Même si l'unité est en mode veille, une pression sur une touche de présélection met l'unité sous tension et rappelle le contenu mémorisé dans la présélection en question.

## **Affichage d'informations sur le signal audio**

Vous pouvez afficher des informations sur le signal de la source audio en cours de lecture.

### **1 Appuyez sur OPTION.**

**2 Utilisez les touches de curseur (/) pour sélectionner « Signal Info. » et appuyez sur ENTER.**

#### **NOTE**

- Pour revenir à l'affichage précédent pendant les opérations du menu, appuyez sur RETURN.
- **3 Utilisez les touches de curseur (/) pour changer les informations affichées sur le signal audio.**

**FORMAT** Format audio **SAMPLING** Nombre d'échantillons par seconde

### **4 Appuyez sur OPTION pour terminer les réglages.**

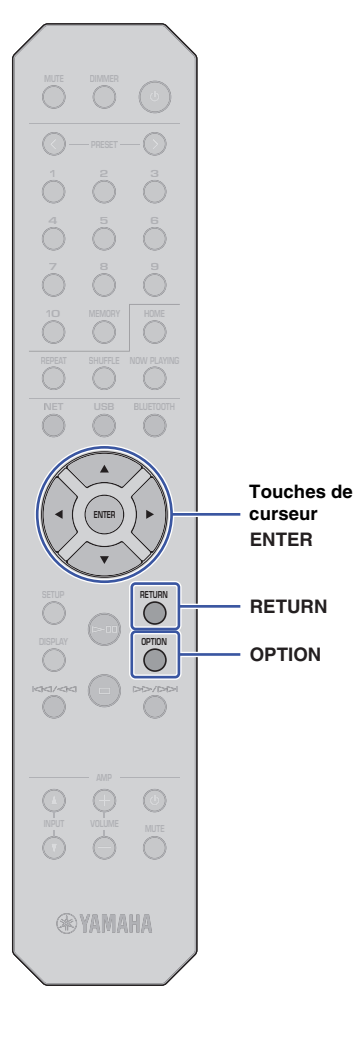

### **Activation/désactivation de la lecture automatique**

Vous pouvez activer (et désactiver) la fonction de lecture automatique de sorte que la lecture démarre (ou non) automatiquement juste après la mise sous tension ou le changement de source. (Cette fonction produit uniquement un résultat pour la source « Server » ou « USB »).

### **1 Appuyez sur OPTION.**

**2 Utilisez les touches de curseur (/) pour sélectionner « Auto Playback » et appuyez sur ENTER.**

### **NOTE**

• Pour revenir à l'affichage précédent pendant les opérations du menu, appuyez sur RETURN.

**3 Utilisez les touches de curseur (/) pour alterner entre l'activation et la désactivation de la fonction de lecture automatique.**

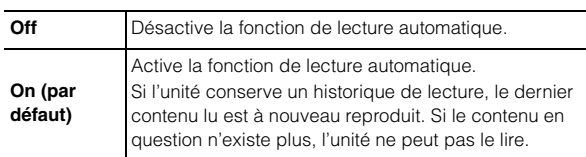

**4 Appuyez sur OPTION pour terminer les réglages.**

**SETUP**

**ENTER**

**Touches de curseur**

# **Configuration (Setup)**

# **Éléments du menu Setup Configuration des diverses fonctions (menu Setup)**

Cette section décrit la configuration des diverses fonctions.

### **1 Appuyez sur SETUP.**

# Network SETUP

- **2 Utilisez les touches de curseur (/) pour sélectionner un menu et appuyez sur ENTER.**
- **3 Utilisez les touches de curseur (/) pour sélectionner une option de menu et appuyez sur ENTER.**

### **NOTE**

- Pour revenir à l'affichage précédent pendant les opérations du menu, appuyez sur RETURN.
- **4 Utilisez les touches de curseur (/) pour sélectionner une valeur et appuyez sur ENTER.**
- **5 Appuyez sur SETUP pour terminer les réglages.**

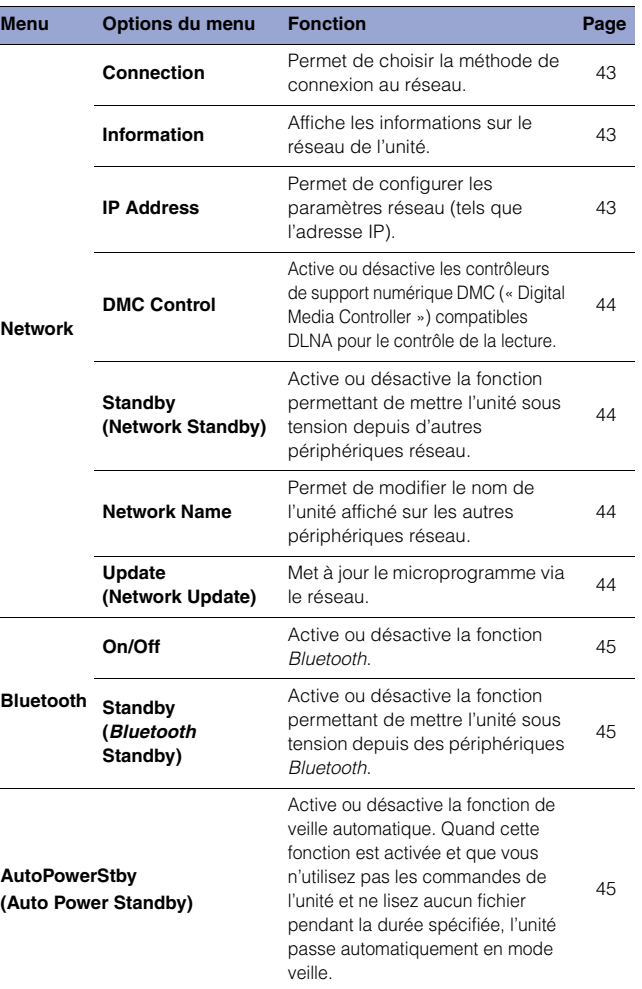

### <span id="page-96-0"></span>**Network**

Le menu « Network » permet de configurer les paramètres réseau.

#### <span id="page-96-1"></span>❑ **Connection**

Permet de choisir la méthode de connexion au réseau.

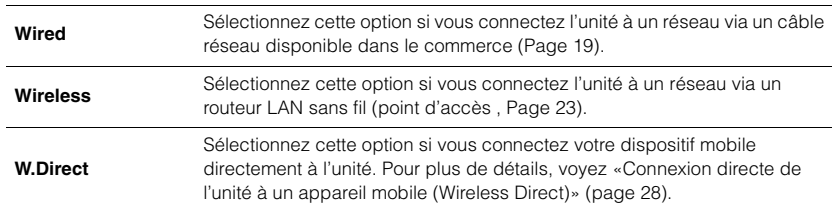

### **NOTE**

• Si d'autres dispositifs compatibles MusicCast sont connectés en mode Extend, « Extend(1) » ou « Extend(2) » s'affiche. Pour plus d'informations sur le mode Extend, voyez [page 22](#page-75-0).

### <span id="page-96-2"></span>❑ **Information**

Affiche les informations sur le réseau de l'unité.

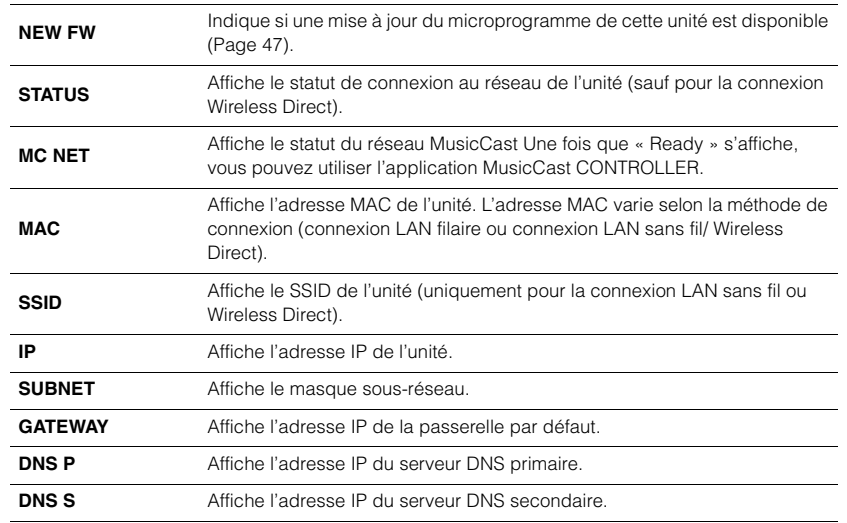

### <span id="page-96-5"></span><span id="page-96-3"></span>❑ **IP Address**

Permet de configurer les paramètres réseau (tels que l'adresse IP).

### **DHCP**

Ce paramètre détermine si un serveur DHCP est utilisé.

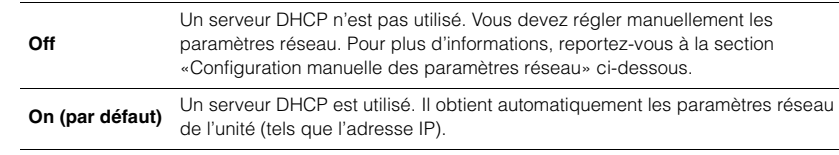

#### <span id="page-96-4"></span>**Configuration manuelle des paramètres réseau**

- **1 Sélectionnez « DHCP ».**
	- **2 Utilisez les touches de curseur (/) pour sélectionner « Off », puis choisissez le paramètre à configurer avec les touches de curseur**   $(\triangle/\blacktriangledown)$ .

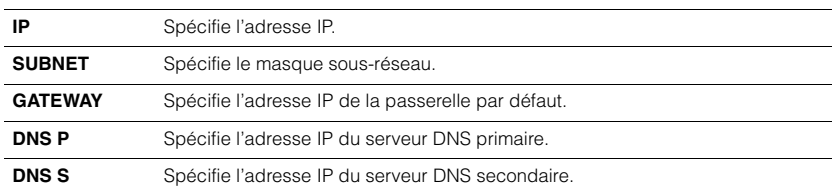

### **3 Utilisez les touches de curseur (/) pour sélectionner la position d'édition.**

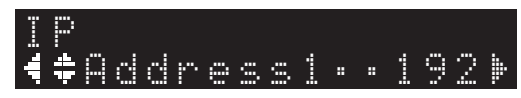

(Exemple : réglage d'adresse IP)

Utilisez les touches de curseur (</>
(</>
>  $\blacktriangleright$ ) pour sélectionner un segment à éditer.

- **4 Utilisez les touches de curseur (/) pour changer la valeur.**
- **5 Appuyez sur SETUP pour terminer les réglages.**

### <span id="page-97-3"></span><span id="page-97-0"></span>❑ **DMC Control**

Active ou désactive les contrôleurs de support numérique DMC (« Digital Media Controller ») compatibles DLNA pour le contrôle de la lecture.

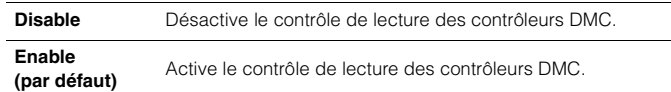

### **NOTE**

• Un DMC (« Digital Media Controller » ou contrôleur de média numérique) est un périphérique qui permet de contrôler d'autres périphériques réseau. Lorsque cette fonction est activée, vous pouvez contrôler la lecture de l'unité depuis des DMC tels que Windows Media Player 12 (se trouvant sur le même réseau).

### <span id="page-97-4"></span><span id="page-97-2"></span>❑ **Standby (Network Standby)**

Active ou désactive la fonction permettant de mettre l'unité sous tension depuis d'autres périphériques réseau.

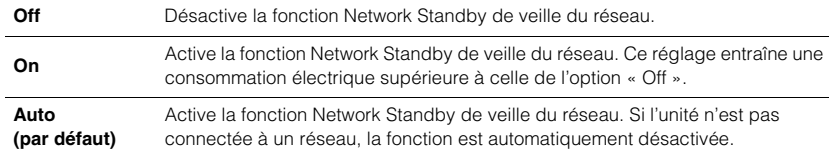

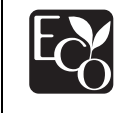

Grâce à une conception avancée performante en économie d'énergie, ce produit a une consommation de moins de 2 watts d'électricité en mode Veille du réseau.

### <span id="page-97-5"></span><span id="page-97-1"></span>❑ **Network Name**

Permet de modifier le nom de l'unité affiché sur les autres périphériques réseau.

### **1 Sélectionnez « Network Name ».**

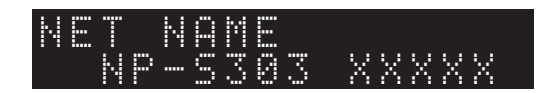

**2 Appuyez sur ENTER pour afficher l'écran d'édition.**

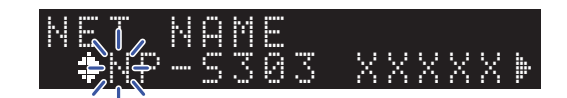

**3 Utilisez les touches de curseur (/) pour sélectionner la position d'édition, puis les touches de curseur (/) pour modifier le caractère.**

Pour insérer ou supprimer un caractère, appuyez sur PRESET > (insérer) ou PRESET  $\zeta$  (supprimer).

### **4 Appuyez sur ENTER pour confirmer le nouveau nom.**

### **5 Appuyez sur SETUP pour terminer les réglages.**

### <span id="page-97-6"></span>❑ **Update (Network Update)**

Met à jour le microprogramme via le réseau.

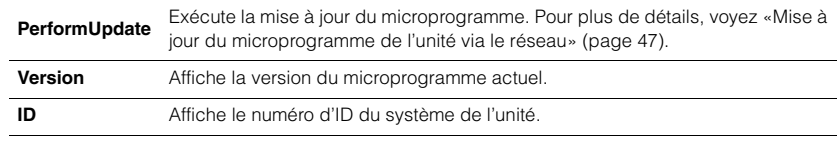

### <span id="page-98-0"></span>**Bluetooth**

Ce menu permet de configurer les paramètres Bluetooth de l'unité.

### <span id="page-98-1"></span>❑ **On/Off**

Active ou désactive la fonction Bluetooth.

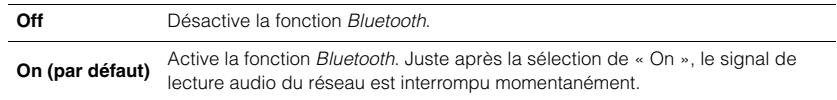

### <span id="page-98-2"></span>❑ **Standby (Bluetooth Standby)**

Active ou désactive la fonction permettant de mettre l'unité sous tension depuis des périphériques Bluetooth. Si cette fonction est sur « On », l'unité est automatiquement activée quand vous manipulez un dispositif connecté via Bluetooth.

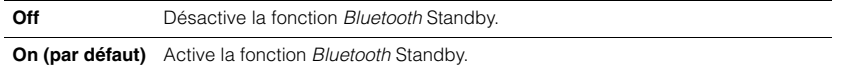

### **NOTE**

• Ce réglage n'est pas disponible lorsque [«Standby \(Network Standby\)» \(page 44\)](#page-97-4) est réglé sur « Off ».

### <span id="page-98-4"></span><span id="page-98-3"></span>**AutoPowerStby (Auto Power Standby)**

Ce réglage de menu active ou désactive la fonction Auto Power Standby (de mise en veille automatique). Quand vous sélectionnez « On », l'unité active automatiquement son mode de veille si aucune commande n'est utilisée ou aucun fichier n'est lu pendant la durée spécifiée.

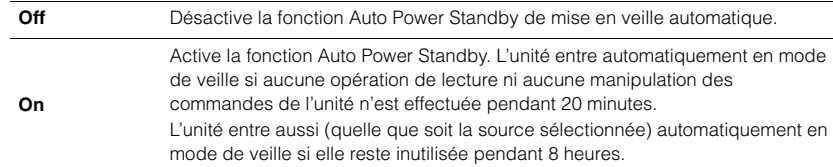

### **Réglage par défaut**

Modèles pour le Royaume-Uni et l'Europe : On Autres modèles : Off

### **NOTE**

• Juste avant l'activation automatique du mode de veille de l'unité, « AutoPowerStby » s'affiche sur l'écran, avec le nombre de secondes avant le passage en veille.

## **Configuration des paramètres système (menu Advanced Setup)**

Vous pouvez changer les paramètres système depuis la face avant.

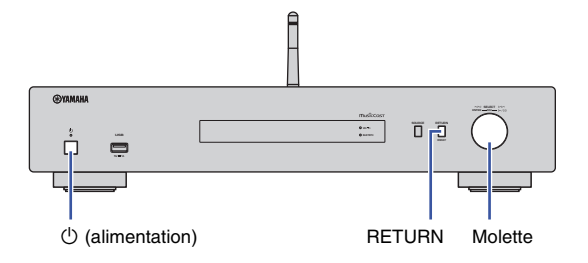

- **1 Si l'unité est sous tension, appuyez sur**  $\circ$  **(alimentation) pour la mettre hors tension.**
- **Maintenez le bouton RETURN enfoncé en appuyant sur ① (alimentation).**
- **3 Tournez la molette pour sélectionner le paramètre à modifier.**
- **4 Appuyez sur la molette pour sélectionner la valeur.**
- **5** Appuyez sur  $\circled{}$  (alimentation) pour mettre l'unité hors tension. **Mettez ensuite à nouveau l'unité sous tension.**

Les nouveaux réglages prennent effet.

### **Vérification de la version du microprogramme (VERSION)**

Vous pouvez afficher la version du microprogramme actuellement installée sur l'unité.

#### **NOTE**

- Vous pouvez également afficher la version du microprogramme avec l'option [«Update \(Network](#page-97-6)  [Update\)» \(page 44\)](#page-97-6) du menu Setup.
- L'affichage de la version du microprogramme peut prendre un certain temps.

### **Initialisation de l'unité (INIT)**

Vous pouvez initialiser l'unité pour retrouver ses réglages d'usine.

#### **Réglages**

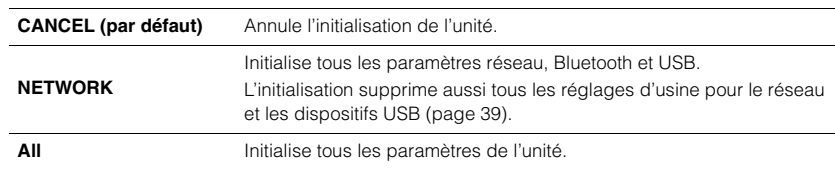

### <span id="page-99-1"></span><span id="page-99-0"></span>**Mise à jour du microprogramme (UPDATE)**

Vous pouvez effectuer la mise à jour du microprogramme de l'unité.

De nouveaux microprogrammes dotés de fonctions supplémentaires ou d'améliorations du produit sont proposés en cas de nécessité. N'effectuez pas cette procédure à moins que la mise à jour du microprogramme soit nécessaire. Veillez aussi à lire les informations fournies avec les mises à jour.

#### **Réglages**

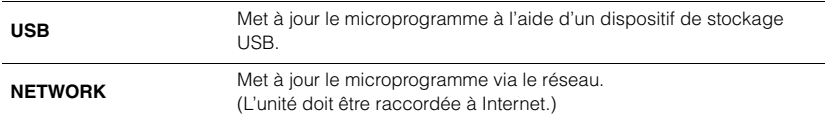

### **Mise à jour du microprogramme**

**1 Appuyez à plusieurs reprises sur la molette du panneau avant pour sélectionner « USB » ou « NETWORK », puis appuyez sur SOURCE en face avant pour lancer la mise à jour du microprogramme.**

#### **NOTE**

• Vous pouvez aussi effectuer les étapes sous [«Mise à jour du microprogramme de l'unité via le](#page-100-0)  [réseau» \(page 47\)](#page-100-0) pour mettre à jour le microprogramme.

**DISPLAY SETUP** 

# <span id="page-100-0"></span>**Mise à jour du microprogramme de l'unité via le réseau**

De nouveaux microprogrammes dotés de fonctions supplémentaires ou d'améliorations du produit sont proposés en cas de nécessité. Si l'unité est connectée à Internet, vous pouvez télécharger le dernier microprogramme en date via le réseau et le mettre à jour. Pour des détails sur la procédure de mise à jour, surfez sur le site Internet de Yamaha.

### **AVIS**

• La mise à jour du microprogramme peut prendre environ 5 minutes ou plus (selon votre débit Internet). N'utilisez pas l'unité et ne déconnectez pas le cordon d'alimentation ou le câble réseau lors de la mise à jour du microprogramme.

### **NOTE**

• La mise à jour du microprogramme peut échouer en raison d'une connexion Internet trop lente ou d'autres problèmes liés à la connexion au réseau sans fil. Dans ce cas, essayez de mettre à jour le microprogramme ultérieurement, ou effectuez sa mise à jour à l'aide du dispositif de stockage USB ([page 46\)](#page-99-0).

### **1 Appuyez sur SETUP.**

**2 Utilisez les touches de curseur (/) pour sélectionner « Network » et appuyez sur ENTER.**

### **3 Utilisez les touches de curseur (/) pour sélectionner « Information » et appuyez sur ENTER.**

Si un nouveau microprogramme est disponible, « NEW FW Available » apparaît sur l'afficheur de la face avant.

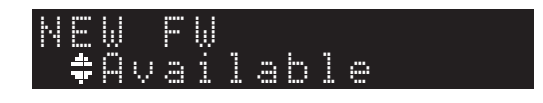

**4 Appuyez sur RETURN pour retourner à l'écran précédent.**

**5** Utilisez les touches de curseur (▲/▼) pour **sélectionner « Update » et appuyez sur ENTER.**

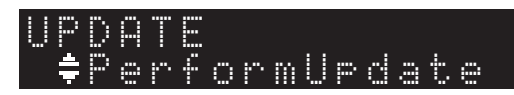

### **NOTE**

• Pour annuler la procédure de mise à jour du microprogramme, appuyez sur SETUP pour quitter le menu Setup.

### **6 Appuyez sur ENTER.**

La mise à jour du microprogramme démarre.

**7 Quand « UPDATE SUCCESS » apparaît sur l'écran, appuyez sur** A **(alimentation) sur le panneau avant pour mettre l'unité hors tension.**

La mise à jour du microprogramme est terminée.

### **Notification de nouveau microprogramme disponible**

Quand un nouveau microprogramme est disponible, « NEW FW Available » s'affiche sur l'écran pendant un bref moment à la mise sous tension de l'unité.

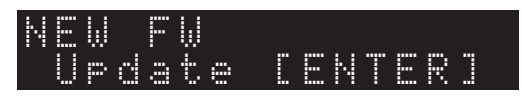

Pour lancer la mise à jour du microprogramme, appuyez sur ENTER quand ce message de notification est affiché. Quand « UPDATE PerformUpdate » apparaît sur l'écran, appuyez sur ENTER. Quand « UPDATE SUCCESS » apparaît sur l'écran, appuyez sur  $\bigcirc$  (alimentation) sur le panneau avant pour mettre l'unité hors tension.

# **ANNEXE**

# **Résolution des problèmes**

Reportez-vous au tableau suivant si l'unité ne fonctionne pas correctement.

Si l'anomalie constatée ne figure pas ci-dessous, ou si la correction suggérée reste sans effet, mettez l'unité hors tension en appuyant sur  $\bullet$  (alimentation) en face avant, débranchez le cordon d'alimentation et prenez contact avec un revendeur ou un centre SAV Yamaha agréé.

### **Généralités**

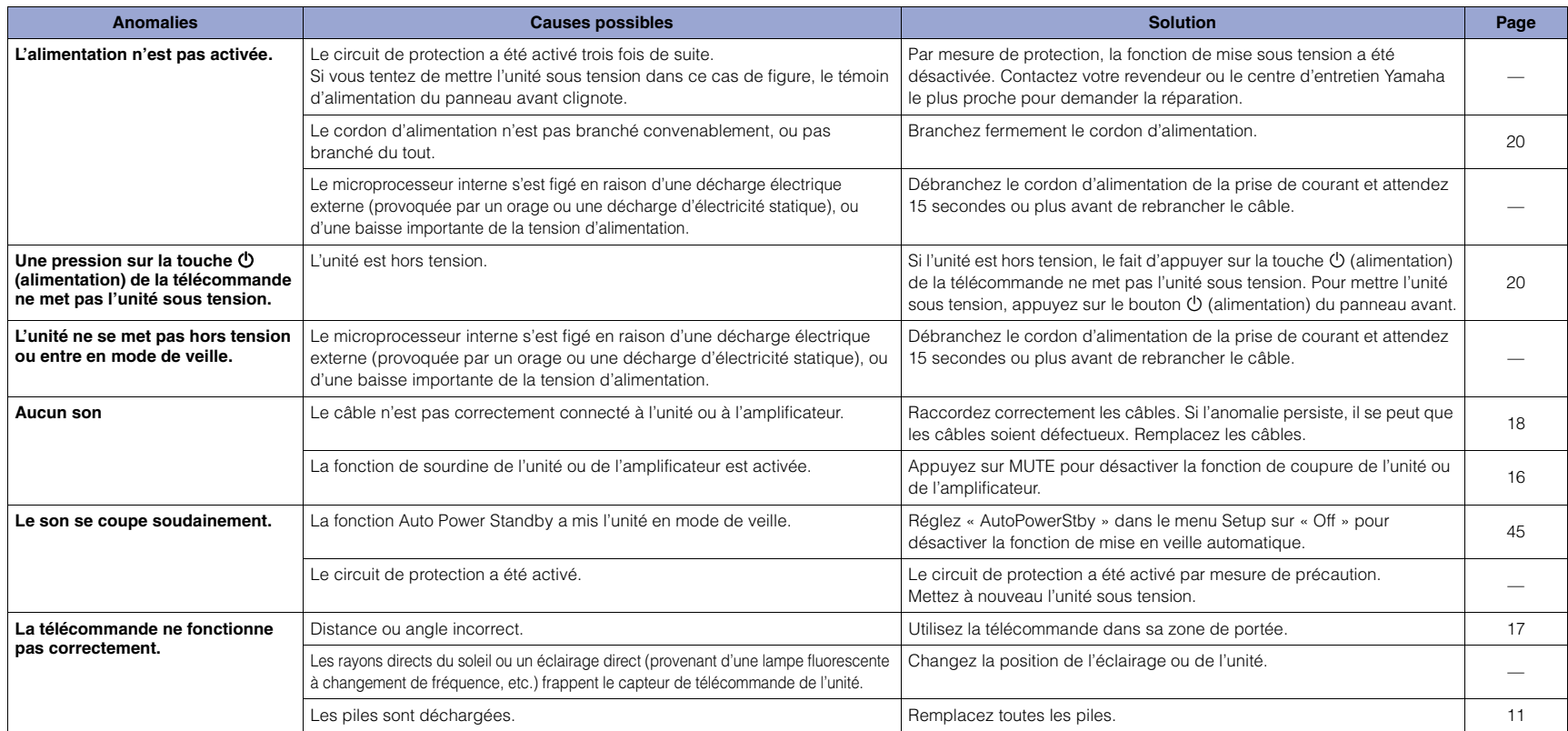

### **Bluetooth**

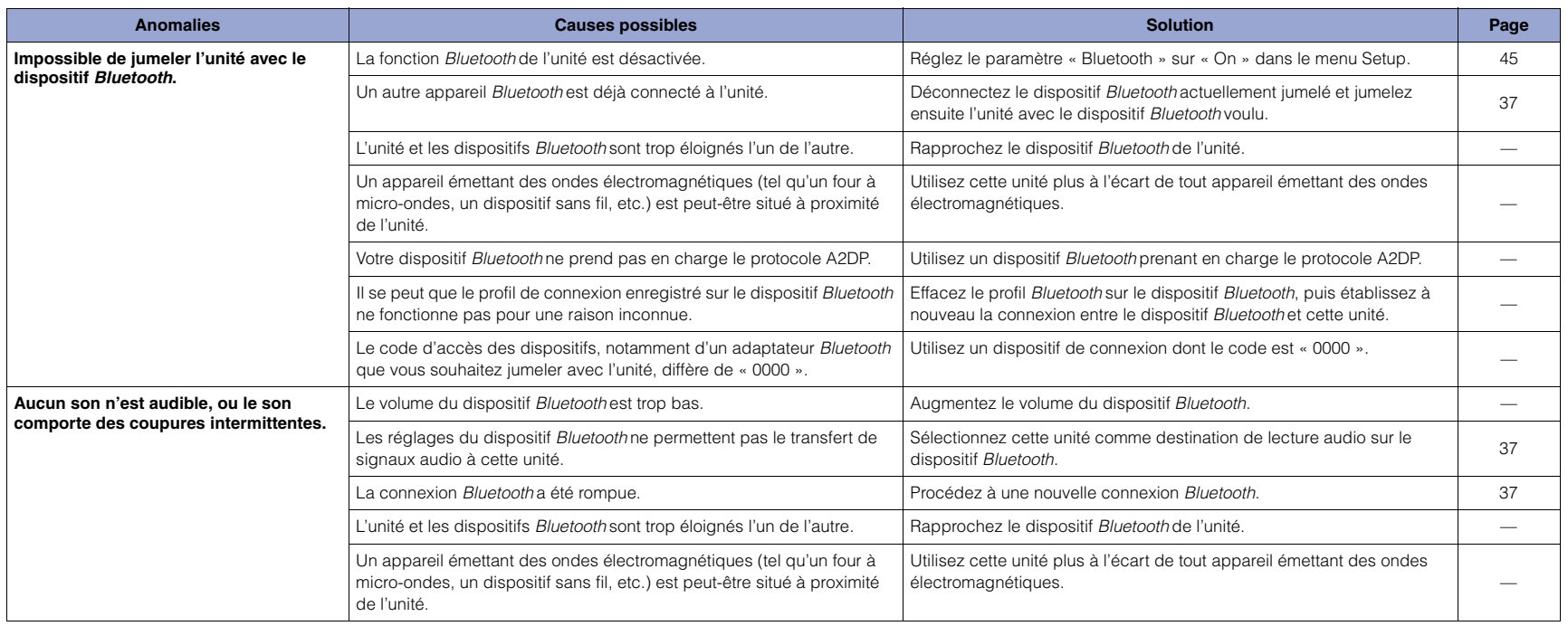

## **USB/réseau**

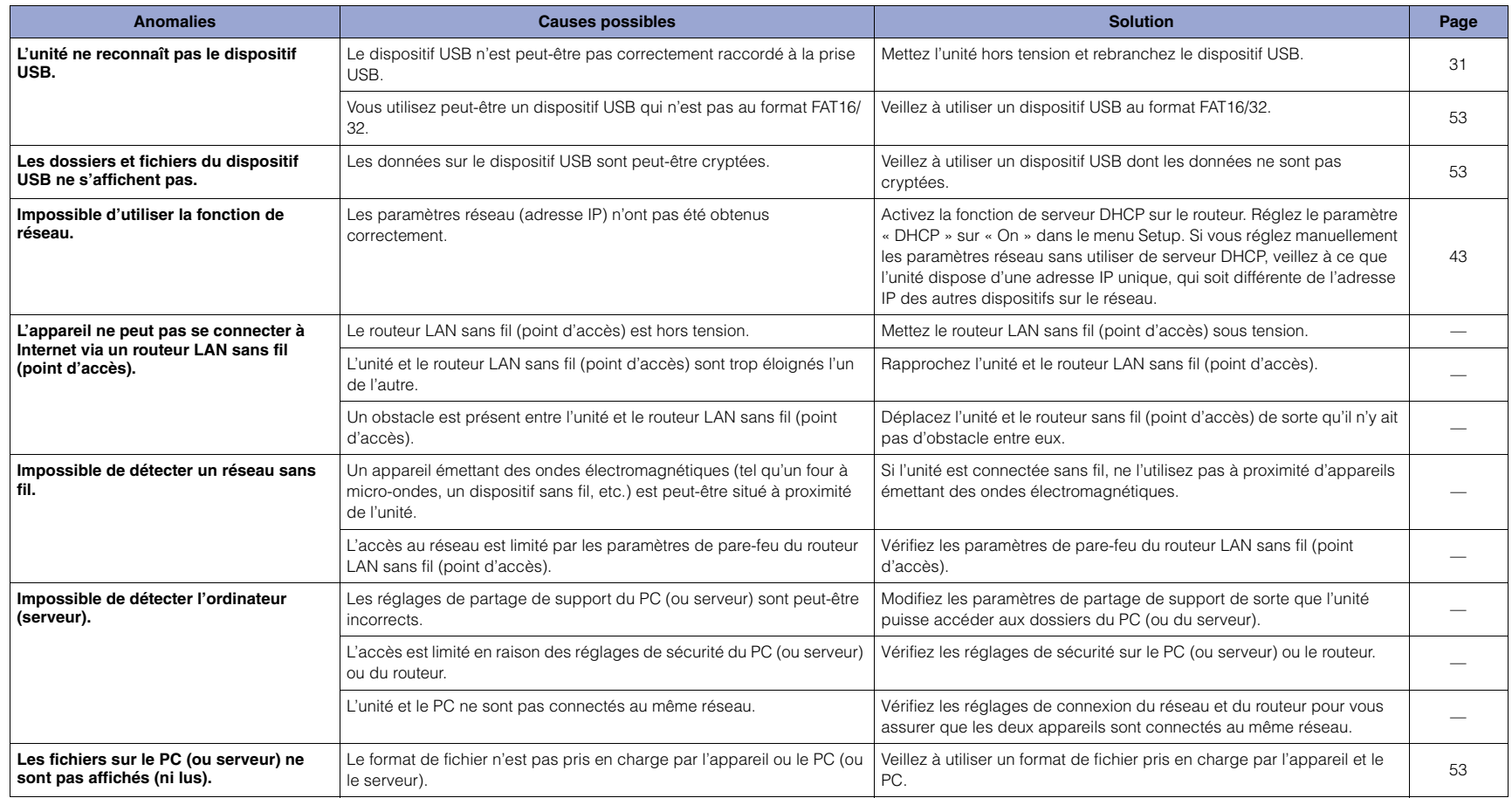

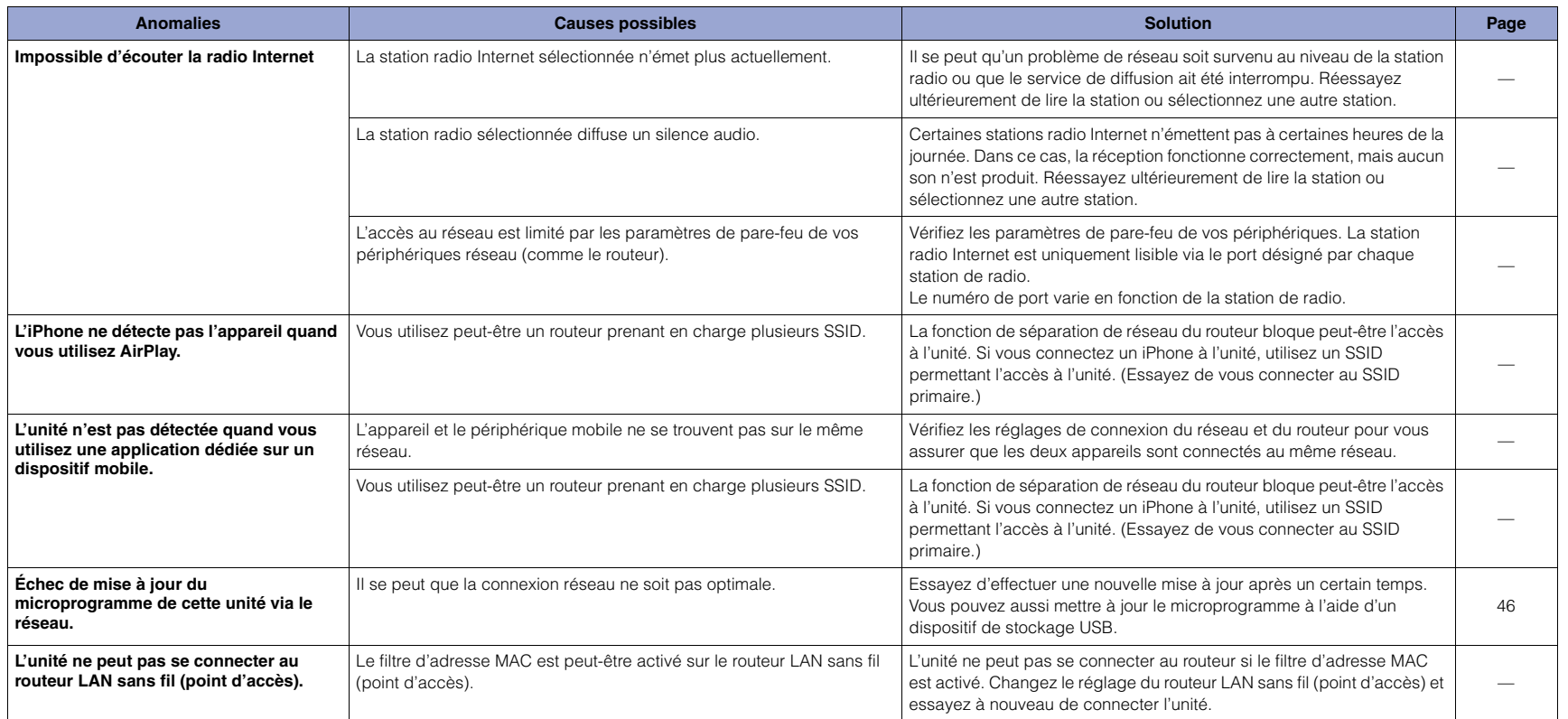

# **Messages à l'écran**

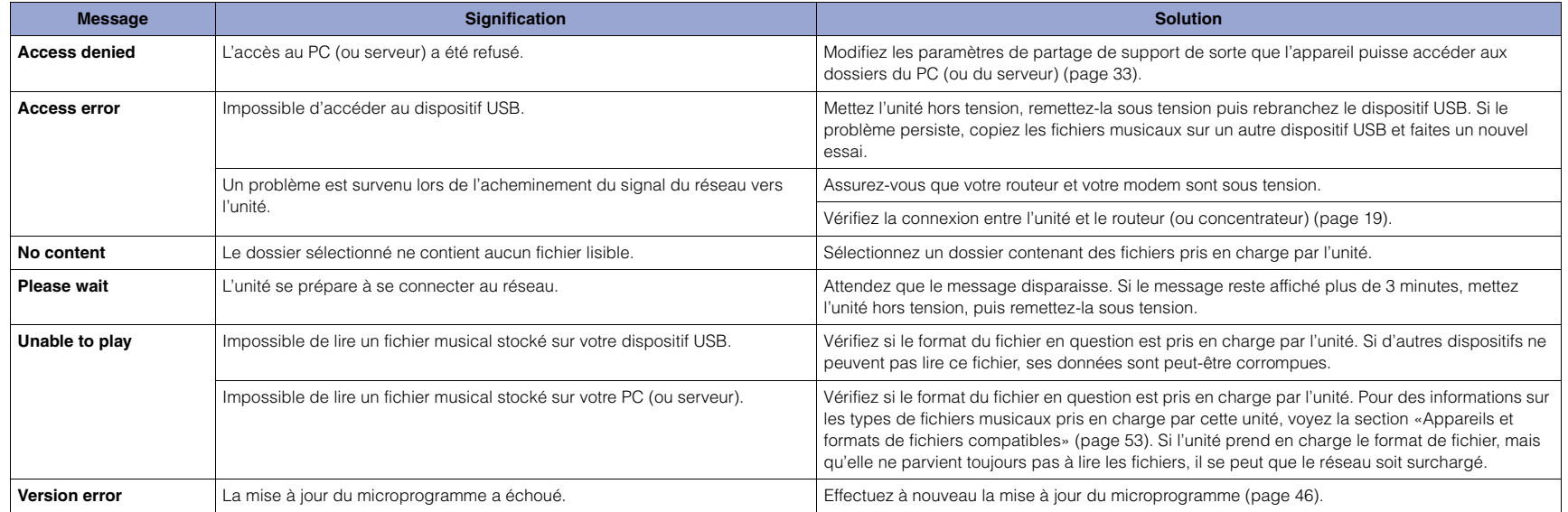

# <span id="page-106-3"></span><span id="page-106-0"></span>**Appareils et formats de fichiers compatibles**

Les dispositifs et formats de fichier suivants sont compatibles avec l'unité.

### **Appareils compatibles**

#### ❑ **Dispositifs Bluetooth**

- Vous pouvez utiliser un dispositif Bluetooth prenant en charge le protocole A2DP.
- Yamaha ne garantit pas la connexion de tous les périphériques Bluetooth.

#### <span id="page-106-1"></span>❑ **Dispositif de stockage USB**

- Cette unité prend en charge les dispositifs de stockage de masse USB (comme par exemple les mémoires Flash ou lecteurs audio portables) utilisant le format FAT16 ou FAT32.
- Ne raccordez jamais aucun appareil d'un format autre autre que stockage de masse USB (comme par exemple des chargeurs ou concentrateurs USB), des PC, lecteurs de cartes, disques durs externes, etc.
- Les dispositifs USB avec cryptage ne peuvent pas être utilisés.
- Certains dispositifs USB pourraient ne pas être reconnus par l'unité, ou certaines caractéristiques pourraient ne pas être prises en charge par l'unité, selon le modèle ou le fabriquant du dispositif de stockage USB en question.

### ❑ **AirPlay**

AirPlay fonctionne avec iPhone, iPad, et iPod touch avec iOS 4.3.3 ou versions ultérieures, Mac avec OS X Mountain Lion ou versions ultérieures et PC avec iTunes 10.2.2 ou versions ultérieures.

#### **Modèles compatibles (à compter de juin 2017)**

Conçu pour :

iPhone 7 Plus, iPhone 7, iPhone SE, iPhone 6s Plus, iPhone 6s, iPhone 6 Plus, iPhone 6, iPhone 5s, iPhone 5c, iPhone 5, iPhone 4s iPad Pro (9,7" et 12,9"), iPad mini 4, iPad Air 2, iPad mini 3, iPad Air iPad mini 2, iPad mini, iPad (3e et 4e générations), iPad 2 iPod touch (5e et 6e générations)

### <span id="page-106-2"></span>**Formats de fichier**

#### ❑ **USB, PC/NAS**

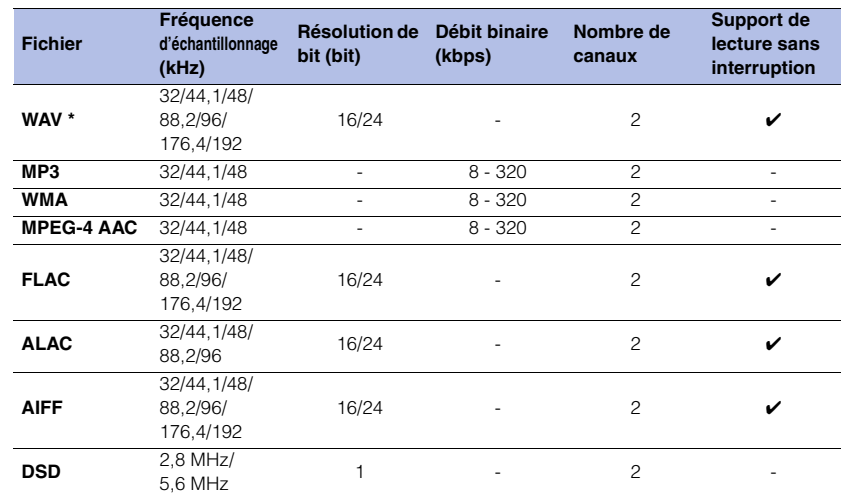

\* Format PCM linéaire uniquement

• Pour lire les fichiers FLAC stockés sur votre PC/NAS, vous devez installer un logiciel serveur qui prend en charge le partage des fichiers FLAC via DLNA sur votre PC ou utiliser un dispositif NAS prenant en charge les fichiers FLAC.

Pour plus d'informations, voyez le mode d'emploi du logiciel de serveur.

• Les contenus Digital Rights Management (DRM) encodés ne peuvent pas être lus.

## **Marques commerciales**

Les marques commerciales suivantes sont mentionnées dans ce mode d'emploi.

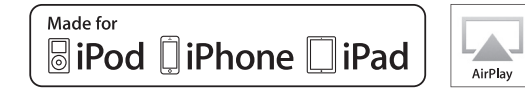

Prend en charge iOS 7 ou ultérieur pour la configuration au moyen de la configuration des accessoires sans fil.

« Made for iPod », « Made for iPhone » et « Made for iPad » signifient qu'un accessoire électronique a été spécialement conçu pour être raccordé respectivement à un iPod, un iPhone ou un iPad et qu'il a été certifié par le développeur comme répondant aux normes de performances d'Apple.

Apple n'est pas responsable du bon fonctionnement de cette unité ni de sa conformité aux normes de sécurité et aux réglementations en vigueur.

Notez que l'utilisation de cet appareil avec un iPod, un iPhone ou un iPad peut affecter ses fonctions de liaison sans fil.

iTunes, AirPlay, iPad, iPhone, iPod et iPod touch sont des marques commerciales de Apple Inc., déposées aux États-Unis et dans d'autres pays.

iPad Air et iPad mini sont des marques commerciales de Apple Inc. App Store est une marque de service de Apple Inc.

#### **Windows™**

Windows est une marque déposée de Microsoft Corporation aux États-Unis et dans d'autres pays.

Internet Explorer, Windows Media Audio et Windows Media Player sont des marques déposées ou des marques commerciales de Microsoft Corporation aux États-Unis et/ou dans d'autres pays.

#### **Android™ Google Play™**

Android et Google Play sont des marques commerciales de Google Inc.

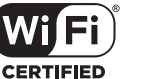

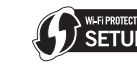

Le logo Wi-Fi CERTIFIED™ est une marque de certification de la Wi-Fi Alliance®.

L'identifiant Wi-Fi Protected Setup™ est une marque de certification de la Wi-Fi Alliance®.

# **83 Bluetooth**®

L'expression et les logos Bluetooth® sont des marques déposées de Bluetooth SIG, Inc. et l'utilisation de ces marques par Yamaha Corporation est sous licence.

#### **Pile de protocoles Bluetooth (Blue SDK)**

©1999-2014 OpenSynergy GmbH Tous droits réservés. Tous droits inédits réservés.

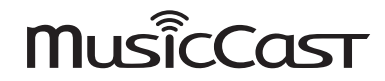

MusicCast est une marque commerciale ou une marque déposée de Yamaha Corporation.

#### **Explications relatives à la licence GPL/LGPL**

Certaines sections de ce produit font appel à un logiciel dit « libre GPL/LGPL ».

Vous disposez uniquement d'un droit d'obtention, de copie, de modification et de redistribution de ce code libre. Pour des informations sur le logiciel libre GPL/ LGPL et son obtention, ainsi que sur la licence GPL/LGPL, surfez sur le site Internet de la Yamaha Corporation :

http://download.yamaha.com/sourcecodes/musiccast/

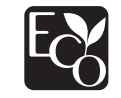

Le label écologique Yamaha est une marque certifiant les produits de haute performance environnementale.
## **Caractéristiques techniques**

Voici les caractéristiques techniques de cette unité.

#### **Prises de sortie**

- Audio analogique x 1 (RCA/Cinch asymétrique)
- Audio numérique
- Optique x 1
- Coaxiale x 1

#### **Autres prises**

- USB x 1 (USB2.0)
- NETWORK (filaire) x 1 (100Base-TX/10Base-T)
- NETWORK (sans fil) x 1 (IEEE802.11b/g/n)

#### **USB**

- Mémoire USB de type stockage de masse
- Capacité d'alimentation électrique : 1,0 A

#### **Bluetooth**

- Fonction Sink
- Dispositif source vers cette unité (ex. : smartphone/tablette)
- Codecs pris en charge : SBC, AAC
- Fonction source
- De cette unité vers l'appareil récepteur (ex. : casque Bluetooth)
- Codec pris en charge : SBC
- Capacité de gérer la lecture/l'arrêt depuis l'appareil récepteur (ex. : casque Bluetooth)
- Profil pris en charge .......................................... A2DP, AVRCP
- Version Bluetooth...............................................Vers. 2.1+EDR
- Sortie sans fil ......................................... Bluetooth Catégorie 2
- Fréquence radio (fréquence opérationnelle) ..............................................................2402 MHz à 2480 MHz
- Puissance de sortie maximale (E.I.R.P) ...... 4,0 dBm (2,5 mW)
- Distance maximale de communication
- ............................................................10 m sans interférences

#### **Réseau**

- Compatible avec DLNA ver. 1.5
- AirPlay pris en charge
- Radio Internet

#### **Réseau sans fil**

- Format de réseau sans fil : IEEE802.11b/g/n
- Bande de fréquence radio : 2,4 GHz
- WPS (Wi-Fi Protected Setup)
- Configuration via bouton
- Capacité de connexion directe avec un appareil mobile
- Méthode de sécurité disponible
- WEP
- WPA2-PSK (AES)
- Mode mixte
- Fréquence radio (fréquence opérationnelle) ............................................................ 2412 MHz à 2472 MHz
- Puissance de sortie maximale (E.I.R.P) ...17,5 dBm (56,2 mW)

#### **Section audio**

- Niveau de sortie (1 kHz, 0 dB, Fs 44, 1 kHz) ............ 2,0  $\pm$ 0.3 V
- Rapport signal/bruit (réseau IHF-A) (1 kHz, 0 dB, Fs 44,1 kHz) ............................... 110 dB ou plus
- Plage dynamique (1 kHz, 0 dB, Fs 44,1 kHz) ............................... 100 dB ou plus
- 
- Distorsion harmonique (1 kHz, 0 dB, Fs 44,1 kHz) ............................ 0,003% ou moins
- Réponse en fréquence
- Fs 44,1 kHz .............................................2 Hz à 20 kHz, –3 dB Fs 48 kHz ................................................2 Hz à 24 kHz, –3 dB Fs 96 kHz ................................................2 Hz à 48 kHz, –3 dB Fs 192 kHz ..............................................2 Hz à 96 kHz, –3 dB

#### **Généralités**

- Tension d'alimentation [Modèle pour le Canada] ...............................CA 120 V, 60 Hz [Modèle général] ............................... CA 110-240 V, 50/60 Hz [Modèle pour l'Australie] ................................CA 240 V, 50 Hz [Modèles pour l'Europe et le Royaume-Uni]...CA 230 V, 50 Hz [Modèle pour l'Asie]............................CA 220-240 V, 50/60 Hz • Consommation..................................................................12 W • Consommation maximale en mode veille .......................0,1 W • Veille du réseau activée / veille Bluetooth désactivée Câblé................................................................................1,6 W Sans fil (WiFi) ...................................................................1,5 W Wireless Direct .................................................................1,7 W • Veille du réseau activée / veille Bluetooth activée ....................................................1,7 W • Dimensions (L x H x P)................................. 435  $\times$  87  $\times$  289 mm • Dimensions de référence (avec antenne sans fil déployée) (L x H x P) ............................................ 435 × 148 × 289 mm
- Poids ............................................................................... 2,7 kg
- \* Les informations de ce mode d'emploi reflètent les dernières spécifications techniques disponibles au moment de l'impression. Vous pouvez télécharger la version la plus récente de ce manuel en surfant sur le site Internet de Yamaha.

- 
- -

## **PRECAUCIONES**

### **ANTES DE USAR EL PRODUCTO, ASEGÚRESE DE LEER DETENIDAMENTE Y SEGUIR ESTAS INSTRUCCIONES.**

**La finalidad de las precauciones siguientes es evitar lesiones al usuario y otras personas y daños materiales. Además, ayudarán al usuario a utilizar esta unidad de forma correcta y segura. Es importante seguir estas instrucciones.** 

Después de leer este manual, es importante guardarlo en un lugar seguro donde pueda consultarlo en cualquier momento.

- Asegúrese de solicitar las inspecciones o reparaciones al distribuidor a quien compró la unidad o al Servicio técnico de Yamaha.
- Yamaha no se responsabiliza por sus lesiones o los daños a sus productos debidos a uso inapropiado o modificaciones de la unidad.
- Este producto es para hogares ordinarios. No lo utilice para aplicaciones que requieran necesitan un alto nivel de fiabilidad, tales como la gestión de vidas humanas, atención sanitaria o activos de valor elevado.

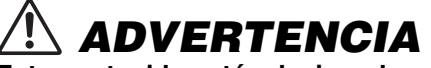

**Este contenido está relacionado con "riesgo de lesiones graves o muerte".**

### **Alimentación/cable de alimentación**

- No realice ninguna actividad que pueda deteriorar el cable de alimentación.
	- No lo coloque cerca de una estufa o radiador.
	- No lo doble excesivamente ni lo modifique.
	- No lo raye.
- No lo coloque bajo ningún objeto pesado. Usar el cable de alimentación con el cable pelado puede provocar una descarga eléctrica o un incendio.
- No toque el enchufe ni el cable de alimentación durante una tormenta eléctrica. De no seguirse estas instrucciones, existe riesgo de descargas eléctricas.
- Use esta unidad con la tensión de alimentación que está impresa en ella. Si no se conecta a una toma de corriente de CA apropiada, existe riesgo de incendio, descargas eléctricas o averías.
- Asegúrese de usar el cable de alimentación suministrado. Nunca use el cable de alimentación suministrado en otras unidades. De no seguirse estas instrucciones, existe riesgo de incendio, quemaduras o averías.
- Compruebe periódicamente el enchufe y quite la suciedad o el polvo que pudiera haberse acumulado en él. De no seguirse estas instrucciones, existe riesgo de incendio o descargas eléctricas.
- Cuando instale la unidad, asegúrese de que se puede acceder fácilmente a la toma de CA que utilice. Si se produjera algún problema o funcionamiento defectuoso, apague el interruptor de alimentación y desconecte el enchufe de la toma de CA. Incluso cuando el interruptor de alimentación esté apagado, si el cable de alimentación no está desenchufado de la toma de CA de la pared, la unidad no se desconectará de la alimentación.
- Si escucha algún trueno o sospecha que se aproxima una tormenta eléctrica, apague inmediatamente el interruptor de alimentación y extraiga el enchufe de alimentación de la toma de corriente de CA. De no seguirse estas instrucciones, existe riesgo de incendio o averías.
- Si no va a utilizar la unidad durante un período prolongado, asegúrese de extraer el enchufe de alimentación de la toma de corriente de CA. De no seguirse estas instrucciones, existe riesgo de incendio o averías.

### **No desmonte la unidad**

• No desmonte ni modifique nunca esta unidad. De no seguirse estas instrucciones, existe riesgo de incendio, descargas eléctricas, lesiones o averías. Si observa cualquier irregularidad, asegúrese de solicitar una inspección o reparación al distribuidor a quien compró la unidad o al Servicio técnico de Yamaha.

## **Advertencia sobre el agua**

- No exponga la unidad a la lluvia, ni lo use cerca del agua o en lugares donde haya mucha humedad o donde pueda gotear agua, ni le ponga encima recipientes (como jarrones, botellas o vasos) que contengan líquido, ya que puede derramarse y penetrar en el interior del aparato. Si cualquier líquido, como el agua, penetra en la unidad, existe riesgo de incendio, descargas eléctricas o averías. Si entra en el dispositivo cualquier líquido, por ejemplo agua, apague inmediatamente la alimentación y desenchufe el cable de alimentación de la toma de CA. A continuación, solicite una inspección al distribuidor a quien compró la unidad o al Servicio técnico de Yamaha.
- Nunca enchufe o desenchufe un cable eléctrico con las manos mojadas. No manipule esta unidad con las manos húmedas. De no seguirse estas instrucciones, existe riesgo de descargas eléctricas o averías.

## **Advertencia sobre el contacto con fuego**

• No coloque objetos ardientes ni llamas abiertas cerca de la unidad, ya que existe riesgo de incendio.

## **Uso de pilas**

- No desmonte nunca una pila. Si el contenido de la pila entra en contacto con sus manos u ojos, puede sufrir ceguera o quemaduras químicas.
- No tire pilas al fuego. Si lo hiciera, la pila podría explotar con el consiguiente riesgo de incendio o lesiones.
- No exponga nunca las pilas a temperaturas elevadas, como la luz del sol directa o el fuego. La pila podría explotar y con el consiguiente riesgo de incendio o lesiones.
- No intente recargar pilas que no sean recargables. El proceso de carga podría hacerlas explotar o provocar una fuga, con el consiguiente riesgo de sufrir ceguera, quemaduras químicas o lesiones.
- Si las pilas tienen alguna fuga, evite el contacto con el fluido derramado. Si el fluido de la pila entra en contacto con los ojos, la boca o la piel, lávese inmediatamente con agua y consulte a un médico. El fluido de las pilas es corrosivo y puede causar pérdida de visión o quemaduras químicas.

## **Unidad inalámbrica**

- No utilice esta unidad cerca de dispositivos médicos ni dentro de centros sanitarios. Las ondas de radiofrecuencia de esta unidad pueden afectar a los dispositivos de electromedicina.
- No utilice esta unidad a menos de 15 cm de personas que lleven implantado un marcapasos o un desfibrilador. Las ondas de radiofrecuencia que emite esta unidad pueden afectar a los dispositivos de electromedicina implantados, como marcapasos o desfibriladores.

## **Si observa cualquier anomalía**

- Si surge cualquiera de las anomalías siguientes, apague inmediatamente la alimentación y extraiga el enchufe de alimentación.
	- El cable/enchufe de alimentación está deteriorado.
	- La unidad emite humo u olores no habituales.
	- Algún material extraño ha caído en el interior de la unidad.
	- Se produce una pérdida repentina de sonido durante el uso.
	- La unidad presenta alguna grieta u otro signo de deterioro.

Si continúa usando la unidad, existe riesgo de descarga eléctrica, incendio o avería. Solicite inmediatamente una inspección o reparación al distribuidor a quien compró la unidad o al Servicio técnico de Yamaha.

• Asegúrese de no dejar caer esta unidad y de que no reciban ningún impacto fuerte. Si sospecha que la unidad podría estar deteriorada como consecuencia de una caída o un golpe, apague inmediatamente la alimentación y extraiga el enchufe de alimentación de la toma de corriente de CA. De no seguirse estas instrucciones, existe riesgo de descargas eléctricas, incendio o averías. Solicite inmediatamente una inspección al distribuidor a quien compró la unidad o al Servicio técnico de Yamaha.

 $F_{S}$ 

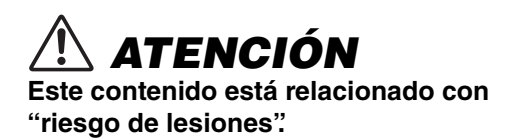

### **Alimentación/cable de alimentación**

- No utilice una toma de corriente de CA que presente holgura al insertar el enchufe de alimentación. De no seguirse estas instrucciones, existe riesgo de incendio, descargas eléctricas o quemaduras.
- Al retirar el enchufe de la unidad o de una toma de CA, tire siempre del enchufe y no del cable. Tirar del cable puede deteriorarlo, con el consiguiente riesgo de descargas eléctricas o incendio.
- Inserte el enchufe de alimentación firmemente hasta el fondo en la toma de corriente de CA. Usar la unidad sin estar debidamente enchufada puede provocar acumulación de polvo en las patillas, con el consiguiente riesgo de incendio o quemaduras.

## **Instalación**

- No coloque la unidad sobre superficies inestables, donde pueda caerse o volcarse por accidente y provocar lesiones.
- Al instalar esta unidad:
	- No tape el dispositivo con ningún tipo de tela.
	- No instale el dispositivo sobre moquetas o alfombras.
	- Asegúrese de que la superficie superior queda hacia arriba; no instale la unidad sobre los laterales ni boca abajo.
	- No utilice el dispositivo en un lugar demasiado pequeño o mal ventilado.

De no seguirse las instrucciones anteriores, el calor quedaría atrapado en el interior de la

unidad, con el consiguiente riesgo de incendio o averías. Asegúrese de que haya espacio suficiente alrededor de la unidad: al menos 10 cm en la parte superior, 10 cm en los laterales y 10 cm en la parte posterior.

- Asegúrese de que la parte superior esté colocada arriba. De no seguirse estas instrucciones, existe riesgo de averías o de que la unidad se caiga y provoque lesiones.
- No instale la unidad en lugares donde pueda entrar en contacto con gases corrosivos o aire salobre. Si ocurriera, podría dar lugar a un funcionamiento defectuoso.
- Procure no estar cerca de la unidad si se produce algún desastre natural como, por ejemplo, un terremoto. Dado al unidad podría caerse y causar lesiones, aléjese de ella rápidamente y vaya a un lugar seguro.
- Antes de mover esta unidad, asegúrese de desconectar el interruptor de alimentación y todos los cables de conexión. De no seguirse estas instrucciones, existe riesgo de deterioro de los cables o de que usted u otra persona tropiecen con ellos y se caigan.

## **Pérdida auditiva**

- Antes de conectar la unidad a otros dispositivos, desconecte la alimentación de todos ellos. De no seguirse estas instrucciones, existe riesgo de pérdida de audición, descarga eléctrica o daños en el dispositivo.
- Cuando encienda la alimentación de CA del sistema de sonido, encienda siempre el amplificador o receptor EN ÚLTIMO LUGAR para evitar sufrir pérdida de audición y no provocar daños en los altavoces. Por el mismo motivo, cuando desconecte la alimentación, apague PRIMERO el amplificador o receptor.

De no seguirse estas instrucciones, existe riesgo de pérdida auditiva o daños en los altavoces.

## **Mantenimiento**

• Retire el enchufe de la toma de CA cuando antes de limpiar la unidad. De no seguirse estas instrucciones, existe riesgo de descargas eléctricas.

## **Precauciones de uso**

- No inserte ningún material extraño, como un objeto metálico o papel en las ranuras del panel de esta unidad. De no seguirse estas instrucciones, existe riesgo de incendio, descargas eléctricas o averías. Si cae algún material extraño en la unidad, apague inmediatamente la alimentación y extraiga el enchufe de alimentación de la toma de corriente de CA y solicite una inspección al distribuidor a quien compró la unidad o al Servicio técnico de Yamaha.
- No haga lo siguiente:
	- subirse o sentarse en el equipo.
	- poner objetos elementos pesados encima del equipo.
	- apilar el equipo.
	- aplicar fuerza más allá de lo razonable a los botones, interruptores, terminales de entrada/ salida, etc.
	- colgarse del equipo.
	- apoyarse en el equipo.
- No tire de los cables conectados para evitar lesiones o daños en la unidad.

## **Uso de pilas**

- Cambie siempre todas las pilas al mismo tiempo. No mezcle pilas nuevas con pilas viejas. Mezclar pilas nuevas con antiguas puede provocar incendios, quemaduras o inflamación a causa de fugas de fluido.
- No utilice las diferentes de las especificadas. Si lo hace, puede provocar un incendio, quemaduras o llamas provocadas por fugas.
- No mezcle tipos diferentes de pilas, como pilas alcalinas con pilas de manganeso, pilas de diferentes fabricantes o tipos diferentes de pilas del mismo fabricante, porque existe riesgo de incendio, quemaduras o inflamaciones debidas a las fugas de fluidos.
- Mantenga las pilas lejos del alcance de los niños. Un niño podría tragarse la pila accidentalmente. De no seguirse estas instrucciones, existe también el riesgo de inflamación a causa de las fugas del fluido de las pilas.
- No introduzca las pilas en un bolsillo o una bolsa, ni las transporte o almacene mezcladas con trozos de metal. La pila puede cortocircuitarse, explotar o perder fluido, con el consiguiente riesgo de incendio o lesiones.
- Asegúrese siempre de que todas las pilas están colocadas conforme a las marcas de polaridad +/-. De no seguirse estas instrucciones, existe riesgo de incendio, quemaduras o inflamación debidos a fugas de fluidos.
- Cuando se agoten las pilas o la unidad no se vaya a usar durante mucho tiempo, quite las pilas del mando a distancia para prevenir posibles fugas del fluido de las pilas.

• Al guardar o desechar pilas, aísle la zona de los terminales con cinta aislante o con otro tipo de protección. Si se mezclan con otras pilas o con objetos metálicos, existe riesgo de incendio, quemaduras o inflamación a causa del fluido.

 $E_S$ 

## **Avisos**

A continuación se incluyen puntos que deben observarse para evitar fallos del producto, daños, averías y pérdida de datos, además de para proteger el medioambiente.

## ❑ **Cable de corriente**

• Si no va a utilizar la unidad durante un período prolongado, asegúrese de extraer el enchufe de alimentación de la toma de corriente. Aunque se haya pulsado  $[\bigcirc]$  (alimentación) para apagar, una mínima corriente aún sigue fluyendo.

## ❑ **Instalación**

- No utilice esta unidad en las proximidades de equipos electrónicos, tales como a televisores, radios, unidades de AV o teléfonos móviles. De lo contrario, pueden producirse ruidos en esta unidad o en los televisores y radios.
- No use esta unidad en una ubicación que esté expuesta a la luz solar directa (por ejemplo, el interior de un vehículo), que alcance temperaturas demasiado altas (por ejemplo, al lado de una estufa) o bajas ni que esté sometida a cantidades excesivas de polvo o vibraciones. De lo contrario, el panel de la unidad puede deformarse, sus componentes internos averiarse o presentar un funcionamiento inestable.
- Instale la unidad lo más alejada posible de otros equipos electrónicos. Las señales digitales de esta unidad pueden interferir con otros equipos electrónicos.

• Si usa una red inalámbrica o Bluetooth, evite instalar esta unidad cerca de tabiques o mesas metálicos, hornos microondas y otros dispositivos inalámbricos. Las obstrucciones pueden acortar el alcance

de la transmisión.

## ❑ **Conexiones**

• Si va a conectar unidades externas, asegúrese de leer detenidamente el manual de cada una de ellas y de conectarlas de acuerdo con las instrucciones.

Manipular la unidad sin atenerse a las instrucciones puede provocar averías.

• No conecte esta unidad a unidades industriales.

Los estándares de las interfaces de audio digital para uso personal e industrial son diferentes. Esta unidad se ha diseñado para conectarla a una interfaz de audio digital de uso personal. Conectarla a una interfaz de audio digital de uso industrial no solo podría provocar una avería en esta unidad, sino también deteriorar los altavoces.

## ❑ **Manipulación**

- No coloque productos de vinilo, plástico o caucho sobre esta unidad. De lo contrario, el panel de la unidad podría decolorarse o deformarse.
- Si la temperatura ambiente cambia drásticamente (por ejemplo, durante el transporte o al aplicar rápidamente la calefacción o el aire acondicionado) y existe la posibilidad de que se haya formado condensación en el interior de la unidad, déjela varias horas sin encenderla hasta que esté totalmente seca antes de usarla. Usar la unidad mientras contiene condensación puede producir averías.

## ❑ **Mantenimiento**

• Para limpiar la unidad, utilice un paño suave y seco. No use productos químicos como bencina, disolventes, detergentes o bayetas impregnadas de productos químicos, pues podrían provocar decoloraciones o deformaciones.

## ❑ **Pilas**

• Asegúrese de desechar las pilas usadas de acuerdo con la normativa local.

## **Información**

A continuación se incluye información de interés con respecto a este producto.

### ❑ **Acerca del contenido de este manual**

- Las figuras y pantallas de este manual solo tienen propósitos ilustrativos.
- Los nombres de empresas y productos utilizados en este manual son marcas comerciales o marcas comerciales registradas de sus respectivos titulares.

# **CONTENIDO**

## **[ANTES DE UTILIZAR LA UNIDAD](#page-117-0) 10**

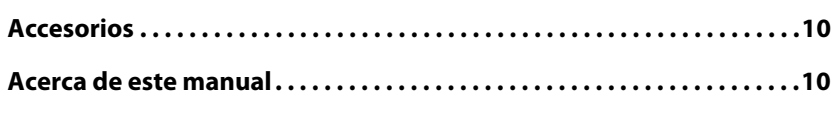

## **[CARACTERÍSTICAS](#page-118-0) 11**

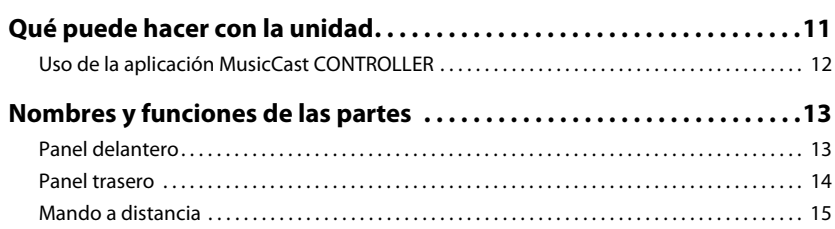

## **[PREPARACIÓN](#page-124-0) 17**

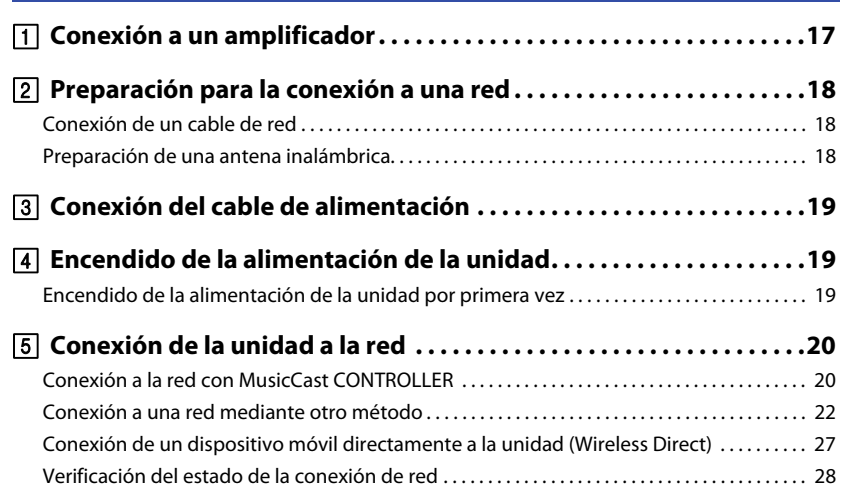

## **[REPRODUCCIÓN DE AUDIO](#page-136-0) 29**

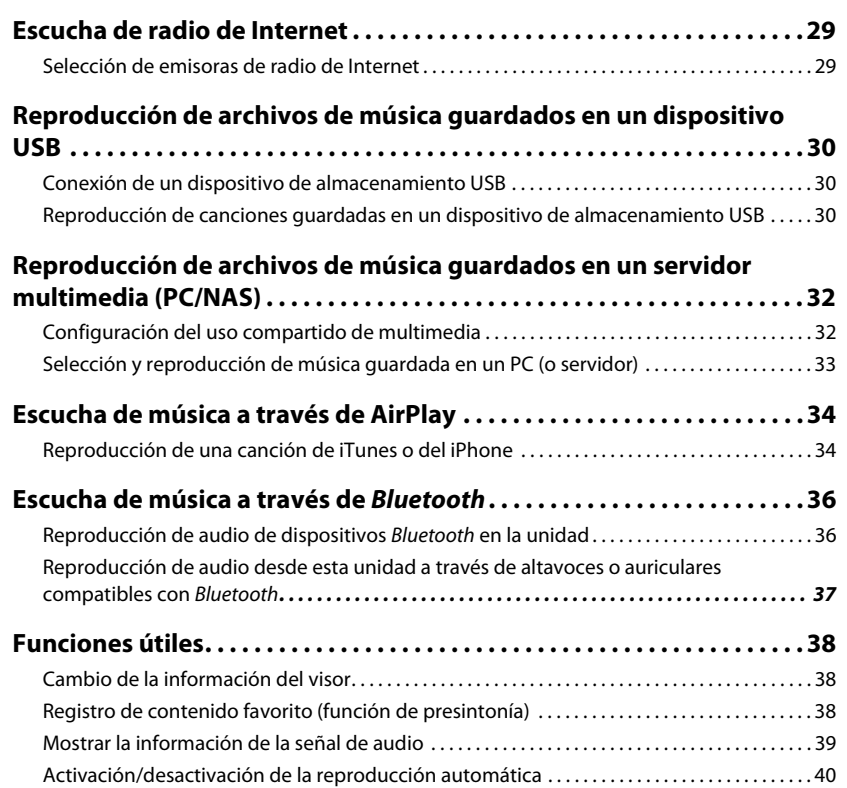

## **[Configuración](#page-148-0) 41**

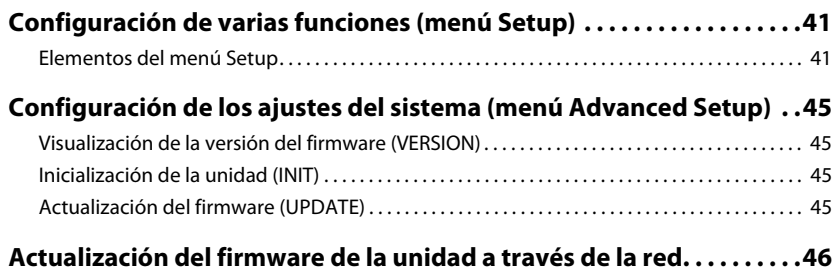

## **[APÉNDICE](#page-154-0) 47**

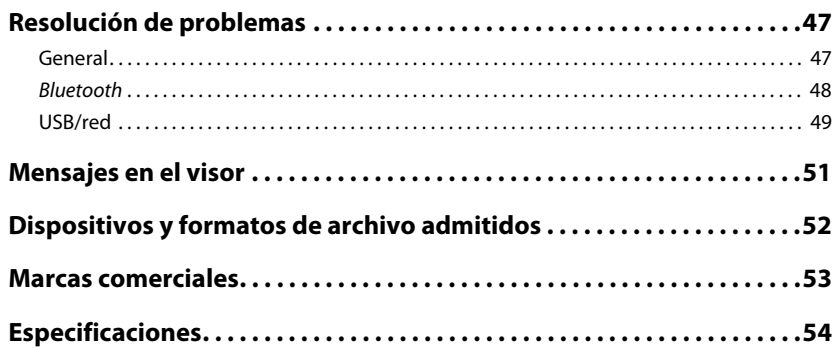

# <span id="page-117-0"></span>**ANTES DE UTILIZAR LA UNIDAD**

## <span id="page-117-1"></span>**Accesorios**

Asegúrese de que se suministran los siguientes accesorios con el producto. Tenga en cuenta lo siguiente cuando lea este manual:

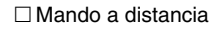

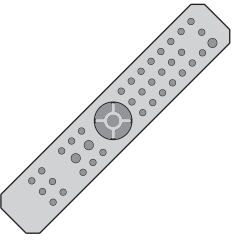

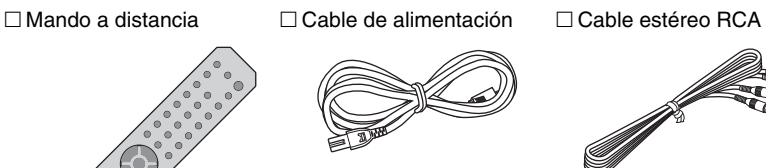

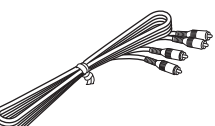

\* El cable de alimentación varía según la región en la que se realice la compra.

Manual de Instrucciones

 $\Box$  Pilas (x 2) (AA, R03, UM-4)

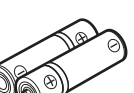

#### **Introducción de las pilas en el mando a distancia**

Introduzca las pilas con la orientación adecuada.

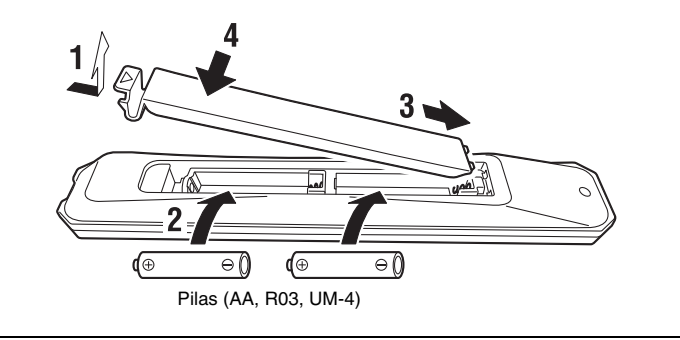

## <span id="page-117-2"></span>**Acerca de este manual**

- En este manual se explican los preparativos y el funcionamiento de la unidad en el día a día.
- Debido a mejoras en el producto, las especificaciones y el diseño están sujetos a cambio sin previo aviso.
- Este manual explica las operaciones realizadas principalmente con el mando a distancia suministrado.
- En este manual se utilizan como ejemplo ilustraciones de las pantallas de los menús en inglés.
- Este manual se refiere a iPhone, iPad y iPod touch de forma colectiva como "iPhone". Salvo que se diga lo contrario, el término "iPhone" se utiliza en este manual para hacer referencia a iPhone, iPad y iPod touch.
- Explicación de los símbolos gráficos utilizados en este manual:
	- $-$  " $\bigwedge$  ADVERTENCIA" alerta de la posibilidad de muerte o lesiones graves.
	- " ATENCIÓN" alerta de la posibilidad de lesiones personales.
	- **AVISO** proporciona información para evitar averías, daños o un funcionamiento incorrecto del producto, así como pérdida de datos.
	- **NOTA** proporciona información suplementaria que puede resultar práctica.
- Para más información sobre servicios de transmisión, visite el siguiente sitio web: http://download.yamaha.com/

# <span id="page-118-0"></span>**CARACTERÍSTICAS**

## <span id="page-118-1"></span>**Qué puede hacer con la unidad**

Esta unidad es un reproductor de red compatible con una fuente de red como un servidor multimedia o un dispositivo móvil.

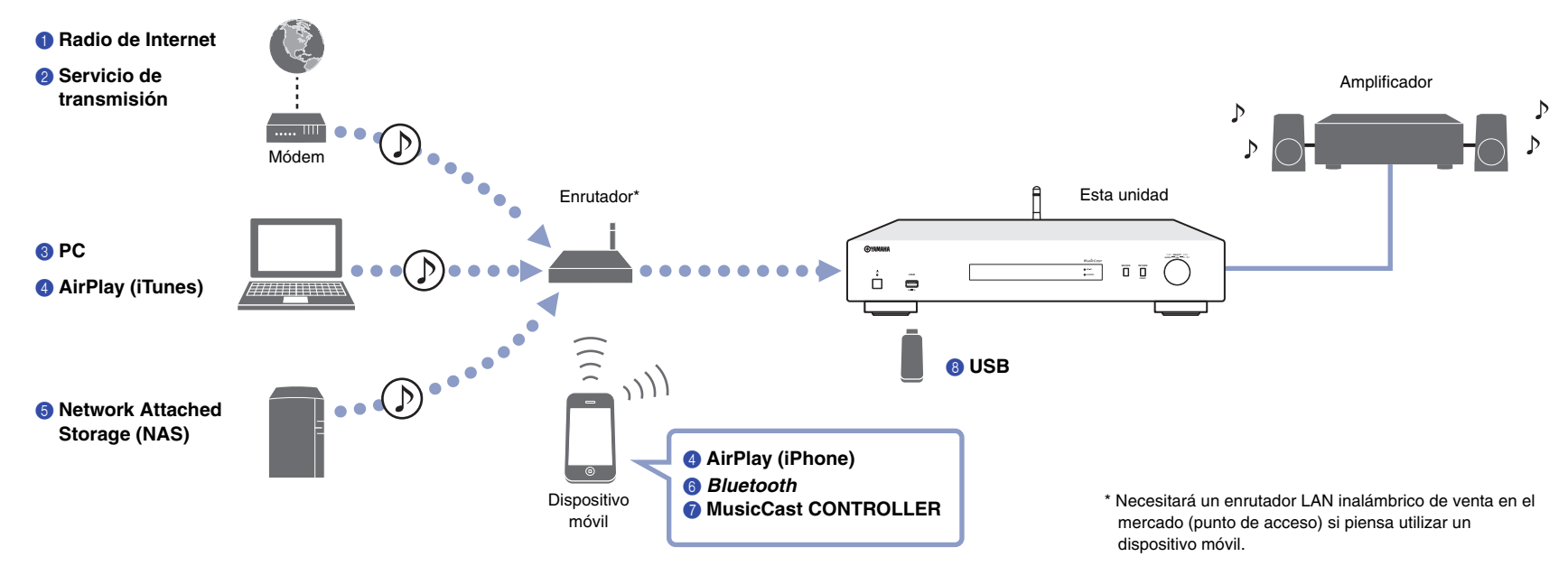

- 1 **Escucha de radio de Internet ([página 29](#page-136-3))**
- 2 **Escucha de servicios de transmisión**
- 3 **Reproducción de archivos de música guardados en un PC [\(página 33\)](#page-140-1)**
- 4 **Reproducción de archivos de música con AirPlay [\(página 34](#page-141-2))**
- 5 **Reproducción de archivos de música en un dispositivo Network Attached Storage (NAS) ([página 33](#page-140-1))**
- 6 **Reproducción de contenido de audio desde un dispositivo** *Bluetooth* **[\(página 36\)](#page-143-2)**
- 7 **Reproducción de música con MusicCast CONTROLLER [\(página 20](#page-127-2))**
- 8 **Reproducción de archivos de música guardados en un dispositivo USB [\(página 30\)](#page-137-3)**

## <span id="page-119-0"></span>**Uso de la aplicación MusicCast CONTROLLER**

El uso de la aplicación gratuita MusicCast CONTROLLER instalada en un dispositivo móvil le permite utilizar dicho dispositivo móvil como mando a distancia para configurar dispositivos compatibles con MusicCast y operar con ellos. También puede compartir y reproducir música en múltiples dispositivos compatibles con MusicCast situados en diferentes habitaciones.

Encontrará más información sobre MusicCast CONTROLLER en el siguiente sitio web: http://www.yamaha.com/musiccast/

**®YAMAHA** 

Descargue e instale la aplicación MusicCast CONTROLLER (gratuita) en su dispositivo móvil desde el App Store o Google Play.

Utilice la aplicación MusicCast CONTROLLER para configurar una red (red MusicCast) como se muestra a continuación:

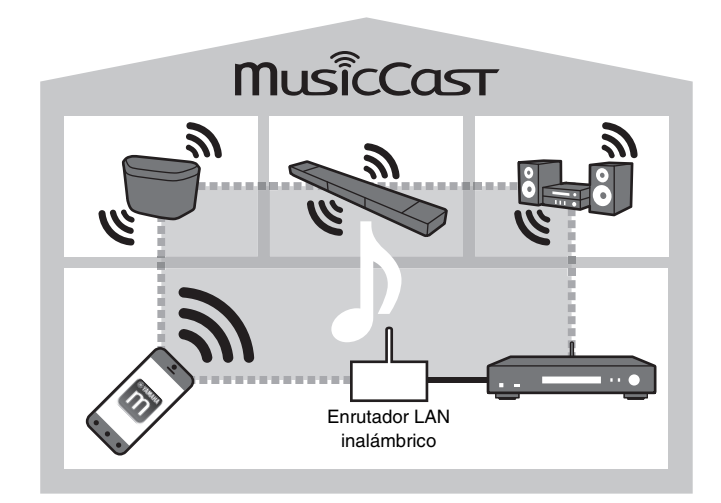

\* Si utiliza esta unidad para reproducir audio desde otro dispositivo compatible con MusicCast, en el visor de la unidad aparecerá "MC Link".

## <span id="page-120-0"></span>**Nombres y funciones de las partes**

## <span id="page-120-1"></span>**Panel delantero**

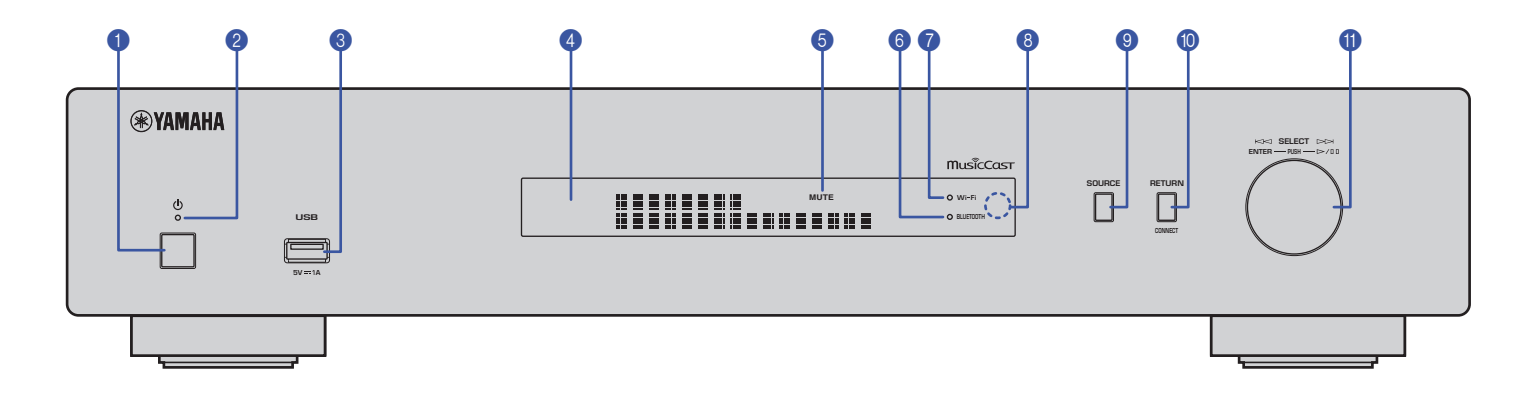

#### 1 z **(alimentación)**

Enciende/apaga la unidad.

#### 2 **Indicador de alimentación**

Indica el estado de alimentación de la unidad. **Iluminación intensa:** alimentación encendida **Iluminación suave:** modo de espera **Apagado:** alimentación apagada

#### 3 **Toma USB**

Se utiliza para conectar un dispositivo USB [\(página 30](#page-137-4)).

#### 4 **Visor**

Muestra información sobre el estado operativo de esta unidad.

#### 5 **MUTE**

Parpadea cuando se silencia el audio.

#### 6 **Indicador Bluetooth**

Se ilumina cuando la unidad se conecta a un dispositivo Bluetooth ([página 36\)](#page-143-2).

#### 7 **Indicador de Wi-Fi**

Se ilumina cuando la unidad está:

- Conectándose a una red inalámbrica [\(página 22](#page-129-1)).
- Registrándose en MusicCast, incluso aunque la unidad esté conectada a una red con cable [\(página 20](#page-127-2)).
- Conectándose a una red inalámbrica mediante Wireless Direct ([página 27\)](#page-134-1).

#### 8 **Sensor del mando a distancia**

Recibe señales infrarrojas del mando a distancia.

#### 9 **SOURCE**

Cambia la fuente de audio de la unidad.

#### 0 **RETURN**

Muestra el siguiente nivel más alto del menú.

#### **CONNECT**

Este botón se utiliza para controlar la unidad a través de la aplicación MusicCast CONTROLLER [\(página 20](#page-127-2)).

#### A **Selector táctil**

#### **Para seleccionar un elemento de menú o canción**

Gire el selector para seleccionar un elemento y a continuación púlselo para confirmar la selección.

#### **Para controlar la reproducción de música guardada en un dispositivo USB, PC o servidor**

Gire el selector para saltar a la canción anterior o siguiente. Pulse el selector para cambiar entre reproducción y pausa.

<span id="page-121-0"></span>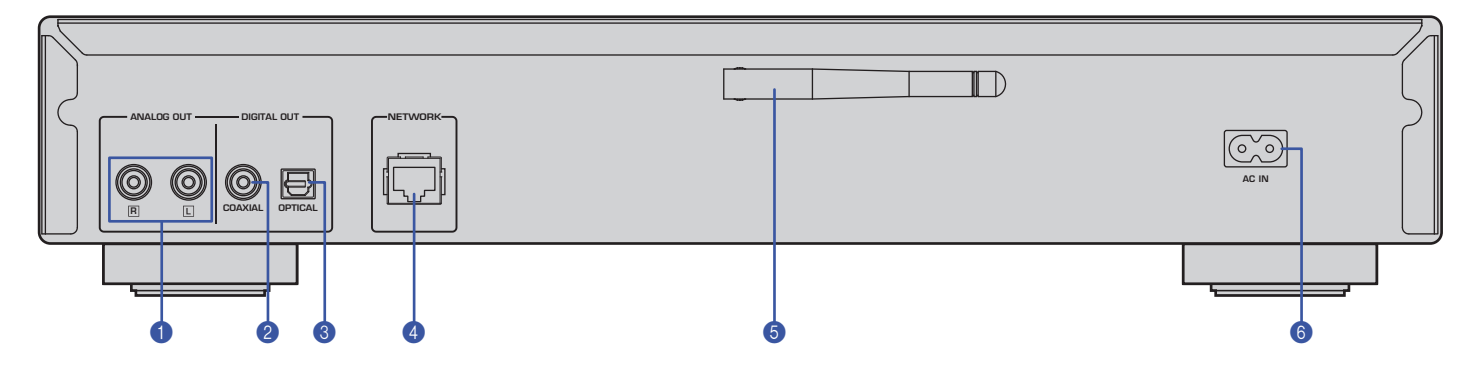

\* La ilustración de arriba muestra el modelo para Europa.

#### 1 **Conectores ANALOG OUT**

Por estos conectores salen señales de audio analógico en estéreo. Conecte la unidad a un amplificador o sistema de audio mediante el cable estéreo RCA (suministrado) ([página 17\)](#page-124-2).

#### 2 **Conector DIGITAL OUT (COAXIAL)**

Por este conector salen señales de audio digital. Conecte la unidad a un amplificador o sistema de audio mediante un cable de audio digital coaxial (disponible en el mercado) ([página 17\)](#page-124-2).

#### **6 Conector DIGITAL OUT (OPTICAL)**

Por este conector salen señales de audio digital. Conecte la unidad a un amplificador o sistema de audio mediante un cable de audio digital óptico (disponible en el mercado) ([página 17\)](#page-124-2).

#### 4 **Conector NETWORK**

Este conector permite conectar la unidad a una red mediante un cable LAN (disponible en el mercado) [\(página 18](#page-125-3)).

#### 5 **Antena inalámbrica**

Utilice esta antena para conectar inalámbricamente la unidad a una red (Wi-Fi) [\(página 20](#page-127-3)). También se utiliza para activar la función Bluetooth ([página 36\)](#page-143-3).

#### 6 **Conector AC IN**

Conecte aquí el cable de alimentación suministrado [\(página 19](#page-126-3)).

## <span id="page-122-0"></span>**Mando a distancia**

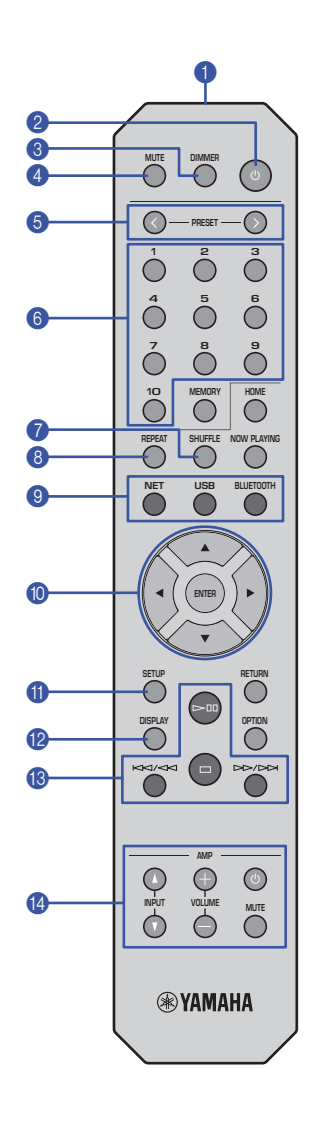

#### 1 **Transmisor de señales del mando a distancia**

Transmite señales infrarrojas a la unidad principal.

#### **2 (b)** (alimentación)

Enciende o pone la unidad en modo de espera alternativamente.

#### 3 **DIMMER**

Permite ajustar el brillo del visor en 5 niveles. El brillo cambia con cada pulsación del botón.

#### 4 **MUTE**

Activa o desactiva la función de silenciamiento.

#### 6 **PRESET** $\langle i \rangle$

Recupera una canción presintonizada de un PC o dispositivo USB, o sintoniza una emisora presintonizada de radio de Internet [\(página 39](#page-146-1)).

#### 6 **Teclas numéricas de presintonías**

Permiten introducir un número para registrar o recuperar una presintonía ([página 38,](#page-145-3) [39\)](#page-146-1).

#### **8** SHUFFLE

Cambia los ajustes de reproducción aleatoria.

#### 8 **REPEAT**

Cambia los ajustes de repetición.

#### 9 **Teclas de selección de fuente**

Seleccionan la fuente que se quiere escuchar.

#### **NOTA**

• Pulsando NET (fuentes de red) repetidamente se selecciona una fuente de red diferente cada vez.

#### 0  **/ / / (teclas del cursor), ENTER**

Utilice las teclas del cursor para seleccionar un elemento y a continuación pulse ENTER para confirmar la selección.

#### A **SETUP**

Muestra el menú Setup ([página 41](#page-148-3)).

#### **B** DISPLAY

Permite cambiar la información que aparece en el visor, como por ejemplo la información de reproducción [\(página 38](#page-145-4)).

#### C **Teclas de control de reproducción**

#### pe **(Reproducción/Pausa)**

Comienza la reproducción o la pone en pausa.

#### s **(Parada)**

Detiene la reproducción.

#### b**/**w **(Salto hacia atrás/Búsqueda hacia atrás)**

Salta hacia atrás al principio de la canción que se está reproduciendo o al principio de la canción anterior. También busca pistas hacia atrás si se pulsa el botón y se mantiene pulsado durante la reproducción.

#### f**/**a **(Salto hacia delante/Búsqueda hacia delante)**

Salta hacia delante al principio de la siguiente canción. También busca pistas hacia delante si se pulsa el botón y se mantiene pulsado durante la reproducción.

#### D **Teclas de control de amplificador**

Controlan un amplificador Yamaha.

Si desea información sobre el uso del amplificador, consulte el manual suministrado con él.

#### z **(alimentación)**

Enciende o apaga el amplificador.

**INPUT** ( $\Delta$ / $\nabla$ ) Cambia las fuentes de entrada en el amplificador.

**VOLUME (+ / –)** Ajusta el volumen del amplificador.

#### **MUTE**

Activa o desactiva la función de silenciamiento en el amplificador.

### **NOTA**

• Es posible que determinados amplificadores Yamaha no admitan estas funciones del mando a distancia.

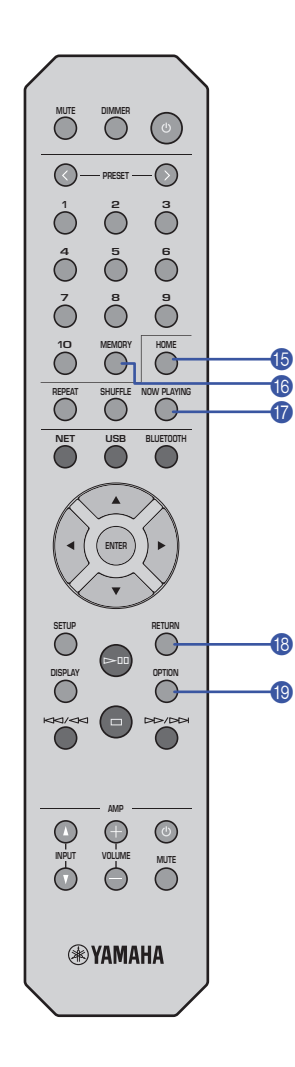

#### E **HOME**

Lleva directamente al nivel más alto del menú cuando se están seleccionando archivos de música, carpetas, etc.

Puede resultar cómodo si se quiere navegar por los niveles del menú con rapidez.

#### **6** MEMORY

Permite registrar una canción guardada en un PC o dispositivo USB, o registrar una emisora de radio de Internet como presintonía [\(página 38](#page-145-5)).

#### *G* NOW PLAYING

Muestra la información de la canción mientras se seleccionan o se examinan archivos de música, carpetas, etc.

#### **B** RETURN

Muestra el siguiente nivel más alto del menú.

### **IO OPTION**

Muestra la información de la señal de audio [\(página 39](#page-146-2)).

También activa o desactiva la reproducción automática ([página 40\)](#page-147-1).

#### **Rango operativo del mando a distancia**

Señale con el mando a distancia hacia el sensor del mando a distancia de la unidad dentro del rango mostrado en la figura.

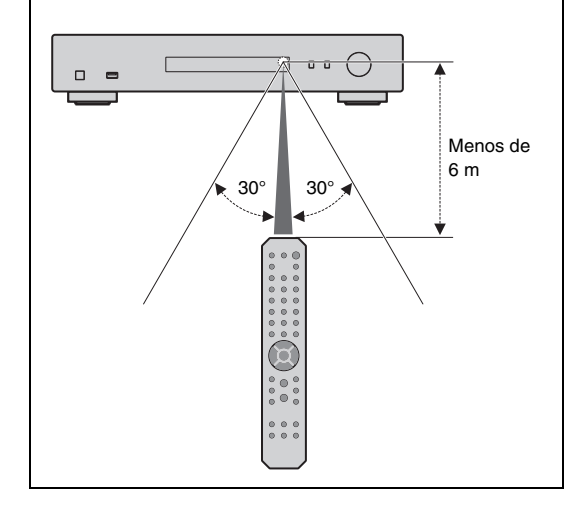

### Es **17**

# <span id="page-124-0"></span>**PREPARACIÓN**

## <span id="page-124-2"></span><span id="page-124-1"></span>1 **Conexión a un amplificador**

# **ATENCIÓN**

• No enchufe a las tomas de CA (corriente alterna) los cables de alimentación de esta unidad y de otros dispositivos conectados hasta que todas las conexiones estén terminadas.

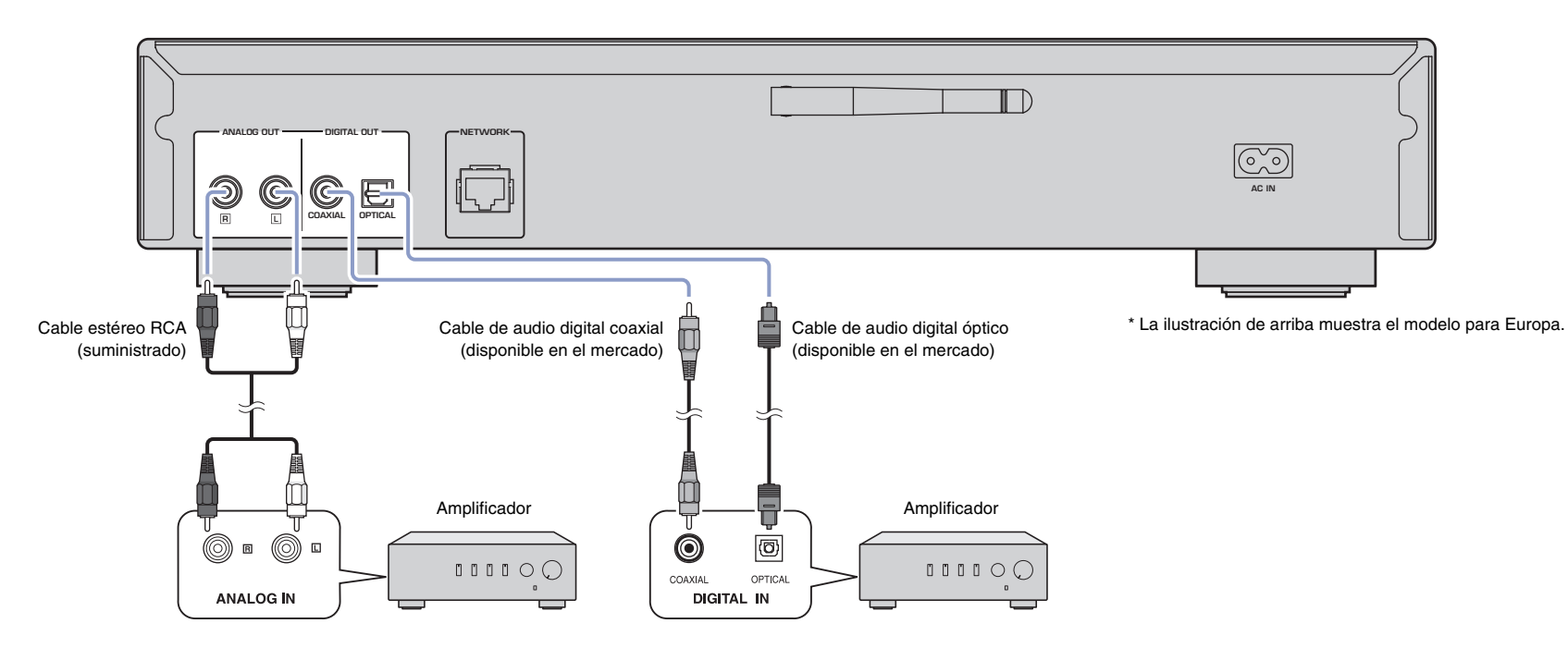

Solo se pueden enviar señales PCM desde las tomas DIGITAL OUT (OPTICAL/COAXIAL) de esta unidad.

## **NOTA**

- En algunos dispositivos de audio (por ejemplo, un amplificador) conectados digitalmente, la salida de audio podría interrumpirse al principio de una pista.
- No se pueden enviar señales DSD ni señales por encima de 192 kHz desde las tomas DIGITAL OUT de esta unidad.
- Las señales digitales enviadas desde esta unidad no se pueden grabar.

## <span id="page-125-3"></span><span id="page-125-0"></span>2 **Preparación para la conexión a una red**

En esta unidad se pueden sintonizar emisoras de radio de Internet o reproducir archivos de música guardados en un PC o en un servidor DLNA (Digital Living Network Alliance) como, por ejemplo, un dispositivo Network Attached Storage (NAS).

## <span id="page-125-1"></span>**Conexión de un cable de red**

Para utilizar una red cableada, conecte la unidad al enrutador con un cable de red STP de los disponibles en el mercado (cable recto CAT-5 o superior).

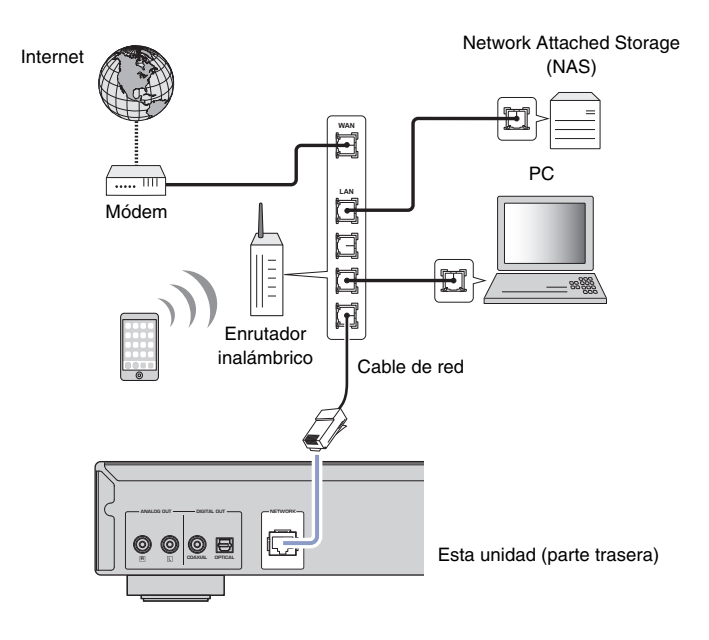

#### **NOTA**

• Para cambiar de una conexión de red inalámbrica a una conexión de red por cable, cambie la opción "Connection" dentro de "Network" en el menú Setup y ajústela en "Wired" [\(página 42](#page-149-0)).

## <span id="page-125-4"></span><span id="page-125-2"></span>**Preparación de una antena inalámbrica**

Si conecta la unidad a una red inalámbrica y utiliza la función Bluetooth, coloque la antena en posición vertical. Para obtener información sobre cómo conectar la unidad a una red inalámbrica, consulte ["Conexión de la unidad a la red" \(página 20\).](#page-127-0) Para obtener información sobre cómo conectar la unidad a un dispositivo Bluetooth, consulte ["Escucha de música a través de](#page-143-3) Bluetooth" (página 36).

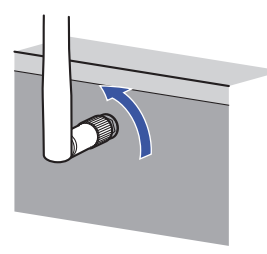

#### **NOTA**

• No ejerza una fuerza excesiva sobre la antena inalámbrica. Si lo hace, podría dañar la antena.

## <span id="page-126-3"></span><span id="page-126-0"></span>3 **Conexión del cable de alimentación**

Una vez terminadas todas las conexiones, conecte el cable de alimentación suministrado al conector AC IN de esta unidad, y a continuación enchúfelo en una toma de CA (corriente alterna).

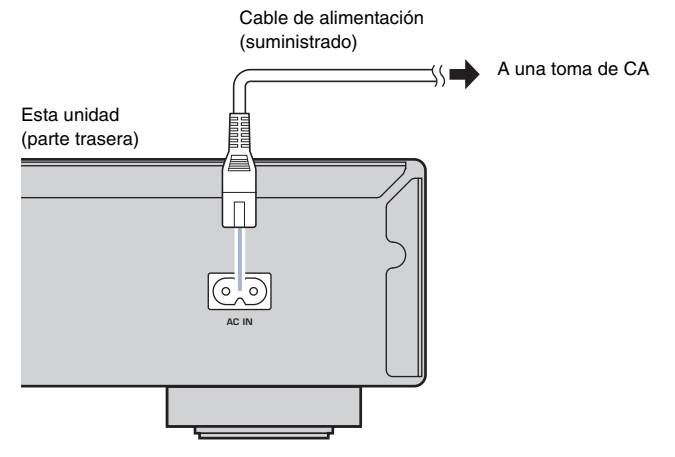

\* La ilustración de arriba muestra el modelo para Europa.

## <span id="page-126-1"></span>4 **Encendido de la alimentación de la unidad**

Para encender la alimentación de esta unidad, pulse  $\bigcirc$  (alimentación) en el panel delantero.

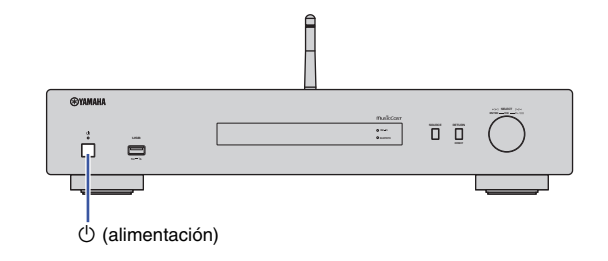

## <span id="page-126-2"></span>**Encendido de la alimentación de la unidad por primera vez**

Cuando encienda la alimentación de la unidad por primera vez después de comprarla o inicializarla, la unidad indicará "WAC" en el visor y compartirá los ajustes de red del dispositivo iOS (iPhone) para conectarse a una red inalámbrica (a menos que la unidad ya esté conectada a una red cableada).

Si utiliza esta función, vaya al paso 7 en ["Uso compartido del ajuste del dispositivo](#page-129-2)  [iOS" \(página 22\)](#page-129-2).

Si conecta la unidad a una red inalámbrica mediante otro método, pulse RETURN y vaya a la página siguiente.

#### **WAC (Wireless Accessory Configuration)**

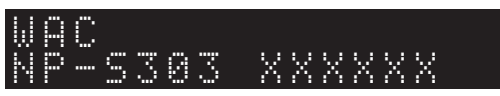

## <span id="page-127-3"></span><span id="page-127-0"></span>5 **Conexión de la unidad a la red**

Seleccione un método de conexión adecuado para su entorno de red.

Esta sección describe cómo utilizar la aplicación MusicCast CONTROLLER para conectar la unidad a una red inalámbrica.

Si desea conectar la unidad a una red inalámbrica sin utilizar MusicCast CONTROLLER, consulte la [página 22](#page-129-0) para más información. Para utilizar MusicCast CONTROLLER mientras la unidad está conectada a una red por cable, ejecute los pasos 1 a 4 de la sección "[Conexión a la red con MusicCast CONTROLLER](#page-127-1)".

Las siguientes funciones solo están disponibles si se utiliza la aplicación MusicCast CONTROLLER<sup>.</sup>

- Reproducción de música desde servicios de transmisión de música.
- Envió de señales a través de Bluetooth [\(página 36](#page-143-3)).

#### **NOTA**

- Si desea reproducir fuentes de audio de alta resolución a través de la red, se recomienda una conexión por cable para mayor estabilidad de reproducción [\(página 18\)](#page-125-1).
- Su dispositivo móvil debe estar ya conectado al enrutador LAN inalámbrico (punto de acceso).
- Para conectar manualmente la unidad a una red inalámbrica, tenga preparados el SSID y la clave de seguridad del enrutador inalámbrico (punto de acceso).

## <span id="page-127-2"></span><span id="page-127-1"></span>**Conexión a la red con MusicCast CONTROLLER**

En esta sección se explica cómo registrar la unidad con MusicCast y cómo configurar la unidad para la conexión de red.

## **1 Instale MusicCast CONTROLLER.**

Descargue e instale la aplicación MusicCast CONTROLLER (gratuita) en su dispositivo móvil desde el App Store o Google Play.

### **2 Inicie la aplicación MusicCast CONTROLLER en su dispositivo móvil y a continuación toque "Setup".**

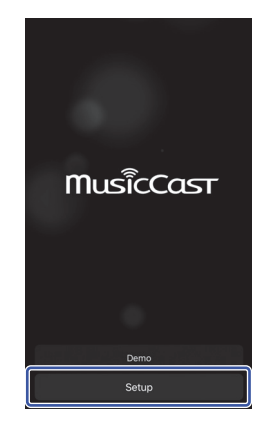

**3 Siga las instrucciones de la pantalla del dispositivo móvil para operar con MusicCast CONTROLLER y a continuación pulse y mantenga pulsado el botón CONNECT del panel delantero de la unidad durante 5 segundos.**

"CONNECT" aparece en el visor y el indicador de WiFi parpadea.

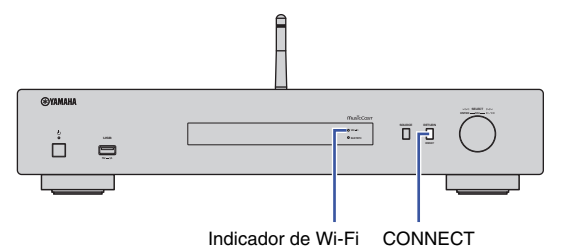

#### **4 Siga las instrucciones de la pantalla del dispositivo móvil para hacer los ajustes de red con MusicCast CONTROLLER.**

Ahora la unidad está registrada con MusicCast y se han completado los ajustes de red.

Utilice MusicCast CONTROLLER para reproducir música.

#### **NOTA**

• Para configurar dispositivos compatibles con MusicCast adicionales, toque el icono  $\otimes$  (Settings) situado en la esquina superior derecha de la pantalla de MusicCast CONTROLLER y a continuación seleccione "Add New Device".

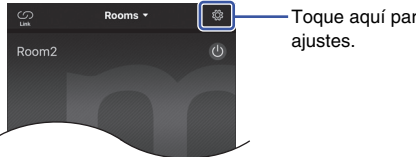

Toque aquí para iniciar los

• Si realiza una conexión por cable entre un dispositivo compatible con MusicCast y el enrutador, puede ampliar el rango de recepción (modo extendido). El modo extendido se activará automáticamente si instala un dispositivo compatible con MusicCast en una ubicación donde la recepción desde el enrutador no sea buena.

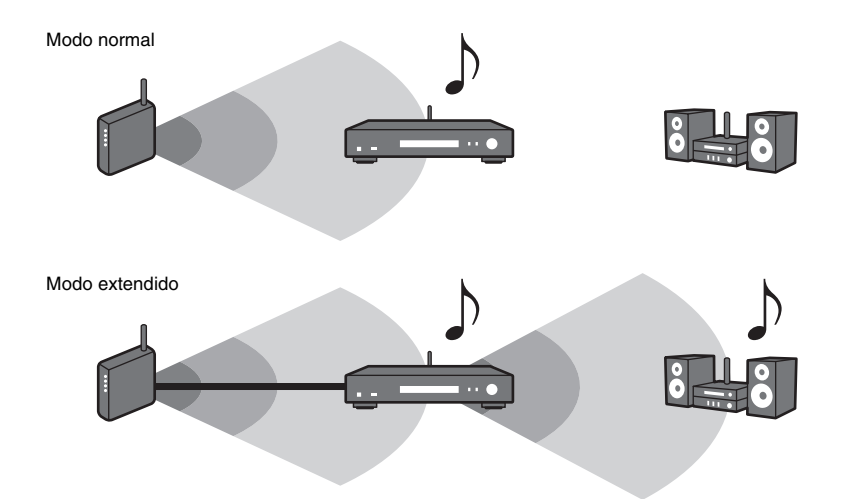

## <span id="page-129-1"></span><span id="page-129-0"></span>**Conexión a una red mediante otro método**

Puede conectar la unidad a una red inalámbrica sin utilizar MusicCast CONTROLLER.

Seleccione un método de conexión adecuado para su entorno de red.

- Uso compartido del ajuste del dispositivo iOS ([página 22](#page-129-2))
- Uso del botón pulsador WPS del enrutador [\(página 24](#page-131-0))
- Configuración manual [\(página 25](#page-132-0))

## <span id="page-129-2"></span>**Uso compartido del ajuste del dispositivo iOS**

Puede configurar con facilidad una conexión inalámbrica aplicando los ajustes de conexión su dispositivo iOS (iPhone) a esta unidad.

Antes de continuar, confirme que su dispositivo iOS está conectado a un enrutador LAN inalámbrico (punto de acceso).

## **NOTA**

**SETUP**

**ENTER Teclas del cursor**

> • Realizando el procedimiento indicado a continuación inicializará todos los ajustes de red.

• Esta configuración no funciona si el método de cifrado de su enrutador inalámbrico (punto de acceso) es WEP. En tal caso, utilice otro método de conexión.

## **1 Pulse SETUP.**

**2 Utilice las teclas del cursor (/) para seleccionar "Network" y a continuación pulse ENTER.**

### **NOTA**

- Para volver a la pantalla anterior, pulse RETURN.
- **3 Utilice las teclas del cursor (/) para seleccionar "Connection" y a continuación pulse ENTER.**

**4 Utilice las teclas del cursor (/) para seleccionar "Wireless" y a continuación pulse ENTER.**

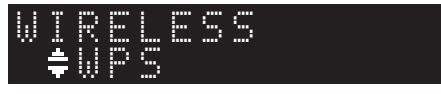

**5 Utilice las teclas del cursor (/) para seleccionar "Share Setting" y a continuación pulse ENTER.**

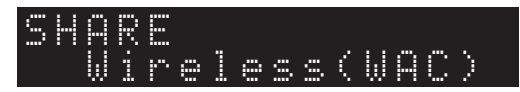

## **6 Pulse ENTER.**

Comienza el proceso de conexión. En el visor aparece "Connecting".

#### **NOTA**

• Si la unidad está conectada a la red por cable, en el visor aparecerá "LAN CBL Pls disconnect" (por favor, desconectar cable LAN). Desconecte el cable de red de la unidad y a continuación pulse ENTER.

### **7 En la pantalla Wi-Fi de su dispositivo iOS, seleccione esta unidad como altavoz AirPlay.**

#### Ejemplo (iOS 10)

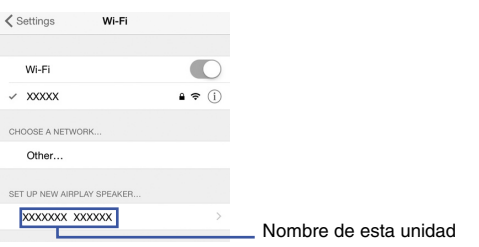

### **8 Asegúrese de que en el campo "Network" está seleccionada su red preferida y a continuación toque "Next".**

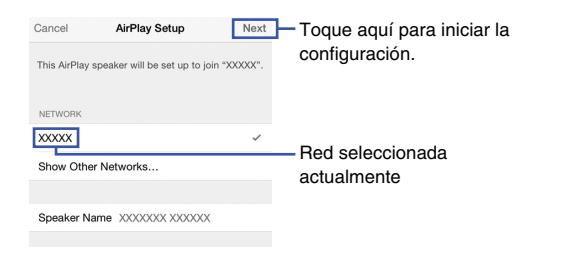

Una vez finalizada la configuración, la unidad se conectará automáticamente a la red seleccionada (punto de acceso).

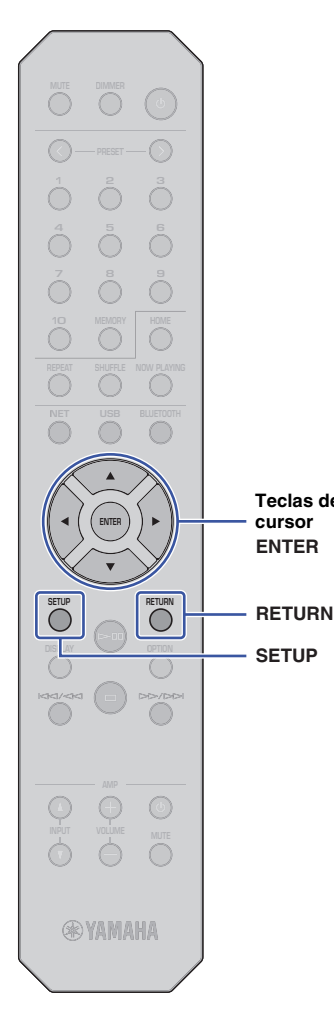

**SETUP**

**ENTER Teclas del cursor**

## <span id="page-131-0"></span>**Uso del botón pulsador WPS del enrutador 8 Pulse SETUP para completar el ajuste.**

Puede utilizar el botón WPS del enrutador LAN inalámbrico (punto de acceso) para empezar a configurar una conexión inalámbrica.

#### **NOTA**

• Esta configuración no funciona si el método de cifrado de su enrutador LAN inalámbrico (punto de acceso) es WEP o WPA2-TKIP. En tal caso, utilice otro método de conexión.

#### **1 Pulse SETUP.**

**2 Utilice las teclas del cursor (/) para seleccionar "Network" y a continuación pulse ENTER.**

#### **NOTA**

- Para volver a la pantalla anterior, pulse RETURN.
- **3 Utilice las teclas del cursor (/) para seleccionar "Connection" y a continuación pulse ENTER.**
- **4 Utilice las teclas del cursor (/) para seleccionar "Wireless" y a continuación pulse ENTER.**

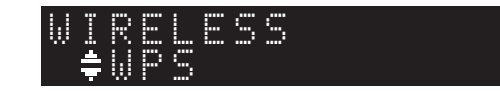

**5 Utilice las teclas del cursor (/) para seleccionar "WPS" y a continuación pulse ENTER.**

### **6 Pulse ENTER.**

Comienza el proceso de conexión. En el visor aparece "Connecting".

#### **7 Pulse el botón WPS en el enrutador LAN inalámbrico (punto de acceso).**

Cuando el proceso de conexión finalice, "Completed" aparecerá en el visor.

Si aparece "Not connected", repita el procedimiento desde el paso 1 o intente otro método de conexión.

#### **Acerca de WPS**

WPS (Wi-Fi Protected Setup) es una estándar de seguridad de redes creado por Wi-Fi Alliance. WPS permite a los usuarios configurar una red inalámbrica doméstica de manera fácil.

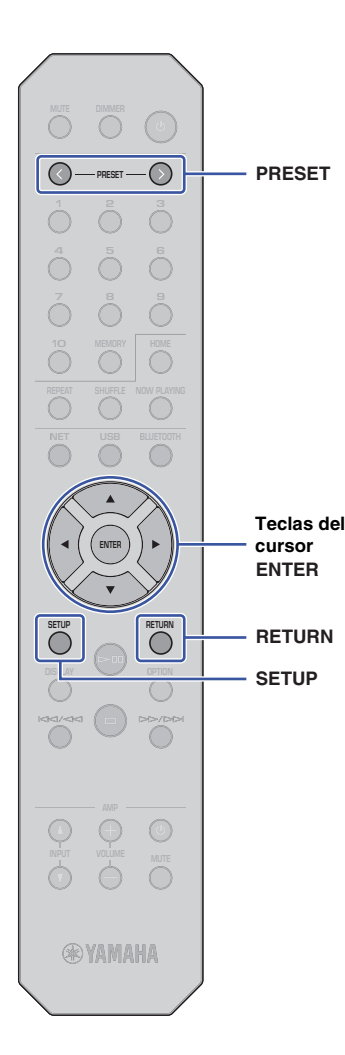

## <span id="page-132-0"></span>**Configuración manual**

Puede conectar esta unidad a una red inalámbrica manualmente. Antes de realizar el siguiente procedimiento, verifique el método de cifrado y la clave de seguridad del enrutador LAN inalámbrico (punto de acceso).

## **1 Pulse SETUP.**

**2 Utilice las teclas del cursor (/) para seleccionar "Network" y a continuación pulse ENTER.**

### **NOTA**

• Para volver a la pantalla anterior, pulse RETURN.

- **3 Utilice las teclas del cursor (/) para seleccionar "Connection" y a continuación pulse ENTER.**
- **4 Utilice las teclas del cursor (/) para seleccionar "Wireless" y a continuación pulse ENTER.**
- **5 Utilice las teclas del cursor (/) para seleccionar "ManualSetting" y a continuación pulse ENTER.**

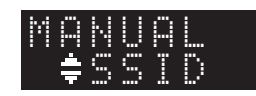

**6 Utilice las teclas del cursor (/) para seleccionar "SSID" y a continuación pulse ENTER.**

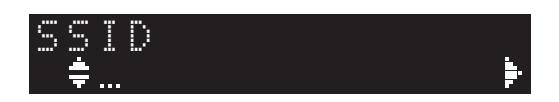

**7 Utilice las teclas del cursor para introducir el SSID del enrutador LAN inalámbrico (punto de acceso) y a continuación pulse ENTER.**

Utilice las teclas del cursor  $(\triangle/\nabla)$  para seleccionar un carácter. Utilice las teclas del cursor (() para mover la posición de edición.

Puede introducir o eliminar un carácter pulsando PRESET > (introducir) o PRESET < (eliminar).

**8 Utilice las teclas del cursor (/) para seleccionar "Security" y a continuación pulse ENTER.**

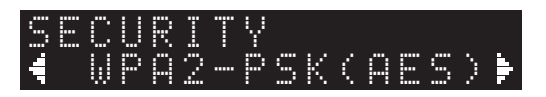

**9 Utilice las teclas del cursor (/) para seleccionar el método de cifrado deseado y a continuación pulse ENTER.**

#### **Ajustes**

None (ninguno), WEP, WPA2-PSK (AES), Mixed Mode (modo mixto)

#### **NOTA**

- Si selecciona "None", la conexión podría no ser totalmente segura, ya que las comunicaciones no estarán cifradas.
- **10 Utilice las teclas del cursor (/) para seleccionar "Security Key" y a continuación pulse ENTER.**

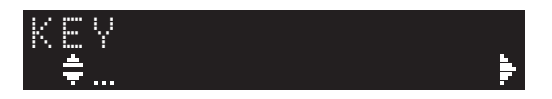

#### **11 Utilice las teclas del cursor para introducir el SSID del enrutador LAN inalámbrico (punto de acceso) y a continuación pulse ENTER.**

Si selecciona "WEP" en el paso 9, introduzca una cadena de 5 o 13 caracteres o un número hexadecimal de 10 o 26 dígitos. Si selecciona "WPA2-PSK (AES)" o "Mixed Mode", introduzca

una cadena de 8 a 63 caracteres o un número hexadecimal de 64 dígitos.

Utilice las teclas del cursor  $(\triangle/\blacktriangledown)$  para seleccionar un carácter. Utilice las teclas del cursor (</>> (</></>
>
para mover la posición de edición.

Puede introducir o eliminar un carácter pulsando PRESET > (introducir) o PRESET < (eliminar).

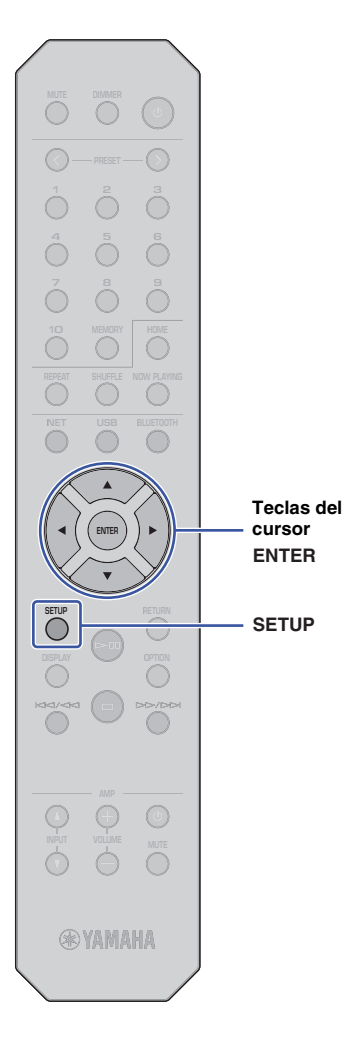

### **12 Utilice las teclas del cursor (/) para seleccionar "Connect [ENT]" y a continuación pulse ENTER.**

Comienza el proceso de conexión.

Si aparece "Not connected", compruebe el SSID y la clave de seguridad del enrutador inalámbrico (punto de acceso) y repita el procedimiento desde el paso 6.

## **13 Pulse SETUP para completar el ajuste.**

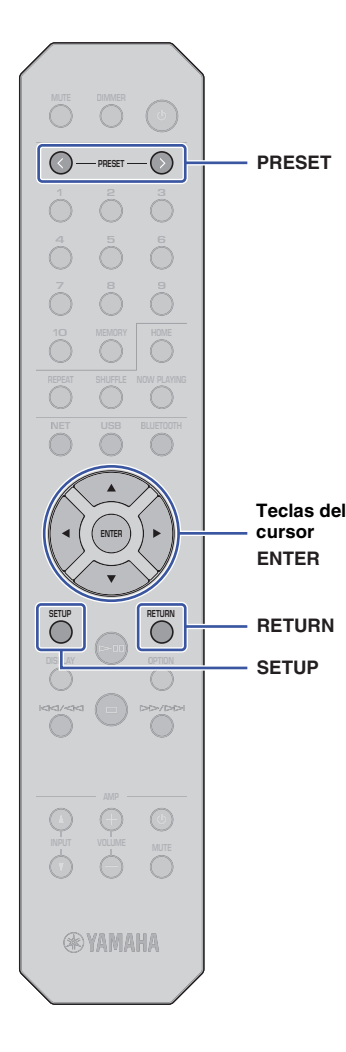

## <span id="page-134-1"></span><span id="page-134-0"></span>**Conexión de un dispositivo móvil directamente a la unidad (Wireless Direct)**

La conexión Wireless Direct permite utilizar esta unidad como punto de acceso a una red inalámbrica al que se pueden conectar dispositivos móviles directamente.

## **NOTA**

- Wireless Direct es compatible con las siguientes funciones:
- Control de la unidad desde la aplicación MusicCast CONTROLLER instalada en un dispositivo móvil.
- Reproducción de archivos de música a través de AirPlay.
- Reproducción de archivos de música guardados en dispositivos Android mediante la aplicación MusicCast CONTROLLER.

## **1 Pulse SETUP.**

**2 Utilice las teclas del cursor (/) para seleccionar "Network" y a continuación pulse ENTER.**

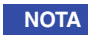

• Para volver a la pantalla anterior, pulse RETURN.

- **3 Utilice las teclas del cursor (/) para seleccionar "Connection" y a continuación pulse ENTER.**
- **4 Utilice las teclas del cursor (/) para seleccionar "W.Direct" y a continuación pulse ENTER.**

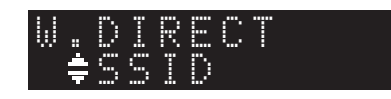

#### **5 Pulse ENTER para visualizar el SSID de esta unidad y a continuación pulse RETURN.**

Necesitará el SSID en el paso 11 para configurar los ajustes de Wi-Fi en el dispositivo móvil.

**6 Utilice las teclas del cursor (/) para seleccionar "Security" y a continuación pulse ENTER.**

**7 Utilice las teclas del cursor (/) para seleccionar el método de cifrado deseado y a continuación pulse RETURN.**

#### **Ajustes**

None (ninguno), WPA2-PSK (AES)

#### **NOTA**

• Si selecciona "None", la conexión podría no ser totalmente segura, ya que las comunicaciones no estarán cifradas.

#### **8 Utilice las teclas del cursor (/) para seleccionar "Security Key" y a continuación pulse ENTER.**

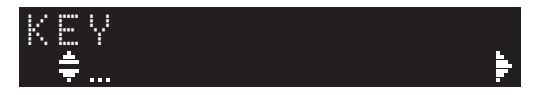

#### **NOTA**

• Si selecciona "None" en el paso 7, no estará disponible el ajuste de clave de seguridad. Salte al paso 10.

### **9 Utilice las teclas del cursor para introducir una clave de seguridad y a continuación pulse ENTER.**

Introduzca una cadena de 8 a 63 caracteres o un número hexadecimal de 64 dígitos.

Utilice las teclas del cursor  $(\triangle/\triangledown)$  para seleccionar un carácter. Utilice las teclas del cursor (</>(</>>
>
leteraled para mover la posición de edición.

Puede introducir o eliminar un carácter pulsando PRESET > (introducir) o PRESET < (eliminar).

Necesitará la clave de seguridad en el paso 11 para configurar los ajustes de Wi-Fi en el dispositivo móvil.

### **10 Utilice las teclas del cursor (/) para seleccionar "Connect [ENT]" y a continuación pulse ENTER.**

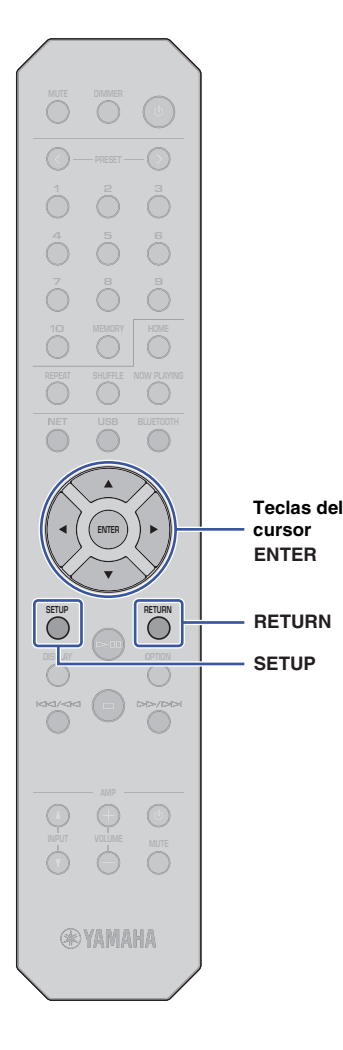

### **11 Configure los ajustes de Wi-Fi del dispositivo móvil.**

Para obtener más información, consulte el manual de instrucciones del dispositivo móvil.

- a Active la función Wi-Fi en el dispositivo móvil.
- b Seleccione el SSID de la unidad (lo visualizó en el paso 5) en la lista de puntos de acceso disponibles.
- c Cuando se le solicite una contraseña, introduzca la clave de seguridad que estableció en el paso 9.

Si aparece "Not connected", es posible que la clave de seguridad introducida no sea correcta. Configure otra vez la función Wi-Fi en el dispositivo móvil.

## **12 Pulse SETUP para completar el ajuste.**

## <span id="page-135-0"></span>**Verificación del estado de la conexión de red**

Realice el procedimiento indicado a continuación para verificar que la unidad está conectada a la red (a menos que esté conectada a través de Wireless Direct).

## **1 Pulse SETUP.**

**2 Utilice las teclas del cursor (/) para seleccionar "Network" y a continuación pulse ENTER.**

#### **NOTA**

- **3 Utilice las teclas del cursor (/) para seleccionar "Information" y a continuación pulse ENTER.**
- **4 Utilice las teclas del cursor (/) para seleccionar "STATUS".**

## ¡Connect STATUS

Si aparece "Connect", la unidad se ha conectado a la red. Si aparece "Disconnect", vuelva a establecer la conexión otra vez.

**5 Pulse SETUP para completar el ajuste.**

<sup>•</sup> Para volver a la pantalla anterior, pulse RETURN.

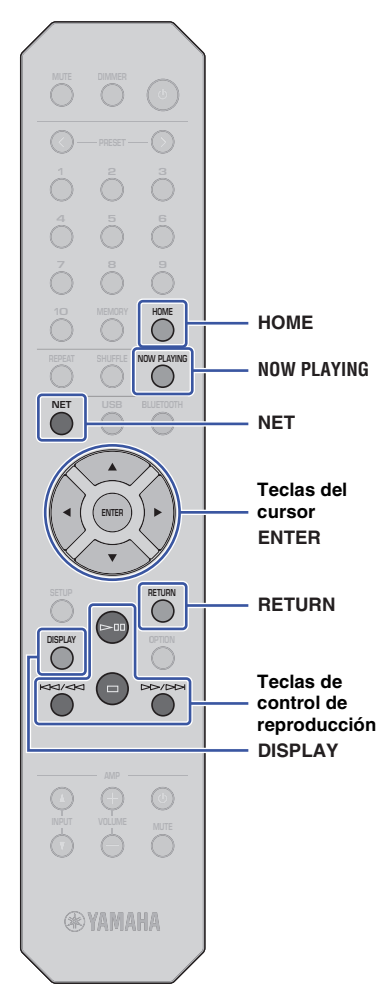

# <span id="page-136-0"></span>**REPRODUCCIÓN DE AUDIO**

## <span id="page-136-3"></span><span id="page-136-1"></span>**Escucha de radio de Internet**

Con esta unidad puede escuchar emisoras de radio de Internet.

#### **NOTA**

- Para usar esta función, la unidad debe estar conectada a Internet. Puede verificar si los parámetros de red (por ejemplo, la dirección IP) están correctamente asignados a la unidad dentro de ["Network" \(página 42\)](#page-149-0) en el menú Setup.
- Es posible que ciertas emisoras de radio de Internet no estén disponibles en ningún momento o a determinadas horas.
- Esta función utiliza el servicio "airable.Radio". Este servicio es proporcionado por Tune In GmbH.
- Este servicio puede suspenderse sin previo aviso.

## <span id="page-136-2"></span>**Selección de emisoras de radio de Internet**

Siga el procedimiento indicado a continuación para seleccionar una emisora de radio de Internet y comenzar la transmisión.

**1 Pulse NET para seleccionar "NetRadio" como fuente.**

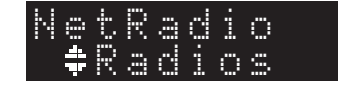

#### **2 Utilice las teclas del cursor para seleccionar el contenido y a continuación pulse ENTER.**

Una vez seleccionada una emisora de radio de Internet, el contenido empezará a reproducirse y la información aparecerá en el visor.

Utilice las siguientes teclas del mando a distancia para controlar las funciones del servicio de transmisión de radio de Internet:

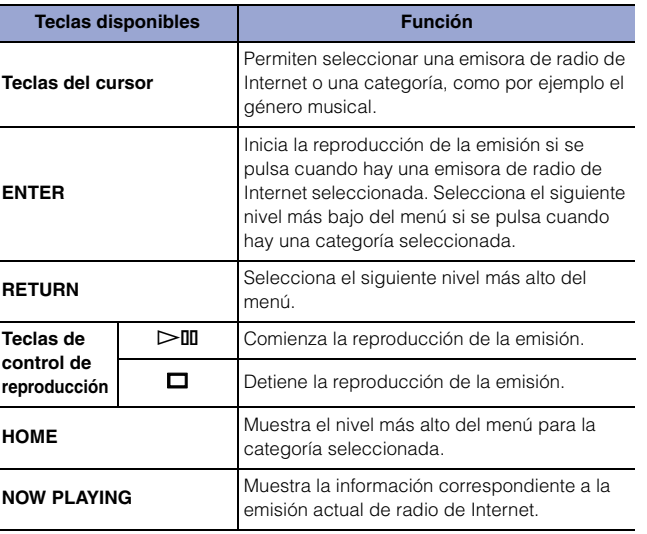

#### **NOTA**

- Puede registrar la emisora de radio actual como una presintonía [\(página 38](#page-145-2)).
- Pulse DISPLAY repetidamente para cambiar el tipo de información mostrada en el visor [\(página 38](#page-145-1)).
- Dependiendo de la emisora de radio, es posible que determinada información no esté disponible.
- Se mostrará un guión bajo (\_) para los caracteres que no admite la unidad.

**Español**

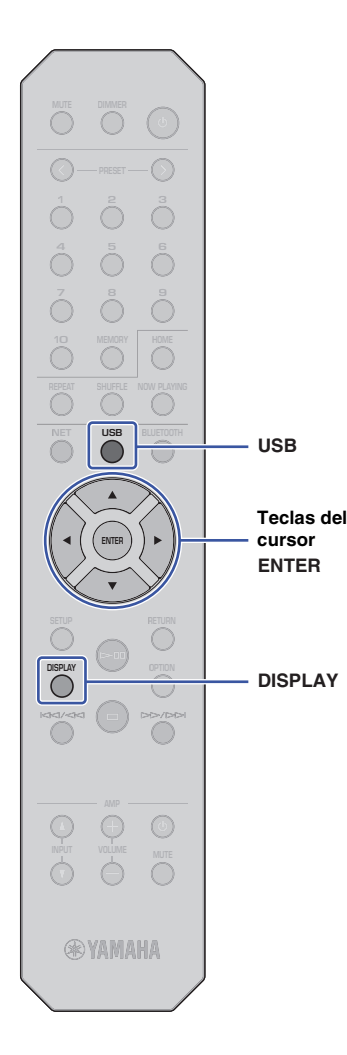

## <span id="page-137-3"></span><span id="page-137-0"></span>**Reproducción de archivos de música guardados en un dispositivo USB**

En esta unidad puede reproducir archivos de música guardados en un dispositivo USB.

#### **NOTA**

• Para obtener información sobre los dispositivos de almacenamiento USB compatibles, consulte ["Dispositivos y formatos de archivo admitidos"](#page-159-1) [\(página 52\)](#page-159-1).

## <span id="page-137-4"></span><span id="page-137-1"></span>**Conexión de un dispositivo de almacenamiento USB**

**1 Conecte el dispositivo de almacenamiento USB a la toma USB.**

Esta unidad (panel delantero)

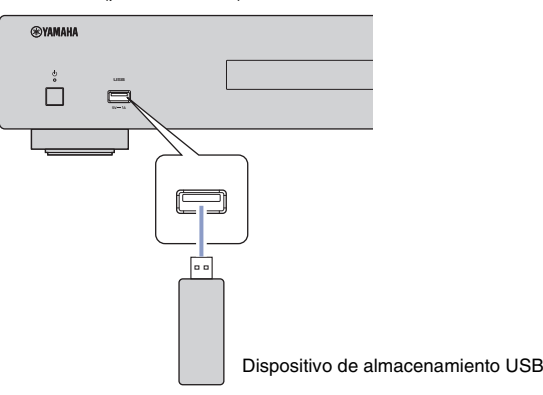

#### **NOTA**

- Si el dispositivo de almacenamiento USB contiene muchos archivos, podrían tardar un cierto tiempo en cargarse. En ese caso, en el visor aparecerá "Loading…".
- Detenga la reproducción del dispositivo de almacenamiento USB antes de proceder a desconectar dicho dispositivo de la toma USB.
- Conecte el dispositivo de almacenamiento USB directamente a la toma USB de la unidad. No utilice cables alargadores.
- No conecte un PC a la toma USB.

## <span id="page-137-2"></span>**Reproducción de canciones guardadas en un dispositivo de almacenamiento USB**

Siga el procedimiento indicado a continuación para seleccionar una canción guardada en un dispositivo de almacenamiento USB y reproducirla.

#### **NOTA**

• Se mostrará un guión bajo (\_) para los caracteres que no admite la unidad.

### **1 Pulse USB para seleccionar "USB" como fuente.**

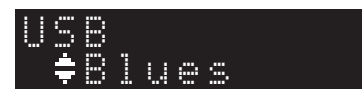

#### **2 Utilice las teclas del cursor para seleccionar el contenido y a continuación pulse ENTER.**

La pista comienza a reproducirse. En el visor aparece la información correspondiente.

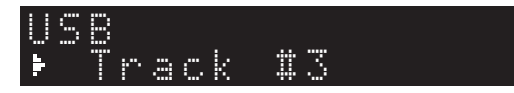

#### **NOTA**

- Los archivos con un formato incompatible con esta unidad no se pueden seleccionar.
- Pulse DISPLAY repetidamente para cambiar el tipo de información mostrada en el visor [\(página 38\)](#page-145-1).
- Puede registrar la canción que se está reproduciendo como una presintonía ([página 38\)](#page-145-2).

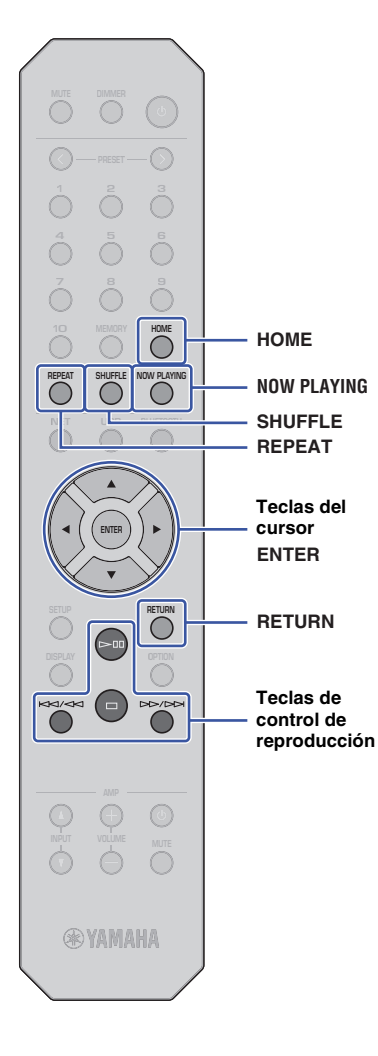

Utilice las siguientes teclas del mando a distancia para navegar por el menú y para controlar las funciones de transporte:

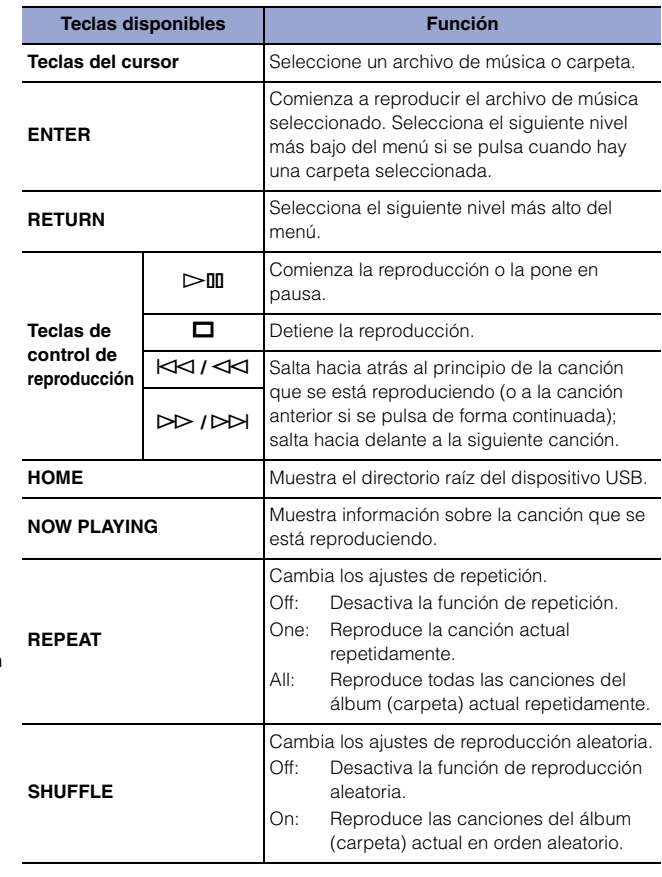

## <span id="page-139-0"></span>**Reproducción de archivos de música guardados en un servidor multimedia (PC/NAS)**

En esta unidad puede reproducir archivos de música guardados en un PC o dispositivo Network Attached Storage (NAS) compatible con DLNA.

#### **NOTA**

- Para utilizar esta función, la unidad y el PC deben estar conectados al mismo enrutador. Puede verificar si los parámetros de red (por ejemplo, la dirección IP) están correctamente asignados a la unidad en el apartado "IP" del parámetro "Information" dentro de "Network en el menú Setup ([página 42](#page-149-0)).
- Es posible que el audio se interrumpa mientras se utiliza una conexión de red inalámbrica. En este caso, utilice una conexión de red por cable.
- Para obtener información sobre los formatos de archivo que se pueden reproducir con esta unidad, consulte [""Dispositivos y formatos de archivo admitidos" \(página 52\)"](#page-159-1). Consulte también las especificaciones del dispositivo NAS.

## <span id="page-139-1"></span>**Configuración del uso compartido de multimedia**

Para reproducir en esta unidad música guardada en un PC (o dispositivo NAS), necesita activar el uso compartido de multimedia entre esta unidad y los otros dispositivos.

## **Para un PC que ejecuta Windows Media Player**

El procedimiento de ajuste puede variar dependiendo del PC o de la versión de Windows Media Player. Las siguientes instrucciones utilizan Windows Media Player 12 como ejemplo:

- **1 Inicie Windows Media Player 12 en el PC.**
- **2 Seleccione "Stream" y a continuación "Turn on media streaming".**
- **3 Haga clic en "Turn on media streaming".**
- **4 Seleccione "Allowed" en la lista desplegable situada junto al nombre de modelo de la unidad.**
- **5 Haga clic en "OK" para salir.**

#### **NOTA**

• Para obtener más información sobre la configuración del uso compartido de multimedia, consulte la ayuda de Windows Media Player.

### **Para un PC o dispositivo NAS que ejecuta un software de servidor DLNA distinto a Windows Media Player**

Consulte el manual de instrucciones del dispositivo o software y configure el uso compartido de multimedia.

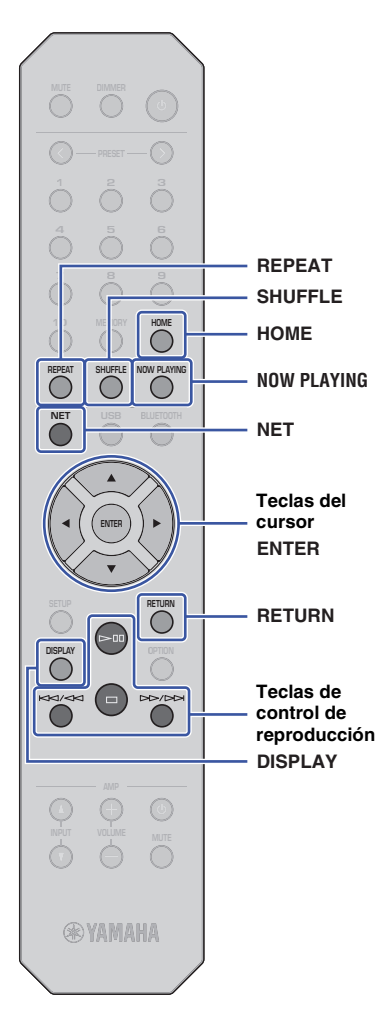

## <span id="page-140-1"></span><span id="page-140-0"></span>**Selección y reproducción de música guardada en un PC (o servidor)**

Siga el procedimiento indicado a continuación para seleccionar una canción guardada en un PC (o servidor) y reproducirla.

### **NOTA**

- Se mostrará un guión bajo (\_) para los caracteres que no admite la unidad.
	- **1 Pulse NET repetidamente para seleccionar "Server" como fuente.**

## "#NAS A SERVER

**2 Utilice las teclas del cursor para seleccionar un PC (o servidor) y a continuación pulse ENTER.**

#### **3 Utilice las teclas del cursor para seleccionar el contenido y a continuación pulse ENTER.**

La pista comienza a reproducirse. En el visor aparece la información correspondiente.

## **NOTA**

- Si está reproduciendo un archivo de música guardado en un PC, la información de la canción aparecerá en el monitor del PC.
- Puede registrar la canción que se está reproduciendo como una presintonía ([página 38](#page-145-2)).
- Pulse DISPLAY repetidamente para cambiar el tipo de información mostrada en el visor [\(página 38\)](#page-145-1).
- Los archivos con un formato incompatible con esta unidad no se pueden seleccionar.
- Si hay archivos irreproducibles de forma consecutiva (incluidos archivos de imágenes u ocultos), la reproducción se detendrá automáticamente.

Utilice las siguientes teclas del mando a distancia para controlar la reproducción y otras funciones de transporte:

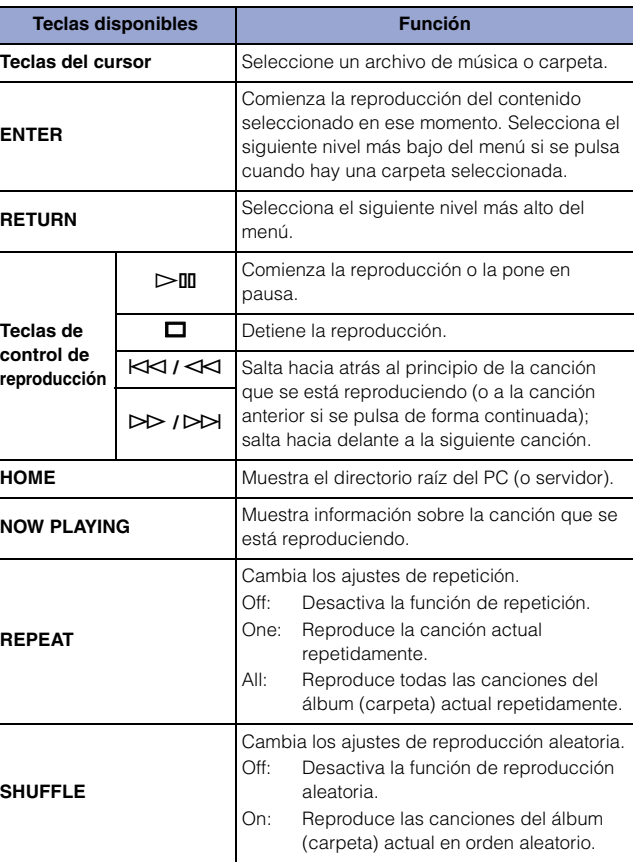

### **NOTA**

• También puede usar un Digital Media Controller (DMC) compatible con DLNA para controlar la reproducción. Para más información, consulte ["DMC](#page-150-0)  [Control" \(página 43\)](#page-150-0) en la sección "Configuración".

## <span id="page-141-2"></span><span id="page-141-0"></span>**Escucha de música a través de AirPlay**

Puede utilizar la función AirPlay para reproducir archivos de música de iTunes o del iPhone a través de una red.

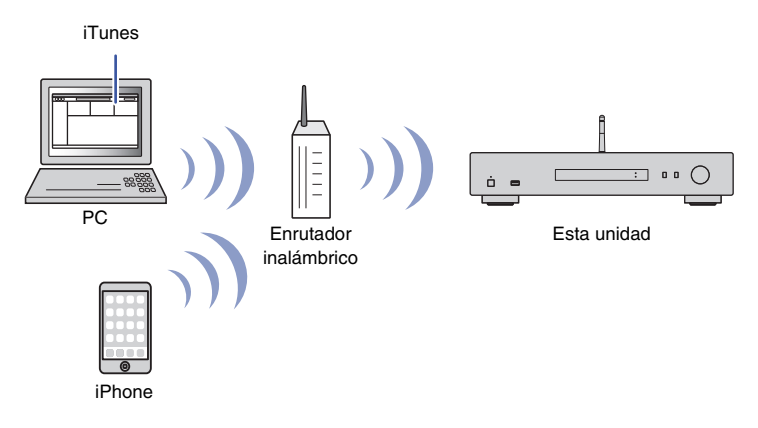

#### **NOTA**

- Para utilizar esta función, la unidad y el PC o iPhone deben estar conectados al mismo enrutador ([página 20](#page-127-3)). Puede verificar si los parámetros de red (por ejemplo, la dirección IP) están correctamente asignados a la unidad dentro de ["Network" \(página 42\)](#page-149-0) en el menú Setup.
- Si el iPhone no reconoce la unidad, compruebe el entorno de red (por ejemplo, el enrutador) ([página 20](#page-127-3)).
- Para obtener información sobre los modelos de iPhone compatibles, consulte ["Dispositivos y](#page-159-1)  [formatos de archivo admitidos" \(página 52\).](#page-159-1)

## <span id="page-141-1"></span>**Reproducción de una canción de iTunes o del iPhone**

Realice el procedimiento indicado a continuación para reproducir en la unidad la música de iTunes o del iPhone.

#### **1 Inicie iTunes o visualice la pantalla de reproducción de Música en el iPhone.**

Cuando iTunes o el iPhone reconoce la unidad, aparece el icono de AirPlay.

iOS 10 (ejemplo de pantalla) iTunes (ejemplo de pantalla)

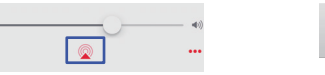

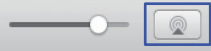

#### **NOTA**

• Si el icono no aparece, asegúrese de que la unidad y el PC o el iPhone están correctamente conectados al enrutador.

**2 En iTunes o en el iPhone, haga clic en (toque) el icono de AirPlay y a continuación seleccione "NP-S303 XXXXXX" (nombre de red de la unidad) como dispositivo de salida de audio.**

#### **NOTA**

• Puede cambiar el nombre de red de la unidad mediante el parámetro "Network Name" dentro de "Network" en el menú Setup [\(página 43\)](#page-150-1).

#### **3 Seleccione una canción en iTunes o en el iPhone para comenzar la reproducción.**

La unidad selecciona automáticamente "AirPlay" como fuente e inicia la reproducción.

La información de reproducción se muestra en el visor.

#### **NOTA**

- Pulse DISPLAY repetidamente para cambiar el tipo de información mostrada en el visor ([página 38](#page-145-1)).
- Si ["Standby \(Network Standby\)" \(página 43\)e](#page-150-2)n el menú Setup está configurado en "On" o "Auto", la unidad se enciende automáticamente cuando comienza la reproducción en iTunes o en el iPhone.
- Se mostrará un guión bajo (\_) para los caracteres que no admite la unidad.

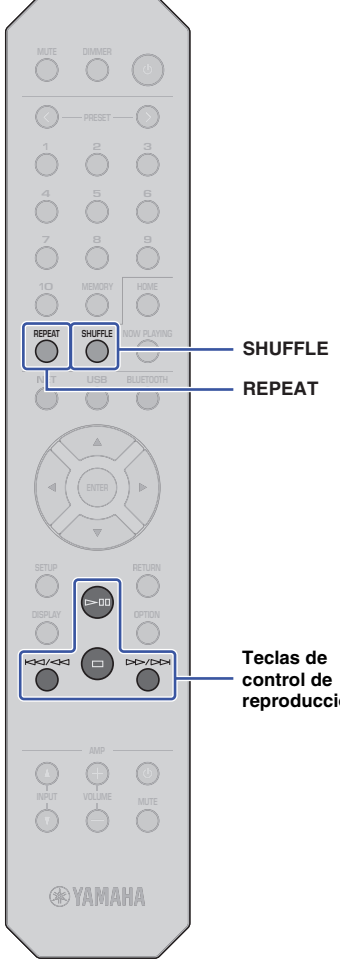

Utilice las siguientes teclas del mando a distancia para navegar por el menú y para las funciones de transporte:

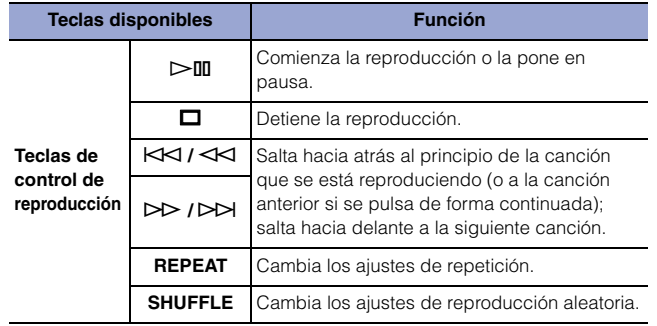

**Teclas de** 

**reproducción**

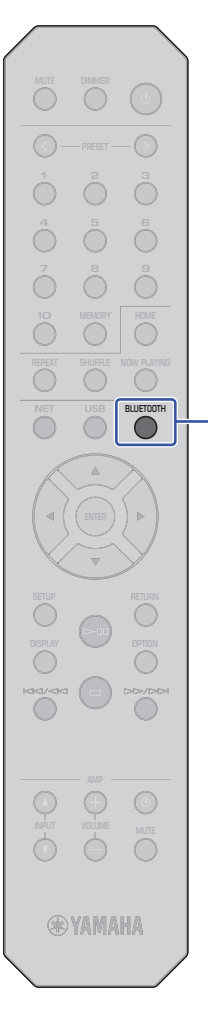

## <span id="page-143-3"></span><span id="page-143-0"></span>**Escucha de música a través de Bluetooth**

## <span id="page-143-2"></span><span id="page-143-1"></span>**Reproducción de audio de dispositivos Bluetooth en la unidad**

En esta unidad puede reproducir los archivos de música guardados en un dispositivo Bluetooth (por ejemplo, un smartphone).

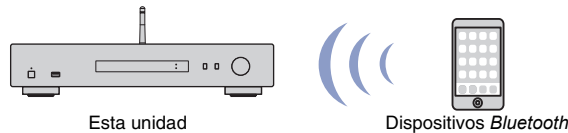

(por ejemplo, un smartphone)

#### **NOTA**

**BLUETOOTH**

- Para utilizar la función *Bluetooth*, ajuste ["Bluetooth" \(página 44\)](#page-151-0) en "On" en el menú Setup.
- Para utilizar la función *Bluetooth*, ponga la antena inalámbrica del panel trasero en posición vertical [\(página 18](#page-125-4)).
- Para obtener información sobre los dispositivos *Bluetooth* compatibles, consulte ["Dispositivos y formatos de archivo admitidos" \(página 52\)](#page-159-1).
- **1 Pulse BLUETOOTH para seleccionar "Bluetooth" como fuente.**
- **2 En el dispositivo** *Bluetooth***, active la función**  *Bluetooth***.**

#### **3 En el dispositivo** *Bluetooth***, seleccione la unidad "NP-S303 XXXXXX Bluetooth" en la lista de dispositivos disponibles.**

"Connected" aparece en el visor y el indicador BLUETOOTH se ilumina cuando la unidad establece una conexión con el dispositivo Bluetooth.

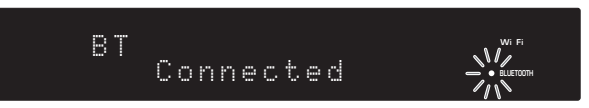

#### **NOTA**

- Si se le solicita que introduzca una contraseña, escriba los números "0000".
- El nombre de red inicial de la unidad es "NP-S303 XXXXXX".
- Puede cambiar el nombre de red de la unidad mediante el parámetro "Network Name" dentro de "Network" en el menú Setup ([página 43](#page-150-1)).
- Si la unidad está registrada como dispositivo MusicCast, el nombre de la habitación aparecerá en la lista de dispositivos disponibles.

#### **4 En el dispositivo** *Bluetooth***, seleccione una canción y comience la reproducción.**

#### **NOTA**

- Si la unidad detecta un dispositivo *Bluetooth* que haya sido conectado anteriormente, se conectará automáticamente a dicho dispositivo *Bluetooth* después de ejecutar el paso 1. Para establecer otra conexión *Bluetooth*, finalice primero la conexión *Bluetooth* actual.
- Para finalizar una conexión *Bluetooth*, ejecute una de las siguientes operaciones:
- Realice la desconexión desde el dispositivo *Bluetooth*.
- Seleccione una opción distinta a "Bluetooth" como fuente para esta unidad.
- Pulse y mantenga pulsada la tecla BLUETOOTH durante tres segundos o más.
## **Reproducción de audio desde esta unidad a través de altavoces o auriculares compatibles con Bluetooth**

Es posible escuchar el audio que se está reproduciendo en esta unidad a través de altavoces o auriculares compatibles con Bluetooth. Para ello, tendrá que utilizar la aplicación MusicCast CONTROLLER (instalada en su dispositivo móvil) para transmitir audio a los altavoces o auriculares compatibles con Bluetooth.

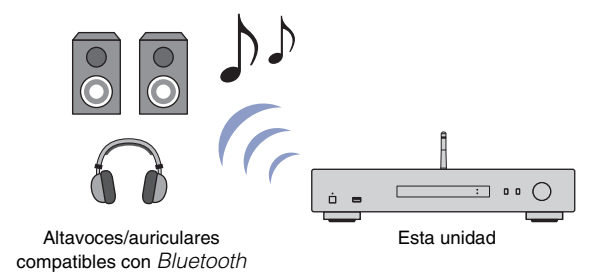

#### **NOTA**

- Utilice altavoces o auriculares compatibles con *Bluetooth* que admitan el perfil A2DP.
- No se puede utilizar al mismo tiempo un dispositivo *Bluetooth* (por ejemplo, un smartphone) y altavoces (o auriculares) *Bluetooth*.
- No se transmitirá audio DSD ni Airplay.
- Los ejemplos de las pantallas de MusicCast CONTROLLER están tomados de un iPhone.
- Consulte también el manual de instrucciones del dispositivo *Bluetooth*.
- **1 Utilice la aplicación MusicCast CONTROLLER para conectar la unidad a una red y registre la unidad con MusicCast ([página 20](#page-127-0)).**
- **2 Utilice la aplicación MusicCast CONTROLLER para reproducir una canción (a través de cualquier dispositivo que no sea un dispositivo**  *Bluetooth***).**
- **3 Empareje los altavoces (o auriculares) compatibles con** *Bluetooth***<sup>y</sup> la unidad para establecer una conexión** *Bluetooth***.**

**4 Toque**  $\equiv$  en la pantalla de reproducción de la aplicación MusicCast **CONTROLLER.**

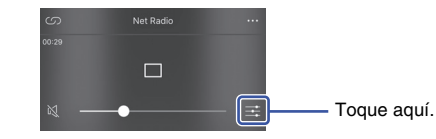

**5 Toque "Bluetooth Transmission".**

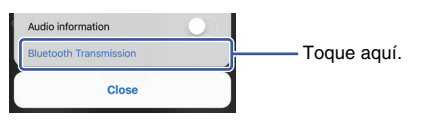

**6 Active la función de transmisión** *Bluetooth* **y a continuación seleccione los altavoces (o auriculares) compatibles con**  *Bluetooth***como destino de la transmisión.**

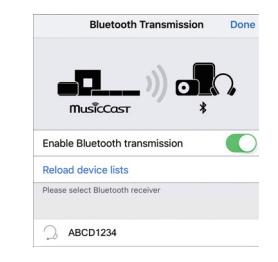

Cuando se haya establecido la conexión, se iluminará el indicador Bluetooth de esta unidad y el audio sonará por los altavoces (o auriculares) compatibles con Bluetooth.

## **7 Cierre la pantalla de configuración.**

#### **NOTA**

- Para desconectar altavoces (o auriculares) compatibles con *Bluetooth*, ejecute una de las siguientes operaciones:
- Realice la desconexión desde los altavoces o auriculares compatibles con *Bluetooth*.
- Desactive la función de transmisión *Bluetooth* de la aplicación MusicCast CONTROLLER.
- Seleccione "Bluetooth" como fuente para esta unidad.

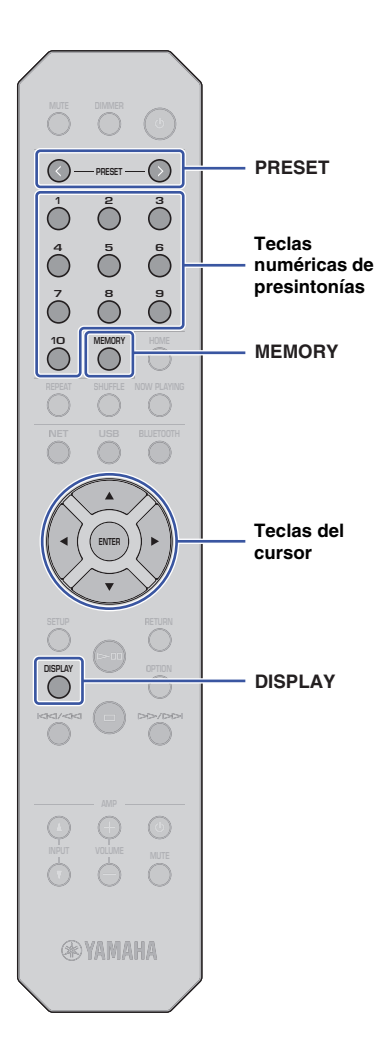

# **Funciones útiles**

## **Cambio de la información del visor**

Puede cambiar la información que aparece en el visor, como por ejemplo la información de reproducción.

## **1 Pulse DISPLAY.**

Cada vez que se pulsa la tecla, el elemento mostrado cambia.

# Track INFO

Unos 3 segundos después aparece la información correspondiente al elemento mostrado.

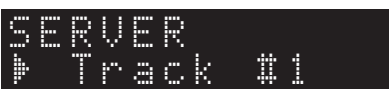

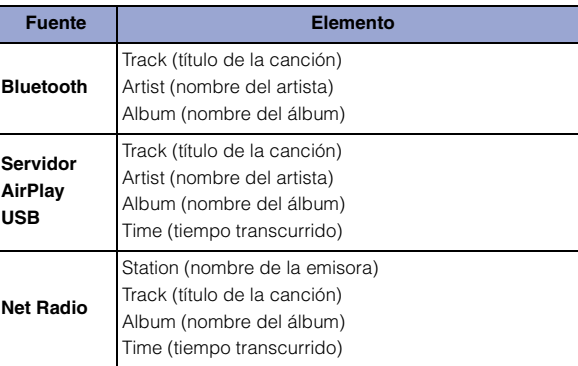

## <span id="page-145-0"></span>**Registro de contenido favorito (función de presintonía)**

Se pueden registrar como presintonías hasta un total de 40 elementos de contenido favorito (canciones guardadas en su PC o dispositivos USB y emisoras de radio de Internet) y recuperarlos directamente especificando sus números de presintonía.

## **NOTA**

- También se pueden registrar utilizando MusicCast CONTROLLER [\(página 12](#page-119-0)).
- No se pueden borrar presintonías registradas desde esta unidad. Para hacerlo, utilice MusicCast CONTROLLER.

## **Registro de contenido**

Seleccione el contenido deseado y regístrelo en un número de presintonía.

## **1 Reproduzca una canción o emisora de radio de Internet que desee registrar.**

## **NOTA**

• Si pulsa y mantiene pulsadas las teclas numéricas de presintonías después del paso 1, puede saltar los pasos que vienen a continuación y registrar automáticamente el contenido.

## **2 Pulse y mantenga pulsado MEMORY durante 3 segundos.**

Para asignar contenido a un número de presintonía, seleccione un número de presintonía con las teclas PRESET  $\langle$  /  $\rangle$  o con las teclas del cursor ( $\blacktriangleleft/\blacktriangleright$ ). También puede introducir el número de presintonía con las teclas numéricas de presintonías.

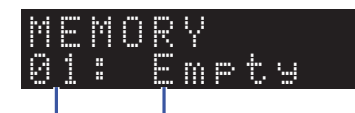

Número de presintonía "Empty" (sin uso) o el nombre del contenido ya está registrado actualmente

## **NOTA**

• Para cancelar el registro, pulse RETURN.

## **3 Pulse MEMORY para confirmar el registro.**

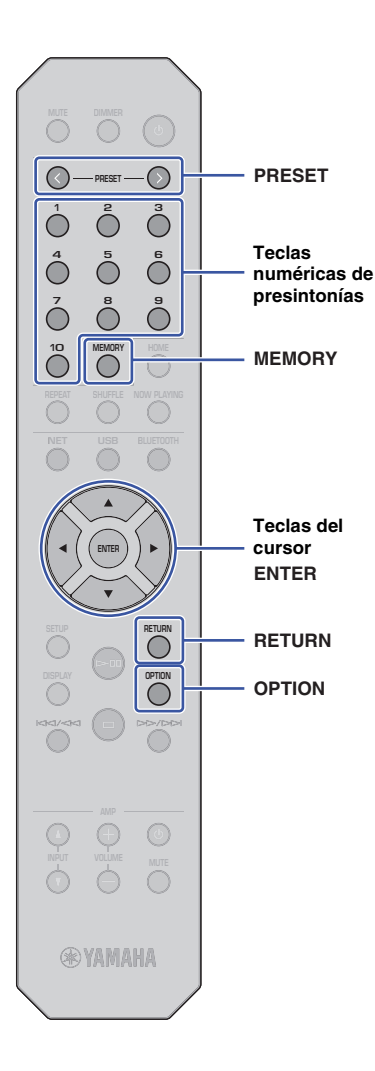

## **Recuperación de un contenido presintonizado**

Puede seleccionar un archivo de audio entre los números de presintonías registrados.

**1 Pulse las teclas PRESET** j **/** i **o las teclas numéricas de presintonías para especificar y seleccionar el número de presintonía correspondiente al contenido que desea escuchar.**

Unos segundos después de seleccionar el número de presintonía, se iniciará la reproducción.

## **NOTA**

- Puede recuperar los números de presintonías del 1 al 10 mediante las teclas numéricas de presintonías.
- Si no hay elementos registrados, aparecerá "No Presets".
- En los casos siguientes, no se reproducirá el elemento presintonizado:
- Si el dispositivo de almacenamiento USB conectado no contiene el archivo de audio registrado.
- Si el PC donde está guardado el elemento registrado está apagado o no está conectado a la red.
- Si una emisora de radio de Internet registrada como presintonía no está emitiendo temporalmente o está fuera de servicio.
- Si el elemento (archivo) registrado has sido borrado o movido a otra ubicación.
- Cuando registra un archivo de música (guardado en un dispositivo de almacenamiento USB o en un PC), la unidad memoriza la posición relativa del archivo de música dentro de la carpeta. Por tanto, si añade archivos de música a la carpeta, o si los elimina de ella, es posible que la unidad no pueda recuperar correctamente el archivo de música presintonizado. En tales casos, vuelva a registrar el elemento otra vez.
- Para cancelar la operación de recuperación, pulse RETURN.
- Aunque la unidad esté en modo de espera, al pulsar una tecla numérica de presintonía se encenderá y se recuperará el correspondiente contenido presintonizado.

# **Mostrar la información de la señal de audio**

Se puede ver la información correspondiente a la señal de la fuente de audio que se está reproduciendo.

## **1 Pulse OPTION.**

**2 Utilice las teclas del cursor (/) para seleccionar "Signal Info." y a continuación pulse ENTER.**

## **NOTA**

- Para volver a la pantalla anterior durante operaciones del menú, pulse RETURN.
- **3 Utilice las teclas del cursor (/) para cambiar la información de la señal de audio que se muestra en el visor.**

**FORMAT** Formato de audio **SAMPLING** Número de muestras por segundo

## **4 Pulse OPTION para completar el ajuste.**

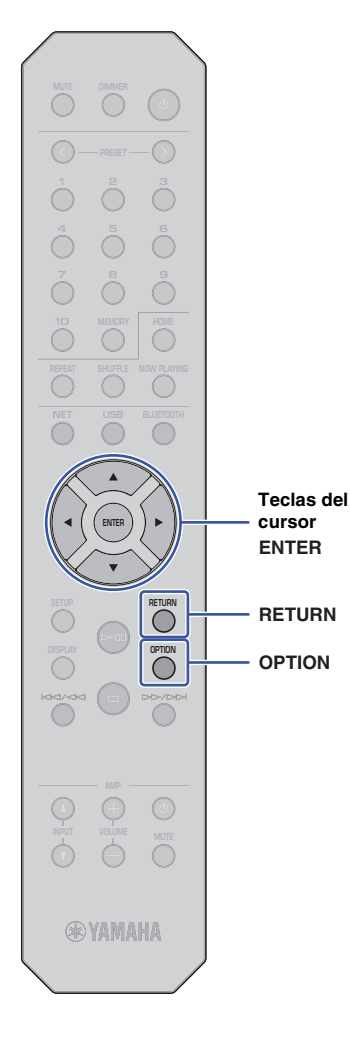

## **Activación/desactivación de la reproducción automática**

Puede activar (o desactivar) la función de reproducción automática de modo que la reproducción comience (o no) automáticamente después de encender la alimentación de la unidad o de cambiar la fuente. (Esta función solo es efectiva cuando la fuente es "Server" o "USB").

- **1 Pulse OPTION.**
- **2 Utilice las teclas del cursor (/) para seleccionar "Auto Playback" y a continuación pulse ENTER.**

## **NOTA**

• Para volver a la pantalla anterior durante operaciones del menú, pulse RETURN.

**3 Utilice las teclas del cursor (/) para cambiar entre activación y desactivación de la función de reproducción automática.**

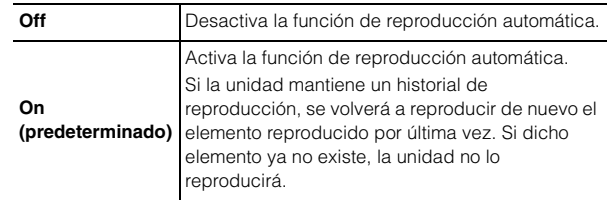

## **4 Pulse OPTION para completar el ajuste.**

# **Configuración**

# **Elementos del menú Setup Configuración de varias funciones (menú Setup)**

En esta sección se explica cómo configurar varias funciones.

## **1 Pulse SETUP.**

 Network SETUP

- **2 Utilice las teclas del cursor (/) para seleccionar un menú y a continuación pulse ENTER.**
- **3 Utilice las teclas del cursor (/) para seleccionar una opción de menú y a continuación pulse ENTER.**
	- **NOTA**

**SETUP**

**ENTER Teclas del cursor**

- Para volver a la pantalla anterior durante operaciones del menú, pulse RETURN.
- **4 Utilice las teclas del cursor (/) para seleccionar un valor y a continuación pulse ENTER.**
- **5 Pulse SETUP para completar el ajuste.**

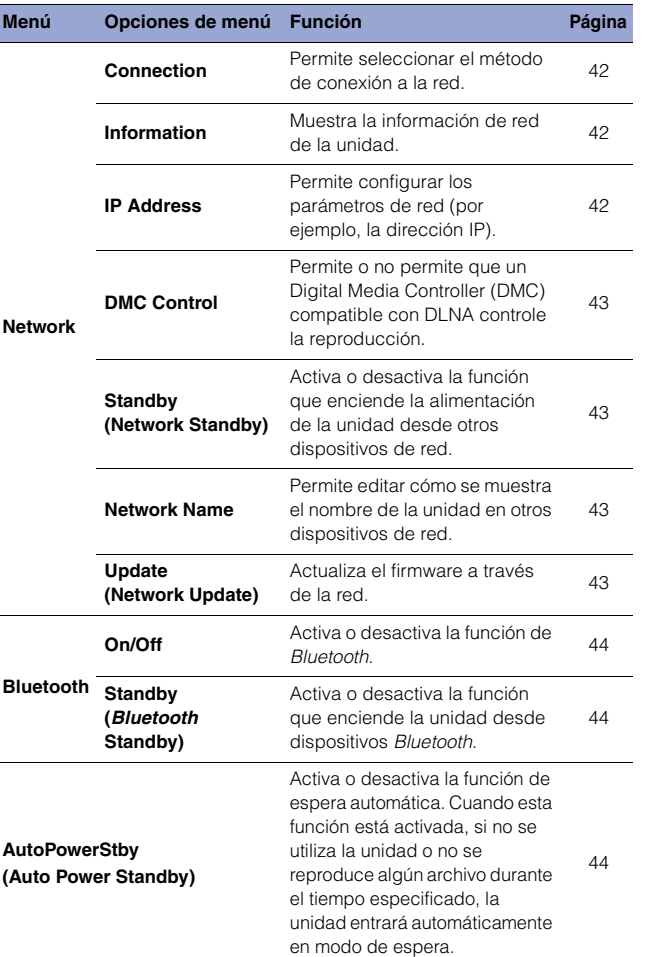

## **Network**

El menú Network permite configurar los parámetros de red.

#### <span id="page-149-0"></span>❑ **Connection**

Permite seleccionar el método de conexión a la red.

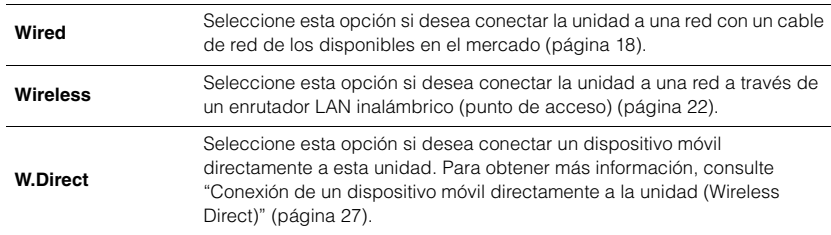

## **NOTA**

• Si hay otros dispositivos compatibles con MusicCast conectados en modo extendido, aparecerá "Extend(1)" o "Extend(2)". Para obtener más información sobre el modo extendido, consulte la [página 21.](#page-128-0)

## <span id="page-149-1"></span>❑ **Information**

Muestra la información de red de la unidad.

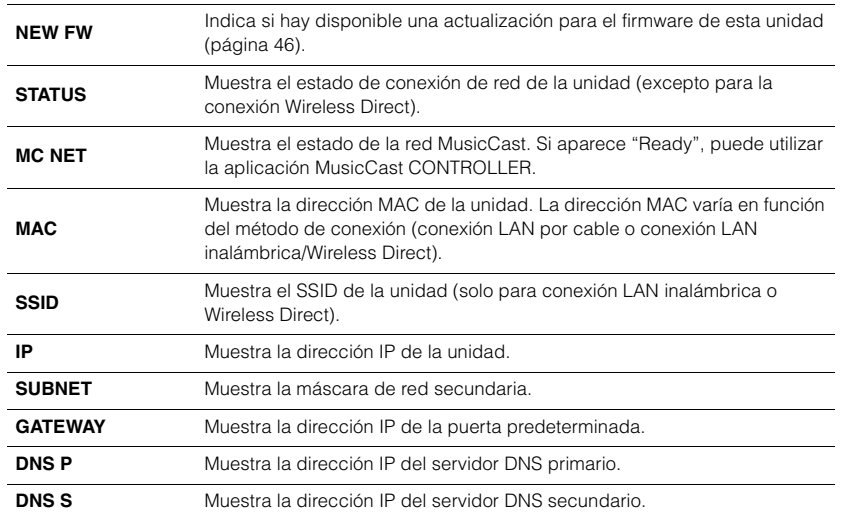

## <span id="page-149-4"></span><span id="page-149-2"></span>❑ **IP Address**

Permite configurar los parámetros de red (por ejemplo, la dirección IP).

## **DHCP**

Este parámetro especifica si se va a utilizar un servidor DHCP.

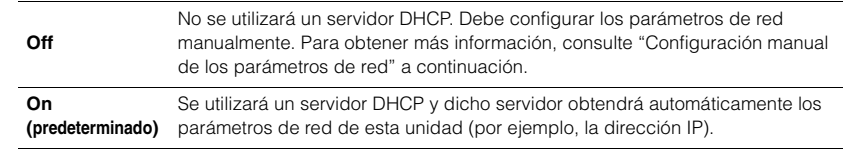

#### <span id="page-149-3"></span>**Configuración manual de los parámetros de red**

- **1 Seleccione "DHCP".**
- **2 Utilice las teclas del cursor (/) para seleccionar "Off" y a continuación vuelva a utilizar las teclas del cursor (/) para seleccionar el parámetro que se va a configurar.**

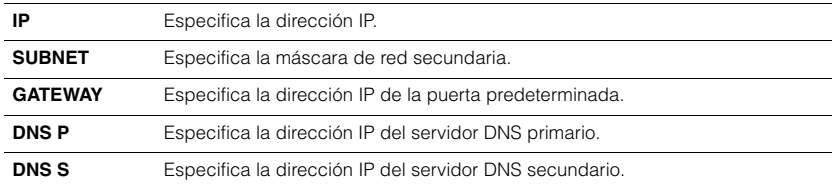

## **3 Utilice las teclas del cursor (/) para seleccionar la posición de edición.**

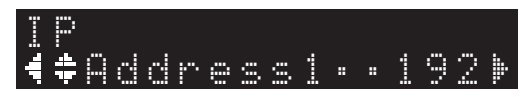

(Ejemplo: ajuste de la dirección IP)

Utilice las teclas del cursor (</>(</>> > para seleccionar el segmento que se va a editar.

- **4 Utilice las teclas del cursor (/) para cambiar el valor.**
- **5 Pulse SETUP para completar el ajuste.**

## <span id="page-150-0"></span>❑ **DMC Control**

Permite o no permite que un Digital Media Controller (DMC) compatible con DLNA controle la reproducción.

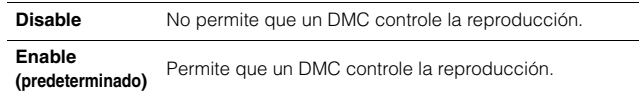

### **NOTA**

• Un Digital Media Controller (DMC) es un dispositivo que permite el control de otros dispositivos de red a través de la red. Cuando esta función está activada, se puede controlar la reproducción de la unidad desde un DMC como Windows Media Player 12 (que esté en la misma red que esta unidad).

## <span id="page-150-1"></span>❑ **Standby (Network Standby)**

Activa o desactiva la función que enciende la alimentación de la unidad desde otros dispositivos de red.

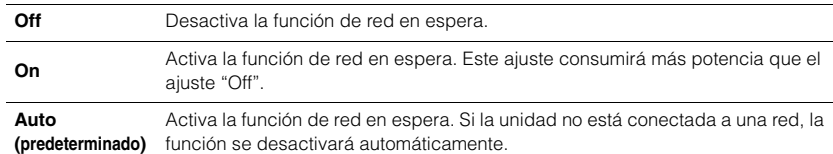

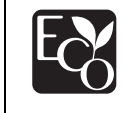

Gracias a un avanzado diseño con ahorro energético, este producto alcanza un bajo consumo eléctrico que no supera los 2 vatios cuando está en el modo Red en standby.

## <span id="page-150-2"></span>❑ **Network Name**

Permite editar cómo se muestra el nombre de la unidad en otros dispositivos de red.

## **1 Seleccione "Network Name".**

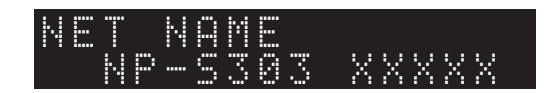

**2 Pulse ENTER para mostrar la pantalla de edición.**

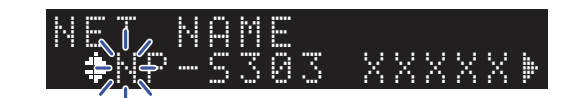

**3 Utilice las teclas del cursor (/) para seleccionar la posición de edición y a continuación vuelva a utilizar las teclas del cursor (/) para cambiar el carácter.**

Puede introducir o eliminar un carácter pulsando PRESET > (introducir) o PRESET  $\zeta$  (eliminar).

## **4 Pulse ENTER para confirmar el nuevo nombre.**

**5 Pulse SETUP para completar el ajuste.**

### <span id="page-150-3"></span>❑ **Update (Network Update)**

Actualiza el firmware a través de la red.

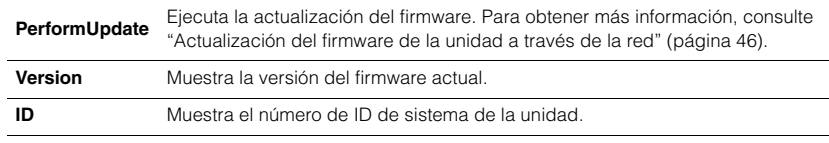

## <span id="page-151-4"></span>**Bluetooth**

Este menú permite configurar los ajustes de Bluetooth de la unidad.

## <span id="page-151-0"></span>❑ **On/Off**

Activa o desactiva la función de Bluetooth.

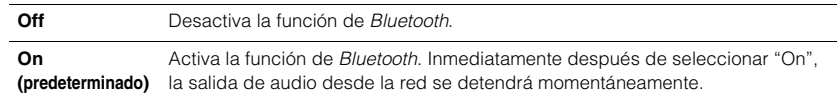

## <span id="page-151-1"></span>❑ **Standby (Bluetooth Standby)**

Activa o desactiva la función que enciende la alimentación de la unidad desde dispositivos Bluetooth. Si esta función se ajusta en "On", la unidad se encenderá automáticamente cuando utilice un dispositivo Bluetooth conectado.

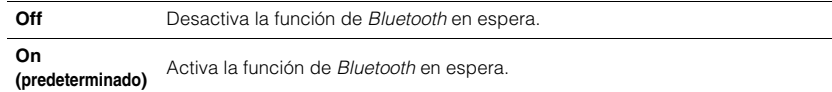

## **NOTA**

• Este ajuste no está disponible cuando ["Standby \(Network Standby\)" \(página 43\)](#page-150-1) está ajustado en "Off".

## <span id="page-151-3"></span><span id="page-151-2"></span>**AutoPowerStby (Auto Power Standby)**

Este ajuste activa o desactiva la función de espera automática. Si selecciona "On", la unidad entrará automáticamente en modo de espera si no se utiliza la unidad o no se reproduce algún archivo durante el tiempo especificado.

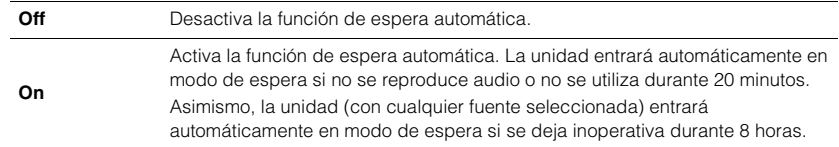

#### **Predeterminado**

Modelos para Reino Unido y Europa: On Otros modelos: Off

## **NOTA**

• Justo antes de que la unidad entre automáticamente en modo de espera, en el visor aparecerá "AutoPowerStby" junto con la cantidad de segundos que tardará en entrar en dicho modo.

# **Configuración de los ajustes del sistema (menú Advanced Setup)**

Puede cambiar los ajustes del sistema desde el panel delantero.

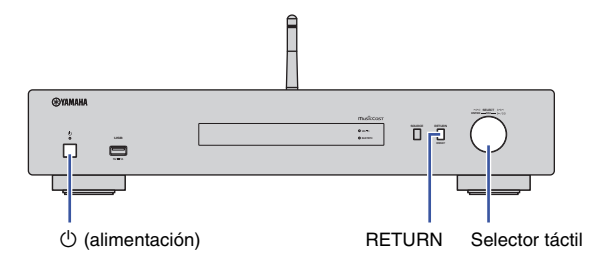

- **1 Si la unidad está encendida, pulse** z **(alimentación) para apagarla.**
- **Mientras pulsa y mantiene pulsado RETURN, pulse**  $\circled{}$ **(alimentación).**
- **3 Gire el selector táctil para seleccionar el parámetro que se va a cambiar.**
- **4 Pulse el selector táctil para seleccionar el valor.**
- **Pulse**  $\bigcirc$  **(alimentación) para apagar la unidad. Vuelva a encenderla.** Los nuevos ajustes tendrán efecto.

## **Visualización de la versión del firmware (VERSION)**

Puede visualizar la versión del firmware instalado actualmente en la unidad.

#### **NOTA**

- También puede visualizar la versión del firmware dentro de ["Update \(Network Update\)" \(página 43\)](#page-150-3) en el menú Setup.
- Pueden transcurrir unos instantes hasta que aparezca la versión del firmware.

## **Inicialización de la unidad (INIT)**

Puede inicializar la unidad para restablecer los ajustes predeterminados.

#### **Ajustes**

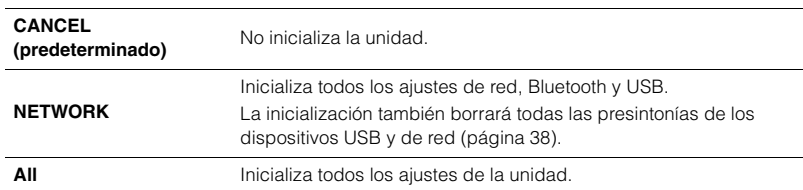

## <span id="page-152-1"></span><span id="page-152-0"></span>**Actualización del firmware (UPDATE)**

Puede actualizar el firmware de la unidad.

Se lanzará nuevo firmware con funciones adicionales o mejoras de productos según sea necesario. No realice este procedimiento a menos que sea necesario actualizar el firmware. Asimismo, asegúrese de leer la información suministrada con las actualizaciones.

#### **Ajustes**

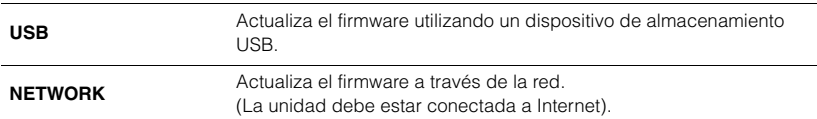

## **Actualización del firmware**

**1 Pulse el selector táctil del panel delantero repetidamente para seleccionar "USB" o "NETWORK" y a continuación pulse SOURCE en el panel delantero para comenzar la actualización del firmware.**

**NOTA**

<sup>•</sup> Como alternativa, puede seguir los pasos indicados en ["Actualización del firmware de la unidad a](#page-153-0)  [través de la red" \(página 46\)](#page-153-0) para actualizar el firmware.

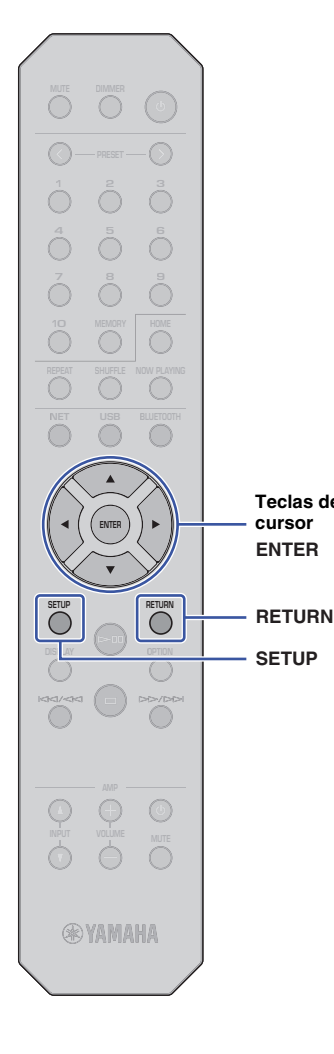

**SETUP**

**ENTER**

**Teclas del cursor**

# <span id="page-153-0"></span>**Actualización del firmware de la unidad a través de la red**

Se lanzará nuevo firmware con funciones adicionales o mejoras de productos según sea necesario. Si la unidad está conectada a Internet, puede descargar el firmware más reciente a través de la red y actualizarlo. Para obtener más información sobre cómo realizar la actualización, visite el sitio web de Yamaha.

## **AVISO**

• La actualización de firmware tarda unos 5 minutos o más (dependiendo de la velocidad de conexión a Internet). No utilice la unidad ni desconecte el cable de alimentación o el cable de red durante la actualización del firmware.

## **NOTA**

• Una actualización de firmware puede fallar debido a una velocidad de Internet insuficiente u otros problemas relacionados con conexiones de red inalámbricas. En este caso, intente actualizar el firmware más tarde o actualícelo utilizando el dispositivo de almacenamiento USB [\(página 45\)](#page-152-0).

## **1 Pulse SETUP.**

**2 Utilice las teclas del cursor (/) para seleccionar "Network" y a continuación pulse ENTER.**

## **3 Utilice las teclas del cursor (/) para seleccionar "Information" y a continuación pulse ENTER.**

Si hay disponible un firmware más reciente, aparecerá "NEW FW Available" en el visor delantero.

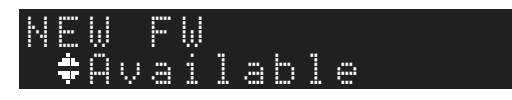

- **4 Pulse RETURN para volver a la pantalla anterior.**
- **5 Utilice las teclas del cursor (/) para seleccionar "Update" y a continuación pulse ENTER.**

# UPDATE

PerformUpdate

## **NOTA**

• Para cancelar la operación de actualización del firmware, pulse SETUP para salir del menú Setup.

## **6 Pulse ENTER.**

Comienza la actualización del firmware.

## **7 Cuando aparezca "UPDATE SUCCESS" en el visor, pulse** A **(alimentación) en el panel delantero para apagar la alimentación de la unidad.**

Ha finalizado la actualización del firmware.

## **Aviso sobre la disponibilidad de nuevo firmware**

Si hay nuevo firmware disponible, en el visor aparecerá "NEW FW Available" durante unos instantes al encender la alimentación de la unidad.

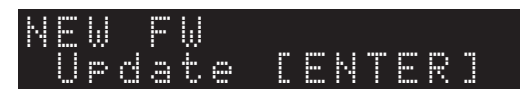

Para comenzar la actualización del firmware, pulse ENTER mientras se visualiza este aviso en el visor. Cuando aparezca "UPDATE PerformUpdate" en el visor, pulse ENTER. Cuando aparezca "UPDATE SUCCESS" en el visor, pulse  $\bigcirc$  (alimentación) en el panel delantero para apagar la alimentación de la unidad.

### Es **47**

# **APÉNDICE**

# **Resolución de problemas**

Consulte la tabla siguiente si la unidad no funciona correctamente.

Si el problema no figura en la información siguiente, o si los síntomas persisten después de seguir las instrucciones siguientes, apague la alimentación de la unidad pulsando ( (alimentación) en el panel delantero, desconecte el cable de alimentación y póngase en contacto con el centro de atención al cliente o distribuidor autorizado Yamaha más cercano.

# **General**

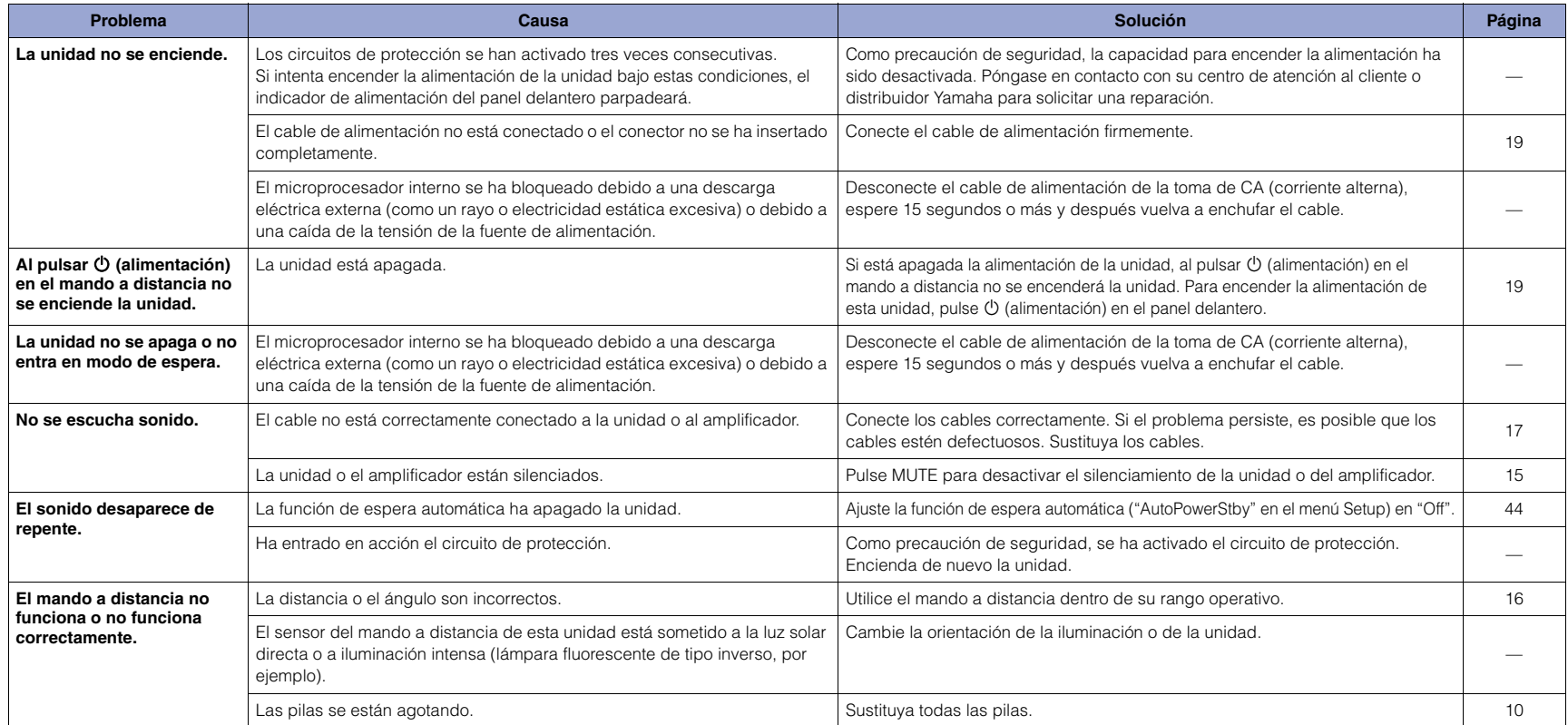

# **Bluetooth**

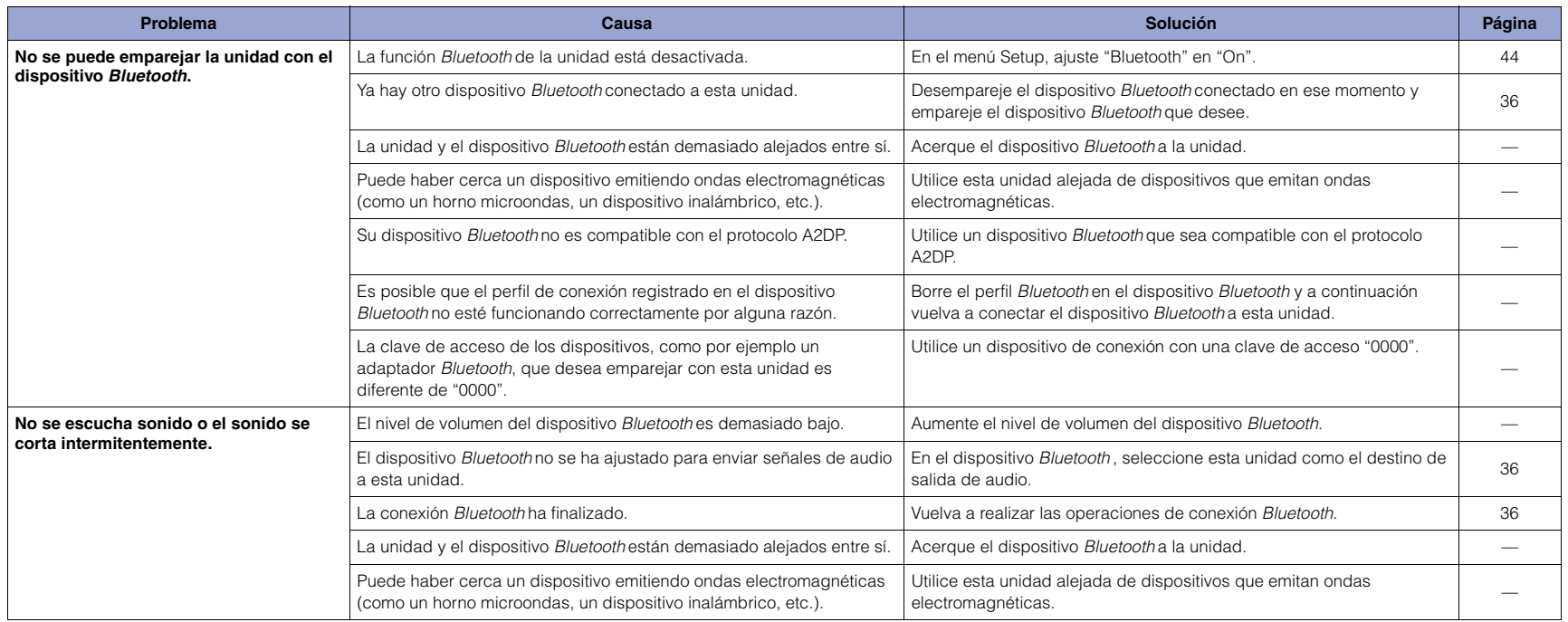

# **USB/red**

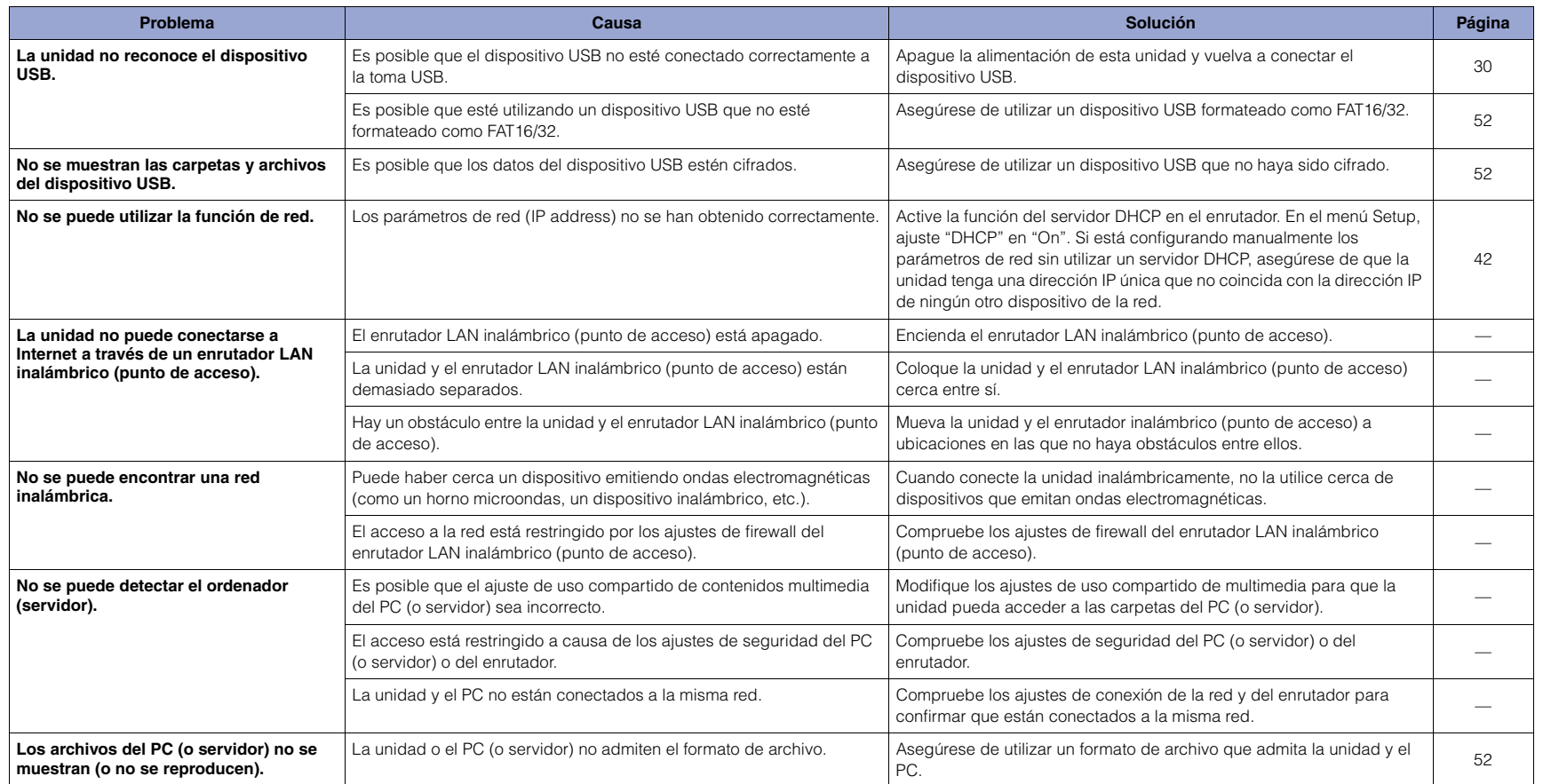

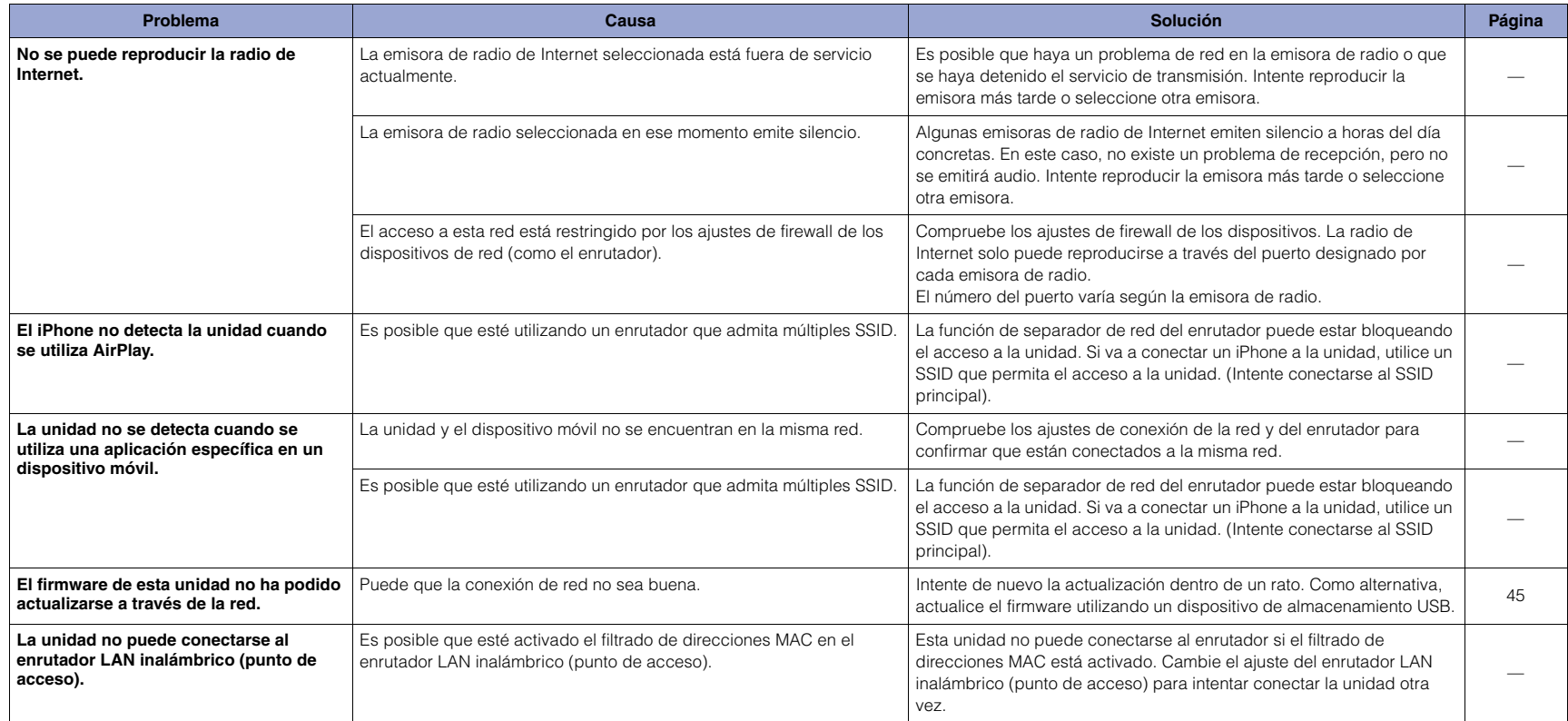

# **Mensajes en el visor**

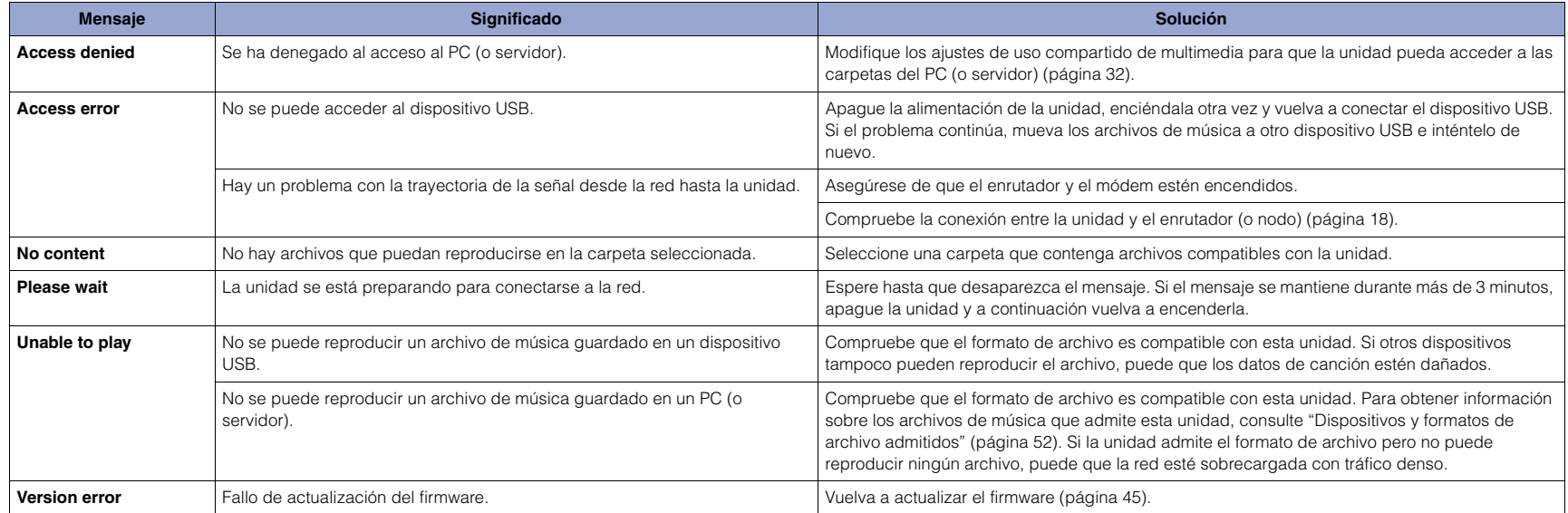

# <span id="page-159-2"></span>**Dispositivos y formatos de archivo admitidos**

Los dispositivos y formatos de archivo indicados a continuación pueden utilizarse con esta unidad.

## **Dispositivos admitidos**

#### ❑ **Dispositivos Bluetooth**

- Utilice dispositivos Bluetooth que sean compatible con el protocolo A2DP.
- Yamaha no garantiza las conexiones con todos los dispositivos Bluetooth.

#### <span id="page-159-0"></span>❑ **Dispositivo de almacenamiento USB**

- Esta unidad admite dispositivos de almacenamiento masivo USB (por ejemplo, memorias flash o reproductores de audio portátiles) utilizando el formato FAT16 o FAT32.
- No conecte dispositivos que no sean de almacenamiento masivo USB (como cargadores USB o nodos USB), PC, lectores de tarjetas, discos duros externos, etc.
- Los dispositivos USB con cifrado no se pueden utilizar.
- Es posible que ciertos dispositivos USB no sean reconocidos por esta unidad, o que ciertas características no sean compatibles con la unidad, dependiendo del modelo o del fabricante del dispositivo de almacenamiento USB.

## ❑ **AirPlay**

AirPlay funciona con iPhone, iPad y iPod touch con iOS 4.3.3 o posterior, Mac con OS X Mountain Lion o posterior y PC con iTunes 10.2.2 o posterior.

#### **Modelos compatibles (a junio de 2017)**

#### Made for.

iPhone 7 Plus, iPhone 7, iPhone SE, iPhone 6s Plus, iPhone 6s, iPhone 6 Plus, iPhone 6, iPhone 5s, iPhone 5c, iPhone 5, iPhone 4s

iPad Pro (9,7 y 12,9 pulgadas), iPad mini 4, iPad Air 2, iPad mini 3, iPad Air

iPad mini 2, iPad mini, iPad (3ª y 4ª generación), iPad 2

iPod touch (5ª y 6ª generación)

## <span id="page-159-1"></span>**Formato de archivo**

#### ❑ **USB, PC/NAS**

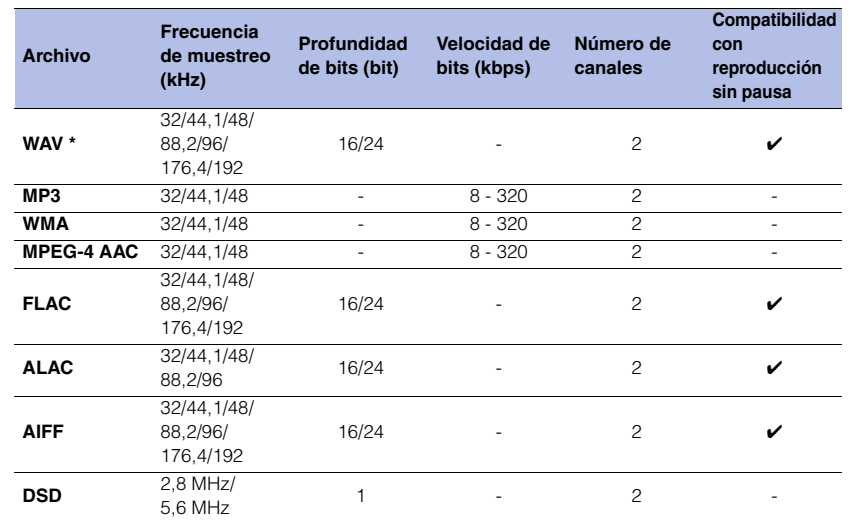

\* Solo formato PCM lineal

• Para reproducir archivos FLAC almacenados en un PC/NAS, debe instalar en el PC software de servidor que admita el uso compartido de archivos FLAC a través de DLNA o usar un dispositivo NAS compatible con archivos FLAC.

Para obtener más información, consulte el manual de instrucciones del software de servidor.

• No se puede reproducir contenido codificado con gestión de derechos digitales (DRM).

# **Marcas comerciales**

A continuación se indica el uso de las marcas comerciales utilizadas en este manual.

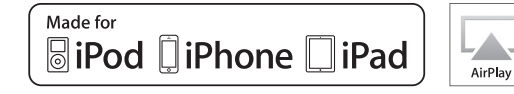

Admite iOS 7 o una versión posterior para realizar la configuración utilizando la función Wireless Accessory Configuration.

"Made for iPod," "Made for iPhone" y "Made for iPad" significan que un accesorio electrónico se ha diseñado específicamente para conectarse a un iPod, iPhone o iPad, respectivamente, y que el desarrollador ha certificado que cumple con los estándares de rendimiento de Apple.

Apple no se hace responsable del funcionamiento de este dispositivo ni de su cumplimiento con los estándares normativos y de seguridad.

Tenga en cuenta que el uso de este dispositivo con un iPod, iPhone o iPad puede afectar al rendimiento inalámbrico.

iTunes, AirPlay, iPad, iPhone, iPod y iPod touch son marcas comerciales de Apple Inc., registradas en los EE. UU. y en otros países.

iPad Air y iPad mini son marcas comerciales de Apple Inc. App Store es una marca de servicio de Apple Inc.

#### **Windows™**

Windows es una marca comercial registrada de Microsoft Corporation en los Estados Unidos y en otros países.

Internet Explorer, Windows Media Audio y Windows Media Player son marcas comerciales registradas o marcas comerciales de Microsoft Corporation en los Estados Unidos y en otros países.

#### **Android™ Google Play™**

Android y Google Play son marcas comerciales de Google Inc.

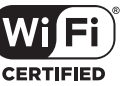

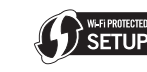

El logotipo Wi-Fi CERTIFIED™ es una marca de certificación de Wi-Fi Alliance®.

La marca identificadora Wi-Fi Protected Setup™ es una marca de certificación de Wi-Fi Alliance®.

# **83 Bluetooth**®

La marca denominativa y los logotipos de Bluetooth® son marcas comerciales registradas propiedad de Bluetooth SIG, Inc., y cualquier uso de dichas marcas por parte de Yamaha Corporation es bajo licencia.

#### **Pila de protocolos Bluetooth (Blue SDK)**

©1999-2014 OpenSynergy GmbH Todos los derechos reservados. Reservados todos los derechos sobre materiales inéditos.

**MusicCast** 

MusicCast es una marca comercial o una marca comercial registrada de Yamaha Corporation.

#### **Explicaciones acerca de GPL/LGPL**

Este producto utiliza el software de código abierto GPL/LGPL en algunas secciones.

Tiene el derecho de obtener, duplicar, modificar y redistribuir solo este código abierto.

Para obtener información sobre el software de código abierto GPL/LGPL, cómo obtenerlo y la licencia de GPL/LGPL, consulte el sitio web de Yamaha Corporation:

http://download.yamaha.com/sourcecodes/musiccast/

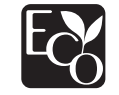

La ecoetiqueta Yamaha Eco-Label certifica los productos que presentan un nivel superior de respeto por el medio ambiente.

## **Especificaciones**

A continuación se describen las especificaciones de esta unidad.

## **Tomas de salida**

- Audio analógico x 1 (RCA sin balancear)
- Audio digital Óptica x 1
- Coaxial x 1

### **Otras tomas**

- USB ×1 (USB 2.0)
- NETWORK (red con cable) x 1 (100Base-TX/10Base-T)
- NETWORK (red inalámbrica) x 1 (IEEE802.11b/g/n)

## **USB**

- Memoria USB de almacenamiento masivo
- Capacidad de suministro de corriente: 1,0 A

## **Bluetooth**

- Función de vinculación
- Dispositivo fuente a esta unidad (p. ej., Smartphone/Tablet)
- Códec compatible: SBC, AAC
- Función de fuente
- Esta unidad a dispositivo de vinculación (p. ej., auriculares Bluetooth)
- Códec compatible: SBC
- Capacidad para operación de reproducción/parada desde el dispositivo de vinculación (p. ej., auriculares Bluetooth)
- Perfil admitido..................................................... A2DP, AVRCP
- Versión de Bluetooth............................................ Ver. 2.1+EDR
- Salida inalámbrica........................................ Bluetooth Clase 2
- Frecuencia de radio (frecuencia operativa)
- ........................................................ De 2402 MHz a 2480 MHz
- Potencia de salida máxima (E.I.R.P) ........... 4,0 dBm (2,5 mW)
- Distancia de comunicación máxima .... 10 m sin interferencias

#### **Red**

- Compatible con DLNA ver. 1.5
- Compatible con AirPlay
- Radio de Internet

## **Red inalámbrica**

- Estándar de red inalámbrica: IEEE802.11b/g/n
- Banda de frecuencia de radio: 2,4 GHz
- WPS (Wi-Fi Protected Setup)
- Método de botón pulsador
- Capacidad para conexión directa con dispositivo móvil
- Métodos de seguridad disponibles
- WEP
- WPA2-PSK (AES)
- Mixed Mode (método mixto)
- Frecuencia de radio (frecuencia operativa) ....................................................... De 2412 MHz a 2472 MHz
- Potencia de salida máxima (E.I.R.P):.......17,5 dBm (56,2 mW)

## **Sección de audio**

- Nivel de salida (1 kHz, 0 dB, Fs 44, 1 kHz)  $\ldots$  $\ldots$  $2.0 \pm 0.3$  V
- Relación señal a ruido (red IHF-A) (1 kHz, 0 dB, Fs 44,1 kHz) ........................... 110 dB o superior
- Rango dinámico

(1 kHz, 0 dB, Fs 44,1 kHz) ........................... 100 dB o superior

- Distorsión armónica
	- (1 kHz, 0 dB, Fs 44,1 kHz) .............................0,003% o inferior
- Respuesta de frecuencia

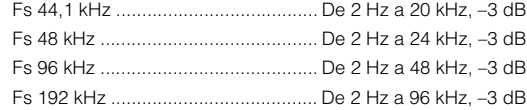

### **General**

- Alimentación [Modelo para Canadá]....................................120 V CA, 60 Hz [Modelo general] .............................. 110-240 V CA, 50/60 Hz [Modelo para Australia] .................................240 V CA, 50 Hz [Modelos para Reino Unido y Europa] ..........230 V CA, 50 Hz [Modelo para Asia] .......................... 220-240 V CA, 50/60 Hz • Consumo eléctrico............................................................12 W • Consumo eléctrico en espera .........................................0,1 W • Red en espera activada/Bluetooth en espera desactivado Por cable..........................................................................1,6 W Inalámbrica (WiFi)............................................................1,5 W Wireless Direct .................................................................1,7 W • Red en espera activada/ Bluetooth en espera activado ..........................................1,7 W • Dimensiones (an. x al. x pro.) ....................435 x 87 x 289 mm • Dimensiones de referencia (con antena inalámbrica vertical) (an. x al. x pro.) .................................... 435 × 148 × 289 mm • Peso ................................................................................ 2,7 kg
- \* El contenido de este manual se corresponde con las especificaciones más recientes a la fecha de publicación. Para obtener el manual más reciente, acceda al sitio web de Yamaha y descargue el archivo del manual.

Yamaha Global Site**http://www.yamaha.com/**

Yamaha Downloads**http://download.yamaha.com/**

> Manual Development Group © 2017 Yamaha Corporation

> > Published 06/2017 IP-A0Printed in Malaysia

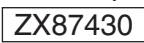